# **Panduan Pengguna Panduan Pengguna**

### Samsung Printer ProXpress

M453x series

### <span id="page-0-0"></span>**DASAR DASAR**

Panduan ini berisi informasi pemasangan, pengoperasian dasar dan penyelesaian masalah pada windows.

### **TINGKAT LANJUT**

Panduan ini berisi informasi tentang pemasangan, konfigurasi tingkat lanjut, pengoperasian, dan penyelesaian masalah di berbagai lingkungan OS. Beberapa fitur mungkin tidak tersedia tergantung model atau negara.

# **[DASAR](#page-0-0)**

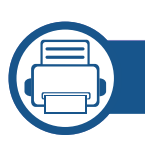

### **[1.](#page-3-0) Pendahuluan**

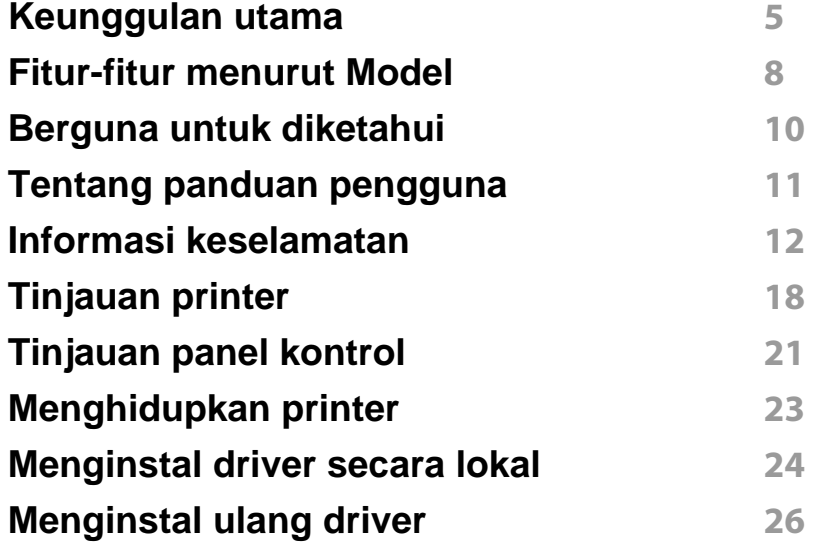

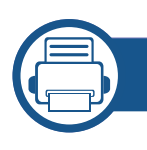

### **[2.](#page-26-0) Tinjauan Umum Menu dan Penyiapan Dasar**

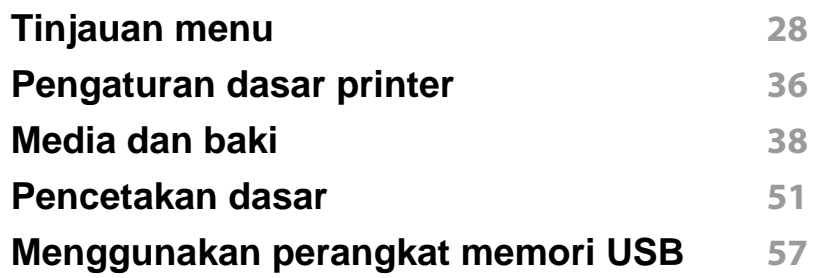

### **[3.](#page-60-0) Perawatan**

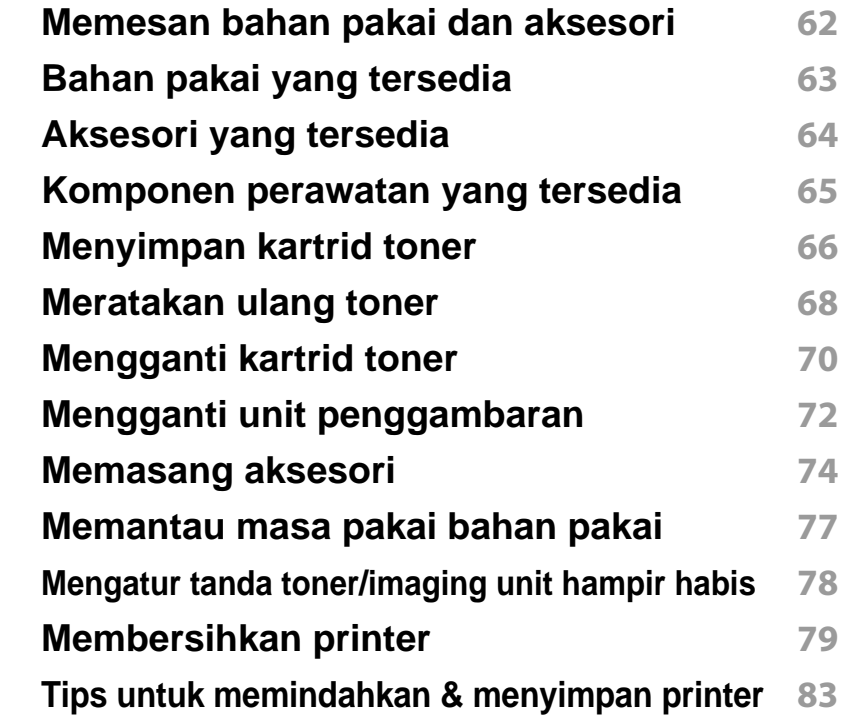

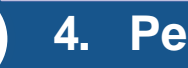

### **[4.](#page-83-0) Pemecahan Masalah**

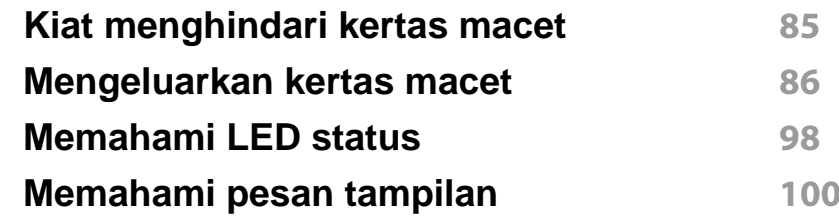

# **DASAR**

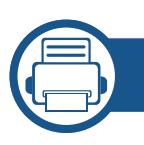

### **[5.](#page-107-0) Lampiran**

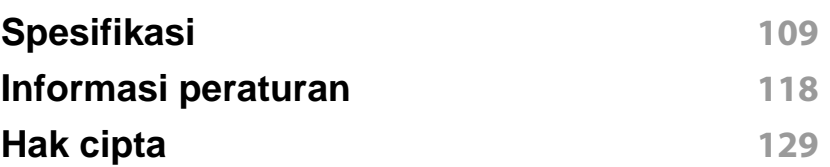

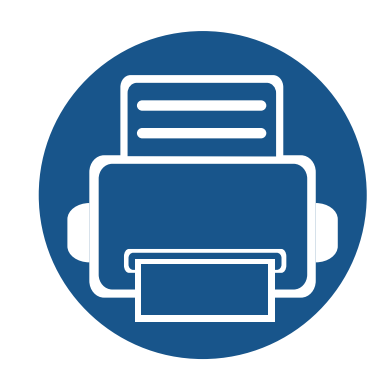

# <span id="page-3-0"></span>**1. Pendahuluan**

Bab ini berisi informasi yang perlu Anda ketahui sebelum menggunakan printer.

**• [Keunggulan utama](#page-4-1) 5 • [Fitur-fitur menurut Model](#page-7-1) 8 • [Berguna untuk diketahui](#page-9-1) 10 • [Tentang panduan pengguna](#page-10-1) 11 • [Informasi keselamatan](#page-11-1) 12 • [Tinjauan printer](#page-17-1) 18 • [Tinjauan panel kontrol](#page-20-1) 21 • [Menghidupkan printer](#page-22-1) 23 • [Menginstal driver secara lokal](#page-23-1) 24 • [Menginstal ulang driver](#page-25-1) 26**

## <span id="page-4-1"></span><span id="page-4-0"></span>**Keunggulan utama**

#### **Ramah lingkungan**

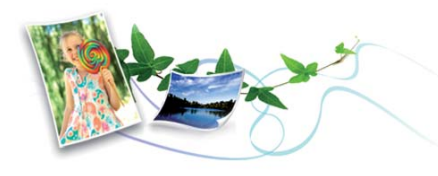

- Untuk menghemat toner dan kertas, printer ini mendukung fitur Eco (lihat ["Pencetakan Ramah Lingkungan" pada halaman 54\)](#page-53-0).
- Untuk menghemat kertas, Anda dapat mencetak beberapa halaman dokumen pada satu lembar kertas (lihat ["Menggunakan fitur](#page-220-0)  [pencetakan lanjut" pada halaman 221\)](#page-220-0).
- Untuk menghemat kertas, Anda dapat mencetak pada kedua sisi (pencetakan bolak-balik) (lihat ["Menggunakan fitur pencetakan lanjut"](#page-220-0)  [pada halaman 221](#page-220-0)).
- Untuk menghemat listrik, printer ini secara otomatis menghemat listrik dengan mengurangi sebagian besar pemakaian daya saat tidak sedang digunakan.
- Kami menganjurkan penggunaan kertas daur ulang untuk menghemat energi.

#### **Pencetakan cepat dengan resolusi tinggi**

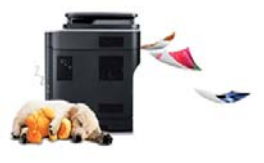

- Anda dapat mencetak dengan resolusi hingga 1200 x 1200 dpi hasil efektif (600 x 600 x 2 bit).
- Pencetakan cepat, sesuai permintaan. Untuk pencetakan satu sisi, sampai 45 ppm (A4) atau sampai 47 ppm (Letter).

#### **Kemudahan**

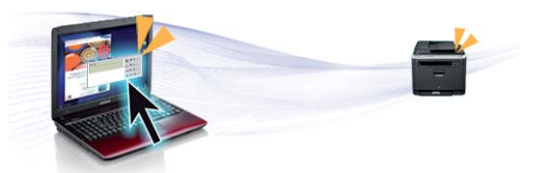

- Anda dapat mencetak saat di perjalanan dari smartphone Anda atau komputer menggunakan aplikasi yang mengaktifkan Samsung Cloud Print (lihat ["Samsung Cloud Print" pada halaman 188\)](#page-187-0).
- Anda dapat mencetak saat di perjalanan dari telepon pintar atau komputer Anda menggunakan aplikasi yang mengaktifkan Google Cloud Print™ (lihat ["Google Cloud Print™" pada halaman 190\)](#page-189-0).
- Dengan Easy Capture Manager, Anda dapat mengedit dan mencetak gambar apapun yang diambil menggunakan tombol Print Screen pada keyboard dengan mudah (lihat ["Easy Capture Manager" pada halaman](#page-240-0)  [241](#page-240-0)).

## **Keunggulan utama**

- Samsung Easy Printer Manager dan Printing Status adalah program yang memonitor dan menginformasikan status printer dan memungkinkan Anda untuk membuat sendiri pengaturan printer (lihat ["Menggunakan Samsung Easy Printer Manager" pada halaman 248](#page-247-0) atau ["Menggunakan Samsung Printer Status" pada halaman 252](#page-251-0)).
- Samsung AnyWeb Print membantu Anda merekam layar, melihat pratinjau, membuang, dan mencetak layar Windows Internet Explorer lebih mudah dibanding menggunakan program biasa (lihat ["Samsung](#page-241-0)  [AnyWeb Print" pada halaman 242\)](#page-241-0).
- Smart Update memungkinkan Anda memeriksa dan memasang perangkat lunak versi terbaru selama pemasangan driver printer. Fitur ini hanya tersedia untuk Windows.
- [Jika memiliki akses Internet, Anda dapat memperoleh bantuan, aplikasi](http://www.samsung.com)  pendukung, driver printer, panduan pengguna, dan informasi tentang pemesanan dari situs web Samsung, www.samsung.com > cari produk Anda > Dukungan atau Unduhan.

#### **Dukungan berbagai fungsionalitas dan aplikasi**

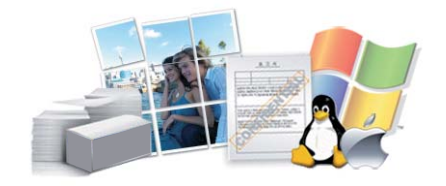

- Mendukung berbagai ukuran kertas (lihat ["Spesifikasi media cetak"](#page-110-0)  [pada halaman 111](#page-110-0)).
- Mencetak Watermark: Anda dapat menandai dokumen Anda dengan kata-kata, seperti "**CONFIDENTIAL**" (lihat ["Menggunakan fitur](#page-220-0)  [pencetakan lanjut" pada halaman 221\)](#page-220-0).
- Mencetak poster: Teks dan gambar pada setiap halaman dokumen diperbesar dan dicetak pada beberapa lembar kertas dan kemudian dapat ditempelkan menjadi satu membentuk poster (lihat ["Menggunakan fitur pencetakan lanjut" pada halaman 221](#page-220-0)).
- Anda dapat mencetak pada berbagai sistem operasi (lihat ["Persyaratan](#page-113-0)  [sistem" pada halaman 114\)](#page-113-0).
- Printer Anda dilengkapi dengan antarmuka USB dan/atau antarmuka jaringan.

#### **Mendukung berbagai metode pengaturan jaringan nirkabel**

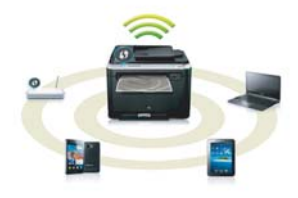

- Menggunakan WPS (Wi-Fi Protected Setup™)
	- Anda dapat terhubung dengan mudah ke jaringan nirkabel menggunakan fitur WPS pada mesin dan titik akses (router nirkabel).
- Menggunakan kabel USB atau kabel jaringan
	- Anda dapat menyambung ke jaringan dan menetapkan pengaturan jaringan nirkabel menggunakan kabel USB atau kabel jaringan.
- Menggunakan Wi-Fi Direct
	- Anda dapat mencetak dengan mudah dari perangkat bergerak menggunakan fitur Wi-Fi Direct.

## **Keunggulan utama**

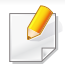

Lihat ["Memperkenalkan metode pengaturan nirkabel" pada](#page-156-0)  [halaman 157](#page-156-0).

### **Mendukung aplikasi XOA**

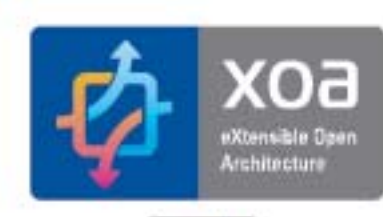

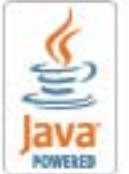

Printer mendukung aplikasi XOA khusus.

• Untuk aplikasi XOA khusus, hubungi penyedia aplikasi XOA khusus Anda.

## <span id="page-7-1"></span><span id="page-7-0"></span>**Fitur-fitur menurut Model**

**Beberapa fitur dan barang tambahan mungkin tidak tersedia, tergantung model atau negara.**

#### **Sistem Operasi**

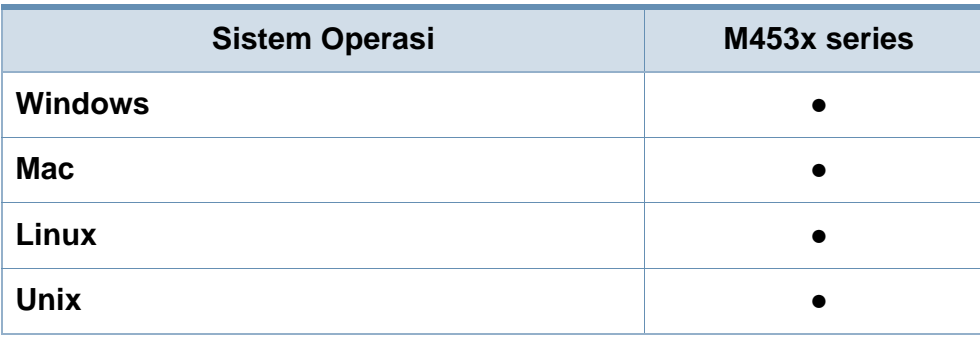

(●: Didukung, Kosong: Tidak didukung)

#### **Perangkat lunak**

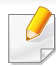

Anda dapat menginstal driver printer dan perangkat lunak dengan memasukkan CD program ke drive CD-ROM.

Untuk Windows, pilih driver dan piranti lunak printer di jendela **Select Software to Install**.

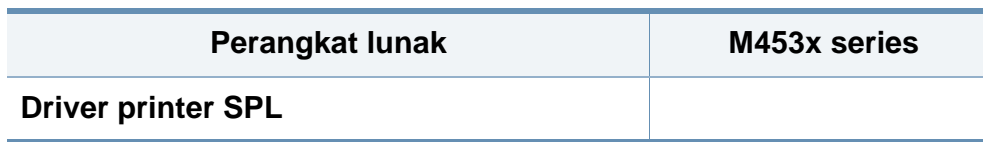

<span id="page-7-2"></span>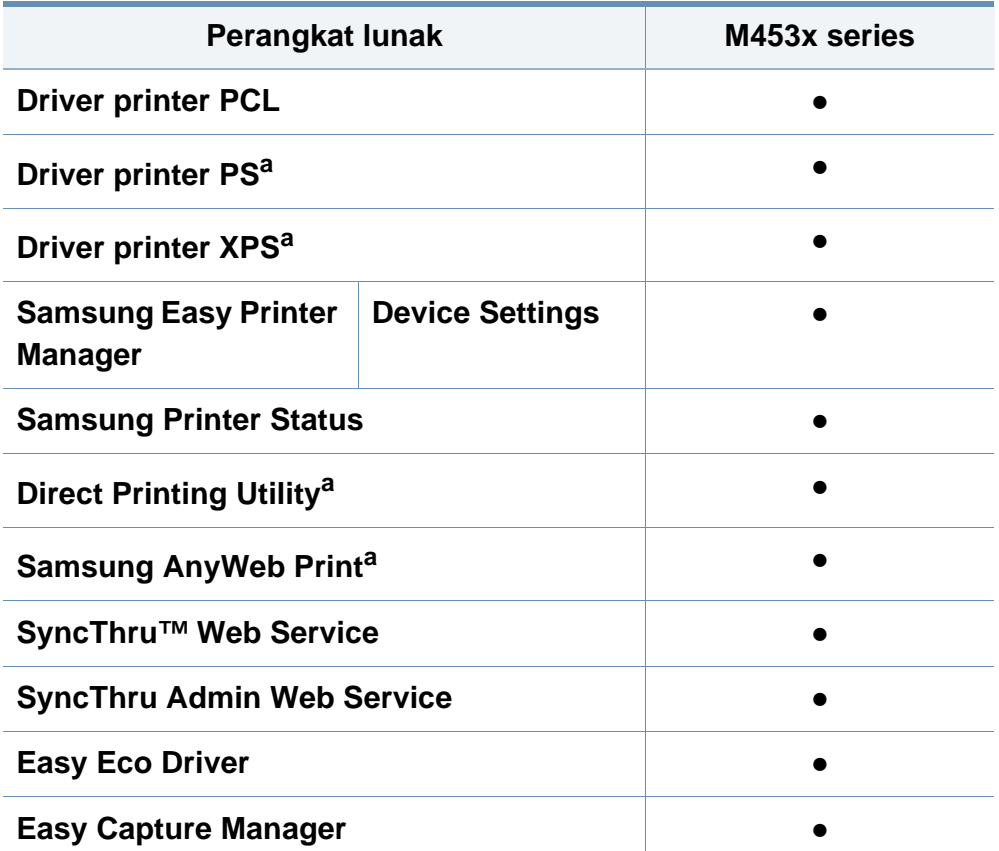

a. [Unduh perangkat lunak dari situs web Samsung lalu instal: \(http://](http://www.samsung.com) www.samsung.com > cari produk Anda > Dukungan atau Unduhan). Sebelum [menginstal, periksa apakah OS komputer Anda mendukung perangkat lunak](http://www.samsung.com)  tersebut.

(●: Didukung, Kosong: Tidak didukung)

## **Fitur-fitur menurut Model**

#### **Berbagai fitur**

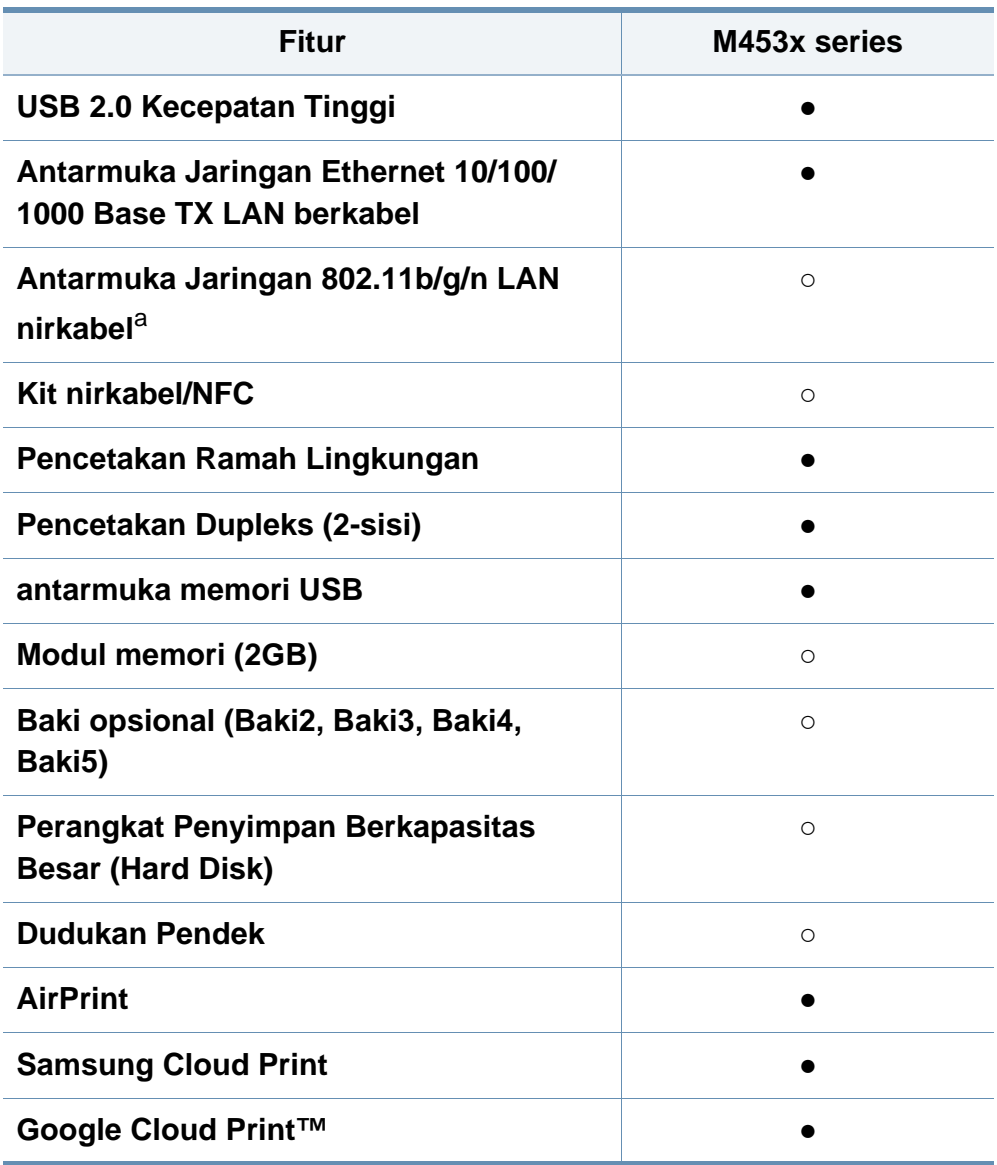

a. Tergantung pada negara Anda, kartu LAN nirkabel mungkin tidak tersedia. Di beberapa negara, hanya 802.11 b/g yang dapat dipakai. Hubungi penyalur atau pengecer Samsung lokal tempat Anda membeli printer.

(●: Didukung, ○: Opsional, Kosong: Tidak didukung)

### <span id="page-9-1"></span><span id="page-9-0"></span>**Berguna untuk diketahui**

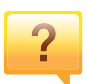

#### **Printer tidak mau mencetak.**

- Buka daftar antrean cetak dan hapus dokumen dari daftar (lihat ["Membatalkan tugas cetak" pada halaman 52](#page-51-0)).
- Hapus driver dan instal kembali (lihat ["Menginstal driver](#page-23-1)  [secara lokal" pada halaman 24\)](#page-23-1).
- Pilih printer Anda sebagai printer default pada Windows Anda (lihat ["Mengatur printer Anda sebagai printer default"](#page-220-1)  [pada halaman 221](#page-220-1)).

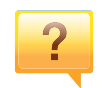

**Di mana saya bisa membeli aksesori atau bahan pakai?**

- Tanyakan pada distributor atau peritel Samsung Anda.
- Kunjungi www.samsung.com/supplies. Pilih negara/ wilayah Anda untuk melihat informasi layanan produk.

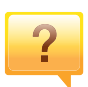

**LED status berkedip atau terus menyala.**

- Matikan produk dan hidupkan kembali.
- Periksa makna indikasi LED pada manual ini dan pecahkan masalahnya (lihat ["Memahami LED status" pada](#page-97-0)  [halaman 98](#page-97-0)).

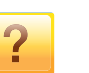

#### **Ada kertas yang macet.**

- Buka dan tutup pintu kembali pintu (lihat ["Tampak depan"](#page-18-0)  [pada halaman 19](#page-18-0)).
- Periksa petunjuk tentang melepas kertas yang macet dalam manual ini dan pecahkan masalahnya (lihat ["Mengeluarkan kertas macet" pada halaman 86](#page-85-0)).

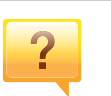

#### **Cetakan kabur.**

- Tingkat toner mungkin sedikit atau tidak rata. Kocok kartrid toner (lihat ["Meratakan ulang toner" pada halaman 68\)](#page-67-0).
- Coba pengaturan resolusi cetak lain (lihat ["Membuka](#page-51-1)  [printing preferences" pada halaman 52\)](#page-51-1).
- Ganti kartrid toner (lihat ["Mengganti kartrid toner" pada](#page-69-0)  [halaman 70](#page-69-0)).

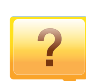

#### **Di mana saya bisa mengunduh driver printer?**

• [Anda dapat memperoleh bantuan, aplikasi pendukung,](http://www.samsung.com)  driver printer, panduan pengguna, dan informasi tentang [pemesanan dari situs web Samsung, www.samsung.com](http://www.samsung.com)  > cari produk anda> Dukungan atau Unduhan.

### <span id="page-10-1"></span><span id="page-10-0"></span>**Tentang panduan pengguna**

Panduan pengguna ini memberi informasi tentang pemahaman dasar mengenai printer ini dan langkah terperinci untuk menjelaskan penggunaan printer.

- Jangan buang buku petunjuk ini, simpan untuk rujukan jika diperlukan.
- Bacalah informasi tentang keselamatan sebelum menggunakan printer ini.
- Jika Anda mempunyai masalah saat menggunakan printer ini, lihat bab mengatasi masalah.
- Istilah-istilah yang digunakan pada panduan pengguna ini dijelaskan pada bab glosari.
- Semua ilustrasi pada panduan pengguna ini mungkin berbeda dengan printer Anda, tergantung pada opsi atau model yang Anda beli.
- Gambar layar yang ditampilkan di dalam petunjuk pemakai ini mungkin berbeda dari printer Anda tergantung versi firmware/driver-nya.
- Prosedur pada panduan pengguna ini sepenuhnya didasarkan pada Windows 7.

• Printer mengacu pada printer atau MFP.

#### **Ikon umum**

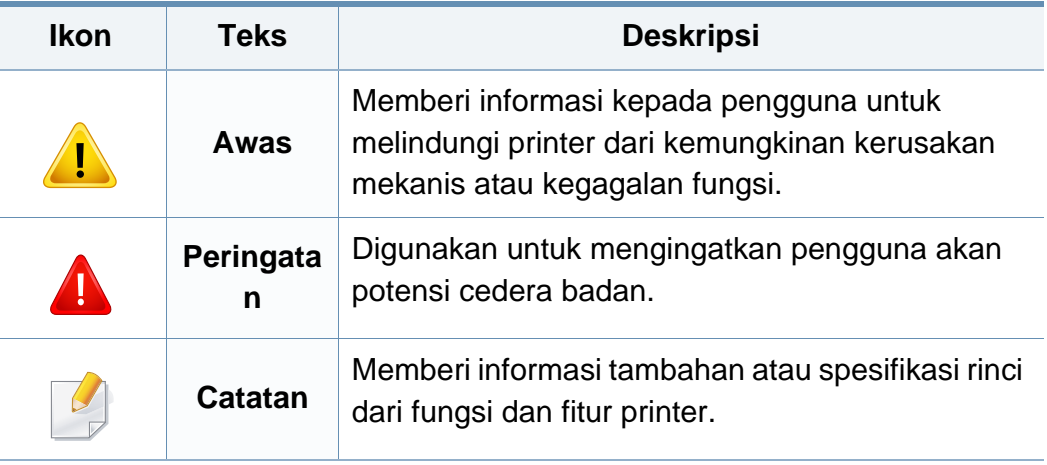

#### **Konvensi**

Beberapa istilah dalam panduan ini dapat memiliki arti sama, seperti berikut ini:

- Dokumen sama dengan dokumen asli.
- Kertas sama dengan media atau media cetak.

<span id="page-11-1"></span><span id="page-11-0"></span>Peringatan dan tindakan pencegahan ini disertakan untuk mencegah terjadinya cedera pada diri Anda dan orang lain, serta mencegah setiap kemungkinan kerusakan pada printer. Pastikan Anda membaca dan memahami semua petunjuk ini sebelum menggunakan printer ini. Setelah membaca bagian ini, simpan di tempat yang aman untuk referensi di masa mendatang.

#### **Simbol-simbol keselamatan penting**

### **Penjelasan semua ikon dan tanda yang digunakan dalam bab ini**

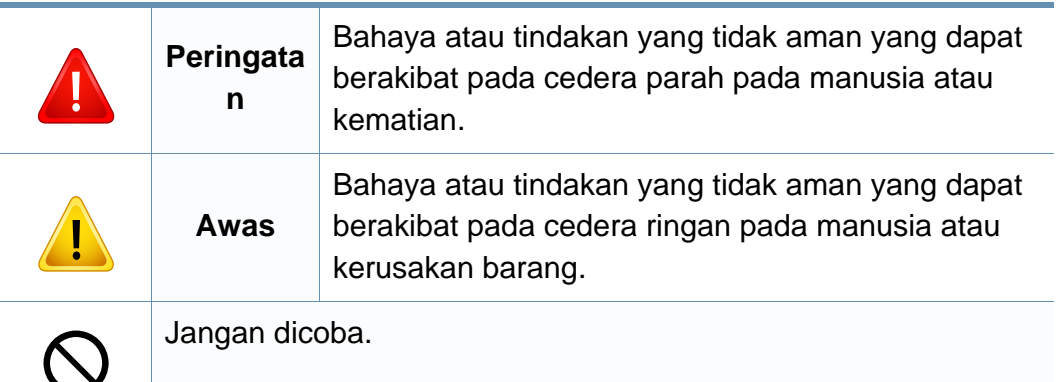

#### **Lingkungan pengoperasian**

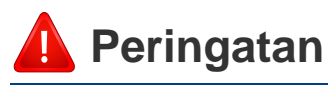

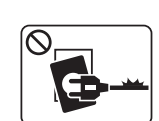

Jangan digunakan jika kabel daya rusak atau stopkontak listrik tidak dibumikan.

Ini dapat menyebabkan sengatan listrik atau kebakaran.

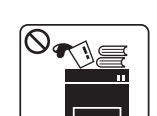

Jangan meletakkan apa pun di atas printer ini (air, logam kecil atau benda berat, lilin, rokok yang menyala, dsb.).

Ini dapat menyebabkan sengatan listrik atau kebakaran.

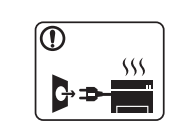

- Jika printer menjadi terlalu panas, printer akan mengeluarkan asap, mengeluarkan suara berisik, atau mengeluarkan bau tidak wajar, segera matikan sakelar daya dan cabut kabel daya printer.
- Pengguna harus bisa mengakses stopkontak listrik jika terjadi keadaan darurat yang mungkin mengharuskan pengguna menarik steker.
- Ini dapat menyebabkan sengatan listrik atau kebakaran.

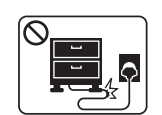

Jangan membengkokkan kabel daya atau membebaninya dengan benda berat.

Menginjak atau melindas kabel daya dengan benda berat dapat menyebabkan sengatan listrik atau kebakaran.

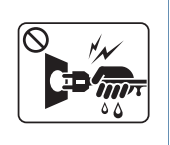

Jangan mencabut steker dengan menarik kabel; jangan menyentuh steker dengan tangan yang basah. Ini dapat menyebabkan sengatan listrik atau kebakaran.

### **Awas**

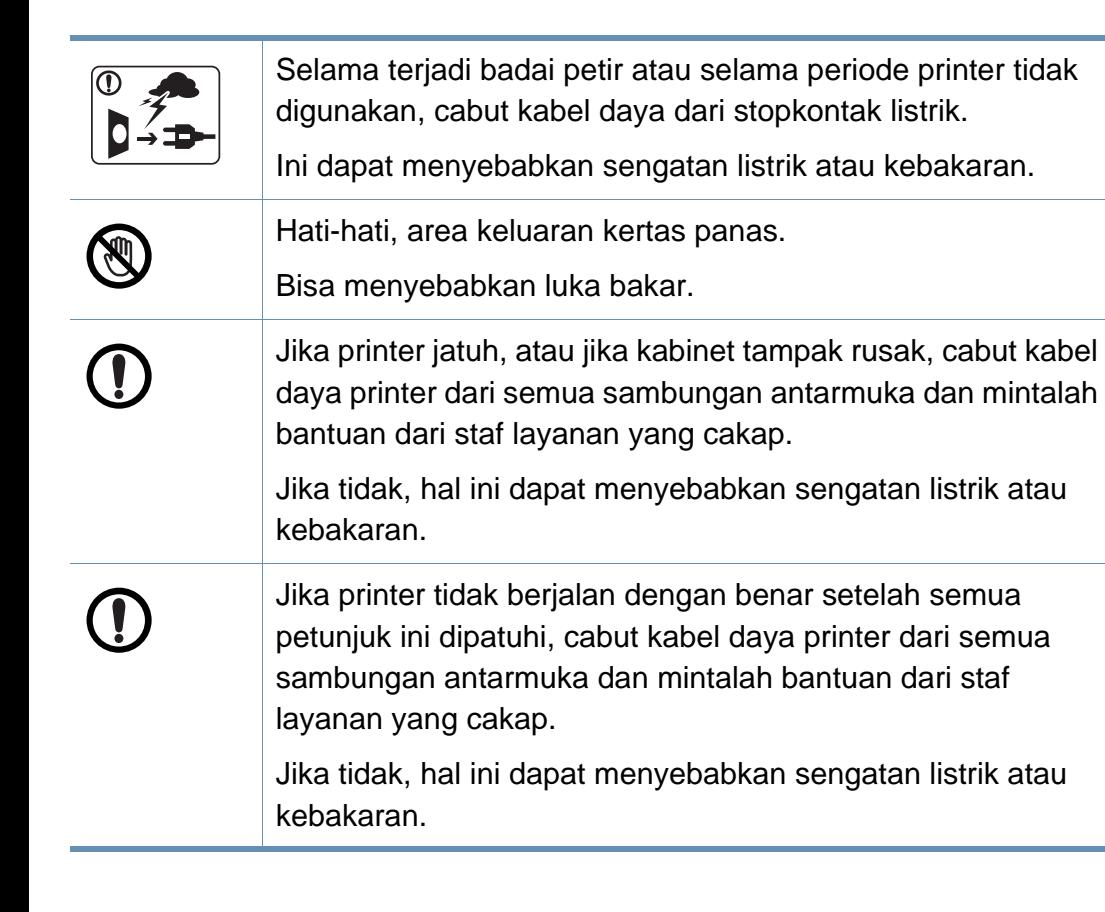

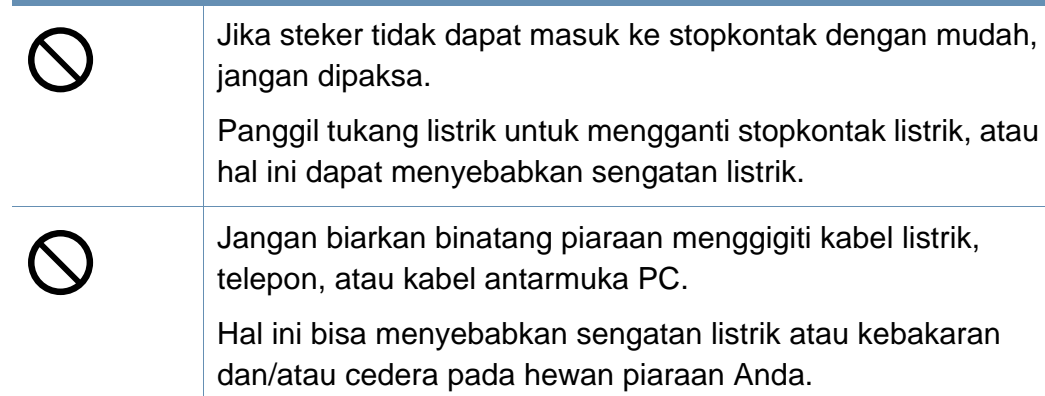

#### **Metode pengoperasian**

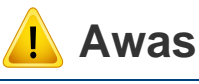

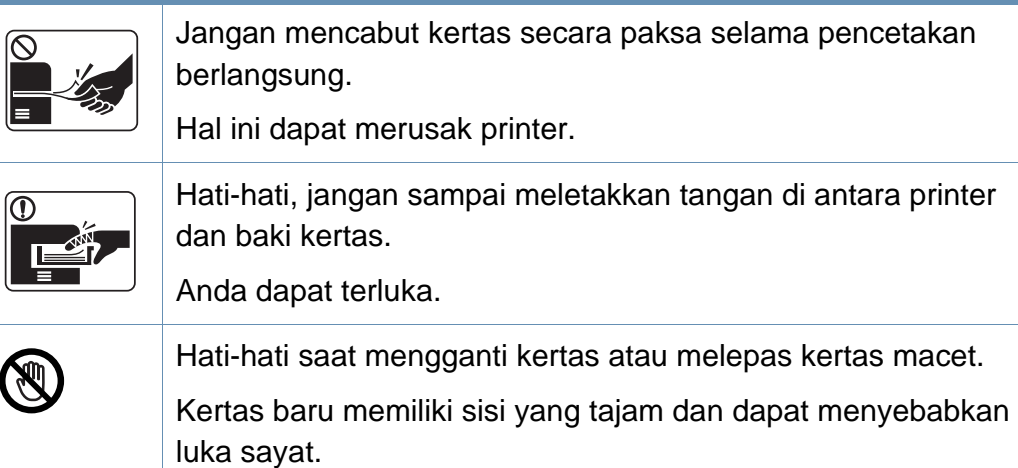

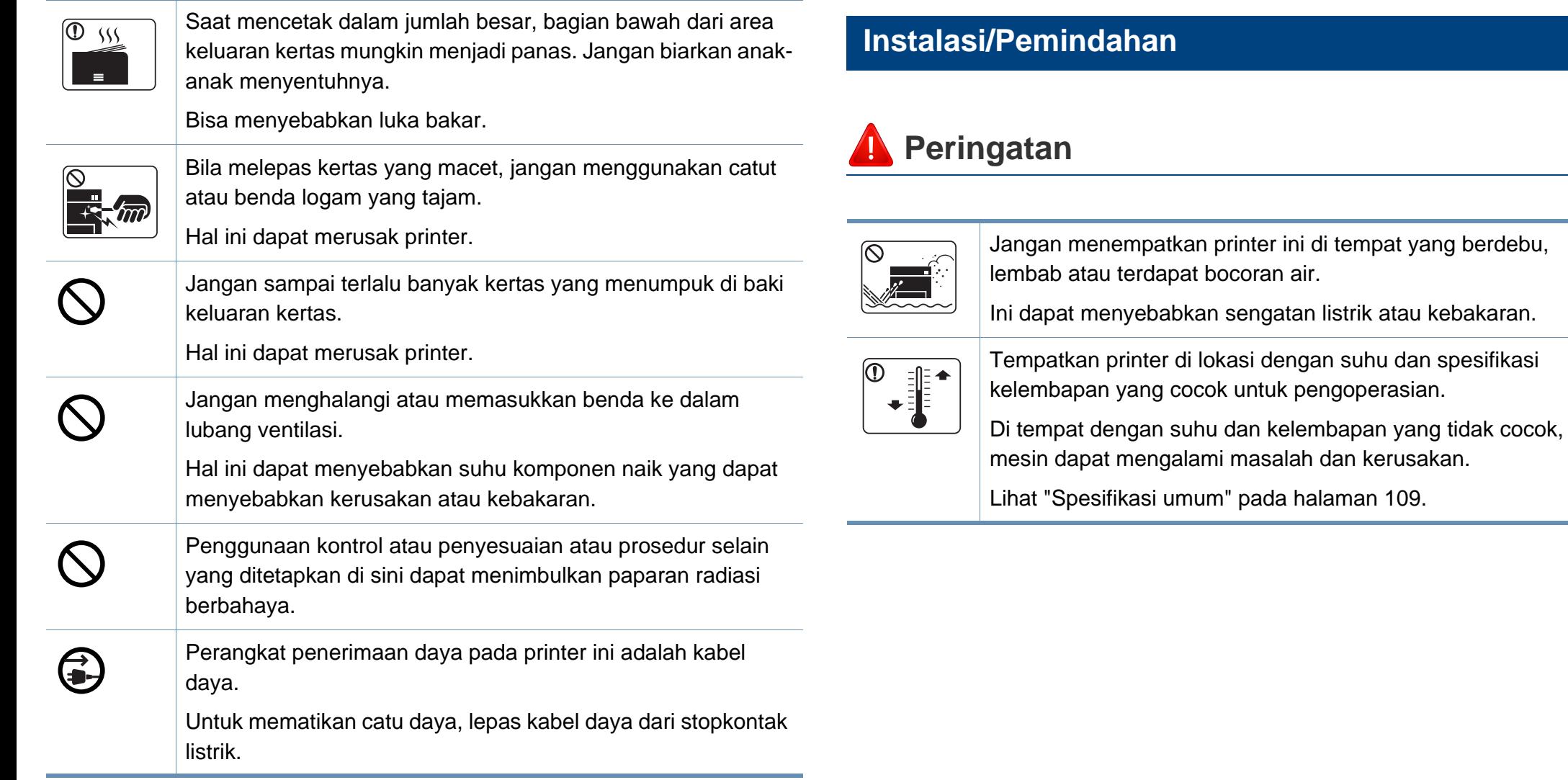

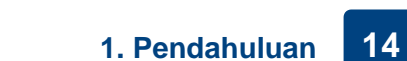

Ihalaman 109.

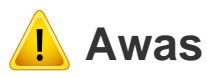

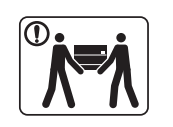

Sebelum memindahkan printer, matikan printer dan cabut semua kabel. Informasi di bawah ini hanyalah saran berdasarkan berat unit. Jika Anda memiliki kondisi medis yang membuat Anda tidak bisa mengangkat sesuatu, jangan angkat printer ini. Mintalah bantuan, dan agar aman saat mengangkat printer selalu pastikan jumlah orang cukup. Printer dapat jatuh, yang dapat mencederai orang atau menyebabkan printer rusak. Lalu angkat printer: • Jika berat printer di bawah 20 kg (44,09 lb), angkat oleh 1 orang. • Jika berat printer 20 kg (44,09 lb) - 40 kg (88,18 lb), angkat oleh 2 orang. • Jika berat printer di atas 40 kg (88,18 lb), angkat oleh 4 orang atau lebih. Pilih permukaan yang datar di dalam ruangan dengan ventilasi yang cukup untuk meletakkan printer. Juga pertimbangkan ruang yang diperlukan untuk membuka penutup dan baki. Tempat tersebut harus berventilasi baik dan jauh dari cahaya matahari langsung, panas, dan kelembapan.

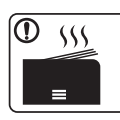

Bila menggunakan printer untuk waktu yang lama atau mencetak sejumlah besar halaman di ruangan yang tidak berventilasi, printer dapat mencemari udara dalam ruangan dan berbahaya bagi kesehatan Anda. Letakkan printer di ruangan yang berventilasi baik atau buka jendela untuk mensirkulasikan udara secara teratur.

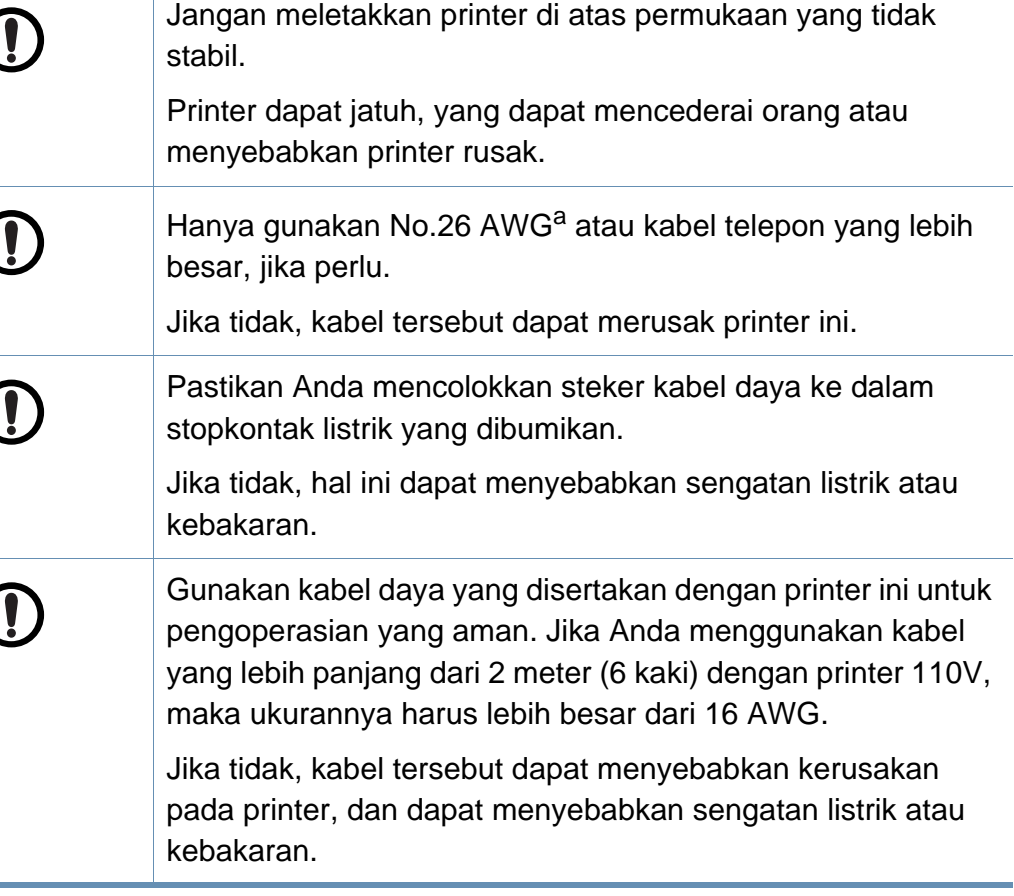

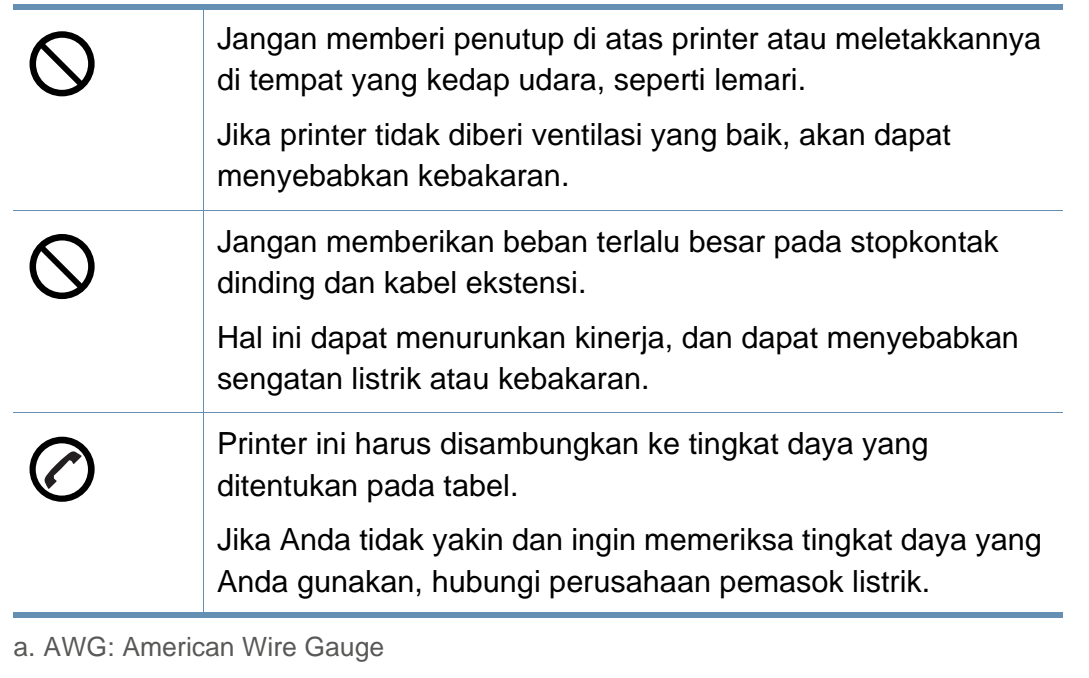

#### **Pemeliharaan/Pemeriksaan**

 **Awas**

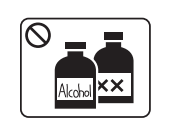

Cabut kabel daya produk ini dari stopkontak sebelum membersihkan bagian dalam printer. Jangan membersihkan printer ini dengan bensin, tiner cat atau alkohol; jangan menyemprotkan air secara langsung ke printer ini.

Ini dapat menyebabkan sengatan listrik atau kebakaran.

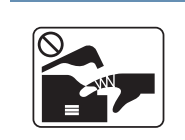

Bila Anda sedang melakukan sesuatu terhadap bagian dalam printer untuk mengganti bahan pakai atau membersihkan bagian dalam, jangan mengoperasikan printer ini.

Anda dapat terluka.

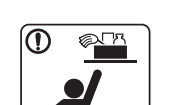

Jauhkan bahan pembersih dari jangkauan anak-anak.

Mereka bisa terluka.

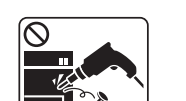

T

Jangan membongkar, memperbaiki atau merakit kembali printer sendiri.

Hal ini dapat merusak printer. Panggil teknisi resmi apabila printer perlu diperbaiki.

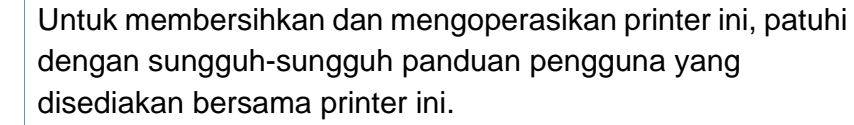

Jika tidak, printer bisa rusak.

Jaga kebersihan kabel daya dan permukaan kontak steker dari debu atau air.

Jika tidak, hal ini dapat menyebabkan sengatan listrik atau kebakaran.

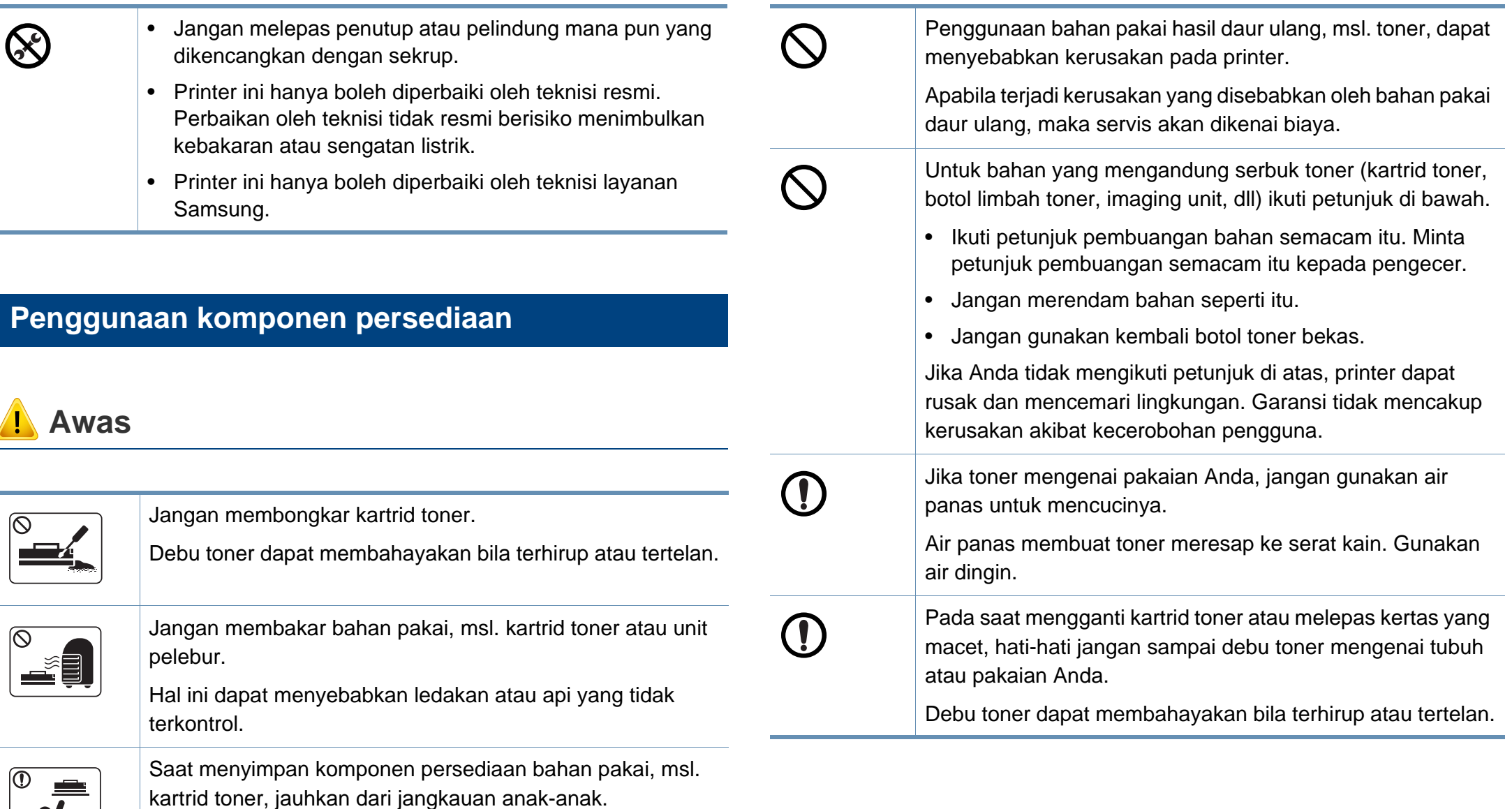

Debu toner dapat membahayakan bila terhirup atau tertelan.

**y** 

### <span id="page-17-1"></span><span id="page-17-0"></span>**Tinjauan printer**

#### **Komponen**

Komponen sebenarnya dapat berbeda dari ilustrasi di bawah. Beberapa komponen dapat berubah tergantung keadaan.

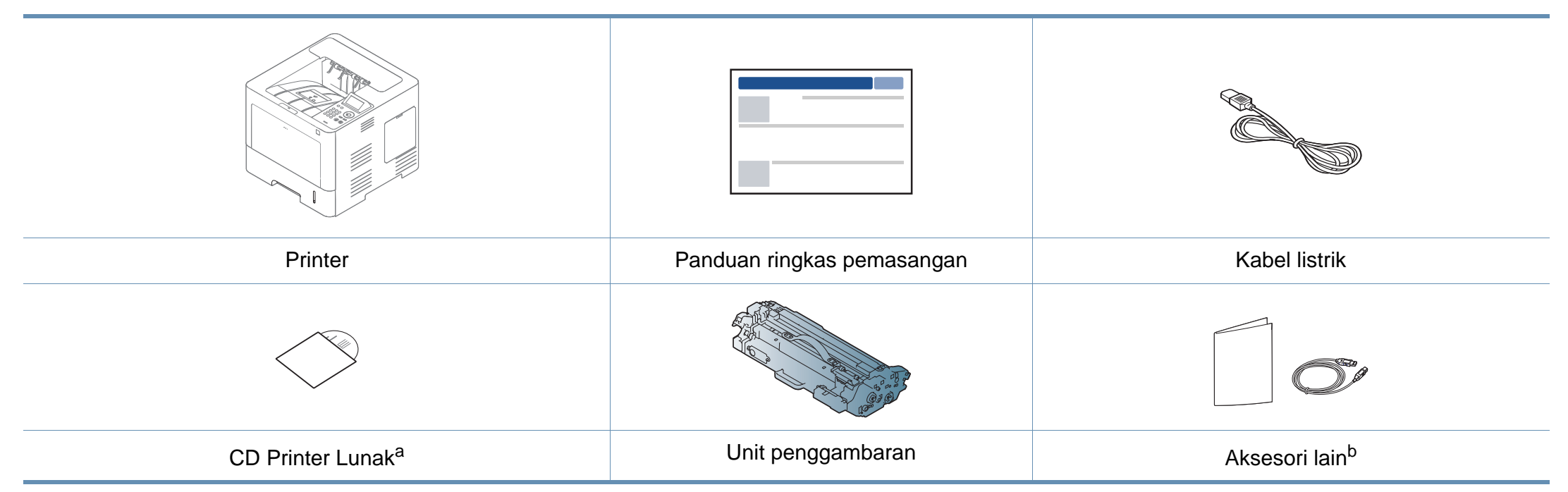

a. CD piranti lunak berisi driver printer, panduan pengguna dan aplikasi piranti lunak.

b. Aksesori lain yang disertakan dengan printer Anda mungkin beragam sesuai negara tempat pembelian dan model khusus.

### **Tinjauan printer**

#### <span id="page-18-0"></span>**Tampak depan**

- Ilustrasi ini mungkin berbeda dari perangkat Anda, tergantung model. Ada berbagai jenis mesin.
- Beberapa fitur dan aksesori tambahan mungkin tidak tersedia, tergantung model atau negara (lihat ["Fitur-fitur menurut Model" pada](#page-7-1)  [halaman 8](#page-7-1)).

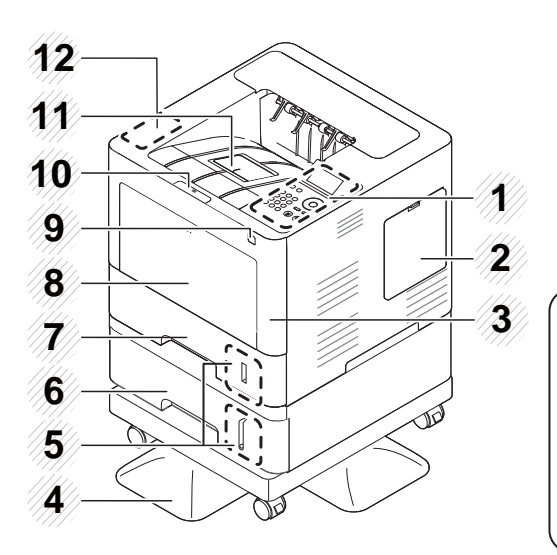

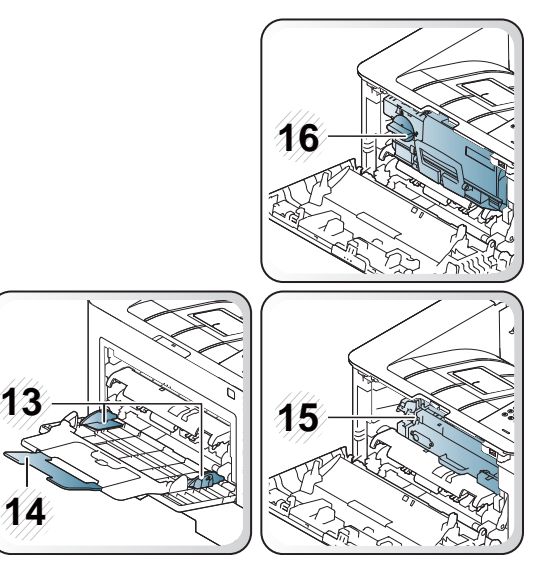

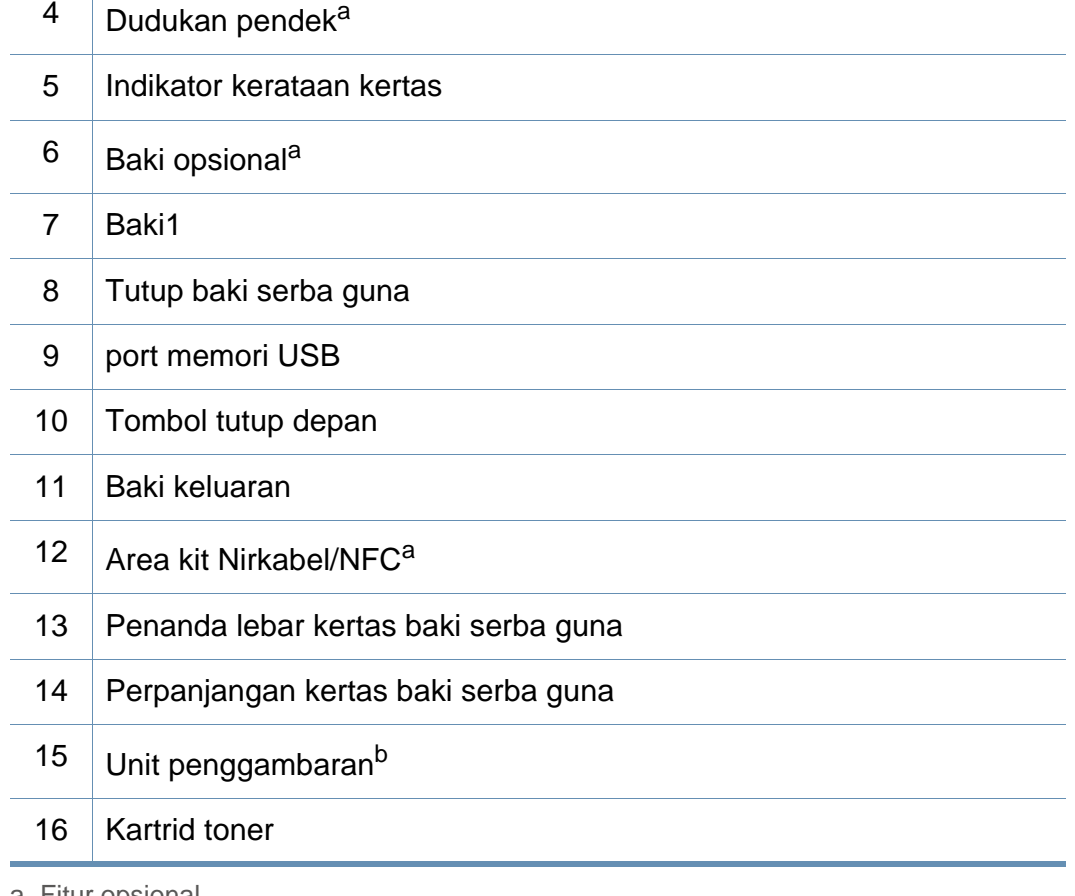

a. Fitur opsional.

b. Lepaskan kartrid Toner untuk mengakses unit penggambaran.

<span id="page-18-1"></span>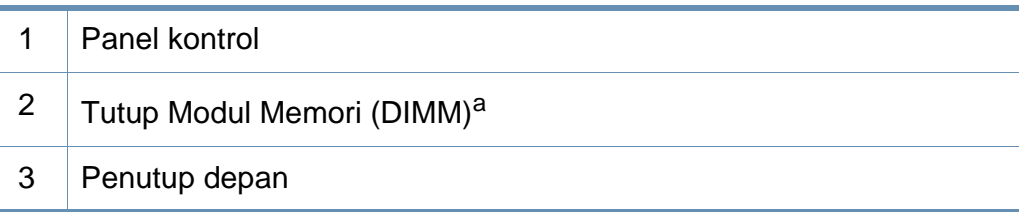

### **Tinjauan printer**

### **Tampak Belakang**

 $\epsilon$ 

- Ilustrasi ini mungkin berbeda dari perangkat Anda, tergantung model. Ada berbagai jenis mesin.
- Beberapa fitur dan aksesori tambahan mungkin tidak tersedia, tergantung model atau negara (lihat ["Fitur-fitur menurut Model" pada](#page-7-1)  [halaman 8](#page-7-1)).
- 3 Soket listrik 4 Sakelar daya 5 | Port USB 6 Port EDI untuk pembaca kartu 7 Port jaringan
- a. Fitur opsional

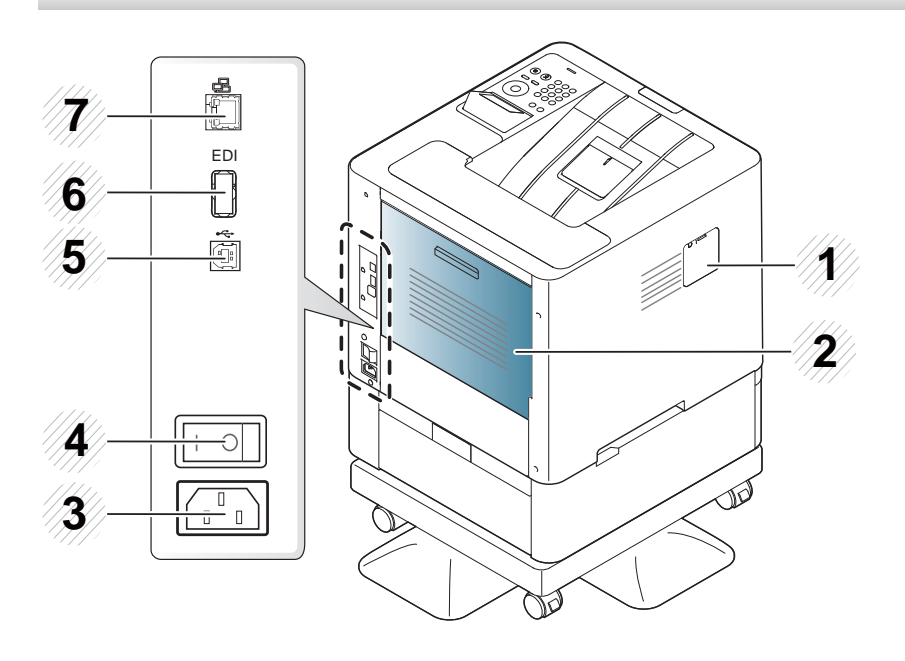

1 | Kit nirkabel/NFC $a$  tutup port

2 Penutup belakang

### <span id="page-20-1"></span><span id="page-20-0"></span>**Tinjauan panel kontrol**

#### **M453xND series**

 $\overline{B}$ 

- Panel kontrol ini mungkin berbeda dengan printer Anda, tergantung modelnya. Ada berbagai jenis panel kontrol.
- Beberapa fitur dan aksesori tambahan mungkin tidak tersedia, tergantung model atau negara (lihat ["Fitur-fitur menurut Model" pada](#page-7-1)  [halaman 8](#page-7-1)).

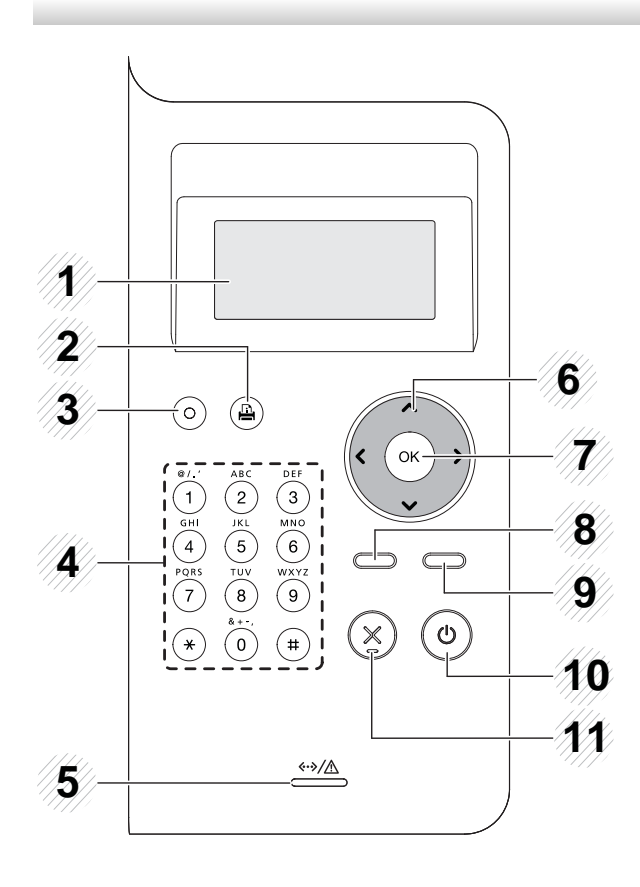

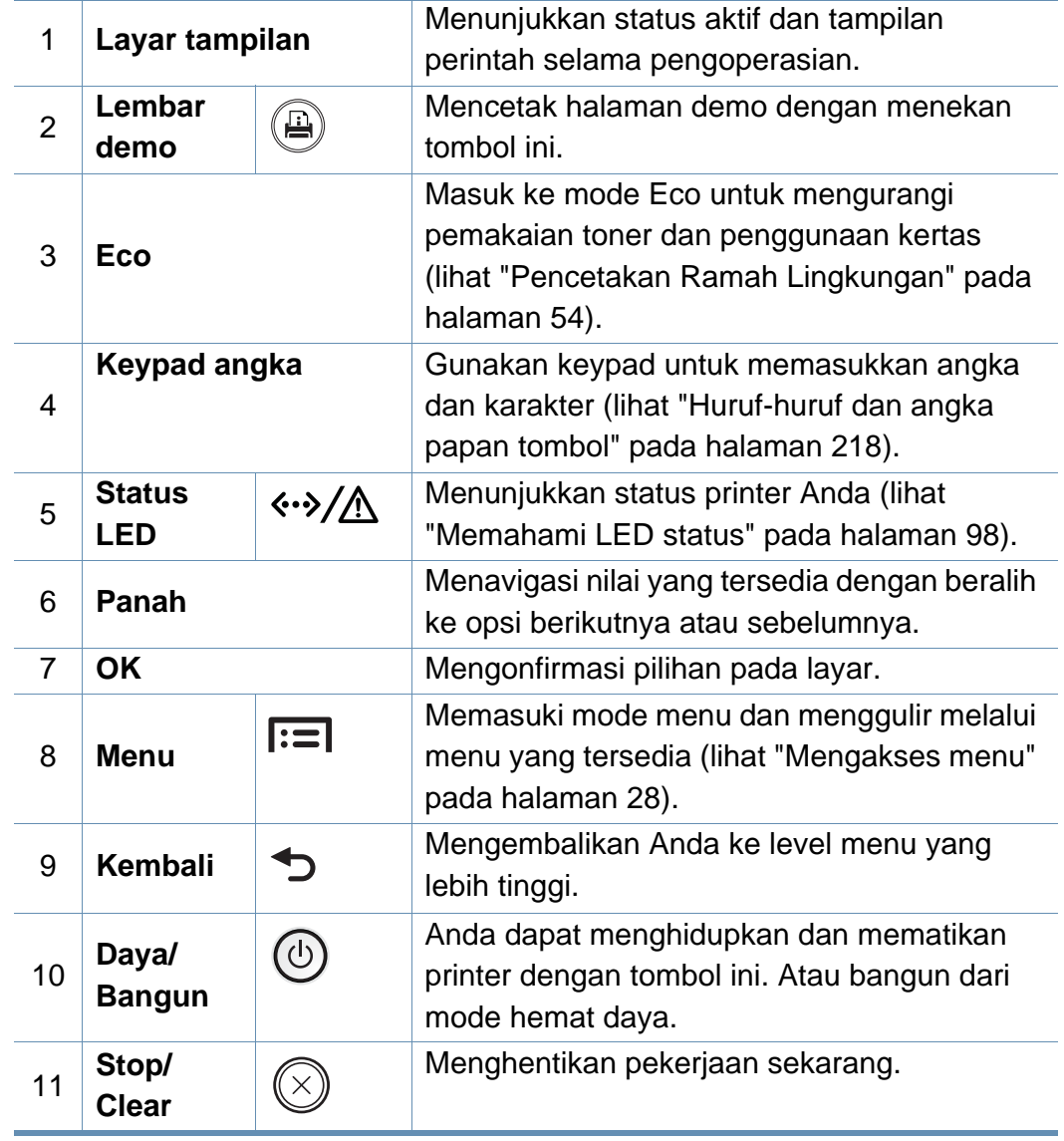

### **Tinjauan panel kontrol**

#### **M453xNX series**

 $\epsilon$ 

- Panel kontrol ini mungkin berbeda dengan printer Anda, tergantung modelnya. Ada berbagai jenis panel kontrol.
- Beberapa fitur dan aksesori tambahan mungkin tidak tersedia, tergantung model atau negara (lihat ["Fitur-fitur menurut Model" pada](#page-7-1)  [halaman 8](#page-7-1)).
- Gunakan jari untuk menggunakan layar sentuh. Benda tajam dapat merusak layar.

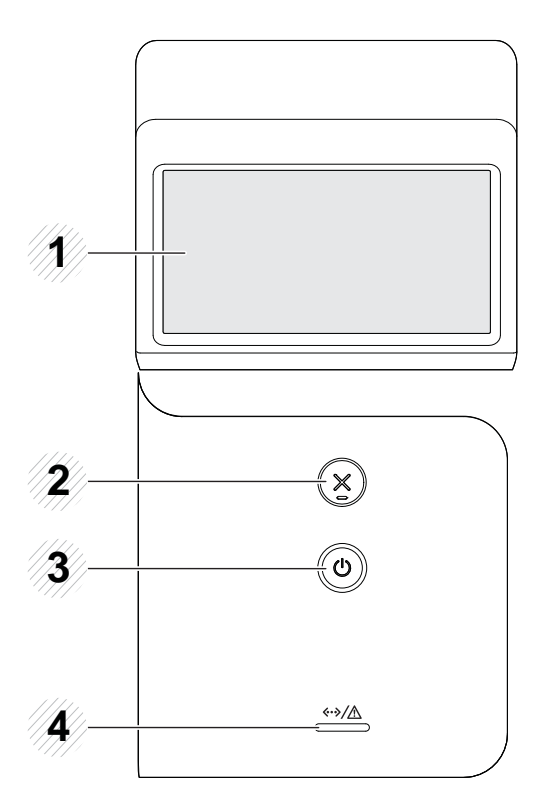

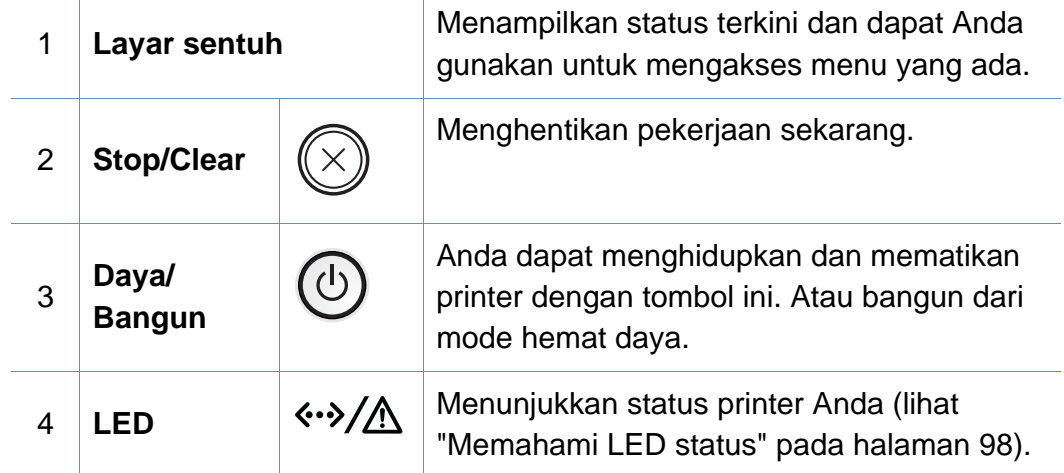

## <span id="page-22-1"></span><span id="page-22-0"></span>**Menghidupkan printer**

**1** Sambungkan printer ke pasokan daya terlebih dahulu.

Putar saklar ke posisi nyala jika printer memiliki saklar daya.

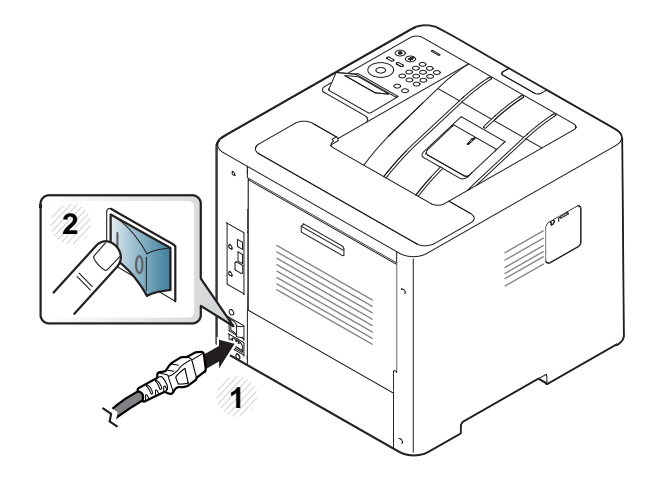

Gambar di dalam panduan pengguna ini mungkin berbeda dari printer Anda, tergantung opsi dan model. Periksa tipe printer Anda (lihat ["Tampak depan" pada halaman 19](#page-18-0)).

**2** Daya dihidupkan secara otomatis.

Jika Anda ingin mematikan daya, tekan tombol (**Daya/Bangun**).

### <span id="page-23-1"></span><span id="page-23-0"></span>**Menginstal driver secara lokal**

Printer yang terhubung secara lokal adalah printer yang terhubung langsung ke komputer menggunakan kabel. Jika printer Anda dihubungkan ke jaringan, lewati langkah-langkah berikut dan lanjutkan menginstal driver printer yang dihubungkan ke jaringan (lihat ["Menginstal driver melalui](#page-144-0)  [jaringan" pada halaman 145](#page-144-0)).

- Jika Anda pengguna sistem operasi Mac, Linux, atau UNIX baca ["Penginstalan untuk Mac" pada halaman 134,](#page-133-0) ["Penginstalan untuk](#page-135-0)  [Linux" pada halaman 136](#page-135-0), atau ["Menginstal paket driver printer](#page-150-0)  [UNIX" pada halaman 151](#page-150-0).
	- Jendela instalasi pada Panduan Pengguna ini mungkin berbeda tergantung printer dan antarmuka yang digunakan.
	- Hanya gunakan kabel USB dengan panjang tidak lebih dari 3 m (118 inci).

#### **Windows**

- **1** Pastikan printer tersambung ke komputer dan dihidupkan.
- **2** Masukkan CD perangkat lunak yang disertakan ke dalam drive CD-ROM.

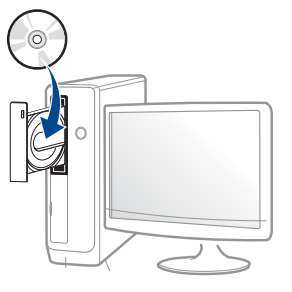

Jika jendela instalasi tidak muncul, klik **Start** > **All programs** > **Accessories** > **Run**.

Ketik X:\**Setup.exe**, ganti "X" dengan huruf yang mewakili drive CD-ROM Anda dan klik **OK**.

• Untuk Windows 8,

Jika jendela penginstalan tidak muncul, dari **Charms**, pilih **Search** > **Apps** lalu cari **Run**. Ketik X:\Setup.exe, ganti "X" dengan huruf yang mewakili drive CD-ROM Anda dan klik **OK**.

Jika jendela sembul "**Tap to choose what happens with this disc.**" muncul, klik jendela dan pilih **Run Setup.exe**.

**3** Baca dan terima perjanjian instalasi dalam jendela instalasi. Lalu, klik **Next**.

### **Menginstal driver secara lokal**

- **4** Pilih **USB** pada layar **Printer Connection Type**. Lalu, klik **Next**.
- **5** Ikuti petunjuk pada jendela penginstalan.
	- Anda dapat memilih aplikasi perangkat lunak di Jendela **Select Software to Install**.

#### **Dari Layar Pembuka Windows 8**

- Driver V4 secara otomatis diunduh dari Windows Update jika komputer tersambung ke internet. Jika tidak, Anda dapat mengunduh secara manual driver V4 dari situs web Samsung, www.samsung.com > cari produk Anda > Dukungan atau Unduhan.
	- Anda dapat mengunduh aplikasi Samsung Printer Experience dari **Windows Toko**. Anda harus memiliki akun Microsoft untuk menggunakan Toko Windows.
		- **1** Dari **Charms(pesona)**, pilih **Cari**.
		- **2** Klik **Toko**.
		- **3** Cari dan klik **Samsung Printer Experience**.
		- **4** Klik **Install**.
- Jika menginstal driver menggunakan CD perangkat lunak yang diberikan, driver V4 tidak diinstal. Jika ingin menggunakan driver V4 di layar **Desktop**, Anda dapat mengunduh dari situs web Samsung, www.samsung.com >cari produk Anda > Dukungan atau Unduhan
- Jika ingin menginstal alat bantu manajemen printer Samsung, Anda perlu menginstalnya menggunakan CD perangkat lunak yang disediakan.
- **1** Pastikan komputer tersambung ke Internet dan dihidupkan.
- **2** Pastikan printer dihidupkan.
- **3** Sambungkan komputer dan printer dengan kabel USB. Driver secara otomatis diinstal dari **Windows Update**.

## <span id="page-25-1"></span><span id="page-25-0"></span>**Menginstal ulang driver**

Jika driver printer tidak berfungsi dengan baik, ikuti langkah-langkah di bawah ini untuk menginstal ulang driver.

#### **Windows**

- **1** Pastikan printer tersambung ke komputer dan dihidupkan.
- **2** Dari menu **Mulai**, pilih **Program** atau **Semua Program** > **Samsung Printers** > **Uninstall Samsung Printer Software**.
	- Untuk Windows 8,
		- **1** Dari Charms, pilih **Cari** > **Apps(Apps)**.
		- **2** Cari dan klik **Panel Kontrol**.
		- **3** Klik **Program dan Fitur**.
		- **4** Klik kanan driver yang instalasinya ingin Anda hapus dan pilih **Bongkar**.
		- **5** Ikuti petunjuk pada jendela.
- **3** Ikuti petunjuk pada jendela penginstalan.

**4** Masukkan CD piranti lunak ke dalam drive CD-ROM dan instal ulang driver (lihat ["Menginstal driver secara lokal" pada halaman 24\)](#page-23-1).

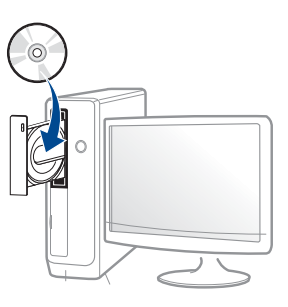

### **Dari layar Mulai Windows 8**

- **1** Pastikan printer tersambung ke komputer dan dihidupkan.
- **2** Klik kotak **Uninstall Samsung Printer Software** di layar **Start**.
- **3** Ikuti petunjuk pada jendela.
	- Jika tidak dapat menemukan kotak Samsung Printer Software, hapus instalasi dari layar mode desktop.
		- Jika ingin menghapus instalasi alat bantu manajemen printer Samsung, dari layar **Start**, klik kanan aplikasi > **Uninstall** > klik kanan program yang ingin Anda hapus > **Uninstall** dan ikuti petunjuk di jendela tersebut.

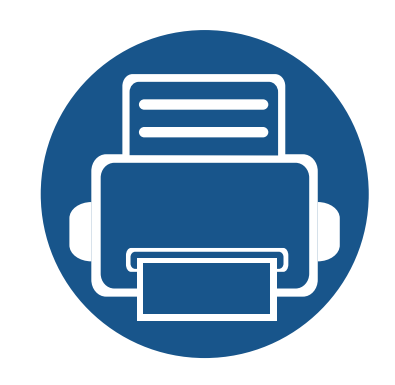

# <span id="page-26-0"></span>**2. Tinjauan Umum Menu dan Penyiapan Dasar**

Bab ini memberi informasi tentang keseluruhan struktur menu dan opsi penyiapan dasar.

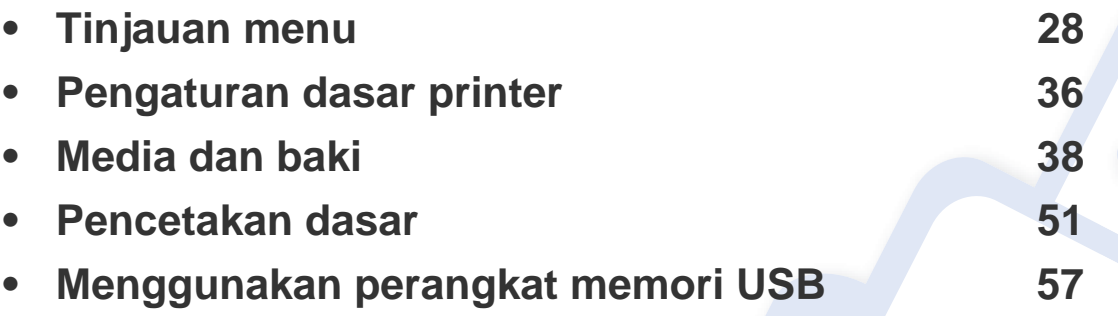

<span id="page-27-2"></span><span id="page-27-0"></span>Panel kontrol menyediakan akses ke berbagai menu untuk mengatur atau menggunakan berbagai fungsi printer.

#### **M453xND series**

#### <span id="page-27-1"></span>**Mengakses menu**

- Tanda (√) muncul di samping menu yang sedang dipilih.
	- Beberapa menu mungkin tidak muncul pada layar tergantung opsi atau modelnya. Jika demikian, menu tersebut tidak tersedia pada printer Anda.
	- Beberapa nama menu mungkin berbeda dengan printer Anda tergantung pada opsi atau modelnya.
- Menu tersebut diterangkan dalam Panduan Tingkat Lanjut (lihat ["Menu Pengaturan Yang Berguna" pada halaman 195](#page-194-0)).
- Tekan tombol **Menu**( $\equiv$ **)** pada panel kontrol.
- **2** Tekan panah sampai item menu yang Anda butuhkan ditampilkan, kemudian tekan **OK**.
- **3** Jika item penyetelan memiliki sub menu, ulangi langkah 2.
- **4** Tekan OK untuk menyimpan pilihan Anda.
- **5** Tekan (**Stop/Clear**) untuk kembali ke mode siap.

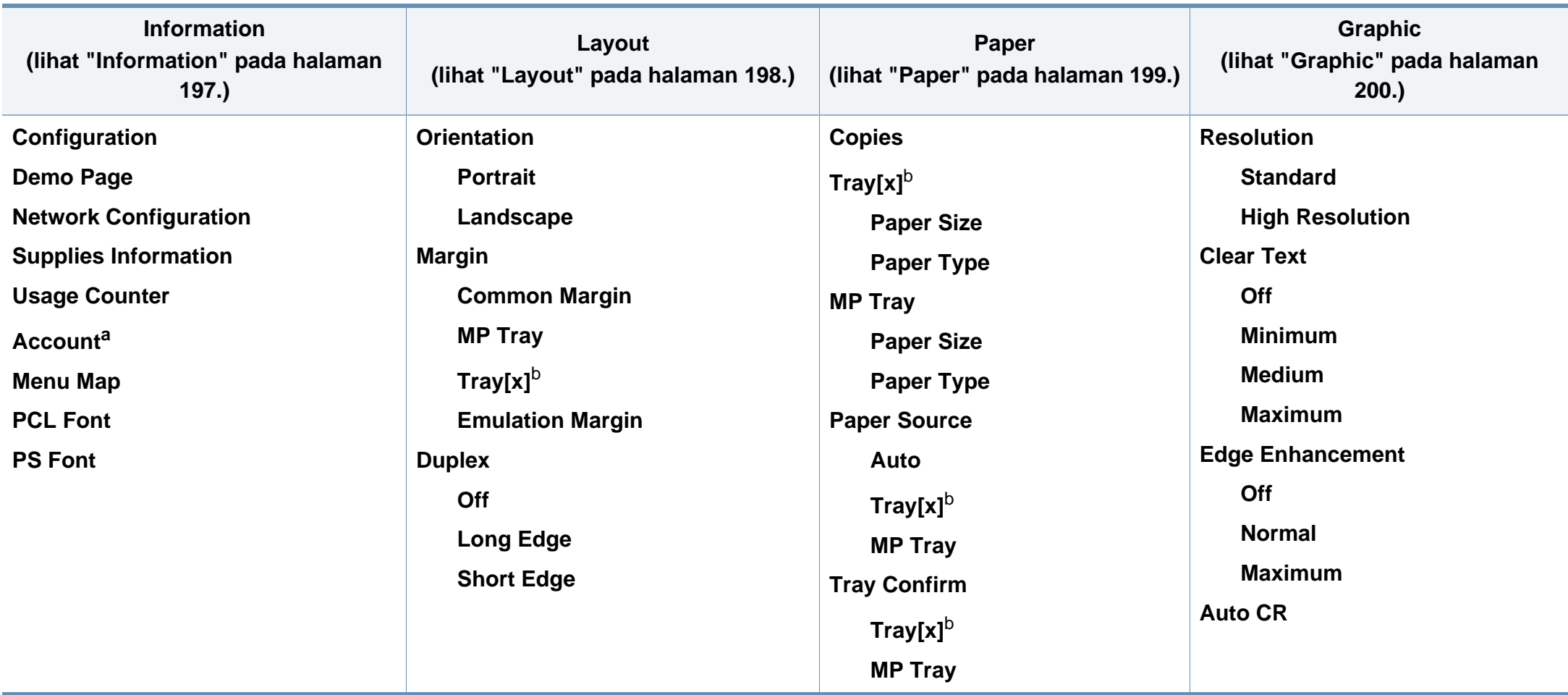

<span id="page-28-0"></span>a. Ini hanya tersedia jika Job Accounting diaktifkan dari SyncThru™ Web Admin Service.

b. [jenis baki] menunjukkan nomor baki.

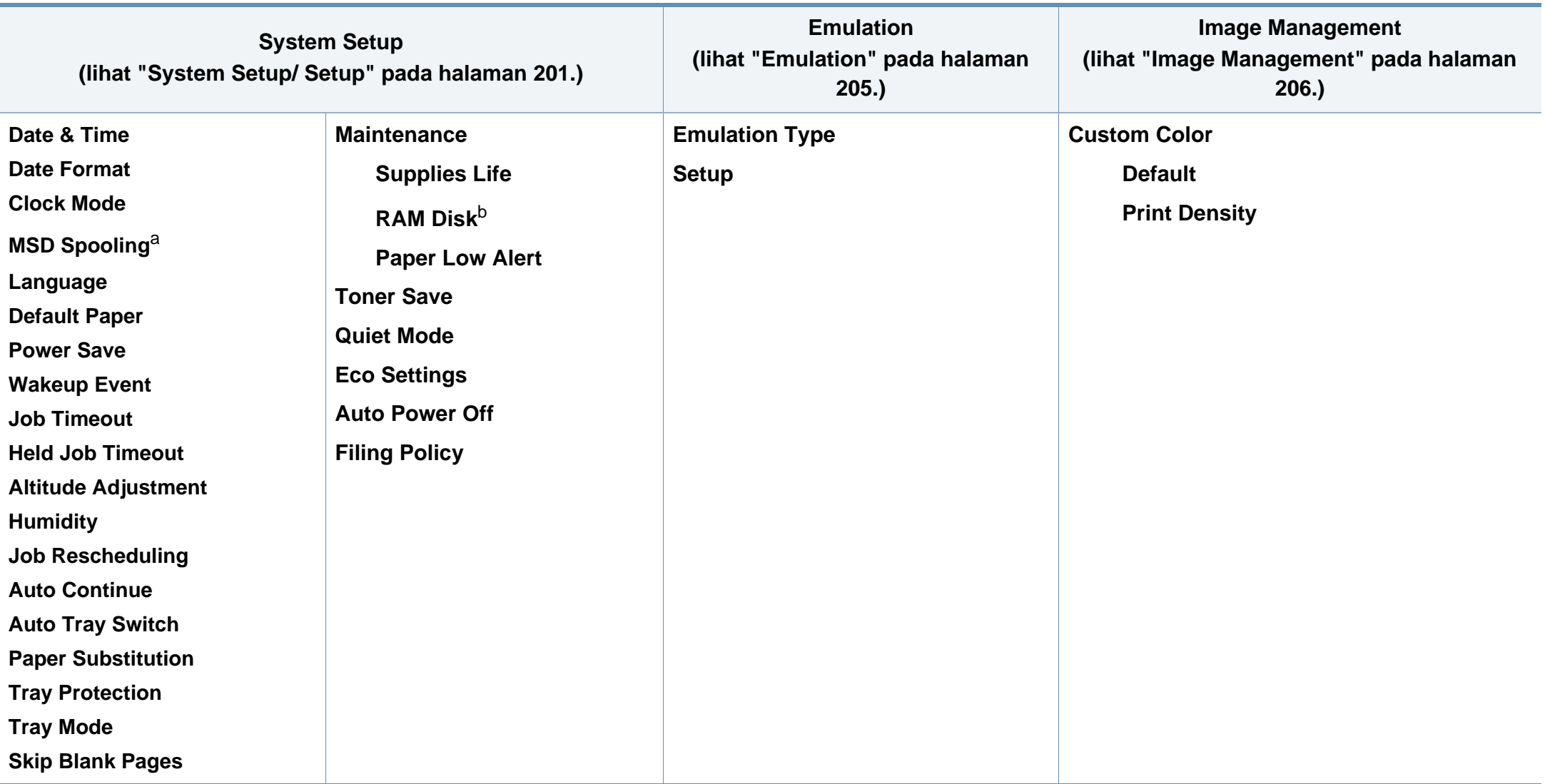

a. Opsi ini tersedia bila Perangkat Penyimpanan Berkapasitas Besar (MSD) (Hard Disk) dipasang.

b. Beberapa menu mungkin tidak muncul pada layar tergantung opsi atau modelnya. Jika demikian, menu tersebut tidak tersedia pada printer Anda.

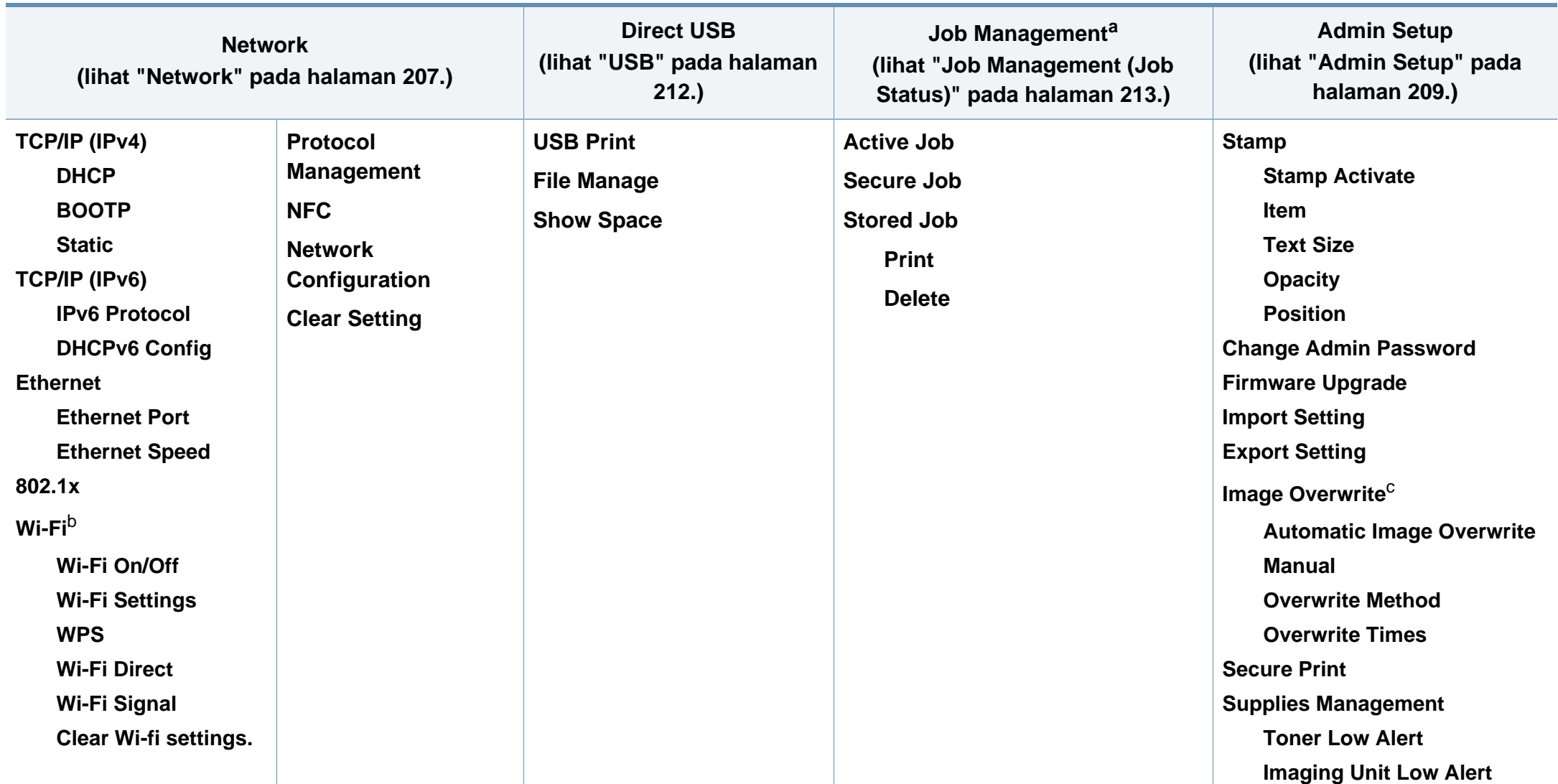

a. Opsi ini tersedia bila memori opsional dipasang atau disk RAM dicentang.

b. Opsi ini tersedia saat kit Nirkabel/NFC opsional diinstal.

c. Beberapa menu mungkin tidak muncul pada layar tergantung opsi atau modelnya. Jika demikian, menu tersebut tidak tersedia pada printer Anda.

#### **M453xNX series**

#### **Menampilkan Layar Home**

Anda dapat mengatur menu dengan mudah lewat layar sentuh.

- Layar home ditampilkan pada layar sentuh pada panel kontrol.
- Beberapa menu diwarnai abu-abu tergantung opsi atau modelnya.
- Menu tersebut diterangkan dalam Panduan Tingkat Lanjut (lihat ["Menu Pengaturan Yang Berguna" pada halaman 195](#page-194-0)).

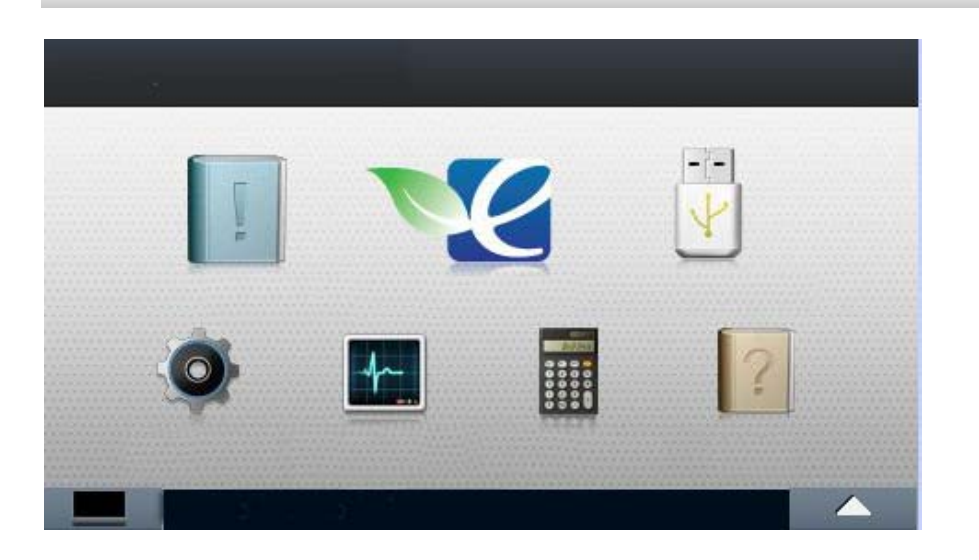

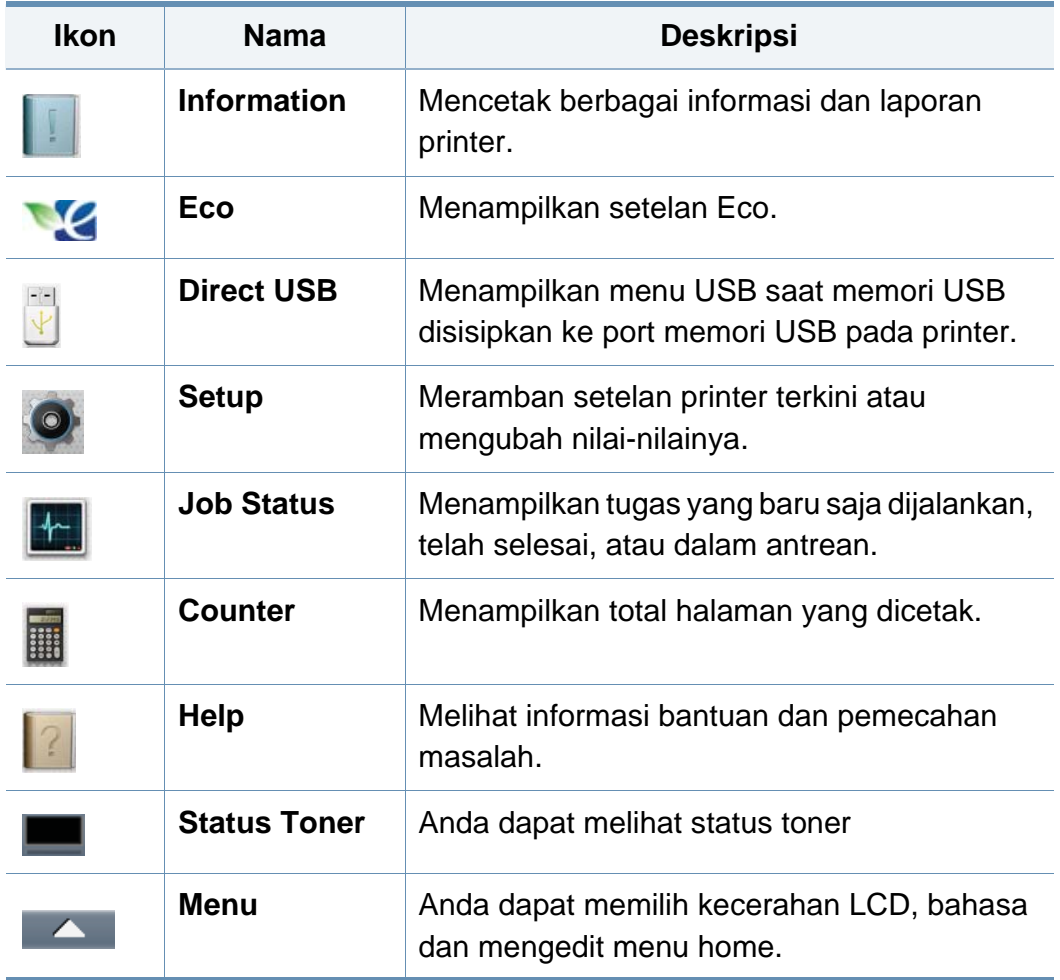

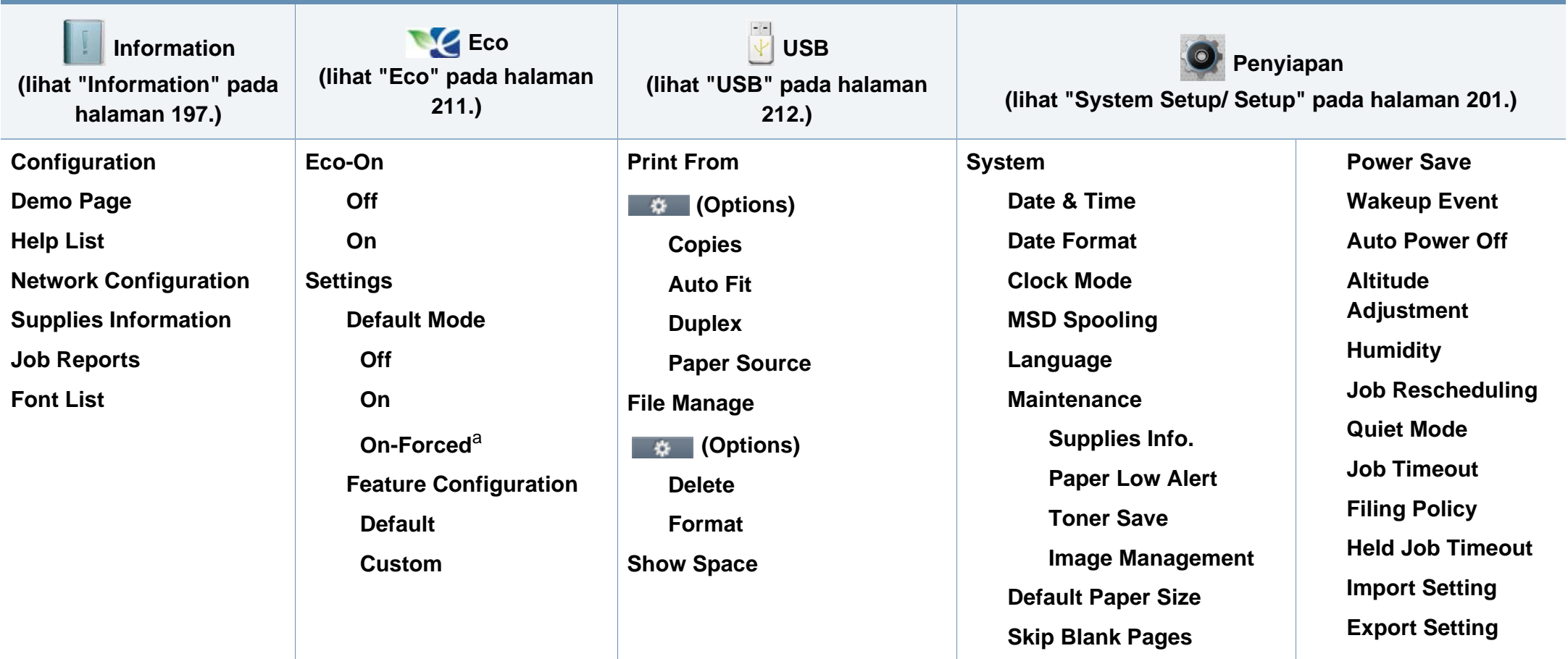

a. Jika Anda mengatur mode eco dengan kode sandi dari tab SyncThru™ Web Service (**Settings** > **Machine Settings** > **System** > **Eco Settings**) or Samsung Easy Printer Manager (**Device Settings** > **Eco**), pesan **On-Forced** muncul. Anda harus memasukkan kode sandi untuk mengubah status mode eco.

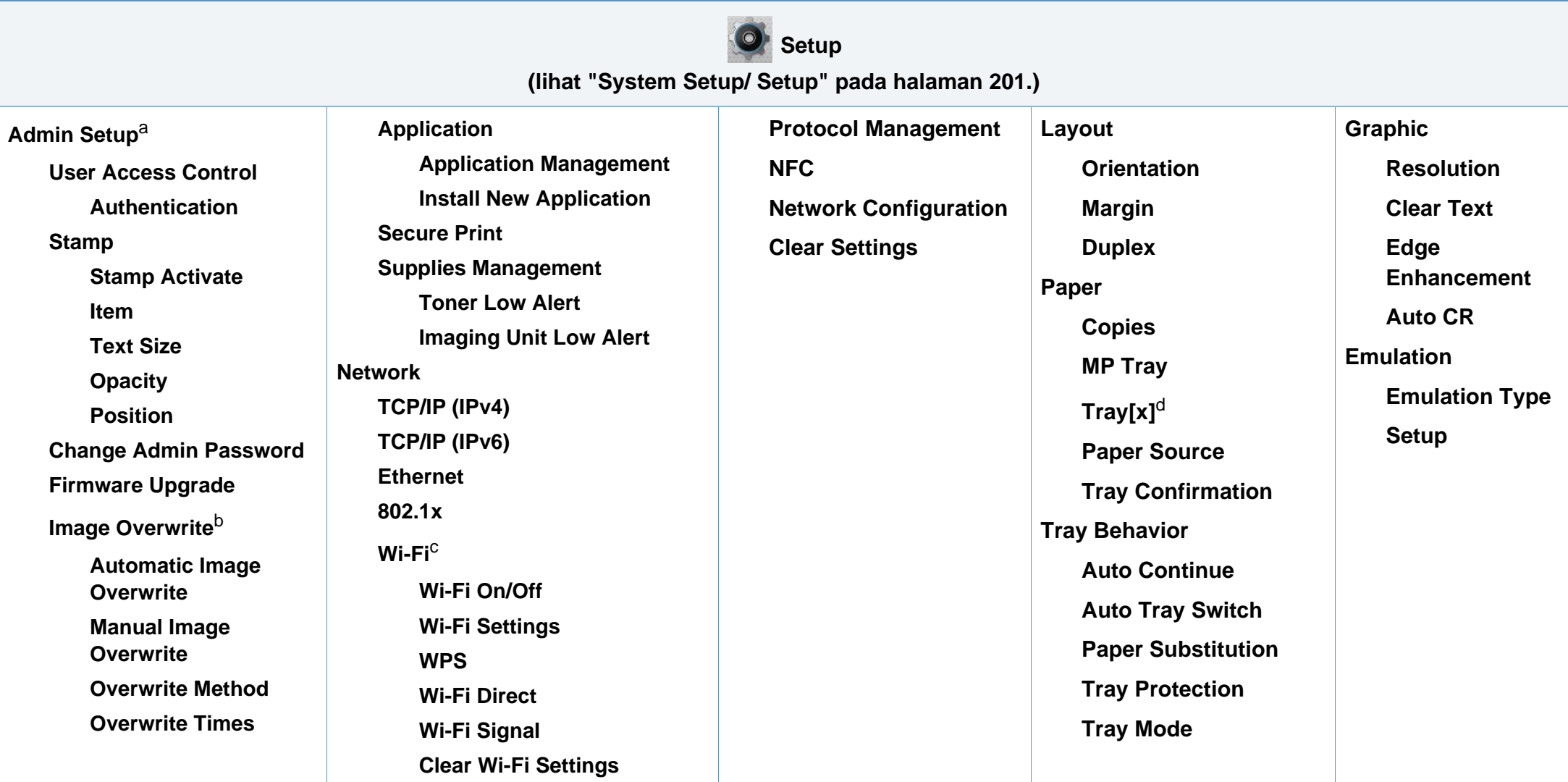

a. Anda harus memasukkan sandi untuk masuk ke menu ini. Sandi defaultnya adalah **sec00000**.

b. Opsi ini tersedia bila Perangkat Penyimpanan Berkapasitas Besar (MSD) (Hard Disk) dipasang.

c. Opsi ini tersedia saat kit Nirkabel/NFC opsional diinstal.

d. [jenis baki] menunjukkan nomor baki.

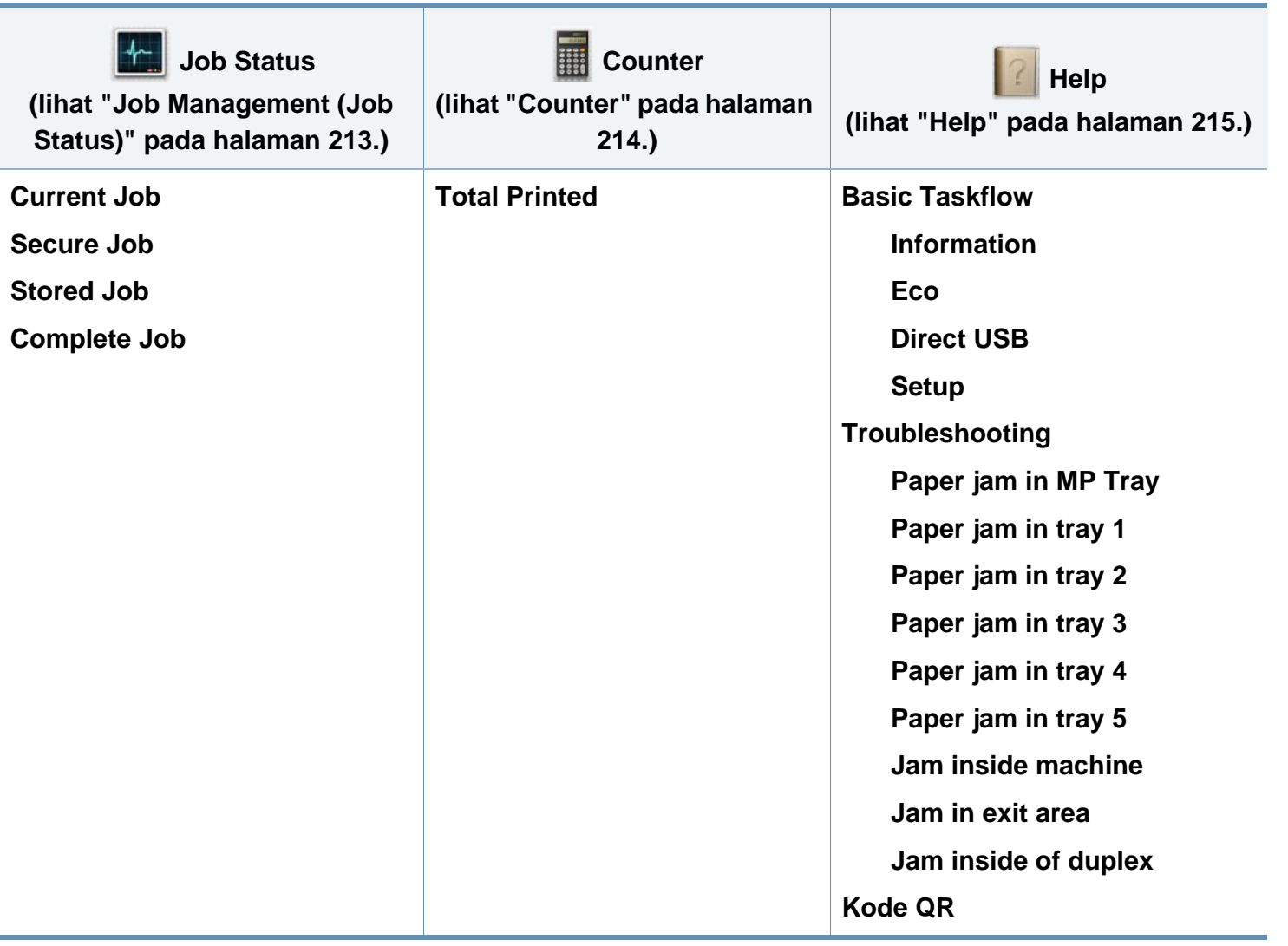

### <span id="page-35-1"></span><span id="page-35-0"></span>**Pengaturan dasar printer**

Anda dapat menetapkan pengaturan mesin dari program Samsung Easy Printer Manager atau SyncThru™ Web Service.

Untuk pengguna Windows dan Mac:

• Jika mesin Anda tersambung ke lokal, Anda dapat menetapkan pengaturan mesin dari **Samsung Easy Printer Manager** >

**(Alihkan ke mode lanjutan)** > **Device Settings** (lihat ["Device](#page-249-0)  [Settings" pada halaman 250\)](#page-249-0).

• Jika mesin Anda tersambung ke jaringan, Anda dapat menetapkan pengaturan mesin dari tab **SyncThru™ Web Service** > **Settings** > **Machine Settings** (lihat ["Menggunakan SyncThru™ Web Service"](#page-243-0)  [pada halaman 244\)](#page-243-0).

Setelah penginstalan selesai, Anda mungkin perlu menetapkan pengaturan default printer.

Untuk mengubah pengaturan default printer, ikuti langkah berikut:

**1** Pilih **Menu**( $\frac{n}{n+1}$ ) > **OK** > **System Setup** > **OK** pada panel kontrol. ATAU

Untuk model dengan layar sentuh, pilih (**Setup**) > **System** > **Next** pada layar sentuh.

- **2** Pilih opsi yang Anda inginkan.
	- **Language:** Ubah bahasa yang ditampilkan pada panel kontrol.
	- **Date & Time:** Anda dapat mengatur waktu dan tanggal. Setelan tersebut akan dicetak pada laporan. Namun, jika tanggal dan waktu salah, Anda harus mengubahnya untuk membetulkannya.
	- Masukkan jam dan tanggal yang benar menggunakan tombol panah atau papan tombol angka. (lihat ["Memahami keyboard pop-up" pada](#page-217-1)  [halaman 218\)](#page-217-1).
		- $\bullet$  Bulan = 01 sampai 12
		- Tanggal =01 sampai 31
		- Tahun = harus empat digit
		- $Jan = 01 hingga 12$
		- Menit = 00 sampai 59
		- **Clock Mode:** Anda dapat mengatur printer Anda untuk menampilkan waktu saat ini menggunakan format 12-jam atau 24-jam.
		- **Power Save:** Jika Anda tidak menggunakan printer untuk sementara waktu, gunakan fitur ini untuk menghemat daya.
## **Pengaturan dasar printer**

- Saat Anda menekan tombol daya atau mulai mencetak, printer akan aktif kembali dari mode hemat daya.
	- Jika Anda menekan tombol apa saja kecuali tombol daya, printer akan kembali dari mode hemat daya. Pilih (**Setup**) > **System** > **Next** > **Wakeup Event** > **On** pada layar sentuh.
	- **Altitude Adjustment:** Kualitas cetak dipengaruhi oleh tekanan udara, tergantung ketinggian mesin di atas permukaan laut. Tentukan ketinggian lokasi Anda sebelum menetapkan nilai ketinggian (lihat ["Penyesuaian ketinggian" pada halaman 217](#page-216-0)).
- **3** Tekan **OK** untuk menyimpan pilihan Anda.

Untuk model dengan layar sentuh, tekan (butuk kembali) untuk menyimpan pilihan.

**4** Tekan  $\mathbb{R}$  (Stop/Clear) atau ikon rumah (  $\rightarrow$  ) untuk kembali ke mode siap.

Bab ini memberikan informasi tentang cara memasukkan media cetak ke dalam perangkat Anda.

### **Memilih media cetak**

Anda dapat mencetak pada berbagai media cetak, seperti kertas biasa, amplop, label, dan transparansi. Selalu gunakan media cetak yang sesuai dengan panduan untuk digunakan pada perangkat Anda.

### **Panduan untuk memilih media cetak**

Media cetak yang tidak sesuai dengan panduan yang ditentukan dalam panduan pengguna ini dapat menimbulkan masalah berikut:

- Kualitas cetak yang buruk
- Kertas sering macet
- Perangkat lebih cepat aus.

Sifat-sifat bahan, seperti berat, komposisi, butiran, dan kandungan kelembaban, merupakan faktor penting yang mempengaruhi kinerja dan kualitas keluaran printer. Saat memilih media cetak, pertimbangkan hal berikut:

- Jenis, ukuran, dan berat media cetak untuk printer dijelaskan dalam spesifikasi media cetak (lihat ["Spesifikasi media cetak" pada halaman](#page-110-0)  [111](#page-110-0)).
- Hasil yang diinginkan: Media cetak yang Anda pilih harus sesuai dengan proyek Anda.
- Kecerahan: Beberapa media cetak lebih putih daripada kertas lainnya dan memberikan gambar yang tajam, lebih tegas.
- Kehalusan permukaan: Kehalusan media cetak mempengaruhi tingkat kekeringan cetakan pada kertas.
	- Beberapa media cetak mungkin memenuhi semua panduan dalam panduan pengguna ini dan masih belum memberikan hasil yang memuaskan. Ini mungkin disebabkan oleh karakteristik lembaran, penanganan yang tidak tepat, tingkat suhu dan kelembapan yang tidak dapat diterima, atau berbagai variabel lainnya yang tidak dapat dikendalikan.
		- Sebelum membeli media cetak dalam jumlah besar, pastikan media tersebut memenuhi spesifikasi persyaratan dalam panduan pengguna ini.

- Menggunakan media cetak yang tidak memenuhi spesifikasi ini dapat mengakibatkan masalah atau kerusakan. Perbaikan seperti ini tidak akan tercakup dalam jaminan atau perjanjian servis Samsung.
	- Pastikan Anda tidak menggunakan kertas foto inkjet pada printer ini. Kertas tersebut dapat merusak printer.
	- Menggunakan media cetak yang mudah terbakar dapat mengakibatkan kebakaran.
	- Gunakan media cetak yang diperuntukkan (lihat ["Spesifikasi media](#page-110-0)  [cetak" pada halaman 111](#page-110-0)).
	- Pastikan Anda tidak menggunakan kertas foto inkjet pada printer ini. Kertas tersebut dapat merusak printer.

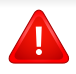

Penggunaan media yang mudah terbakar atau tertinggalnya benda asing dalam printer dapat mengakibatkan unit kepanasan dan terkadang mengakibatkan kebakaran.

Jumlah kertas yang dapat dimasukkan ke dalam baki dapat berbeda tergantung jenis media yang digunakan (lihat ["Spesifikasi media cetak"](#page-110-0)  [pada halaman 111\)](#page-110-0).

### **Tinjauan baki**

Untuk mengubah ukuran, Anda perlu menyesuaikan pembatas kertas.

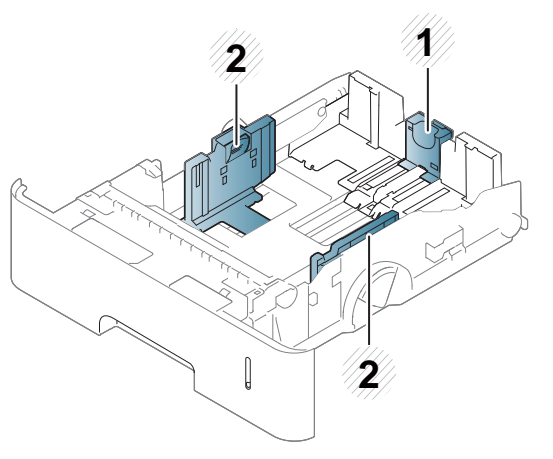

- **1** Pembatas panjang kertas
- **2** Pembatas lebar kertas

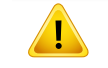

Jika Anda tidak menyesuaikan pemandu, maka bisa mengakibatkan kertas kusut, gambar miring, atau kertas macet.

### **Memasukkan kertas ke dalam baki**

### **Baki 1 / baki opsional**

Masukkan media cetak yang Anda gunakan untuk sebagian besar tugas cetak ke dalam baki standar. Baki standar dapat memuat 550 lembar kertas biasa (75 g/m<sup>2</sup>, 20 lb bond).

Anda dapat membeli baki opsional (lihat ["Aksesori yang tersedia" pada](#page-63-0)  [halaman 64](#page-63-0)).

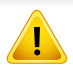

Menggunakan kertas foto atau kertas berlapis dapat menyebabkan masalah yang memerlukan perbaikan. Perbaikan seperti itu tidak tercakup dalam perjanjian garansi atau servis.

**1** Angkat sedikit dan tarik baki.

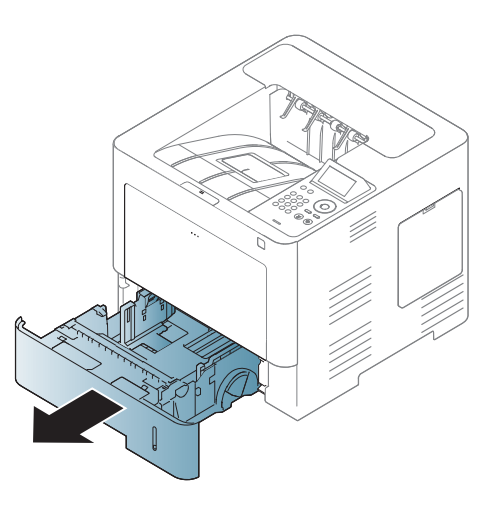

**2** Tekan pembatas lebar kertas, kemudian tarik ke tepi baki.

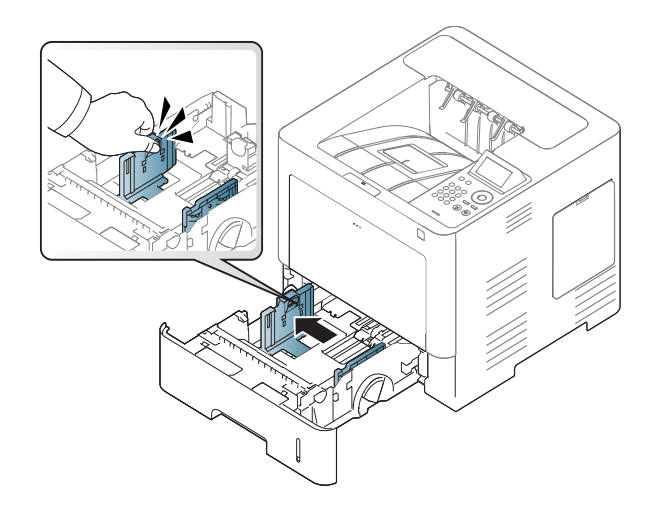

**3** Tekan pembatas panjang kertas, kemudian tarik ke tepi baki.

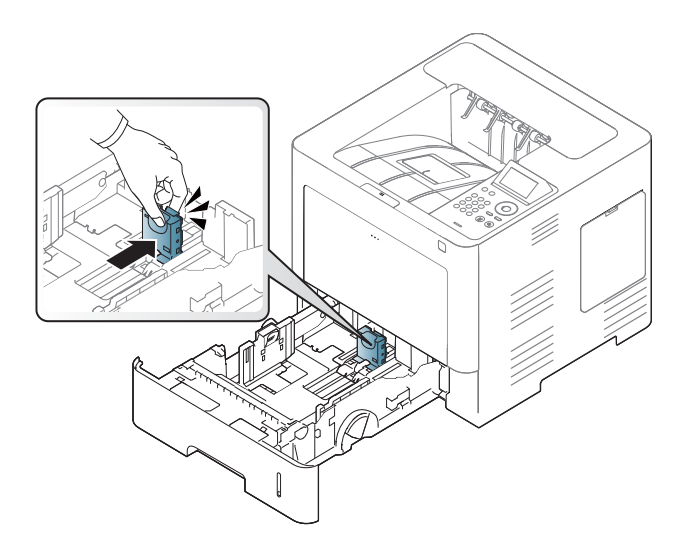

**5** Masukkan kertas.

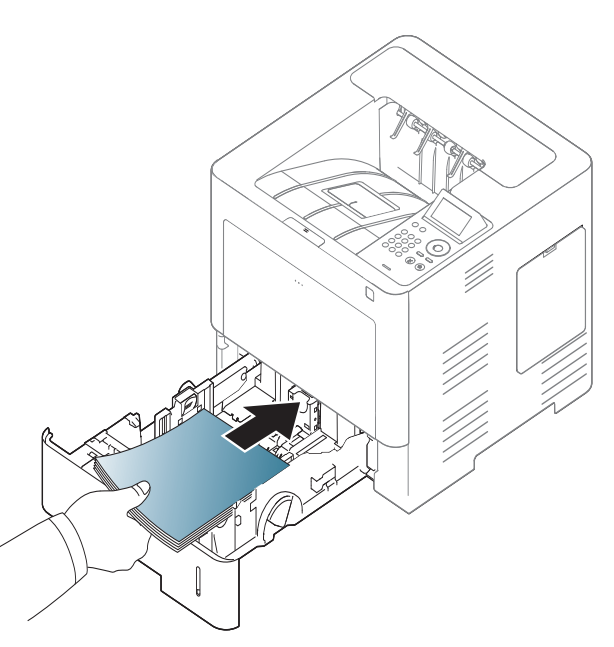

**4** Lenturkan atau kibaskan ujung tumpukan kertas untuk memisahkan lembaran kertas sebelum memasukkannya.

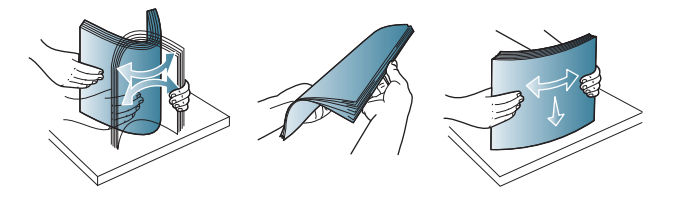

**6** Setelah memasukkan kertas ke dalam baki, jepit pembatas lebar kertas dan geser ke posisi yang sesuai, sebagaimana tercantum dalam tanda di dasar baki.

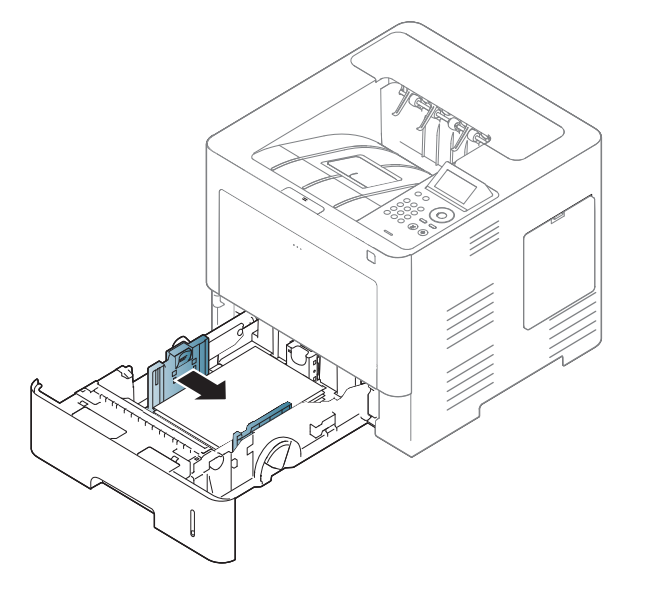

- 
- Jangan dorong pembatas lebar kertas terlalu jauh sehingga mengakibatkan kertas tertekuk.
- Jika Anda tidak mengatur posisi pembatas lebar kertas, kemacetan kertas dapat terjadi.

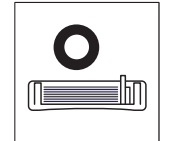

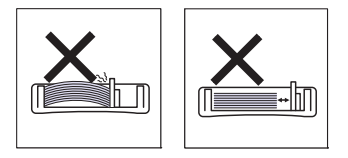

• Jangan menggunakan kertas dengan bagian tepi yang menggulung, karena kertas bisa macet atau kertas bisa kusut.

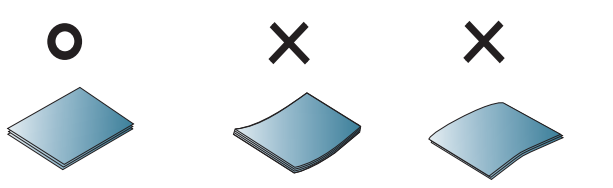

• Jangan masukkan terlalu banyak kertas ke baki. Jika tidak, dapat menyebabkan kertas macet. Pastikan jumlah kertas kurang dari batas kapasitas kertas maksimum di dalam baki.

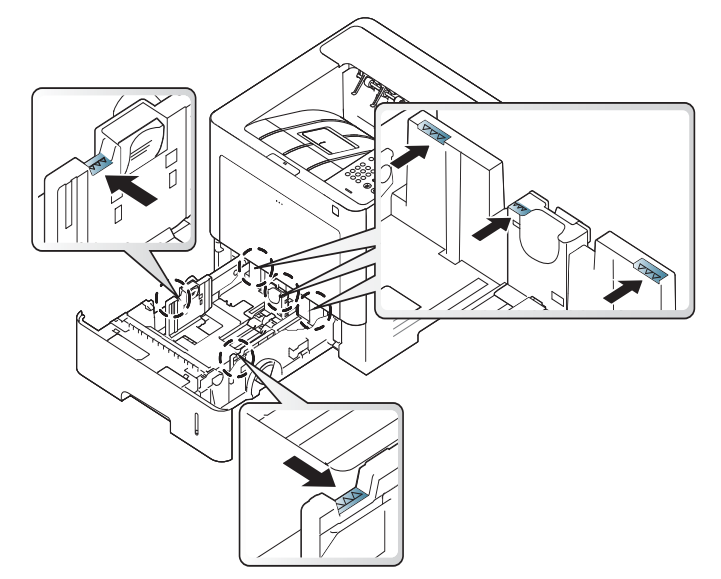

• Indikator kuantitas kertas menunjukkan jumlah kertas pada baki tersebut.

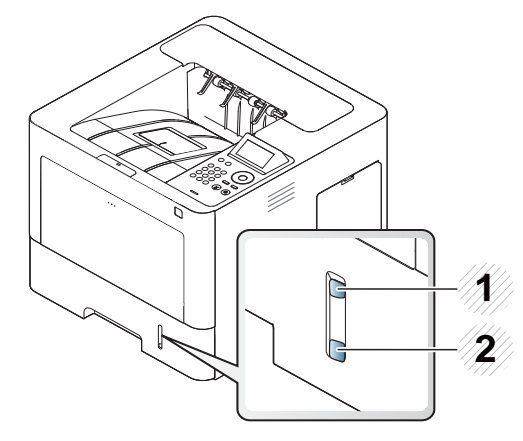

#### **2** Kosong

**7** Masukkan baki ke dalam perangkat.

Saat Anda mencetak dokumen, atur jenis kertas dan ukuran baki.

- Lihat ["Menyetel ukuran dan jenis kertas" pada halaman 49.](#page-48-0)
- Jika ada masalah dengan pengumpanan kertas, periksalah apakah kertas memenuhi spesifikasi media (lihat ["Spesifikasi media cetak"](#page-110-0)  [pada halaman 111](#page-110-0)), lalu cobalah meletakkan kertas selembar demi selembar pada baki serbaguna (lihat ["Mencetak pada media khusus"](#page-44-0)  [pada halaman 45\)](#page-44-0).

### **Baki serbaguna**

Baki serbaguna dapat menampung media cetak dengan ukuran dan jenis khusus, seperti kartu pos, kartu catatan dan amplop.

### **Kiat untuk menggunakan baki serbaguna**

- Hanya masukkan media cetak dengan jenis, ukuran, dan berat yang sama ke dalam baki serbaguna.
- Untuk mencegah kemacetan kertas, jangan menambahkan kertas saat mencetak apabila masih ada kertas dalam baki serba guna. Tindakan ini juga berlaku untuk jenis media cetak lainnya.

- Media cetak harus dimasukkan menghadap ke atas dengan tepi atas masuk terlebih dahulu ke dalam baki serba guna dan media diletakkan di tengah baki.
- Masukkan hanya media cetak yang ditentukan untuk mencegah masalah kertas macet atau kualitas cetak (lihat ["Spesifikasi media](#page-110-0)  [cetak" pada halaman 111\)](#page-110-0).
- Ratakan setiap gulungan pada kartu pos, amplop, dan label sebelum memasukkannya ke dalam baki serba guna.
	- **1** Buka baki serba guna dan tarik buka lipatan baki jika perlu.

**2** Tekuklah atau kibaskan ujung kertas untuk memisahkan lembarannya sebelum memasukkan dokumen asli.

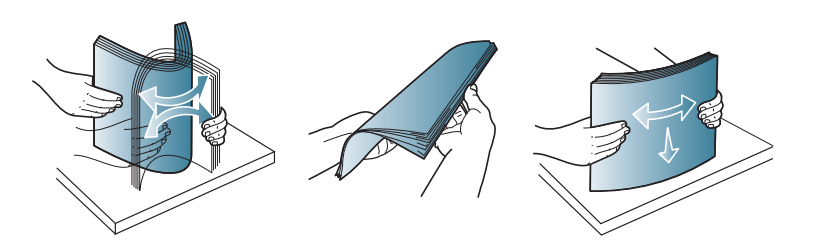

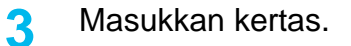

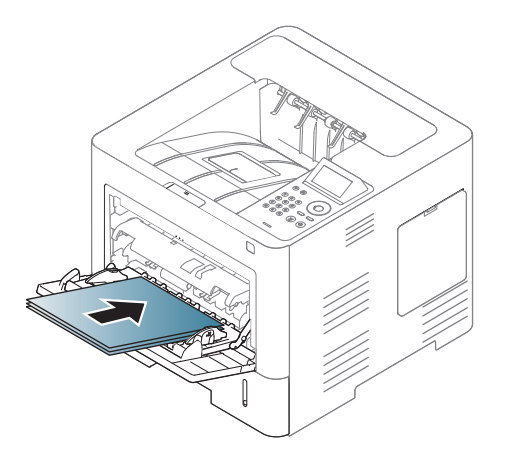

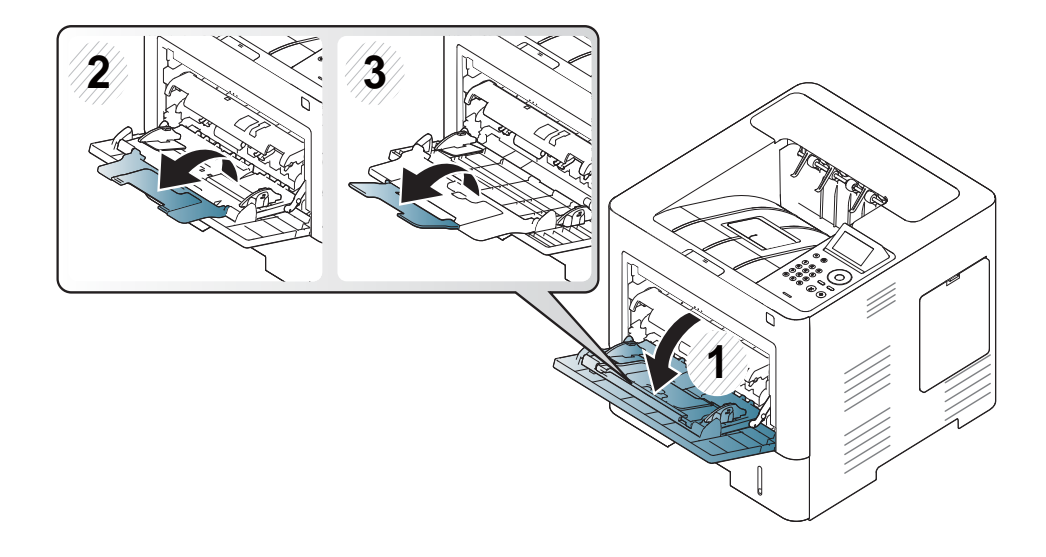

**4** Tekan pembatas lebar kertas pada baki serba guna, kemudian sesuaikan letaknya dengan lebar kertas. Jangan dorong terlalu kuat karena kertas akan tertekuk sehingga menjadi macet atau miring.

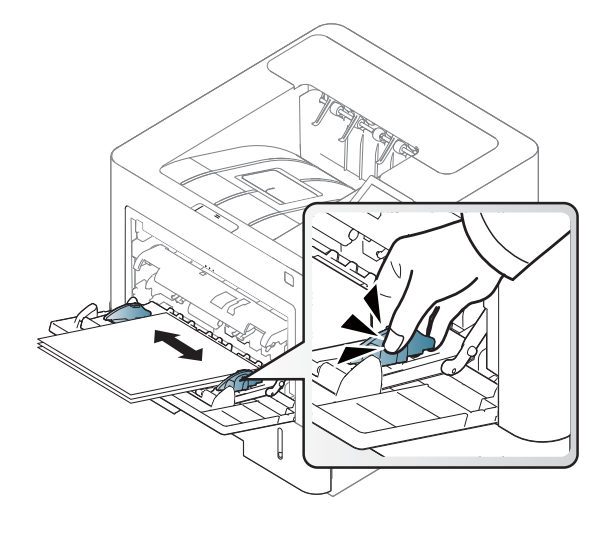

- **5** Bila Anda mencetak dokumen, atur jenis dan ukuran kertas untuk baki serba guna.
	- Lihat ["Menyetel ukuran dan jenis kertas" pada halaman 49](#page-48-0).

### <span id="page-44-0"></span>**Mencetak pada media khusus**

Tabel berikut menunjukkan media khusus yang dapat digunakan dalam baki.

Pengaturan kertas dalam printer dan driver harus sesuai dengan printer tanpa kesalahan ketidaksesuaian kertas.

Anda mengubah pengaturan setelan kertas di mesin dari program Samsung Easy Printer Manager atau SyncThru™ Web Service.

- Untuk pengguna Windows dan Mac:
	- Jika mesin Anda tersambung ke lokal, Anda dapat menetapkan pengaturan mesin dari **Samsung Easy Printer Manager** >

**(Alihkan ke mode lanjutan)** > **Device Settings** (lihat ["Device](#page-249-0)  [Settings" pada halaman 250](#page-249-0)).

- Jika mesin Anda tersambung ke jaringan, Anda dapat menetapkan pengaturan mesin dari tab **SyncThru™ Web Service** > **Settings** > **Machine Settings** (lihat ["Menggunakan SyncThru™ Web Service"](#page-243-0)  [pada halaman 244](#page-243-0)).

Atau, Anda dapat mengaturnya menggunakan tombol **Menu**( ) > Kertas > pilih baki > **Paper Size** atau tombol **Paper Type** pada panel kontrol. Untuk model dengan layar sentuh, Anda dapat mengaturnya menggunakan

(**Setup**) > **Paper** > **Next** > pilih baki > **Paper Size** atau **Paper Type** pada layar sentuh.

Kemudian, atur jenis kertas dari jendela **Preferensi Cetak** > tab **Paper** > **Paper Type** (lihat ["Membuka printing preferences" pada halaman 52\)](#page-51-0).

Misalnya, jika Anda ingin mencetak pada label, pilih **Labels** untuk **Paper Type**.

- Bila menggunakan media khusus, sebaiknya Anda memasukkan kertas satu per satu(lihat ["Spesifikasi media cetak" pada halaman](#page-110-0)  [111\)](#page-110-0).
	- Gambar di dalam panduan pengguna ini mungkin berbeda dari printer Anda, tergantung opsi dan model. Periksa tipe printer Anda (lihat ["Tampak depan" pada halaman 19](#page-18-0)).

Untuk melihat berat kertas masing-masing lembar, lihat ["Spesifikasi media](#page-110-0)  [cetak" pada halaman 111](#page-110-0).

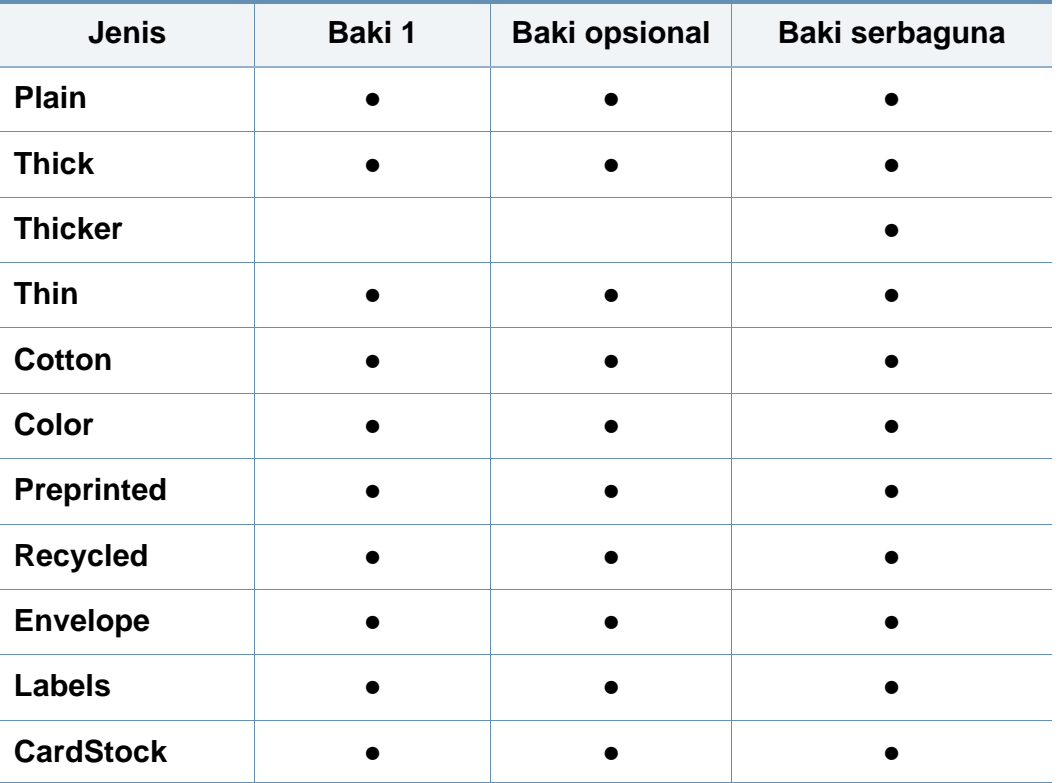

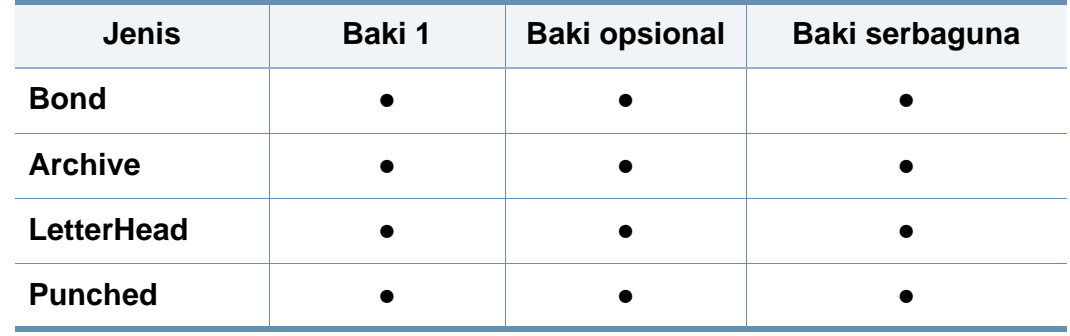

(●: Didukung, Kosong: tidak didukung)

Jenis media ditunjukkan dalam **Printing Preferences**. Opsi jenis kertas ini berguna untuk mengatur jenis kertas yang akan dimasukkan ke dalam baki. Pengaturan ini ditunjukkan dalam daftar sehingga Anda dapat memilihnya. Ini akan memberikan hasil cetakan dengan kualitas terbaik. Jika tidak, kualitas cetak yang diinginkan tidak tercapai.

### **Amplop**

Keberhasilan mencetak pada amplop bergantung pada kualitas amplop.

Untuk mencetak amplop, letakkan seperti yang ditunjukkan dalam gambar berikut.

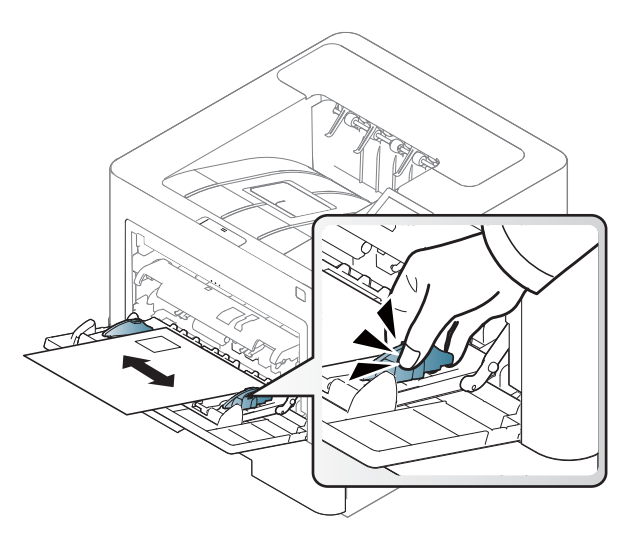

- Saat memilih amplop, pertimbangkan faktor-faktor berikut:
	- **Berat:** tidak boleh melebihi 90 g/m2 Jika tidak; bisa terjadi kemacetan.
	- **Konstruksi:** harus rata dengan bagian yang menggulung kurang dari 6 mm (0,25 inci), dan tidak mengandung udara.
	- **Kondisi:** sebaiknya tidak berkerut, bergalur, atau rusak.
	- Suhu: harus tahan panas dan tekanan perangkat selama pengoperasian.
- Gunakan hanya amplop yang bentuknya bagus dengan lipatan yang tajam dan baik.
- Jangan gunakan amplop berperangko.
- Jangan gunakan amplop yang dilengkapi penjepit, kancing, jendela, pelapis tambahan, segel berperekat, atau bahan sintetis lainnya.
- Jangan gunakan amplop yang rusak atau kualitasnya buruk.
- Pastikan kelim pada kedua ujung amplop mencapai sudut amplop.

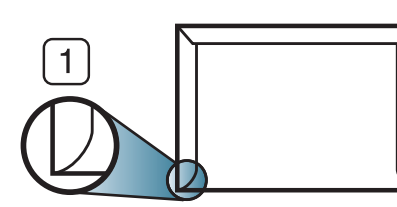

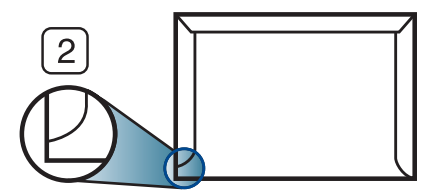

- **1** Dapat diterima **2** Tidak dapat diterima
- Amplop dengan strip perekat atau yang harus dilipat lebih dari sekali untuk menutupnya harus menggunakan lem yang dapat bertahan 0,1 detik dalam suhu peleburan printer (sekitar 170 °C (338 °F)). Kelepak dan strip tambahan dapat menyebabkan tekukan, kerutan, atau bahkan kemacetan, dan bahkan dapat merusak fuser.
- Untuk hasil cetak terbaik, posisikan margin tidak kurang dari 15 mm dari tepi amplop.
- Hindari mencetak di atas daerah di mana keliman amplop bertemu.

## **Labels**

Untuk menghindari kerusakan mesin, gunakan hanya label yang dirancang untuk digunakan dengan printer laser.

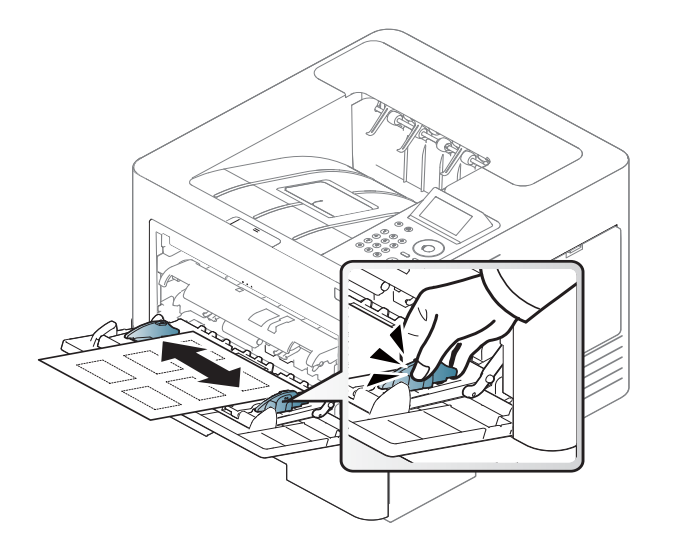

- Apabila memilih label, pertimbangkan faktor-faktor berikut:
	- **Perekat:** Harus stabil pada suhu peleburan printer yakni 170 °C (338 °F).
	- **Pengaturan:** Gunakan hanya label yang kedua sisinya tidak mengelupas. Label dapat mengelupas jika lembaran memiliki ruang di antara label, menyebabkan macet yang serius.
	- **Menggulung:** Harus rata dengan bagian yang menggulung tidak lebih dari 13 mm (0,5 inci) dari segala arah.
	- **Kondisi:** Jangan menggunakan label yang berkerut, memiliki gelembung, atau tanda-tanda tidak melekat lainnya.
- Pastikan tidak ada bahan perekat yang terbuka di antara label. Daerah yang terbuka dapat menyebabkan label mengelupas saat pencetakan, yang dapat menyebabkan kertas macet. Bahan perekat yang terbuka juga dapat merusak komponen perangkat.
- Jangan memasukkan lembaran label pada perangkat ini lebih dari sekali. Bagian perekat belakang dirancang untuk melewati perangkat ini satu kali saja.
- Jangan gunakan label yang terpisah dari lembaran belakangnya atau label yang berkerut, menggelembung, atau rusak.

### **Kertas karton/ Kertas berukuran khusus**

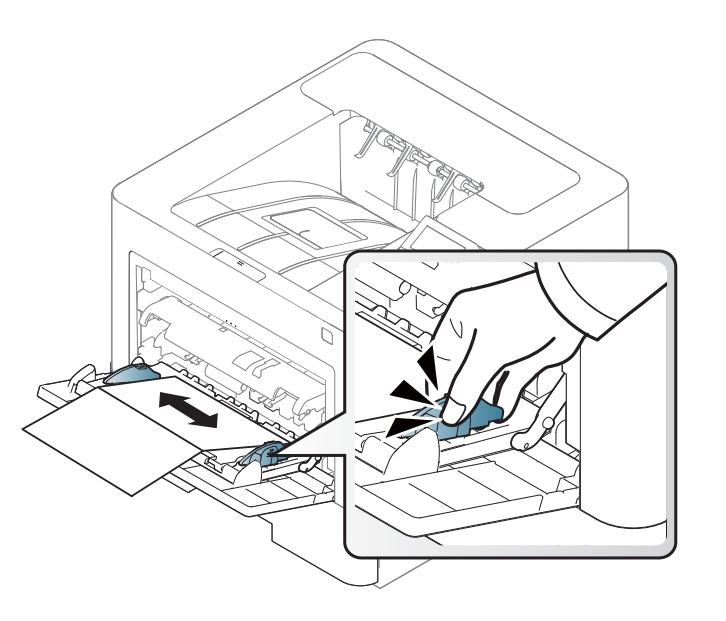

• Pada aplikasi perangkat lunak, marjin setidaknya disetel 6,4 mm (0,25 inci) dari semua tepi bahan.

### **Kertas pracetak**

Saat memasukkan kertas pracetak, sisi kertas yang tercetak harus menghadap ke atas dengan sudut kertas pada sisi depan tidak dalam keadaan tergulung. Jika Anda mengalami masalah pengumpanan kertas, balik kertas. Ingat bahwa kualitas cetaknya tidak dijamin.

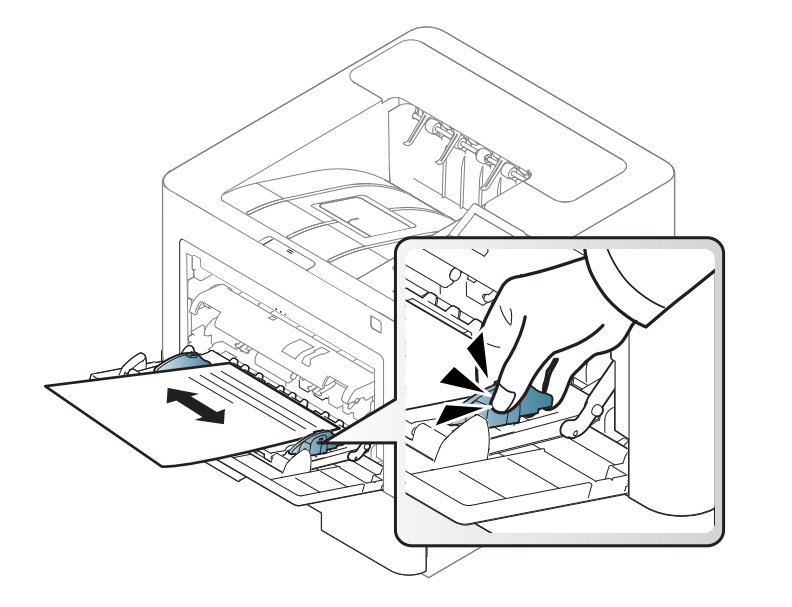

- Harus dicetak dengan tinta tahan panas yang tidak akan meleleh, menguap, atau mengeluarkan emisi berbahaya ketika terkena suhu peleburan printer sekitar 170 °C (338°F) selama 0,1 detik.
- Tinta kertas pracetak harus tidak mudah terbakar dan tidak merusak roller printer.
- Sebelum Anda memasukkan kertas pracetak, pastikan bahwa tinta pada kertas kering. Selama proses peleburan, tinta basah dapat lepas dari kertas pracetak, sehingga menurunkan kualitas cetak.

### <span id="page-48-0"></span>**Menyetel ukuran dan jenis kertas**

Setelah memasukkan kertas ke dalam baki kertas, Anda harus mengatur ukuran dan jenis kertas.

Pengaturan kertas dalam printer dan driver harus sesuai dengan printer tanpa kesalahan ketidaksesuaian kertas.

Anda mengubah pengaturan setelan kertas di mesin dari program Samsung Easy Printer Manager atau SyncThru™ Web Service.

- Untuk pengguna Windows dan Mac:
	- Jika mesin Anda tersambung ke lokal, Anda dapat menetapkan pengaturan mesin dari **Samsung Easy Printer Manager** >

**(Alihkan ke mode lanjutan)** > **Device Settings** (lihat ["Device](#page-249-0)  [Settings" pada halaman 250](#page-249-0)).

- Jika mesin Anda tersambung ke jaringan, Anda dapat menetapkan pengaturan mesin dari tab **SyncThru™ Web Service** > **Settings** > **Machine Settings** (lihat ["Menggunakan SyncThru™ Web Service"](#page-243-0)  [pada halaman 244](#page-243-0)).

Atau, Anda dapat mengaturnya menggunakan tombol **Menu**( $\equiv$ ) > Kertas > pilih baki > **Paper Size** atau tombol **Paper Type** pada panel kontrol. Untuk model dengan layar sentuh, Anda dapat mengaturnya menggunakan

(**Setup**) > **Paper** > **Next** > pilih baki > **Paper Size** atau **Paper Type** pada layar sentuh.

Kemudian, atur jenis kertas dari jendela **Preferensi Cetak** > tab **Paper** > **Paper Type** (lihat ["Membuka printing preferences" pada halaman 52](#page-51-0)).

**1** Pilih **Menu**( ) > Kertas > **Paper Size** atau tombol **Paper Type** pada panel kontrol.

#### **ATAU**

Untuk model dengan layar sentuh, pilih (**Setup**) > **Paper** > **Next** > pilih baki > **Paper Size** atau **Paper Type**e pada layar sentuh.

**2** Pilih baki dan opsi yang Anda inginkan.

Pada model dengan layar sentuh, pilih opsi yang Anda inginkan, lanjutkan ke langkah 4.

- **3** Tekan OK untuk menyimpan pilihan Anda.
- **Tekan tombol**  $(\sqrt{x})$  **(Stop/Clear**) atau ikon rumah ( **Al**) untuk kembali ke modus siap.

Jika Anda ingin menggunakan kertas berukuran khusus seperti kertas penagihan, pilih tab **Paper** > **Size** > **Edit...** dan atur **Custom Paper Size Settings** dalam **Preferensi Cetak** (lihat ["Membuka printing](#page-51-0)  [preferences" pada halaman 52](#page-51-0)).

### **Menggunakan penyokong keluaran**

Permukaan baki hasil cetak dapat menjadi panas jika Anda mencetak halaman dalam jumlah yang banyak sekaligus. Pastikan Anda tidak menyentuh permukaan ini, dan jangan biarkan anak-anak mendekatinya.

Cetakan akan menumpuk pada penahan kertas, dan penahan kertas akan membantu cetakan tetap rapi. Membuka penyangga keluaran.

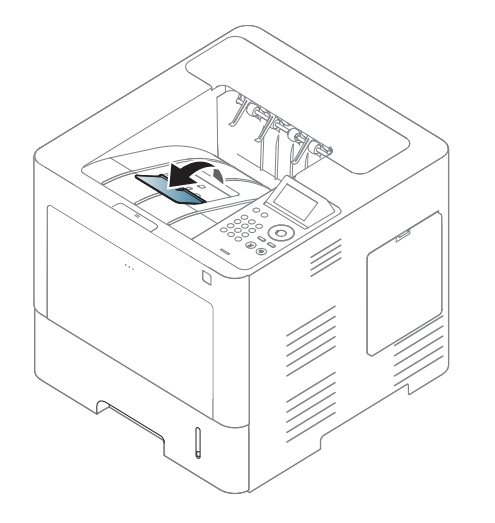

Gambar di dalam panduan pengguna ini mungkin berbeda dari printer Anda, tergantung opsi dan model. Periksa tipe printer Anda (lihat ["Tampak depan" pada halaman 19\)](#page-18-0).

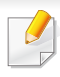

Untuk fitur pencetakan khusus, baca Petunjuk Tingkat Lanjut (lihat ["Menggunakan fitur pencetakan lanjut" pada halaman 221](#page-220-0)).

### **Pencetakan**

Jika Anda pengguna sistem operasi Mac, Linux, atau Unix, baca Panduan Tingkat Lanjut (lihat ["Pencetakan Mac" pada halaman 233](#page-232-0), ["Pencetakan Linux" pada halaman 235](#page-234-0), atau ["Pencetakan Unix" pada](#page-236-0)  [halaman 237\)](#page-236-0).

Jendela **Preferensi Cetak** berikut untuk Notepad dalam Windows 7.

- **1** Buka dokumen yang ingin Anda cetak.
- **2** Pilih **Cetak** dari menu **Berkas**.

**3** Pilih perangkat Anda dari daftar **Pilih Pencetak**.

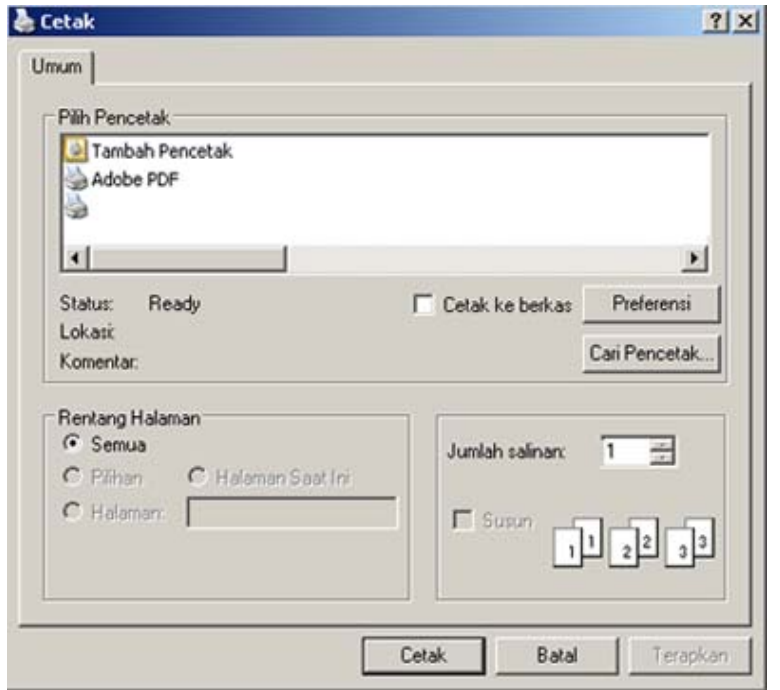

- **4** Setelan pencetakan dasar mencakup jumlah salinan dan jangkauan cetak yang dipilih dalam jendela **Cetak**.
	- Untuk memanfaatkan fitur pencetakan tingkat lanjut, klik **Properti** atau **Preferensi** dari jendela **Cetak** (lihat ["Membuka printing preferences"](#page-51-0)  [pada halaman 52\)](#page-51-0).
- **5** Untuk mulai mencetak, klik **OK** atau **Cetak** pada jendela **Cetak**.

### **Membatalkan tugas cetak**

Jika tugas cetak menunggu dalam antrean cetak atau spooler, batalkan tugas tersebut sebagai berikut:

- Anda juga dapat mengakses jendela ini dengan mengklik dua kali ikon printer ( ) pada bilah tugas Windows.
- Anda juga dapat membatalkan tugas saat ini dengan menekan (**Stop/Clear**) pada panel kontrol.

### <span id="page-51-0"></span>**Membuka printing preferences**

- Jendela **Preferensi Cetak** Anda yang muncul pada panduan pengguna ini mungkin berbeda tergantung perangkat yang digunakan.
	- Saat memilih satu opsi dalam **Printing Preferences**, Anda mungkin melihat tanda peringatan **atau di** Tanda da berarti Anda dapat memilih opsi tersebut tetapi tidak direkomendasikan, dan tanda berarti Anda tidak dapat memilih opsi tersebut karena pengaturan atau lingkungan printer.
- **1** Buka dokumen yang ingin Anda cetak.
- **2** Pilih **Cetak** dari menu file. Jendela **Cetak** muncul.
- **3** Pilih perangkat Anda dari **Pilih Pencetak**.
- **4** Klik **Properti** atau **Preferensi**.
	- Gambar tangkapan layar mungkin berbeda tergantung model.

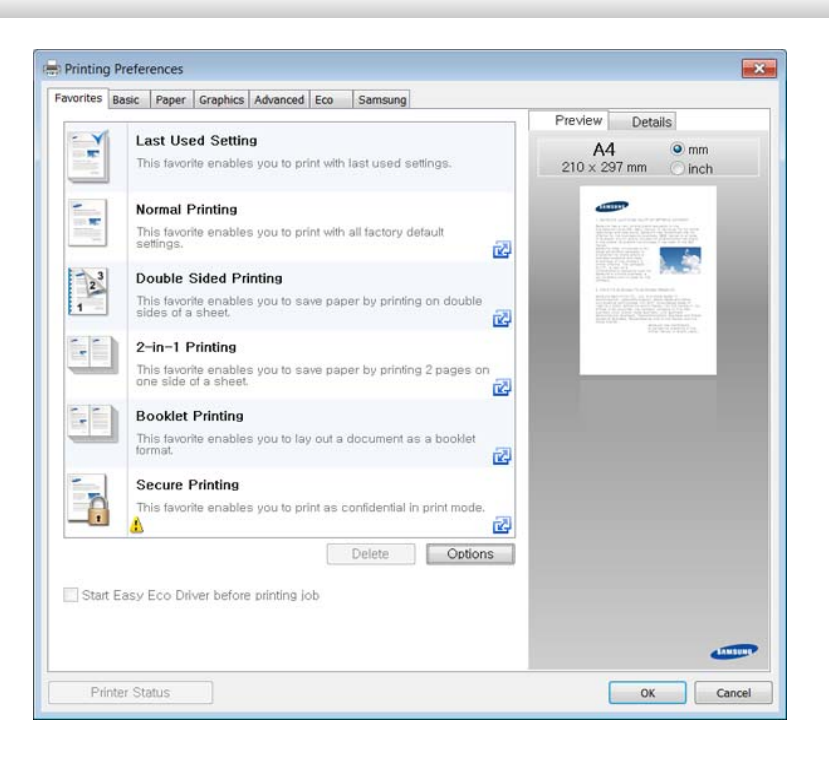

- Anda dapat mengaplikasikan fitur **Eco** untuk menghemat kertas dan toner sebelum mencetak (lihat ["Easy Eco Driver" pada halaman](#page-242-0)  [243\)](#page-242-0).
	- Anda dapat memeriksa status printer yang aktif dengan menekan tombol **Printer Status** (lihat ["Menggunakan Samsung Printer](#page-251-0)  [Status" pada halaman 252\)](#page-251-0).

### **Menggunakan setelan favorit**

Opsi **Favorites** yang terlihat pada setiap tab preferensi kecuali untuk tab **Favorites** dan **Samsung**, memungkinkan Anda untuk menyimpan preferensi yang ada untuk penggunaan yang akan datang.

Untuk menyimpan item **Favorites**, ikuti langkah berikut:

- **1** Ubah setelan seperlunya pada masing-masing tab.
- **2** Masukkan nama untuk item tersebut pada kotak masukan **Favorites**.

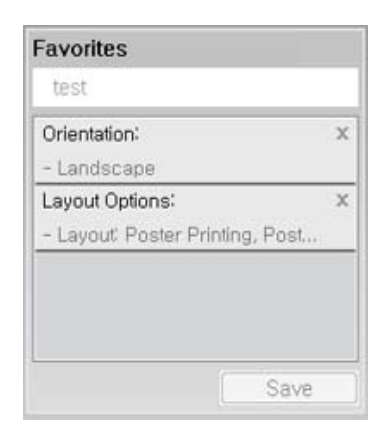

**3** Klik **Save**.

- **4** Masukkan nama dan keterangan, kemudian pilih ikon yang diinginkan.
- **5** Klik **OK**. Saat Anda menyimpan **Favorites**, semua pengaturan driver yang ada disimpan.
- Untuk menggunakan pengaturan yang disimpan, pilih pengaturan tersebut pada tab **Favorites**. Perangkat disetel untuk mencetak sesuai pengaturan yang sudah Anda pilih. Untuk menghapus pengaturan tersimpan, pilih pada tab **Favorites** dan klik **Delete**.

### **Menggunakan bantuan**

Klik opsi yang ingin Anda ketahui di jendela **Preferensi Cetak** dan tekan **F1** pada keyboard Anda.

### **Pencetakan Ramah Lingkungan**

Fungsi **Eco** memotong konsumsi toner dan penggunaan kertas. Fungsi **Eco** memungkinkan Anda menghemat sumber daya cetakan dan memandu Anda pada pencetakan ramah lingkungan.

Anda dapat menetapkan pengaturan mesin dengan menggunakan program **Device Settings** di Samsung Easy Printer Manager.

• Untuk pengguna Windows dan Mac, Anda dapat mengatur dari

**Samsung Easy Printer Manager** > **(Beralih ke mode tingkat lanjut)** > **Device Settings**, lihat ["Device Settings" pada halaman](#page-249-0)  [250](#page-249-0).

## **Mengatur mode Eco pada panel kontrol**

**1** Pilih **Menu**( ) > **System Setup** > **Eco Settings** pada panel kontrol.

#### **ATAU**

Untuk model dengan layar sentuh, pilih (**Eco**) > **Settings** > **Next** pada layar sentuh.

**2** Pilih opsi yang Anda kehendaki, kemudian tekan **OK**.

Pada model dengan layar sentuh, pilih opsi yang Anda inginkan, lanjutkan ke langkah 4.

• **Default Mode:** Pilih untuk menyalakan atau mematikan mode Eco.

Jika Anda mengatur mode Eco menyala menggunakan kata sandi dari tab SyncThru™ Web Service (**Settings** > **Machine Settings** > **System** > **Eco Settings**) atau Samsung Easy Printer Manager (**Device Settings** > **Eco**), pesan **On force** muncul. Anda harus memasukkan kode sandi untuk mengubah status mode Eco.

• **Select Template:** Ikuti pengaturan Syncthru™ Web Service atau Samsung Easy Printer Manager. Sebelum memilih item ini, Anda harus mengatur fungsi Eco dalam SyncThru™ Web Service tab (**Settings** > **Machine Settings** > **System** > **Eco Settings**) atau Samsung Easy Printer Manager (**Device Settings** > **Eco**).

- **3** Tekan OK untuk menyimpan pilihan Anda.
- **Tekan**  $\mathbb{R}$  **(Stop/Clear**) atau ikon rumah (  $\uparrow$  ) untuk kembali ke mode siap.

### **Setting eco mode on the driver**

Untuk memanfaatkan fitur pencetakan tingkat lanjut, klik **Properti** atau **Preferensi** dari jendela **Cetak**(lihat ["Membuka printing preferences"](#page-51-0)  [pada halaman 52\)](#page-51-0).

Buka tab **Eco** untuk mengatur mode Eco. Jika Anda melihat gambar eco  $($   $\sqrt{2}$ ), berarti mode hemat sedang aktif.

### **Opsi Ramah Lingkungan**

- **Printer Default:** Ikuti pengaturan dari panel kontrol perangkat.
- **None:** Menonaktifkan mode Eco.
- **Eco Printing:** Aktifkan mode ramah lingkungan. Aktifkan berbagai item Eco yang ingin Anda gunakan.
- **Passcode:** Jika mode Eco hanya dapat diaktifkan oleh administrator, Anda harus memasukkan kata sandi untuk mengubah status tersebut.

Tombol **Passcode**: Anda dapat membuat pengaturan dari SyncThru™ Web Service tab (**Settings** > **Machine Settings** > **System** > **Eco Settings**) atau Samsung Easy Printer Manager (**Device Settings** > **Eco**), tombol kata sandi diaktifkan. Untuk mengubah pengaturan printer, klik tombol ini, masukkan password atau hubungi administrator.

### **Simulator hasil**

**Result Simulator** menunjukkan hasil pengurangan emisi karbon dioksida, penggunaan listrik, dan jumlah kertas yang dihemat sesuai dengan pengaturan yang Anda pilih.

- Hitungannya adalah jumlah kotak kertas cetak tanpa halaman kosong saat mode Eco diaktifkan adalah seratus.
- Lihat koefisien kalkulasi untuk CO2, energi, dan kertas dari **IEA**, indeks Ministry of Internal Affairs and Communication of Japan dan www.remanufacturing.org.uk. Setiap model memiliki indeks berbeda.
- Konsumsi daya dalam mode pencetakan adalah rata-rata konsumsi daya printer ini selama proses cetak.
- Jumlah yang ditampilkan hanyalah sebuah perkiraan, karena jumlah sebenarnya dapat berbeda tergantung sistem operasi yang digunakan, kinerja komputasi, piranti lunak aplikasi, metode koneksi, tipe media [ketebalan], ukuran media, kompleksitas pekerjaan, dll.

### **Tentang perangkat memori USB**

Perangkat memori USB tersedia dalam berbagai kapasitas memori untuk memberikan ruang yang lebih kepada Anda untuk menyimpan dokumen, presentasi, musik dan video hasil unduh, foto beresolusi tinggi, atau file apapun lainnya yang ingin Anda simpan atau pindahkan.

Perangkat Anda mendukung perangkat memori USB dengan FAT16/ FAT32 dan ukuran sektor 512 bita.

Mintalah informasi tentang sistem file perangkat memori USB Anda dari tempat Anda membelinya.

Anda harus menggunakan perangkat memori USB resmi dengan konektor tipe colok A.

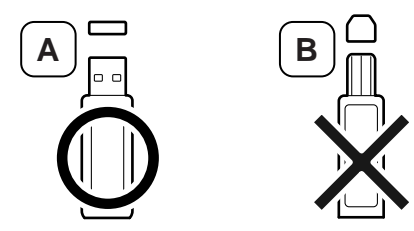

Gunakan perangkat memori USB dengan konektor berpelindung-logam saja.

Masukkan perangkat memori USB ke dalam port memori USB pada perangkat.

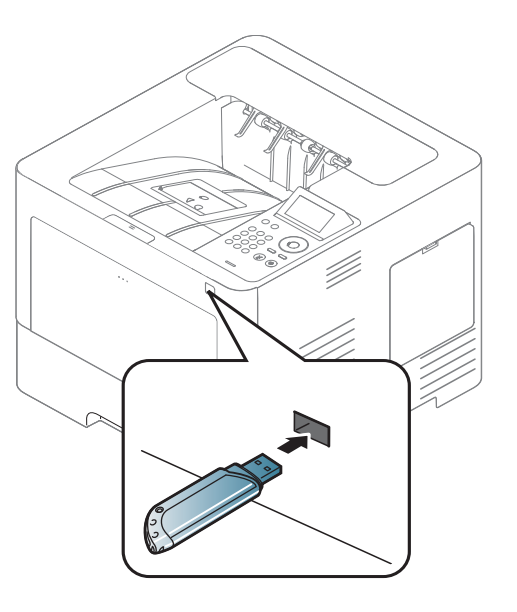

- Jangan mencabut perangkat memori USB saat sedang digunakan. Garansi perangkat tidak mencakup kerusakan yang disebabkan oleh kesalahan pengguna.
	- Jika perangkat memori USB Anda memiliki fitur-fitur tertentu, seperti setelan keamanan dan setelan password, printer ini mungkin tidak dapat mendeteksinya secara otomatis. Untuk penjelasan rinci tentang fitur-fitur ini, lihat panduan pengguna perangkat memori USB tersebut.

Hanya gunakan perangkat memori USB yang telah mendapatkan sertifikasi kompatibilitas, jika tidak, perangkat mungkin tidak mengenalinya.

### **Mencetak dari perangkat memori USB**

Anda dapat mencetak secara langsung file yang disimpan pada perangkat memori USB.

Tipe file yang didukung oleh opsi Direct Print:

**PRN:** Hanya file yang dibuat dengan driver yang disediakan dengan perangkat Anda yang dapat diproses.

Jika file PRN Anda dibuat lewat perangkat lain, cetakan akan berbeda.

- **TIFF:** TIFF 6.0 Baseline
- **JPEG:** JPEG Baseline
- **PDF:** PDF 1.7 atau versi sebelumnya

Untuk mencetak dokumen dari perangkat memori USB:

- **1** Masukkan perangkat memori USB ke dalam port memori USB pada perangkat.
- **2** Pilih Menu(  $\equiv$  ) > Direct USB > USB Print pada panel kontrol. ATAU
	- Pilih (**USB**) > **Print From** > **Next** pada layar sentuh.
- **3** Pilih folder atau file yang Anda inginkan.
- **4** Tekan jumlah salinan yang akan dicetak atau masukkan jumlahnya.
- **5** Sentuh **Print** pada layar sentuh.
- **Fekan tombol (X) (Stop/Clear**) atau ikon rumah ( **A**) untuk kembali ke modus siap.

### **Membuat cadangan data**

Data dalam memori mesin dapat secara tidak sengaja terhapus akibat kegagalan daya atau kegagalan penyimpanan. Cadangan data membantu Anda melindungi setelan sistem dengan menyimpannya sebagai file cadangan pada perangkat memori USB.

### **Membuat data cadangan**

- **1** Masukkan perangkat memori USB ke dalam port memori USB pada perangkat Anda.
- **2** Pilih **Menu**( ) > **Admin Setup** > **Export Setting** pada panel kontrol.

ATAU

Pilih (**Setup**) > **System** > **Next** > **Export Setting** pada layar sentuh.

- **3** Tekan **OK** atau **Yes** setelah jendela konfirmasi muncul.
- **4 Tekan tombol (** $\otimes$  **(Stop/Clear**) atau ikon rumah (  $\leftrightarrow$  ) untuk kembali ke modus siap.

### **Memulihkan data**

- **1** Masukkan perangkat memori USB yang digunakan untuk menyimpan data cadangan ke dalam port memori USB.
- **2** Pilih **Menu**( ) > **Admin Setup** > **Import Setting** pada panel kontrol.

#### ATAU

- Pilih (**Setup**) > **System** > **Next** > **Import Setting** pada layar sentuh.
- **3** Pilih **Setup Data**.
- **4** Pilih file yang Anda ingin pulihkan.
- **5** Tekan **OK** atau **Yes** setelah jendela konfirmasi muncul.
- **6** Tekan tombol **8 (Stop/Clear**) atau ikon rumah (  $\leftrightarrow$  ) untuk kembali ke modus siap.

### **Mengelola memori USB**

Anda dapat menghapus file gambar yang tersimpan pada perangkat memori USB satu persatu atau semuanya sekaligus dengan memformat ulang perangkat.

Setelah Anda menghapus file atau memformat ulang perangkat memori USB, file tidak dapat dipulihkan. Karena itu, pastikan Anda tidak lagi membutuhkan data tersebut sebelum menghapusnya.

### **Menghapus file gambar**

- **1** Masukkan perangkat memori USB ke dalam port memori USB pada perangkat.
- **2** Pilih **Menu**( ) > **Direct USB** >**File Manage** > **Delete** pada panel kontrol.

ATAU

Pilih (**USB**) > **File Manage** > **Next** > pilih folder atau file yang Anda inginkan > (**Options**) > **Delete** pada layar sentuh.

**3** Tekan **OK** atau **Yes** setelah jendela konfirmasi muncul.

**4** Tekan tombol **(3) (Stop/Clear**) atau ikon rumah (  $\rightarrow$  ) untuk kembali ke modus siap.

### **Memformat perangkat memori USB**

- **1** Masukkan perangkat memori USB ke dalam port memori USB pada perangkat.
- **2** Pilih Menu( **iii**) > Direct USB > Format pada panel kontrol. ATAU
	- Pilih (**Direct USB**) > **File Manage** > **Next** > pilih folder atau file yang Anda inginkan > (**Options**) > **Format** pada layar sentuh.
- **3** Tekan **OK** atau **Yes** setelah jendela konfirmasi muncul.
- **4** Tekan tombol **(3) (Stop/Clear**) atau ikon rumah (  $\leftrightarrow$  ) untuk kembali ke modus siap.

### **Melihat status memori USB**

Anda dapat memeriksa jumlah ruang memori yang tersedia untuk memindai dan menyimpan dokumen.

- **1** Masukkan perangkat memori USB ke dalam port memori USB pada perangkat.
- **2** Pilih Menu(  $\equiv$  ) > Direct USB > Check Space pada panel kontrol. ATAU

Pilih (**Direct USB**) > **Show Space** > **Next** pada layar sentuh.

- **3** Ruang memori yang tersedia muncul pada layar.
- **4** Tekan tombol **(3) (Stop/Clear**) atau ikon rumah (  $\leftrightarrow$  ) untuk kembali ke modus siap.

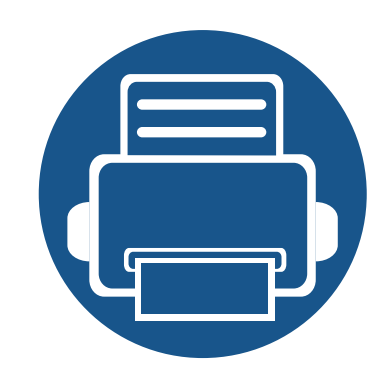

# **3. Perawatan**

Bab ini berisi informasi tentang pembelian persediaan bahan pakai, aksesori, dan komponen perawatan yang tersedia untuk printer Anda.

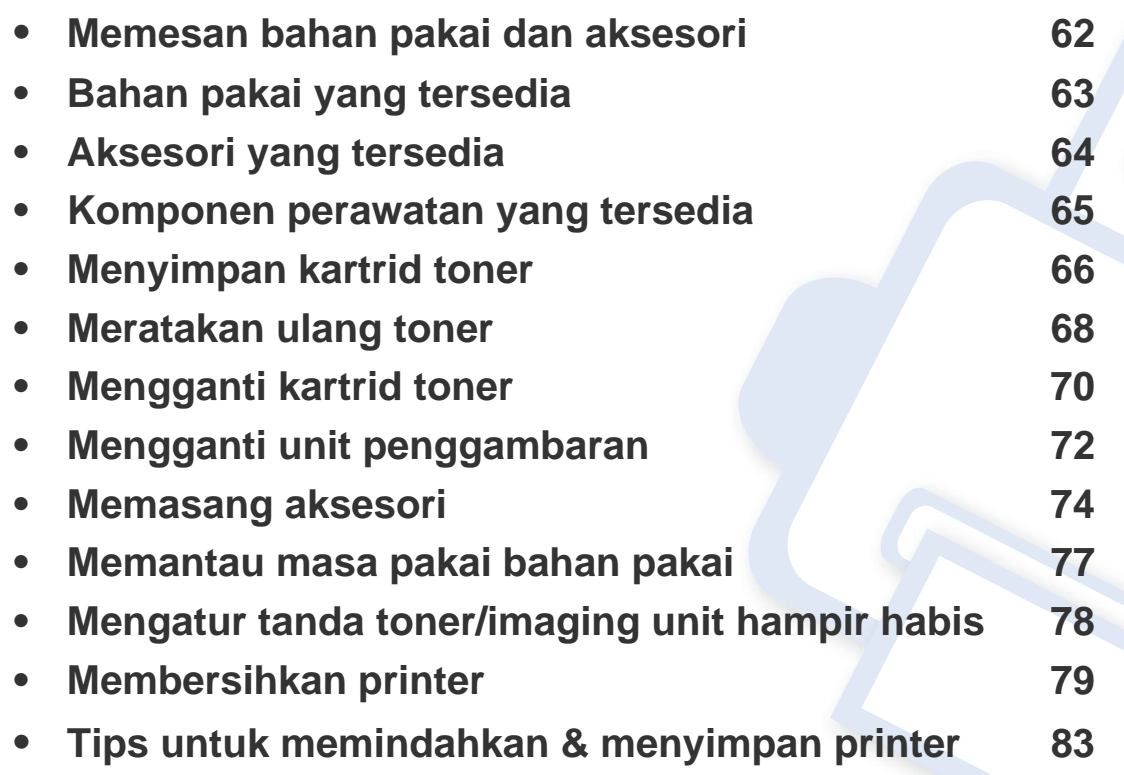

## <span id="page-61-0"></span>**Memesan bahan pakai dan aksesori**

 $\epsilon$ 

Aksesori yang tersedia mungkin berbeda dari satu negara dengan negara lainnya. Hubungi perwakilan penjualan Anda untuk mendapatkan daftar bahan pakai dan suku cadang yang tersedia.

Untuk memesan bahan pakai, aksesori, dan komponen perawatan resmi Samsung, hubungi dealer atau peritel Samsung setempat tempat Anda dulu membeli printer Anda. Anda juga dapat menghubungi **[www.samsung.com/supplies](http://www.samsung.com/supplies)**, kemudian pilih negara/wilayah Anda untuk mendapatkan informasi servis.

## <span id="page-62-0"></span>**Bahan pakai yang tersedia**

Setelah bahan sekali pakai untuk printer habis, segera lakukan pemesanan:

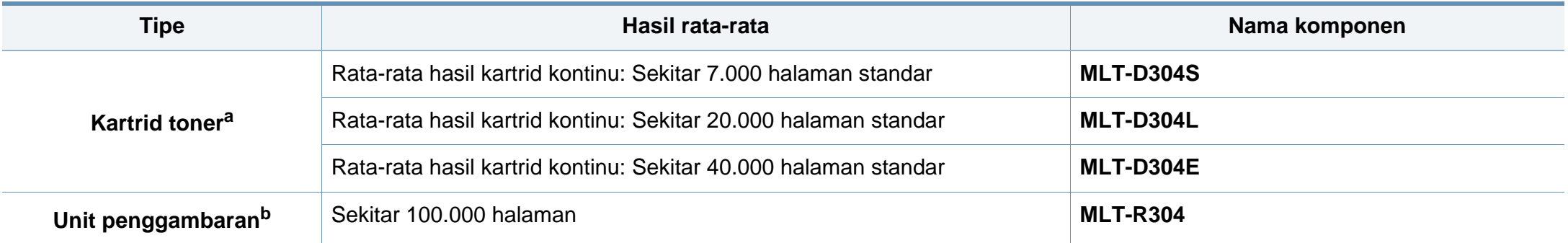

a. Nilai hasil cetak yang dinyatakan memenuhi ISO/IEC 19752. Jumlah halaman dapat dipengaruhi lingkungan pengoperasian, interval pencetakan, grafis, tipe media, dan ukuran media. b. Untuk simpleks 3 halaman ukuran kertas A4/Letter rata-rata per tugas (dan di atas pola cakupan tersebut di atas). Jumlah halaman mungkin akan dipengaruhi lingkungan pengoperasian, interval pencetakan, grafis, tipe media, dan ukuran media.

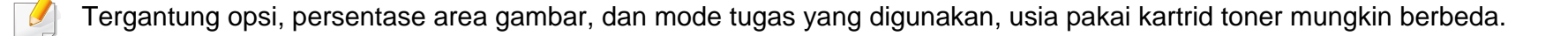

Saat membeli kartrid toner baru atau bahan pakai lain, belilah di negara yang sama dengan tempat Anda menggunakan printer tersebut. Jika tidak, katrid toner baru atau bahan pakai lainnya tersebut tidak akan kompatibel dengan printer Anda karena konfigurasinya berbeda, sesuai dengan kondisi khusus masing-masing negara.

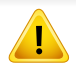

Samsung tidak menyarankan penggunaan selain kartrid toner Samsung asli, misalnya kartrid toner isi ulang atau toner produksi ulang. Samsung tidak dapat menjamin kualitas kartrid toner Samsung yang palsu. Layanan atau perbaikan yang diperlukan akibat penggunaan kartrid toner Samsung palsu tidak akan tercakup dalam jaminan printer.

## <span id="page-63-1"></span><span id="page-63-0"></span>**Aksesori yang tersedia**

Anda dapat membeli dan memasang aksesori untuk meningkatkan kinerja dan kapasitas printer.

Beberapa fitur dan barang tambahan mungkin tidak tersedia, tergantung model atau negara (lihat ["Fitur-fitur menurut Model" pada halaman 8\)](#page-7-0).

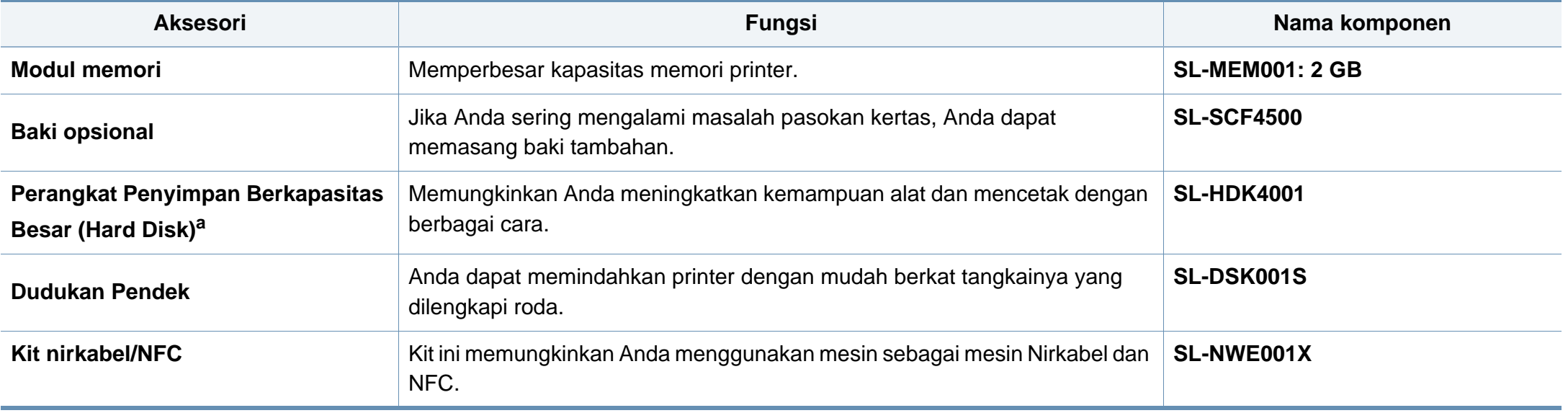

a. Khusus M453xND series.

## <span id="page-64-0"></span>**Komponen perawatan yang tersedia**

Anda perlu mengganti komponen perawatan secara teratur untuk menjaga printer tetap dalam kondisi terbaik dan menghindari masalah kualitas dan pengumpanan kertas akibat komponen yang aus. Komponen perawatan antara lain roller, sabuk, dan bantalan. Akan tetapi, jangka waktu penggantian dan komponen dapat bervariasi tergantung model. Mengganti komponen perawatan hanya dapat dilakukan oleh penyedia layanan, dealer, atau peritel resmi tempat Anda membeli printer. Untuk membeli komponen perawatan, hubungi pengecer tempat Anda membeli printer. Jangka waktu penggantian komponen perangkat akan diberitahukan oleh program Samsung Printer Status. Atau jika printer Anda mendukung layar tampilan, pesan akan ditampilkan di sana. Jangka waktu penggantian bervariasi menurut sistem operasi yang digunakan, performa komputasi, perangkat lunak aplikasi, metode koneksi, tipe kertas, ukuran kertas, dan kompleksitas pekerjaan.

## <span id="page-65-0"></span>**Menyimpan kartrid toner**

Kartrid toner terbuat dari komponen yang peka terhadap cahaya, suhu, dan kelembapan. Samsung menganjurkan pengguna mengikuti saran-saran ini untuk memastikan kartrid toner Samsung baru Anda memberikan kinerja optimal, kualitas terbaik, dan masa pakai yang lama.

Simpan kartrid ini di lingkungan yang sama dengan tempat pemakaian printer. Simpan printer di dalam suhu dan kelembapan yang ditentukan. Simpan dan jangan buka wadah asli kartrid toner hingga pemasangan - jika kemasan awal tidak tersedia, tutup celah atas kartrid dengan kertas, dan simpan di dalam lemari gelap.

Membuka kemasan kartrid sebelum digunakan akan mempersingkat masa penyimpanan dan pengoperasian secara drastis. Jangan diletakkan di lantai. Jika kartrid toner dikeluarkan dari printer, ikuti langkah di bawah ini untuk menyimpan kartrid toner dengan benar.

- Simpan katrid dalam kantong pelindung dari kemasan awal.
- Simpan pada posisi normal (tidak terbalik) seperti saat terpasang ke printer.
- Jangan menyimpan toner dan kertas pada kondisi berikut:
	- Bersuhu lebih dari 30 °C (86 °F).
	- Kisaran kelembaban kurang dari 20% dan lebih dari 80%.
	- Lingkungan yang mengalami perubahan kelembaban atau suhu drastis.
	- Tempat yang terkena lampu atau cahaya matahari langsung.
	- Tempat berdebu.
	- Di dalam mobil dalam jangka waktu lama.
- Lingkungan yang mengandung gas korosif.
- Lingkungan dengan udara mengandung garam.

### **Petunjuk penanganan**

- Jangan sentuh permukaan tabung fotokonduktif pada kartrid.
- Pastikan kartrid tidak terkena getaran atau guncangan.
- Jangan putar tabung secara manual, terutama ke arah berlawanan, karena dapat mengakibatkan kerusakan internal dan toner tumpah.

### **Penggunaan kartrid toner**

Samsung Electronics tidak menyarankan atau menyetujui penggunaan kartrid toner selain merek Samsung untuk printer Anda, termasuk kartrid toner biasa, bermerek toko, isi ulang, atau produksi ulang.

Garansi printer Samsung tidak mencakup kerusakan printer akibat penggunaan kartrid toner isi ulang, produksi ulang, atau selain merek Samsung.

## **Menyimpan kartrid toner**

### **Perkiraan masa pakai kartrid**

Perkiraan masa pakai kartrid (masa pakai kartrid toner yang tersedia) tergantung pada jumlah toner yang diperlukan untuk kerja pencetakan. Jumlah hasil cetak yang sebenarnya dapat beragam, tergantung pada kepekatan hasil cetak pada halaman cetak, lingkungan pengoperasian, persentase area gambar, interval pencetakan, jenis media, dan/atau ukuran media. Misalnya, jika Anda mencetak banyak gambar, maka tingkat penggunaan toner akan lebih tinggi dan kartrid mungkin harus lebih sering diganti.

## <span id="page-67-0"></span>**Meratakan ulang toner**

Bila kartrid toner sudah mendekati akhir masa pakainya:

- Goresan putih atau pencetakan terang terjadi dan/atau perbedaan kepadatan dari sisi ke sisi.
- LED **Status** berkedip merah. Pesan terkait toner yang mengatakan bahwa toner hampir habis mungkin akan muncul pada layar.
- Jendela program Samsung Printing Status muncul pada layar komputer yang isinya informasi katrid mana yang kehabisan toner (lihat ["Menggunakan](#page-251-0)  [Samsung Printer Status" pada halaman 252\)](#page-251-0).

Jika berkedip merah, Anda dapat meningkatkan kualitas hasil cetak dengan meratakan ulang sisa toner pada kartrid untuk sementara waktu. Dalam beberapa kasus, garis putih atau hasil cetak tipis masih tetap muncul walaupun Anda sudah meratakan ulang toner.

Gambar di dalam panduan pengguna ini mungkin berbeda dari printer Anda, tergantung model atau opsi yang terinstal. Periksa tipe printer Anda (lihat ["Tampak depan" pada halaman 19](#page-18-0)).

- Untuk mencegah kerusakan pada kartrid toner, jangan terlalu lama terkena cahaya. Tutuplah kartrid dengan selembar kertas, jika perlu.
- Jangan sentuh area hijau pada sisi bawah kartrid toner. Gunakan tangkai kartrid untuk menghindari menyentuh area ini.
- Jangan menggunakan benda tajam seperti pisau atau gunting untuk membuka bungkus kartrid toner. Benda tajam dapat menggores drum kartrid.
- Jika toner mengotori pakaian Anda, seka dengan lap kering, kemudian cuci pakaian tersebut dengan air dingin. Air panas membuat toner meresap ke serat kain.

## **Meratakan ulang toner**

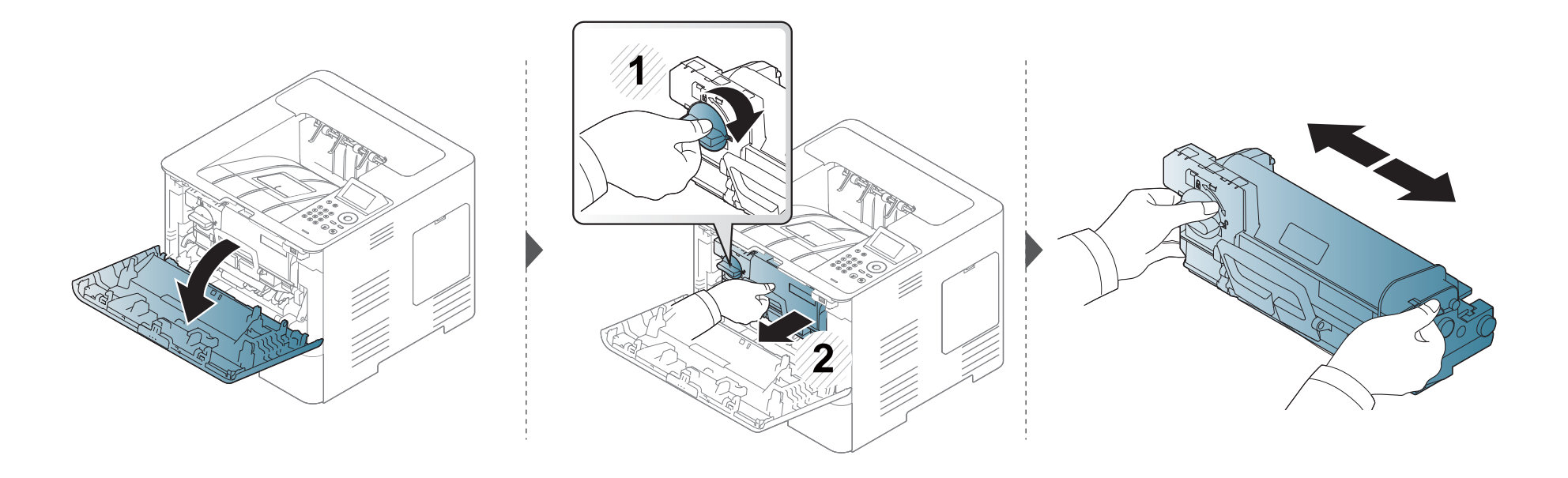

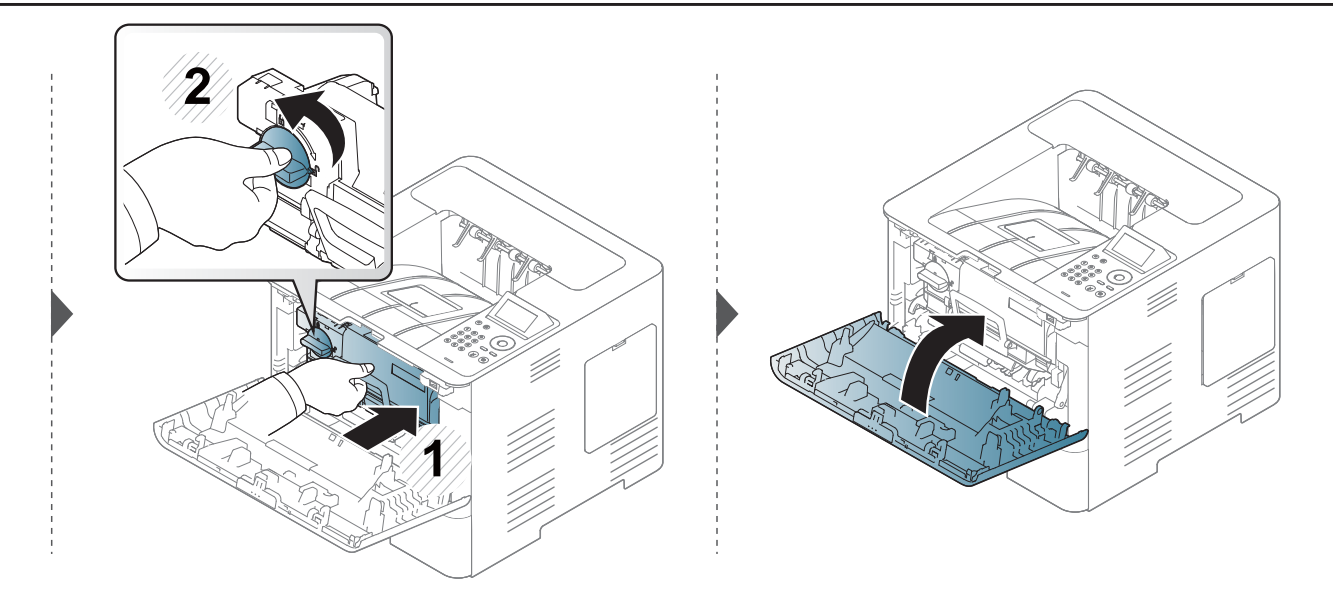

## <span id="page-69-0"></span>**Mengganti kartrid toner**

Kartrid toner hampir mencapai perkiraan masa pakainya:

- LED status dan pesan terkait toner pada layar menunjukkan salah satu kartrid toner mana perlu diganti.
- Jendela program Samsung Printing Status Program muncul di layar komputer menginformasikan katrid Anda kehabisan toner (lihat ["Menggunakan](#page-251-0)  [Samsung Printer Status" pada halaman 252\)](#page-251-0).

Periksa Kode Produk di bagian atas kartrid toner sebelum memesan dan memasangnya ke printer (lihat ["Bahan pakai yang tersedia" pada halaman 63](#page-62-0)).

- Kocok katrid toner dengan benar untuk meningkatkan mutu cetak awal.
- Gambar di dalam panduan pengguna ini mungkin berbeda dari printer Anda, tergantung model atau opsi yang terinstal. Periksa tipe printer Anda (lihat ["Tampak depan" pada halaman 19](#page-18-0)).
- Untuk mencegah kerusakan pada kartrid toner, jangan terlalu lama terkena cahaya. Tutuplah kartrid dengan selembar kertas, jika perlu.
- Jangan sentuh area hijau pada sisi bawah kartrid toner. Gunakan tangkai kartrid untuk menghindari menyentuh area ini.
- Jangan menggunakan benda tajam seperti pisau atau gunting untuk membuka bungkus kartrid toner. Benda tajam dapat menggores drum kartrid.
- Jika toner mengotori pakaian Anda, seka dengan lap kering, kemudian cuci pakaian tersebut dengan air dingin. Air panas membuat toner meresap ke serat kain.

## **Mengganti kartrid toner**

## **Kartrid toner**

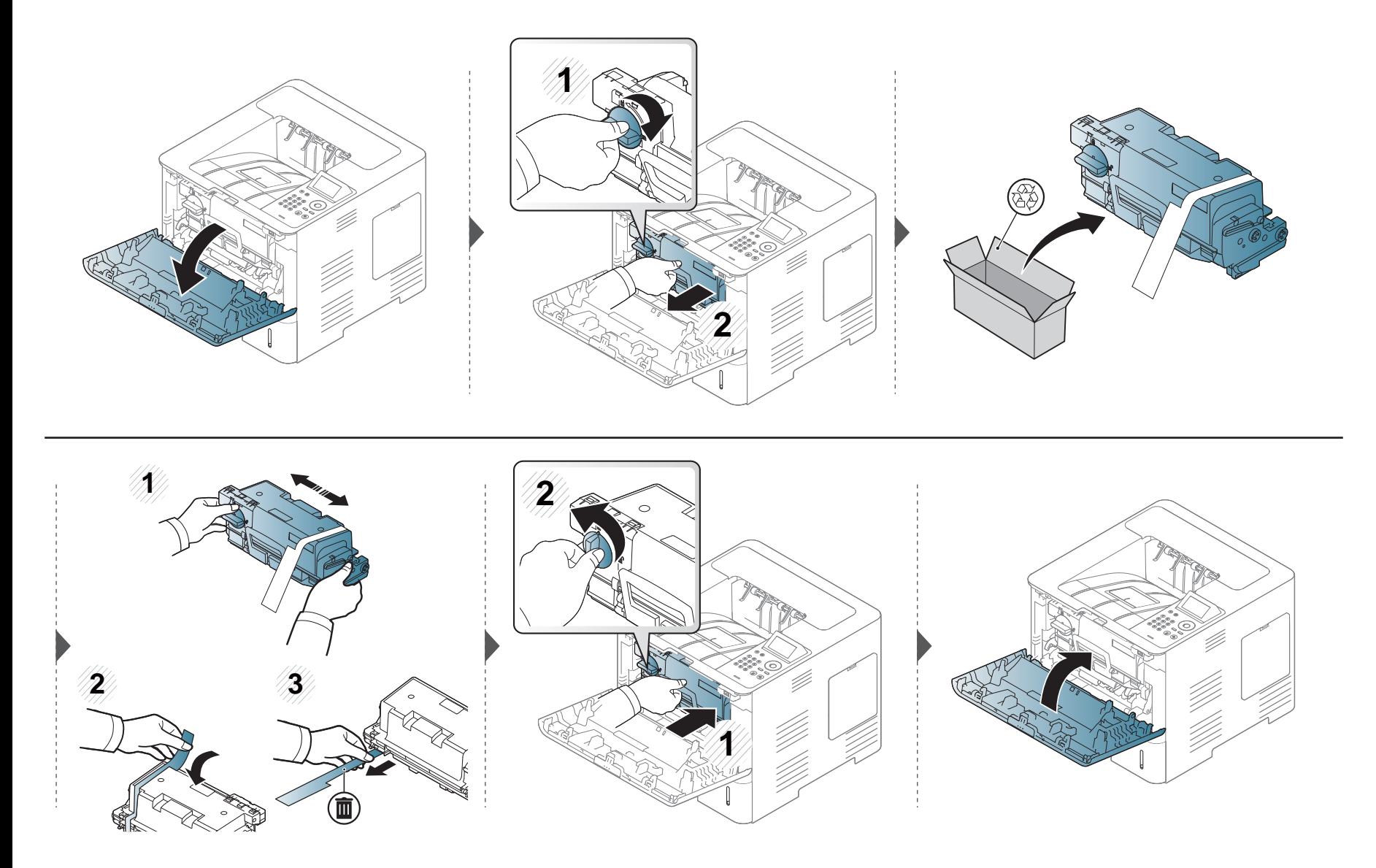

## <span id="page-71-0"></span>**Mengganti unit penggambaran**

## **Unit penggambaran**

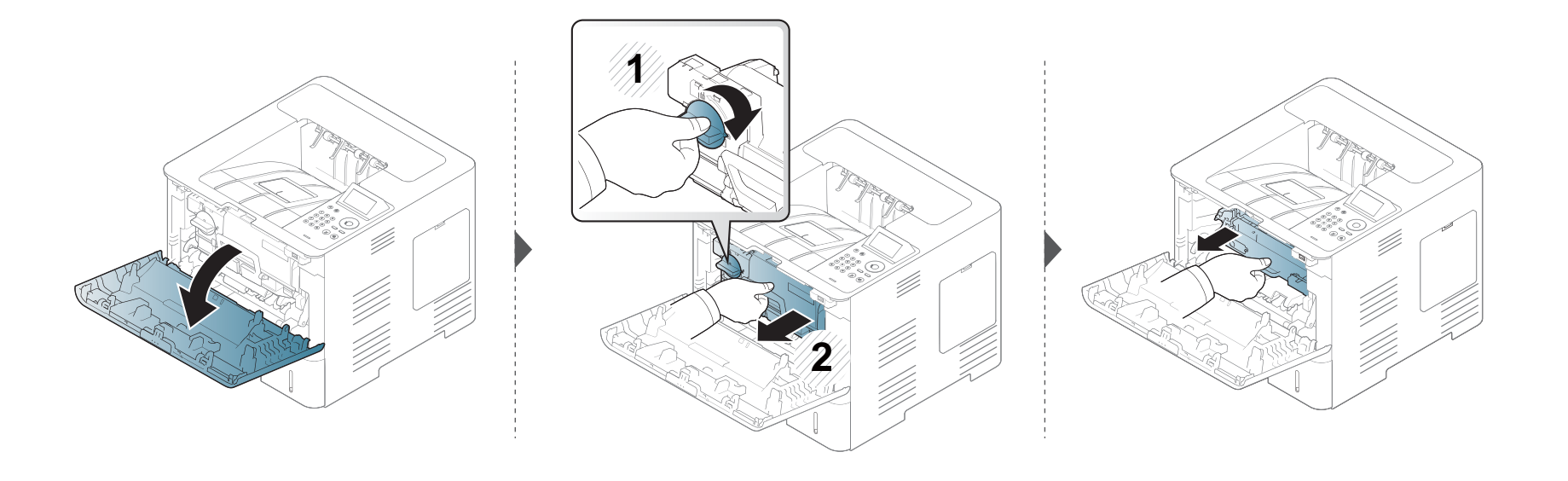

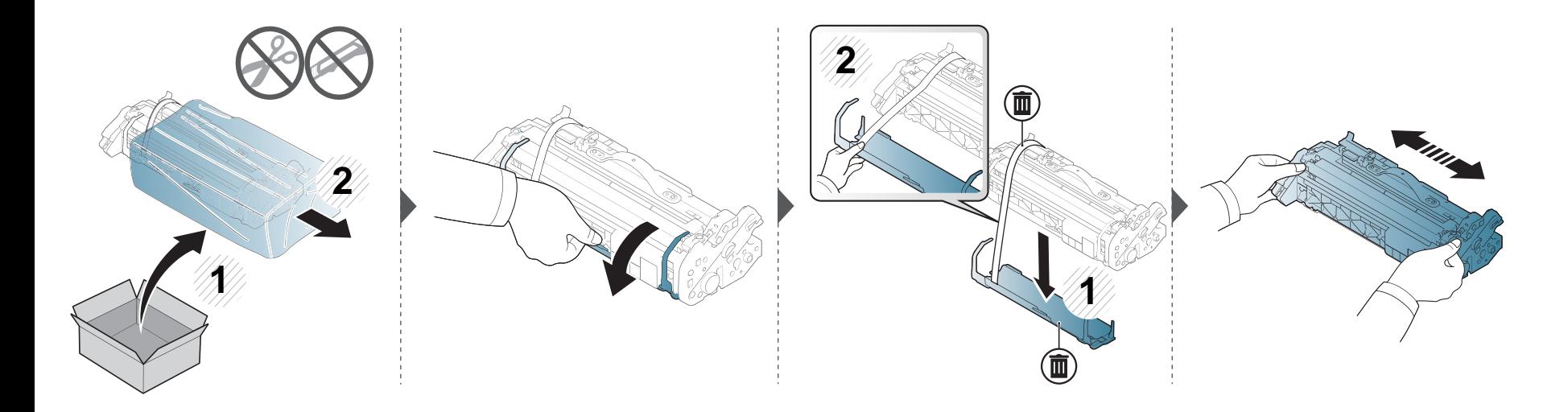
# **Mengganti unit penggambaran**

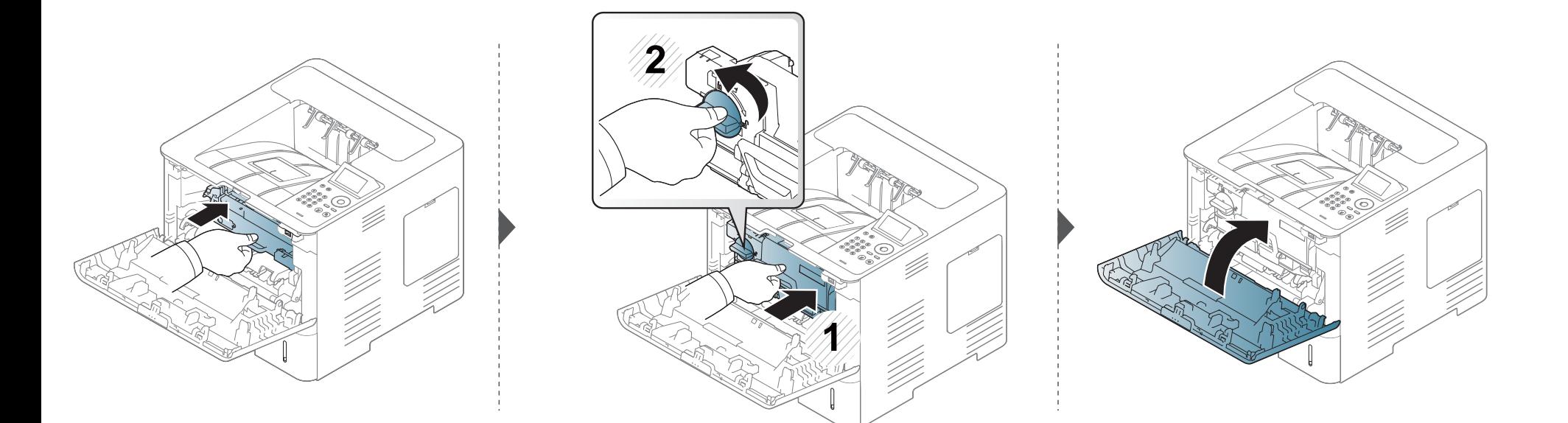

### **Memasang aksesori**

#### **Tindakan pencegahan**

• Lepaskan kabel daya

Jangan pernah melepas tutup papan kontrol pada saat perangkat masih hidup.

Untuk menghindari kemungkinan sengatan listrik, selalu lepaskan kabel listrik apabila memasang atau melepaskan SEGALA aksesori internal atau eksternal.

Lepaskan listrik statis

Papan kontrol dan aksesori internal (modul memori) peka terhadap listrik statis. Sebelum memasang atau melepas setiap aksesori internal, lepaskan listrik statis dari tubuh Anda dengan menyentuh benda logam, misalnya pelat logam pada sembarang perangkat yang terhubung ke sumber listrik yang dilengkapi arde. Jika Anda harus menjauh dari perangkat sebelum pemasangan selesai, ulangi prosedur pengosongan listrik statis tersebut sekali lagi.

Sewaktu memasang aksesori, baterai di dalam perangkat merupakan komponen servis. Jangan menggantinya sendiri. Baterai berisiko meledak jika diganti dengan jenis yang salah. Penyedia layanan Anda harus melepas baterai lama dari perangkat dan membuangnya sesuai dengan peraturan yang relevan di negara Anda.

#### **Mengatur Device Options**

Saat Anda memasang perangkat opsional seperti baki opsional, memori, dll. printer ini secara otomatis mendeteksi dan mengatur perangkat opsional. Jika Anda tidak dapat menggunakan perangkat opsional yang dipasang pada driver ini, Anda dapat mengatur perangkat opsional pada **Device Options**.

- **1** Klik menu **Mulai** pada Windows.
	- Untuk Windows 8, dari **Charms**, pilih **Search** > **Settings**.
- **2** Untuk Windows XP/2003, pilih **Printer dan Faks**.
	- Untuk Windows 2008/Vista, pilih **Panel Kontrol** > **Perangkat keras dan Suara** > **Pencetak**.
	- Untuk Windows 7, pilih **Panel Kontrol** > **Perangkat keras dan Suara** > **Perangkat dan Printer**.
	- Untuk Windows 8, cari **Perangkat dan Printer**.
	- Untuk Windows Server 2008 R2, pilih **Control Panel** > **Hardware** > **Devices and Printers**.
- **3** Klik kanan printer.
- **4** Untuk Windows XP/2003/2008/Vista, tekan **Properti**.

Untuk Windows 7, Windows 8 dan Windows Server 2008 R2, dari menu konteks, pilih **Printer properties**.

### **Memasang aksesori**

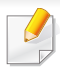

Jika item **Properti pencetak** memiliki tanda ?, Anda dapat memilih driver printer lain yang tersambung dengan printer yang dipilih.

#### **5** Pilih **Device Options**.

Jendela **Properties** dapat berbeda-beda tergantung driver atau sistem pengoperasian yang Anda gunakan.

- **6** Pilih opsi yang sesuai.
	- Beberapa menu mungkin tidak muncul pada layar tergantung opsi dan modelnya. Jika demikian, menu tersebut tidak tersedia pada printer Anda.
		- **Tray Options:** Pilih baki opsional yang Anda pasang. Anda dapat memilih baki.
		- **Storage Options:** Pilih memori opsional yang Anda pasang. Jika fitur ini dicentang, Anda dapat memilih **Print Mode**.
		- **Printer Configuration:** Memilih bahasa printer untuk tugas cetak.
		- **Administrator Settings:** Anda dapat memilih **Printer Status** dan **EMF Spooling**.
- **Admin Job Accounting:** Memungkinkan Anda untuk menghubungkan informasi identifikasi pengguna dan akun dengan setiap dokumen yang Anda cetak.
	- **User permission:** Jika Anda mencentang opsi ini, hanya pengguna dengan izin pengguna yang dapat memulai tugas cetak.
	- **Group permission:** Jika Anda mencentang opsi ini, hanya grup dengan izin grup yang dapat memulai tugas cetak.

Jika Anda ingin mengenkripsi kata sandi pencatatan tugas cetak, centang **Job Accounting Password Encryption**.

- **Custom Paper Size Settings:** Anda dapat menentukan ukuran jenis kertas yang diinginkan.
- **7** Klik **OK** sampai Anda keluar dari jendela **Properti** atau **Properti pencetak**.

# **Memasang aksesori**

#### **Meng-upgrade Modul Memori (DIMM)**

Printer Anda memiliki modul memori ganda (DIMM). Gunakan slot modul memori ini untuk memasang memori tambahan. Kami menyarankan untuk hanya menggunakan DIMM Samsung asli. Anda dapat membuat jaminan menjadi tidak berlaku apabila masalah printer disebabkan oleh DIMM pihak ketiga. Informasi pemesanan diberikan untuk aksesori opsional (lihat ["Aksesori yang tersedia" pada halaman 64](#page-63-0)).

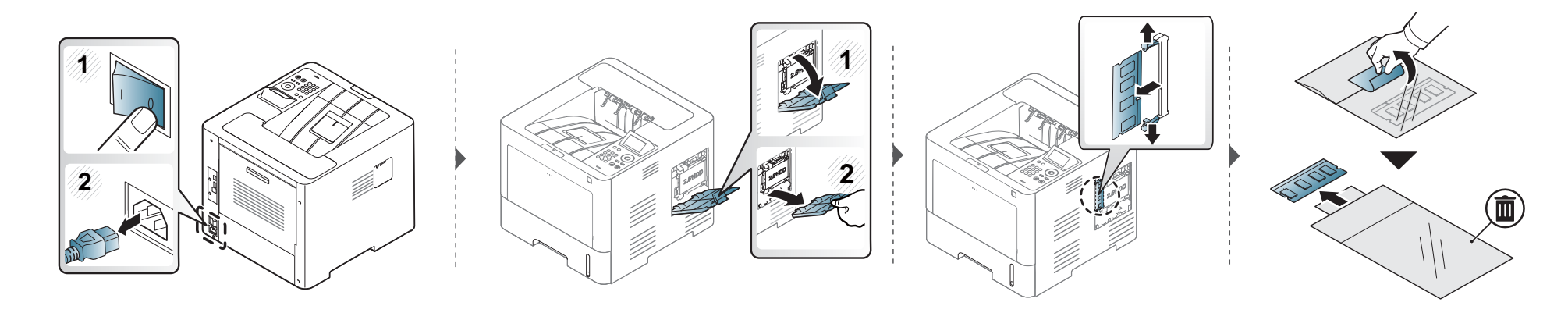

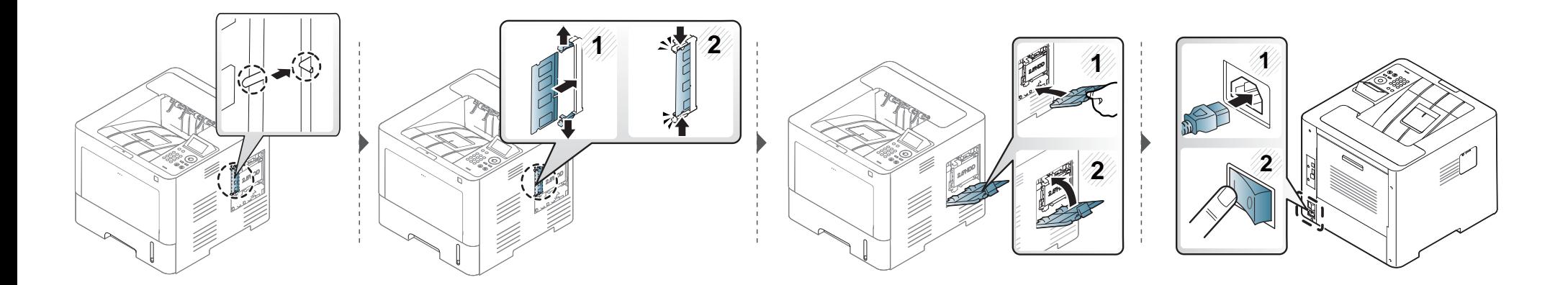

### **Memantau masa pakai bahan pakai**

Jika Anda sering mengalami kertas macet atau masalah pencetakan, periksa jumlah halaman yang telah dicetak atau dipindai oleh perangkat. Ganti elemen yang sesuai, bila perlu.

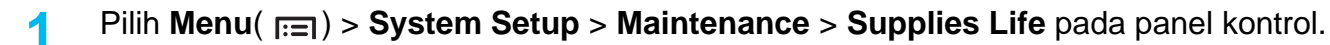

ATAU

Untuk model dengan layar sentuh:

Pilih (**Setup**) > **System** > **Next** > **Maintenance** > **Supplies Info.**

ATAU

Pilih (**Information**) > **Supplies Information** pada layar sentuh.

**2** Pilih opsi yang Anda kehendaki, kemudian tekan **OK**.

Untuk model dengan layar sentuh, pilih opsi yang Anda inginkan.

**3** Tekan  $\textcircled{x}$  (Stop/Clear) atau ikon rumah (  $\leftrightarrow$  ) untuk kembali ke mode siap.

# **Mengatur tanda toner/imaging unit hampir habis**

Jika isi toner di dalam kartrid sedikit, maka muncul pesan atau LED yang memberitahu pengguna untuk mengganti kartrid. Anda bisa menyetel opsi agar pesan ini atau LED ditampilkan atau tidak.

Anda dapat menetapkan pengaturan mesin dari program Samsung Easy Printer Manager atau Layanan Web SyncThru™

Untuk pengguna Windows dan Mac:

- Jika mesin Anda tersambung ke lokal, Anda dapat menetapkan pengaturan mesin dari **Samsung Easy Printer Manager** > **(Alihkan ke mode lanjutan)** > **Device Settings** (lihat ["Device Settings" pada halaman 250\)](#page-249-0).
- Jika mesin Anda tersambung ke jaringan, Anda dapat menetapkan pengaturan mesin dari tab **SyncThru™ Web Service** > **Settings** > **Machine Settings** (lihat ["Menggunakan SyncThru™ Web Service" pada halaman 244\)](#page-243-0).
- **1** Pilih **Menu**( ) > **Admin Setup** > **Supplies Management** > **Toner Low Alert** atau **Imaging Unit Low Alert** pada panel kontrol.

Untuk model dengan layar sentuh, pilih (**Setup**) > **System** > **Next** > **Maintenance** > **TonerLow Alert** atau **Imaging Unit Low Alert** pada layar sentuh.

**2** Pilih opsi yang Anda inginkan dan tekan OK untuk menyimpan pilihan.

Untuk model dengan layar sentuh, pilih opsi yang Anda inginkan.

**3** Tekan  $\mathbb{R}$  (Stop/Clear) atau ikon rumah (A) untuk kembali ke mode siap.

Jika muncul masalah kualitas pencetakan atau printer Anda berada dalam lingkungan berdebu, Anda perlu membersihkannya secara teratur untuk menjaga kondisi pencetakan terbaik dan dapat menggunakan printer Anda lebih lama.

- Membersihkan badan printer dengan bahan-bahan pembersih yang mengandung banyak alkohol, cairan pelarut, atau bahan-bahan kimia keras lainnya dapat membuat warnanya luntur atau merusaknya.
	- Jika printer atau area sekitarnya terkontaminasi toner, sebaiknya Anda menggunakan lap atau tisu yang dilembabkan dengan air untuk membersihkannya. Jika Anda menggunakan pembersih debu, toner dapat tertiup ke udara dan dapat berbahaya bagi Anda.

#### **Membersihkan bagian luar**

Bersihkan badan printer dengan kain lembut yang tidak berserabut. Basahi kain tersebut dengan sedikit air, tetapi berhati-hatilah jangan sampai ada air yang menetes di atas atau masuk ke dalam printer.

#### **Membersihkan bagian dalam**

Selama proses pencetakan, kertas, toner dan partikel debu dapat terakumulasi di dalam printer. Penumpukan ini dapat menyebabkan masalah kualitas cetak, seperti noda toner atau corengan. Membersihkan bagian dalam printer akan mengatasi dan mengurangi masalah ini.

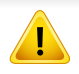

Gunakan kain linen kering untuk membersihkan bagian dalam mesin, jangan sampai merusak transfer roller atau komponen dalam lainnya. Jangan gunakan cairan pelarut seperti benzena atau tiner. Masalah kualitas pencetakan dapat terjadi dan menyebabkan kerusakan pada printer.

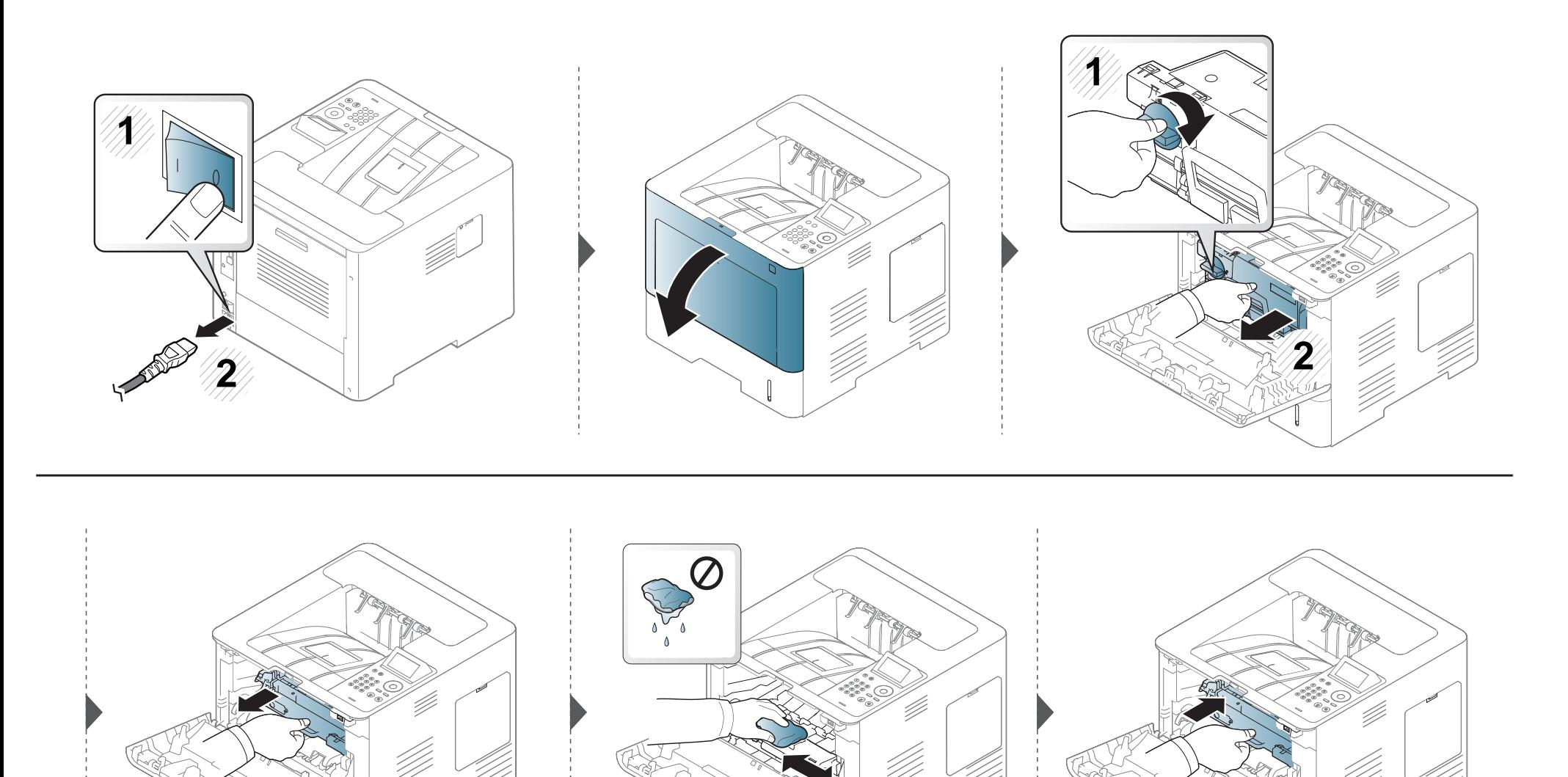

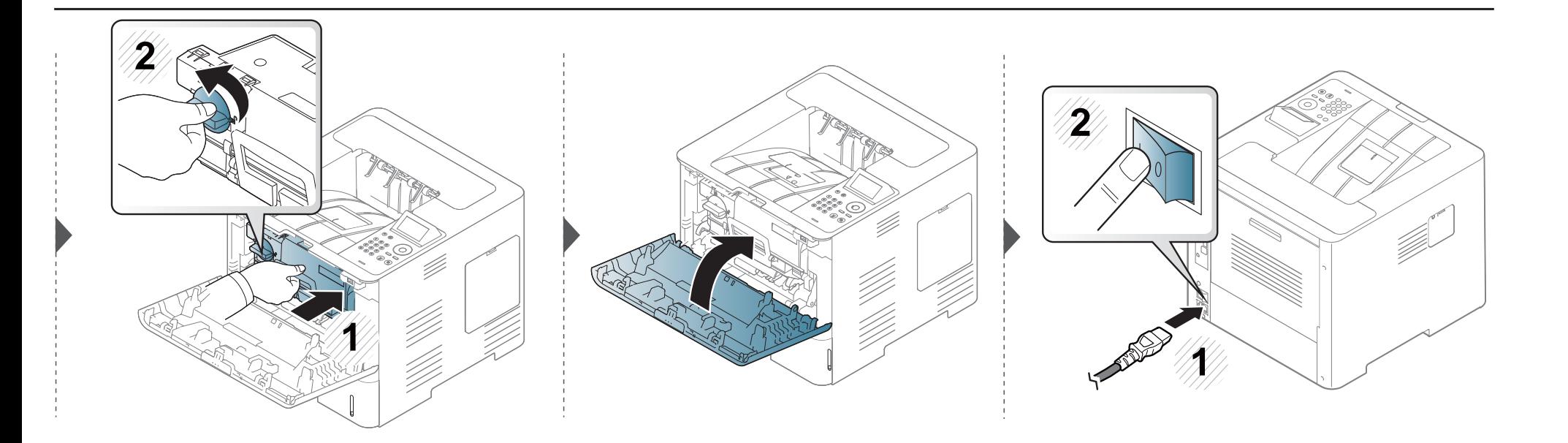

### **Membersihkan roler pengambilan**

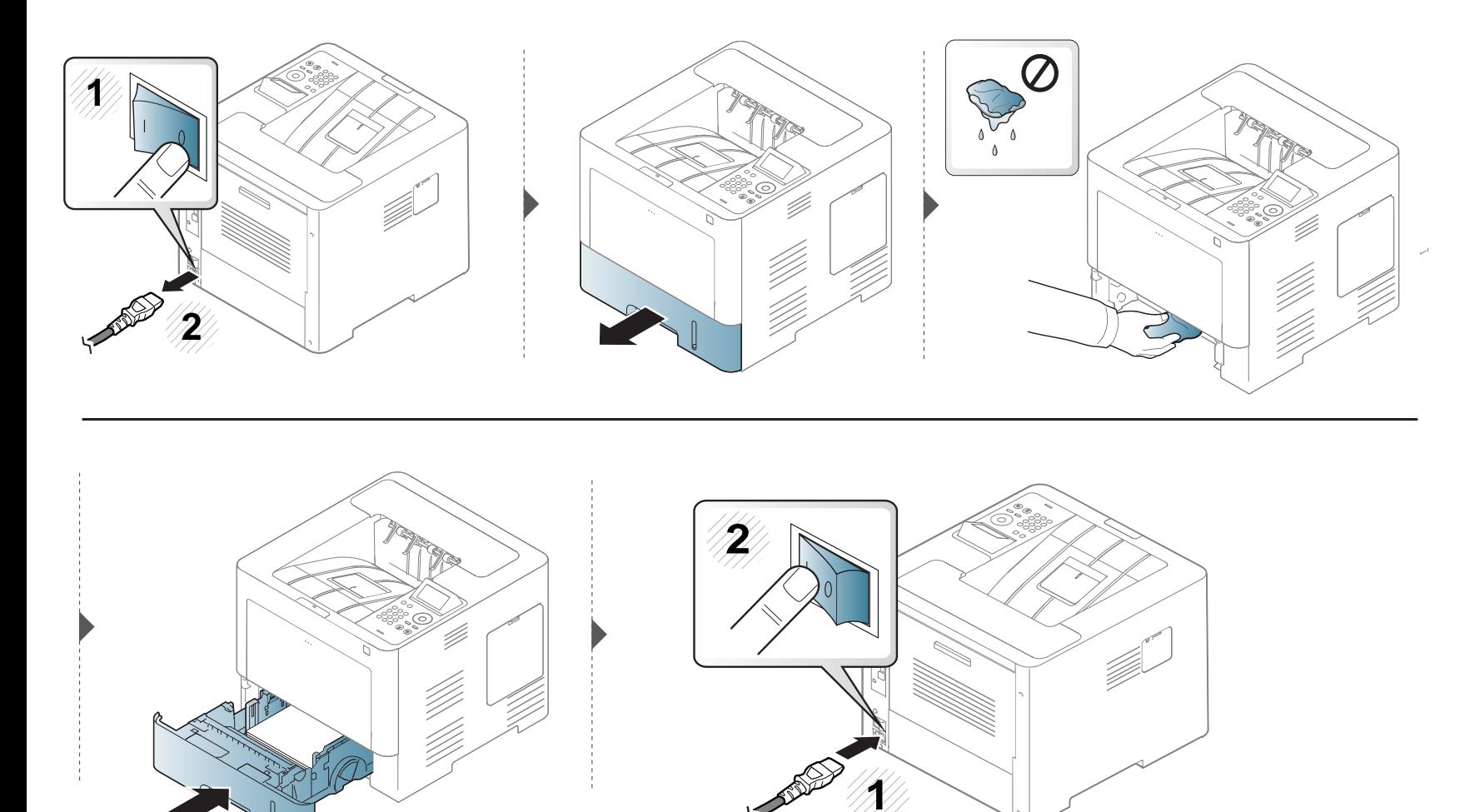

# **Tips untuk memindahkan & menyimpan printer**

Garansinya tidak mencakup kerusakan karena jatuh atau membentur disengaja ataupun tidak disengaja oleh pengguna.

- Saat memindahkan printer, jangan miringkan atau putar hingga terbalik. Jika tidak, bagian dalam printer dapat tercemar oleh toner, yang dapat menyebabkan kerusakan printer atau mengurangi kualitas cetak.
- Saat memindahkan printer, pastikan printer dipegang dengan aman minimal oleh dua orang.

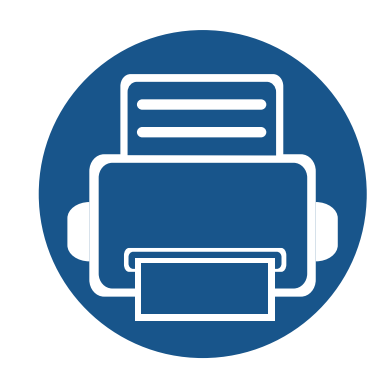

# **4. Pemecahan Masalah**

Bab ini berisi informasi yang bermanfaat tentang apa yang harus dilakukan jika Anda menemui masalah.

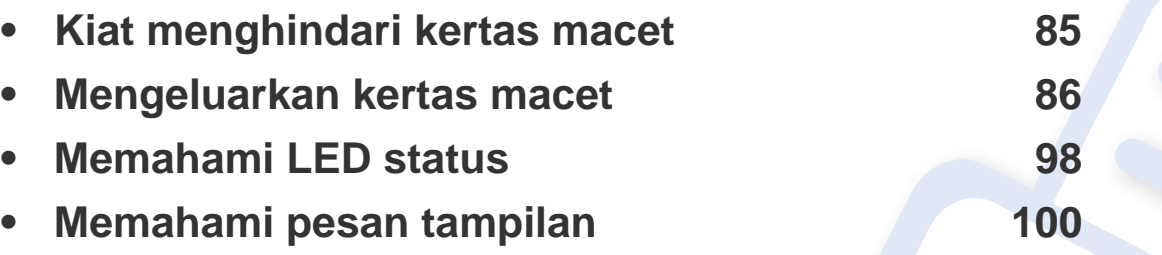

- Bab ini berisi informasi yang bermanfaat tentang apa yang harus dilakukan saat Anda menemui masalah. Jika mesin Anda memiliki layar tampilan, terlebih dahulu periksa pesan pada layar tampilan untuk memecahkan masalah.
- Jika Anda tidak dapat menemukan solusi atas masalah Anda pada bab ini, baca bab **Pemecahan Masalah** di Panduan Tingkat Lanjut (lihat ["Pemecahan Masalah" pada](#page-260-0)  [halaman 261\)](#page-260-0).
- Jika Anda tidak dapat menemukan solusi dalam Panduan Pengguna atau masalah terus berlangsung, hubungi pusat layanan.

### <span id="page-84-0"></span>**Kiat menghindari kertas macet**

Asal jenis medianya benar, kertas macet umumnya dapat dihindari. Untuk menghindari kertas macet, lihat panduan berikut:

- Pastikan posisi pembatas kertas yang dapat disesuaikan sudah benar (lihat ["Tinjauan baki" pada halaman 39](#page-38-0)).
- Jangan keluarkan kertas dari baki ketika printer Anda sedang mencetak.
- Lenturkan, kibaskan, dan luruskan kertas sebelum dimasukkan.
- Jangan menggunakan kertas yang berkerut, lembab, atau terlalu berlekuk.
- Jangan mencampur berbagai kertas dalam satu baki.
- Gunakan hanya media cetak yang disarankan (lihat ["Spesifikasi media cetak" pada halaman 111\)](#page-110-0).

<span id="page-85-0"></span>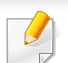

Agar kertas tidak sobek, tarik kertas yang macet dengan pelan dan hati-hati.

### <span id="page-85-1"></span>**Di baki 1**

Gambar di dalam panduan pengguna ini mungkin berbeda dari printer Anda, tergantung model atau opsi yang terinstal. Periksa tipe printer Anda (lihat ["Tampak depan" pada halaman 19](#page-18-0)).

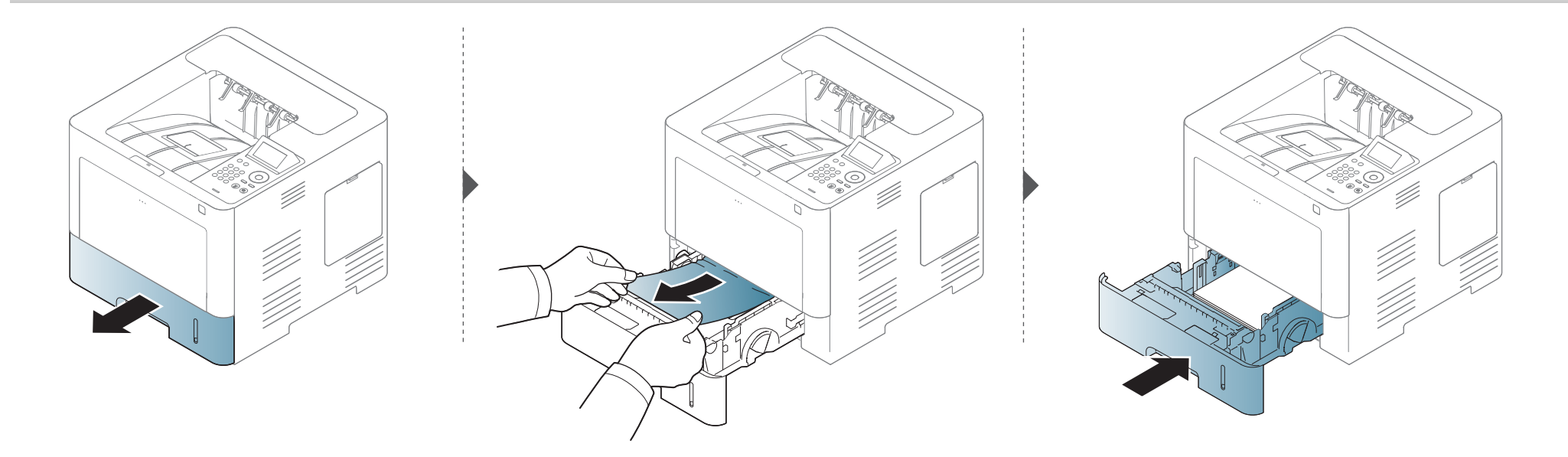

### <span id="page-86-0"></span>**Pada baki opsional**

- Gambar di dalam panduan pengguna ini mungkin berbeda dari printer Anda, tergantung model atau opsi yang terinstal. Periksa tipe printer Anda (lihat ["Tampak depan" pada halaman 19](#page-18-0)).
- Solusi masalah ini mungkin tidak tersedia, tergantung model atau aksesori opsional (lihat ["Berbagai fitur" pada halaman 9\)](#page-8-0).

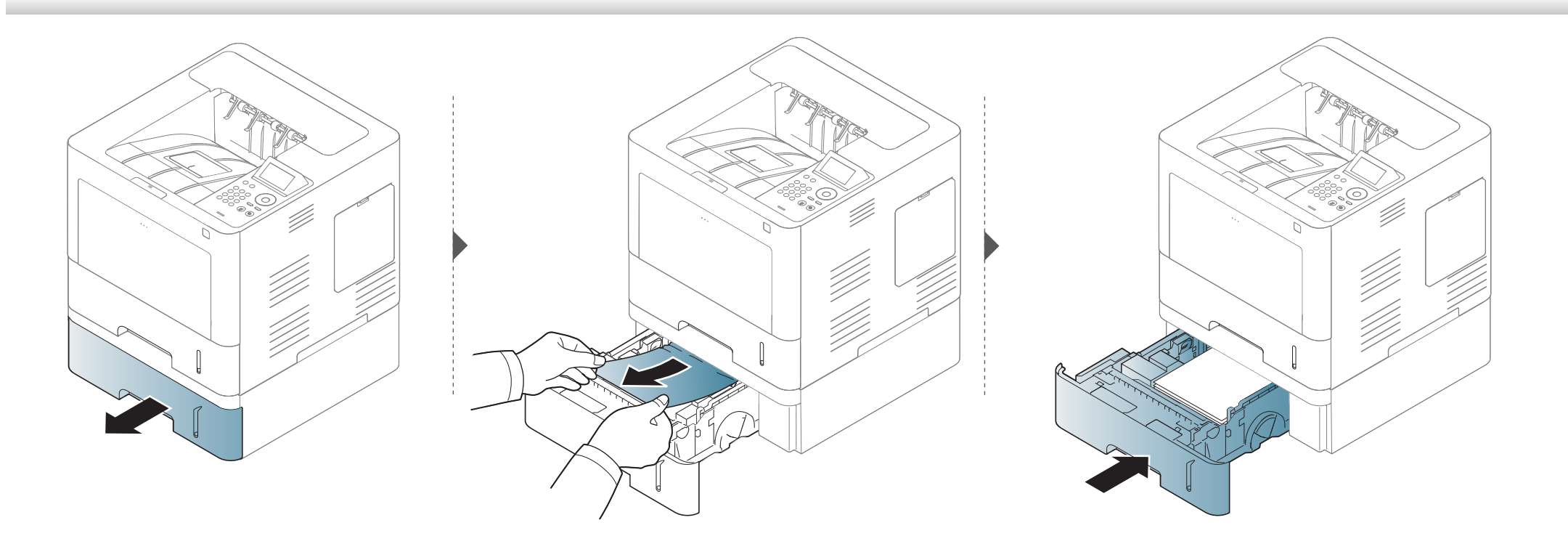

**Jika Anda tidak melihat kertas di area ini, berhenti dan lanjutkan ke langkah berikutnya:**

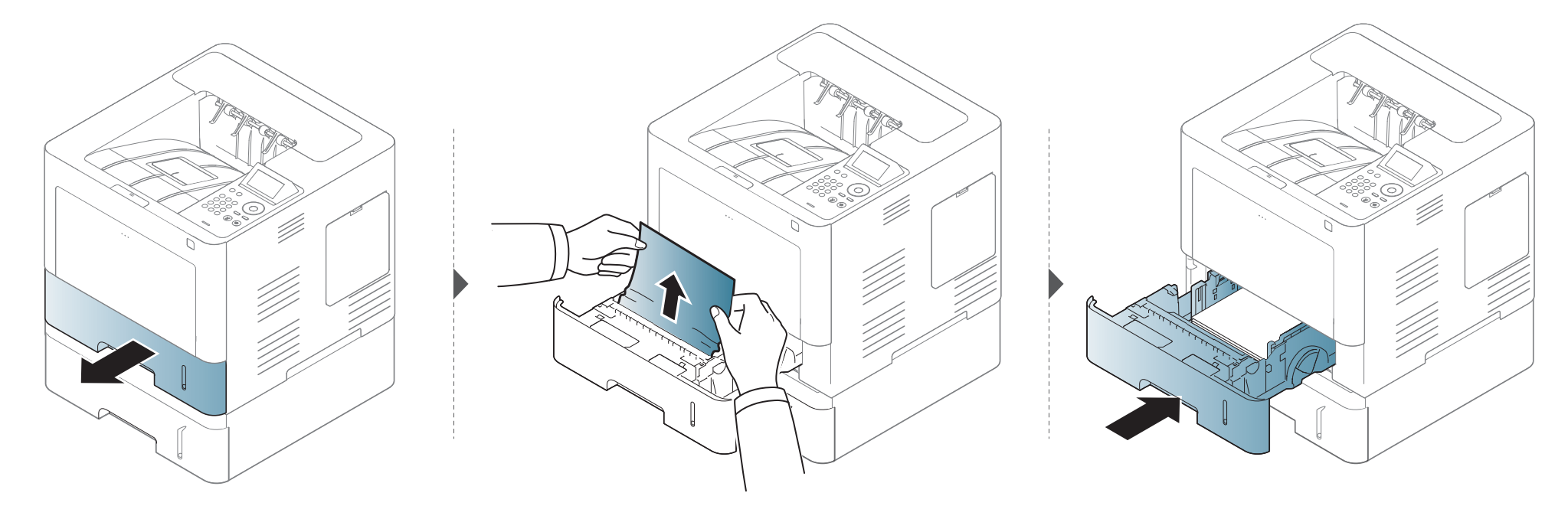

**Jika Anda tidak melihat kertas di area ini, berhenti dan lanjutkan ke langkah berikutnya:**

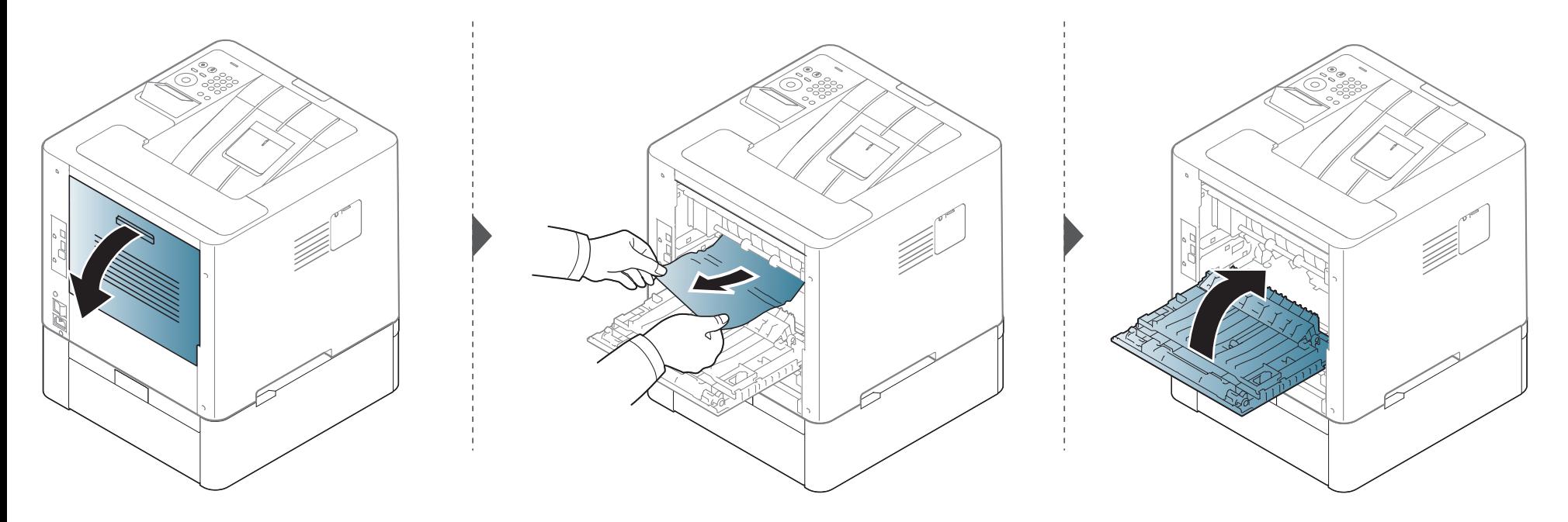

### <span id="page-89-0"></span>**Dalam baki serbaguna**

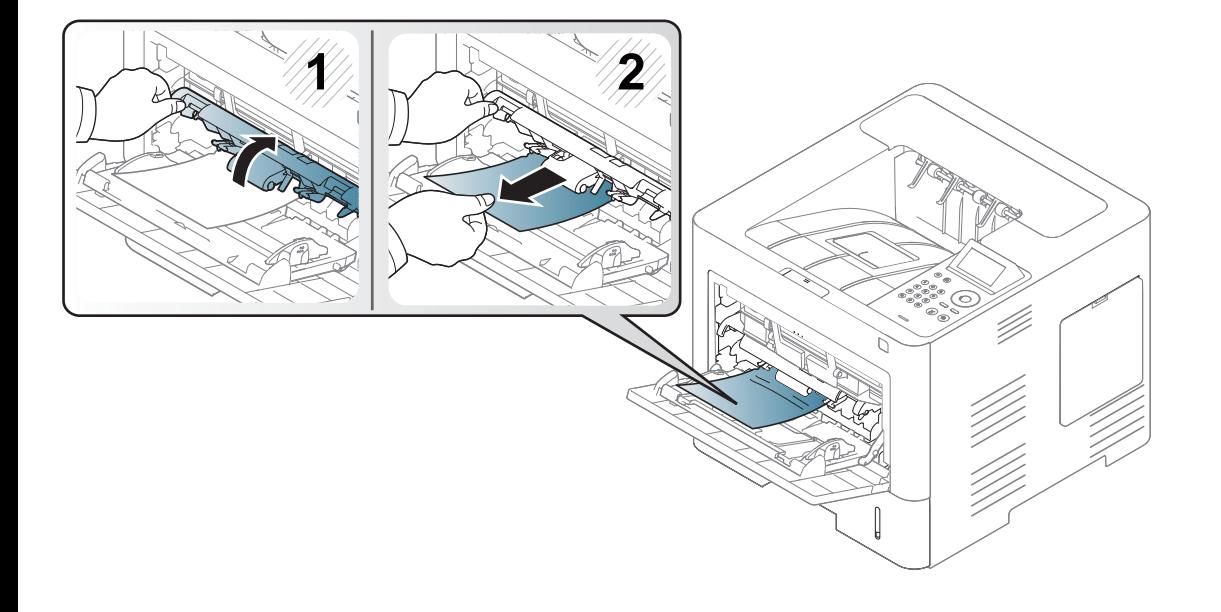

#### <span id="page-90-0"></span>**Di dalam printer**

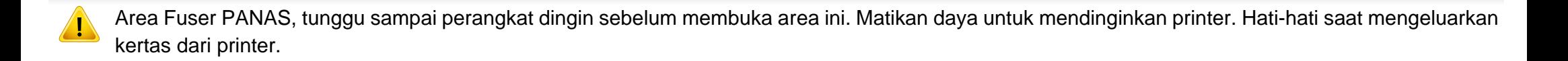

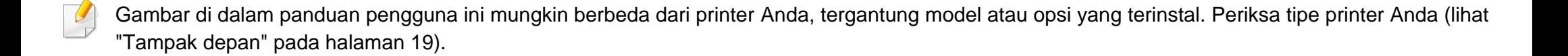

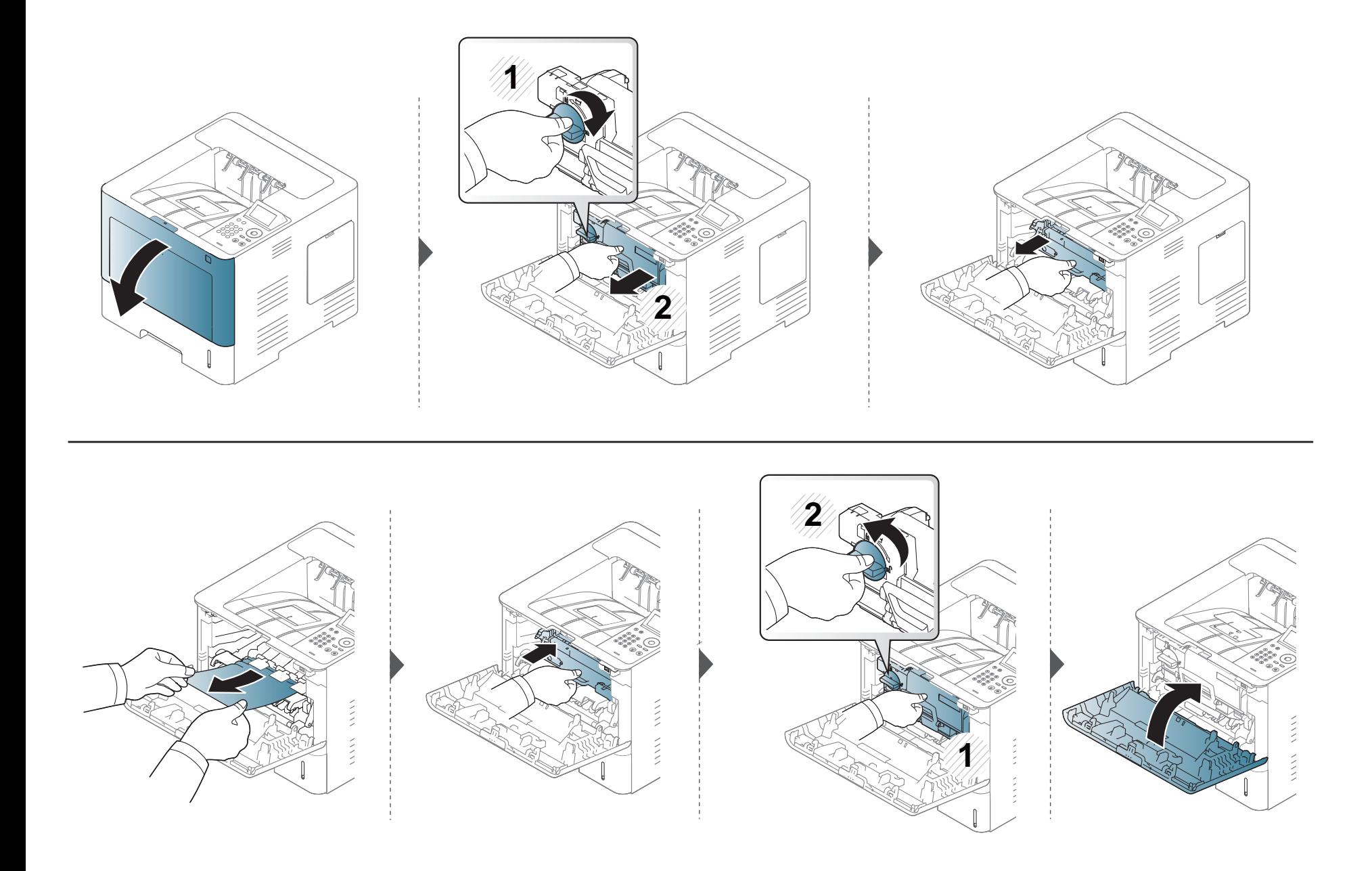

**Jika Anda tidak melihat kertas di area ini, berhenti dan lanjutkan ke langkah berikutnya:**

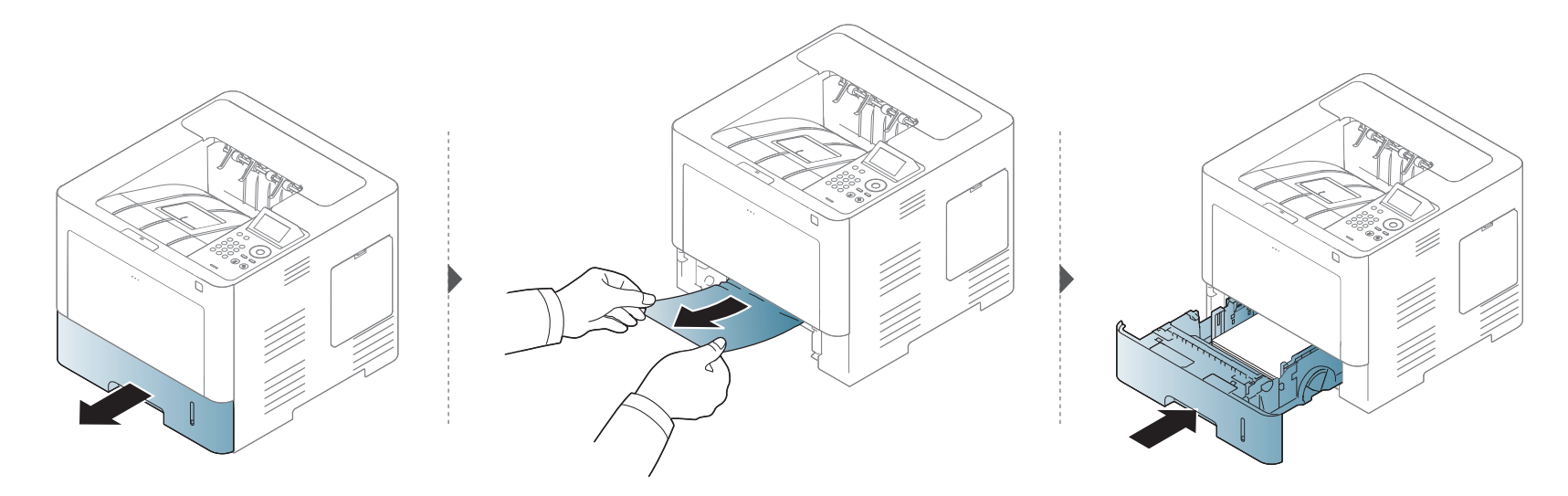

**Jika Anda tidak melihat kertas di area ini, berhenti dan lanjutkan ke langkah berikutnya:**

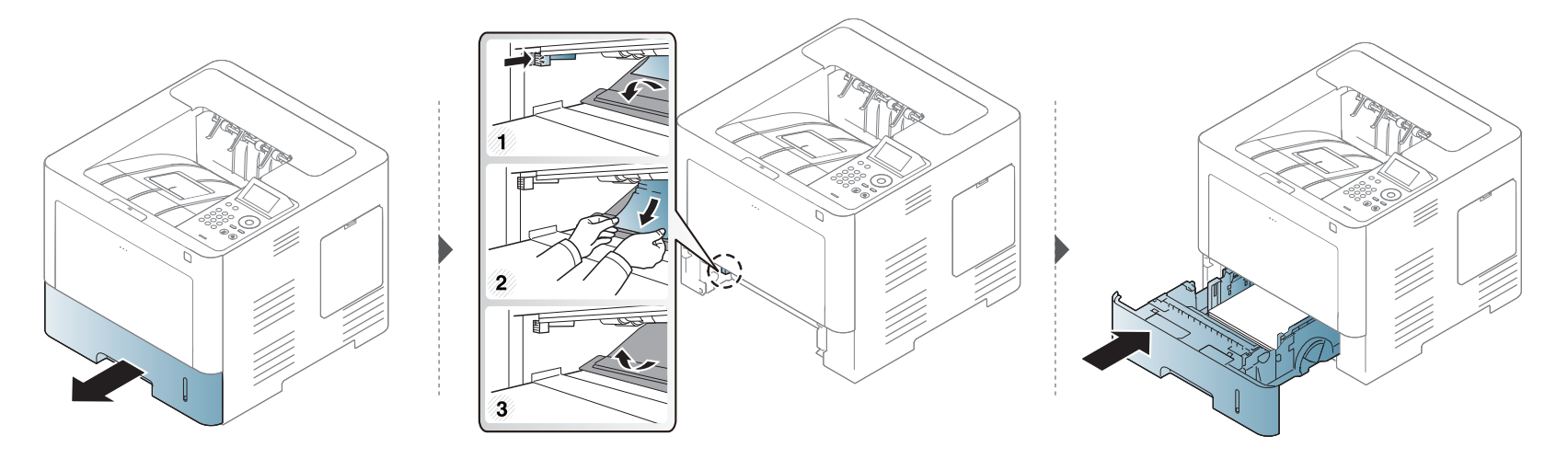

### <span id="page-93-0"></span>**Di area keluar**

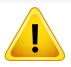

Area Fuser PANAS, tunggu sampai perangkat dingin sebelum membuka area ini. Matikan daya untuk mendinginkan printer. Hati-hati saat mengeluarkan kertas dari printer.

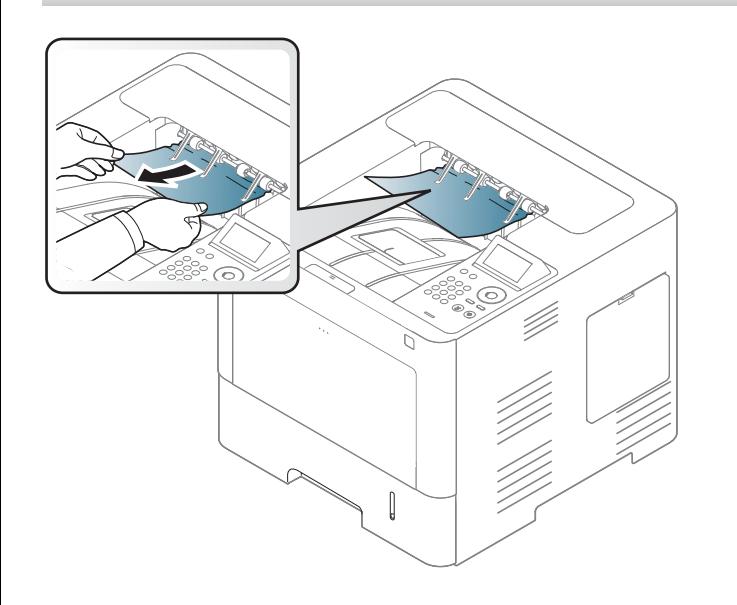

**Jika Anda tidak melihat kertas di area ini, berhenti dan lanjutkan ke langkah berikutnya:**

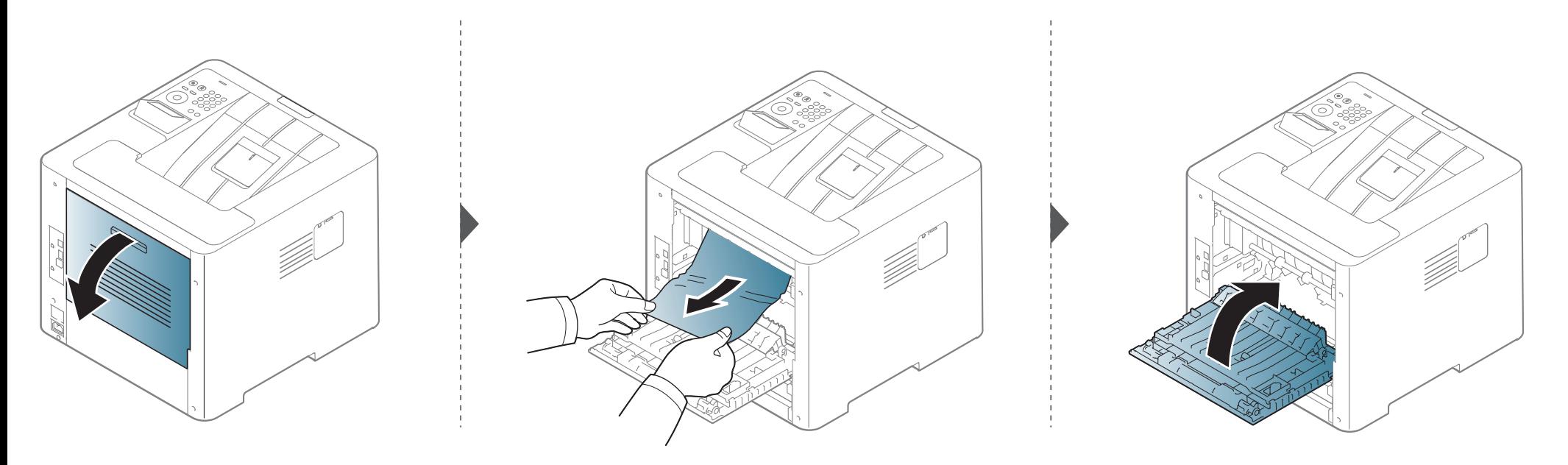

### <span id="page-95-0"></span>**Dalam daerah unit dupleks**

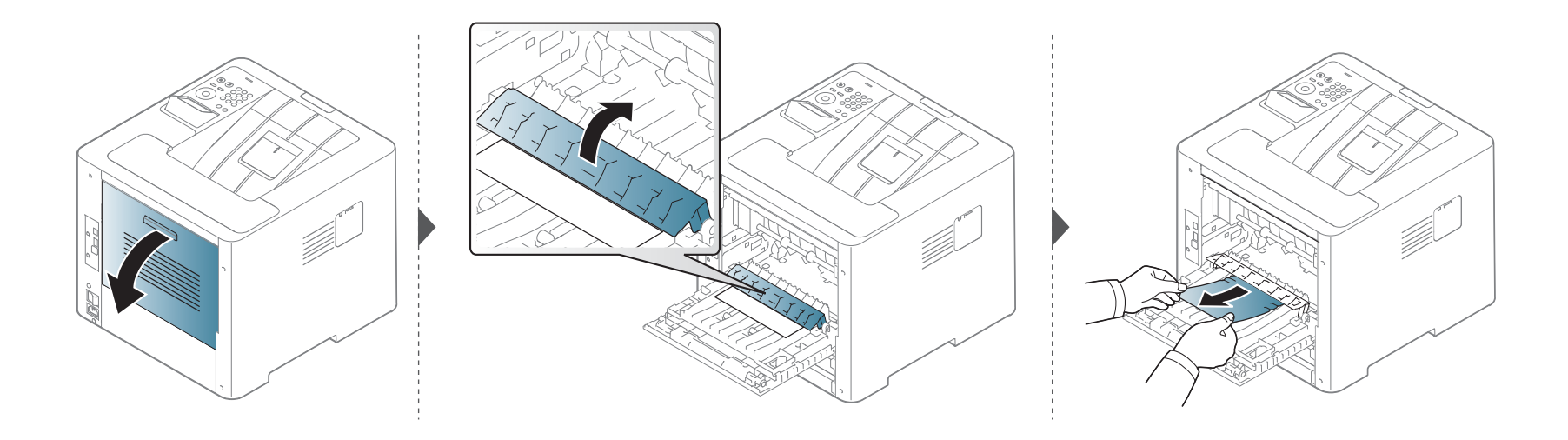

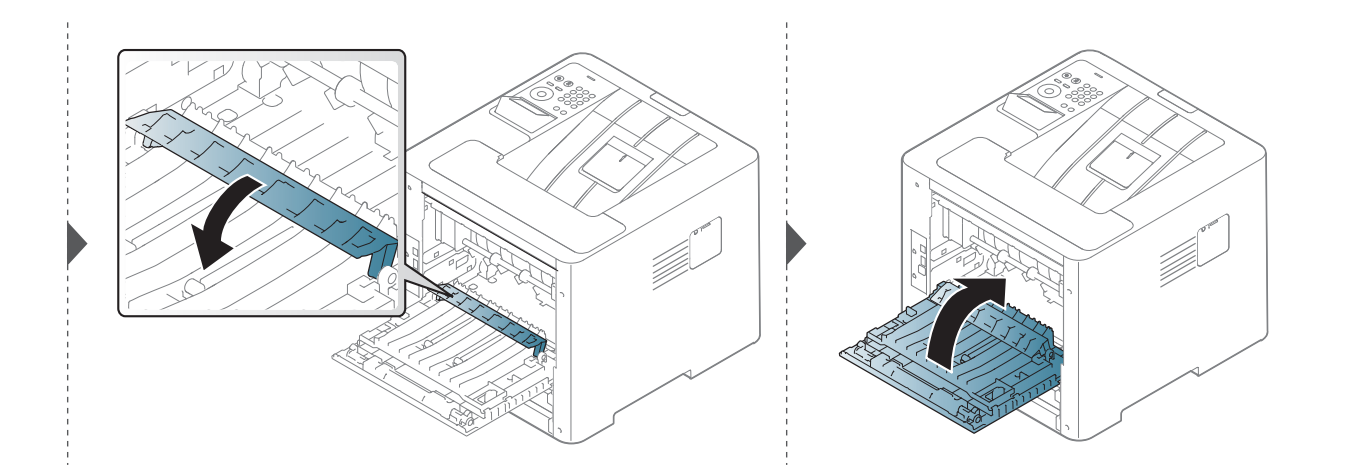

**Jika Anda tidak melihat kertas di area ini, berhenti dan lanjutkan ke langkah berikutnya:**

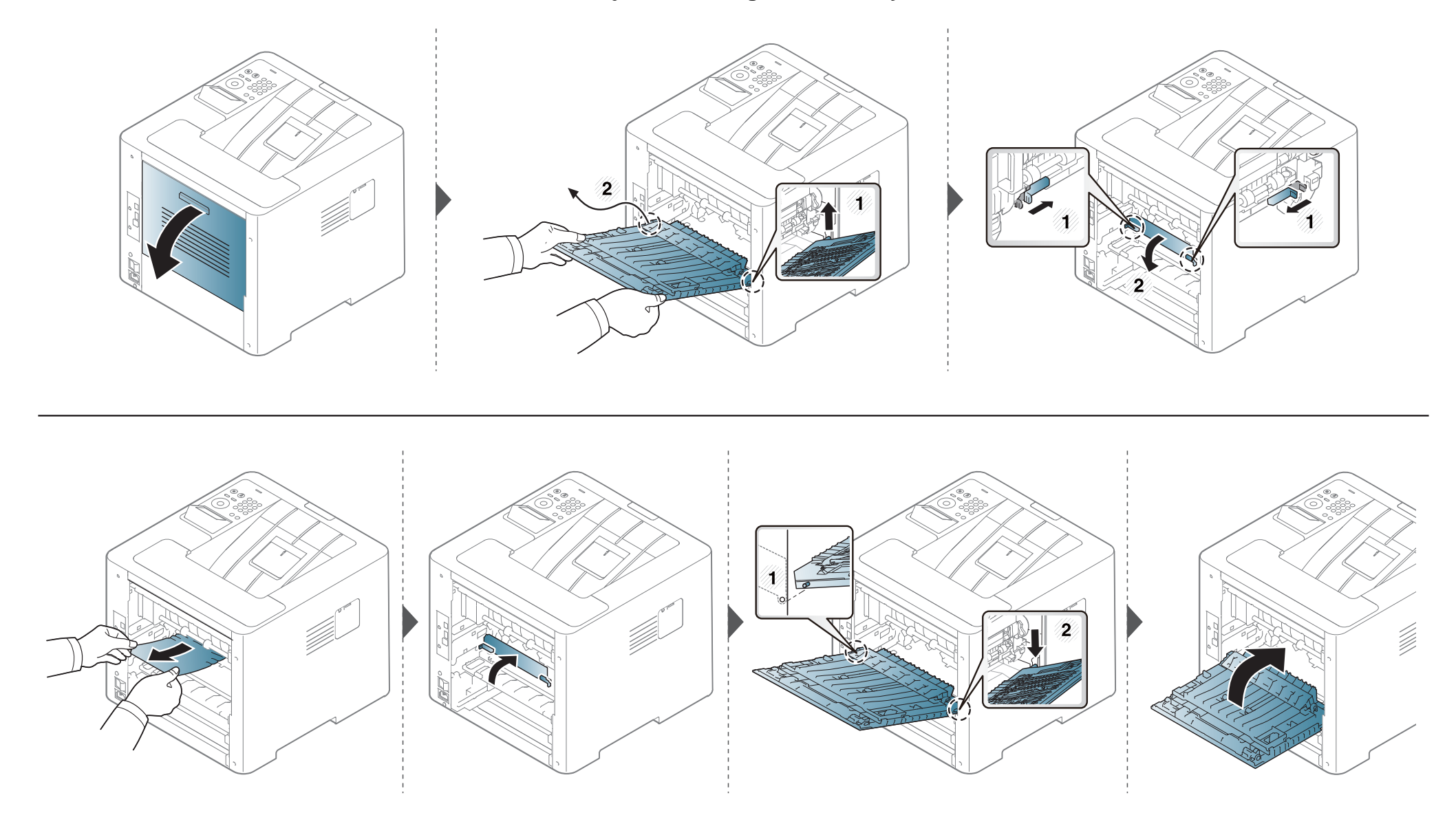

### <span id="page-97-0"></span>**Memahami LED status**

Warna LED menunjukkan status printer yang sedang aktif.

- LED tertentu mungkin tidak tersedia tergantung model atau negara (lihat ["Tinjauan panel kontrol" pada halaman 21\)](#page-20-0).
- Untuk mengatasi masalah ini, lihat pesan kesalahan dan petunjuknya dari bagian pemecahan masalah (lihat ["Memahami pesan tampilan" pada](#page-99-0)  [halaman 100](#page-99-0)).
- Anda juga dapat memperbaiki kesalahan tersebut dengan panduan dari jendela program Samsung Printing Status pada komputer (lihat ["Menggunakan](#page-251-0)  [Samsung Printer Status" pada halaman 252](#page-251-0)).
- Jika masalah berlanjut, hubungi perwakilan servis.

### **Memahami LED status**

<span id="page-98-0"></span>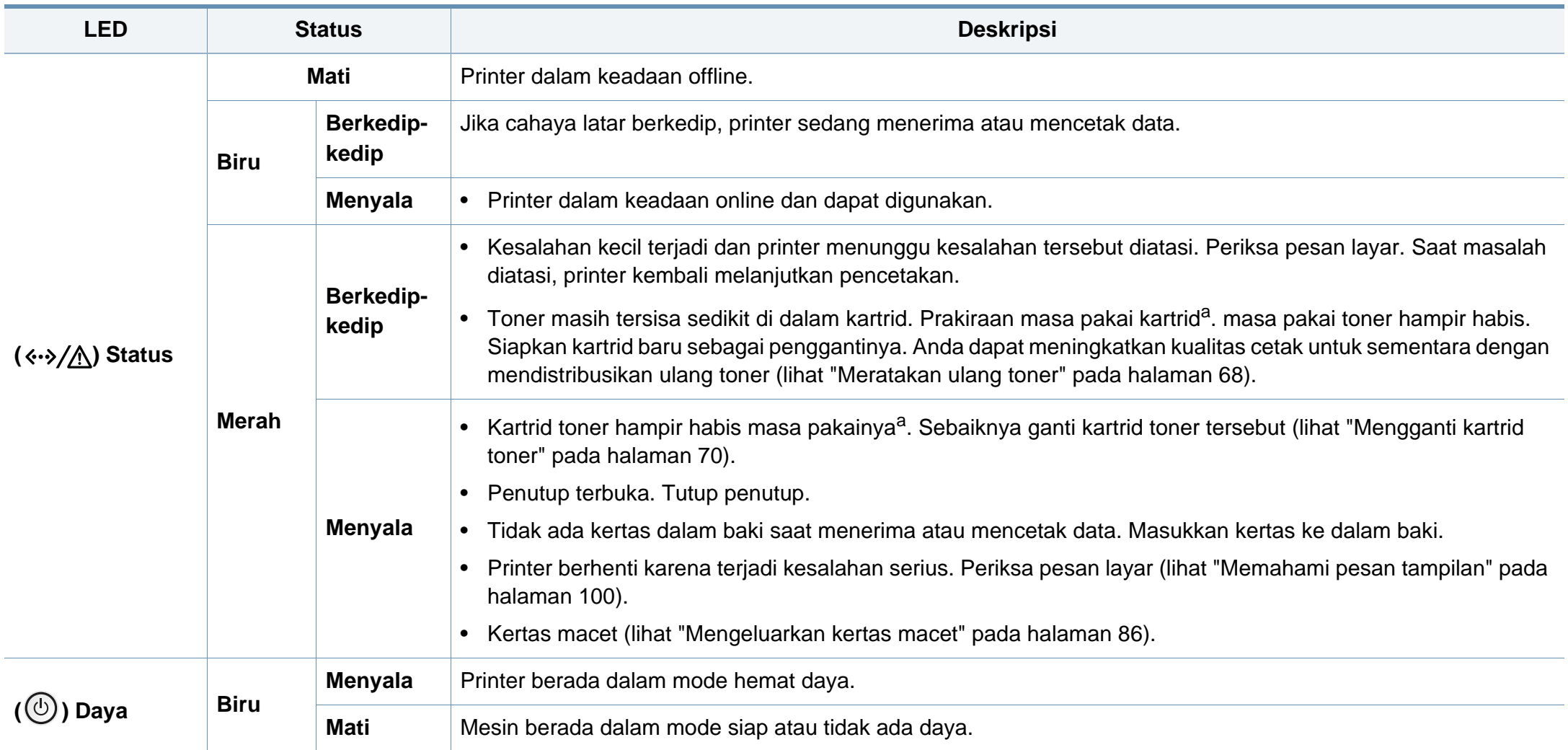

a. Perkiraan masa pakai kartrid berarti masa pakai kartrid toner yang diharapkan atau diprakirakan, yang menunjukkan kemampuan cetak rata-rata dan dirancang sesuai ISO/IEC 19752. Jumlah halaman cetak dapat dipengaruhi oleh lingkungan pengoperasian, persentase area gambar, interval pencetakan, grafik, media dan ukuran media.

<span id="page-99-0"></span>Pesan muncul pada layar panel kontrol untuk mengindikasikan status atau kesalahan printer. Lihat tabel di bawah ini untuk memahami pesan dan artinya, serta untuk mengatasi masalah, jika perlu.

- Anda dapat memperbaiki kesalahan tersebut dengan panduan dari jendela program Printing Status pada komputer (lihat ["Menggunakan Samsung Printer Status" pada halaman 252](#page-251-0)).
- Jika pesan tidak ada dalam tabel, hidupkan kembali printer, lalu coba cetak tugas tersebut sekali lagi. Jika masalah berlanjut, hubungi perwakilan servis.
- Saat Anda menghubungi bagian servis, sebutkan isi tampilan pesan kepada petugas servis.
- Beberapa pesan mungkin tidak akan muncul pada layar tergantung pada opsi dan modelnya.
- [nomor kesalahan] menunjukkan banyaknya kesalahan.
- [jenis baki] menunjukkan nomor baki.
- [warna] menunjukkan warna toner.

#### **Pesan terkait Kertas Macet**

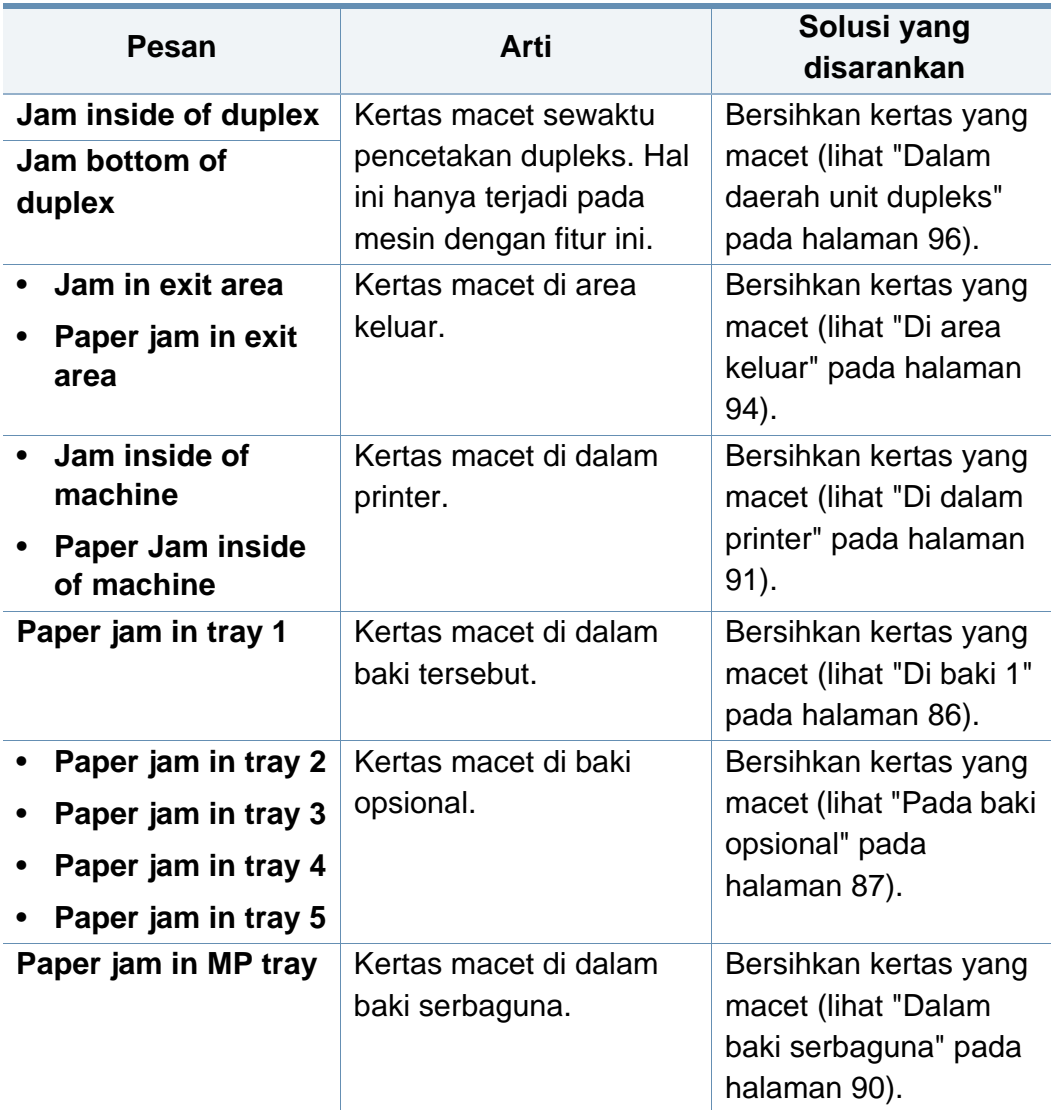

### **Pesan terkait toner**

<span id="page-100-0"></span>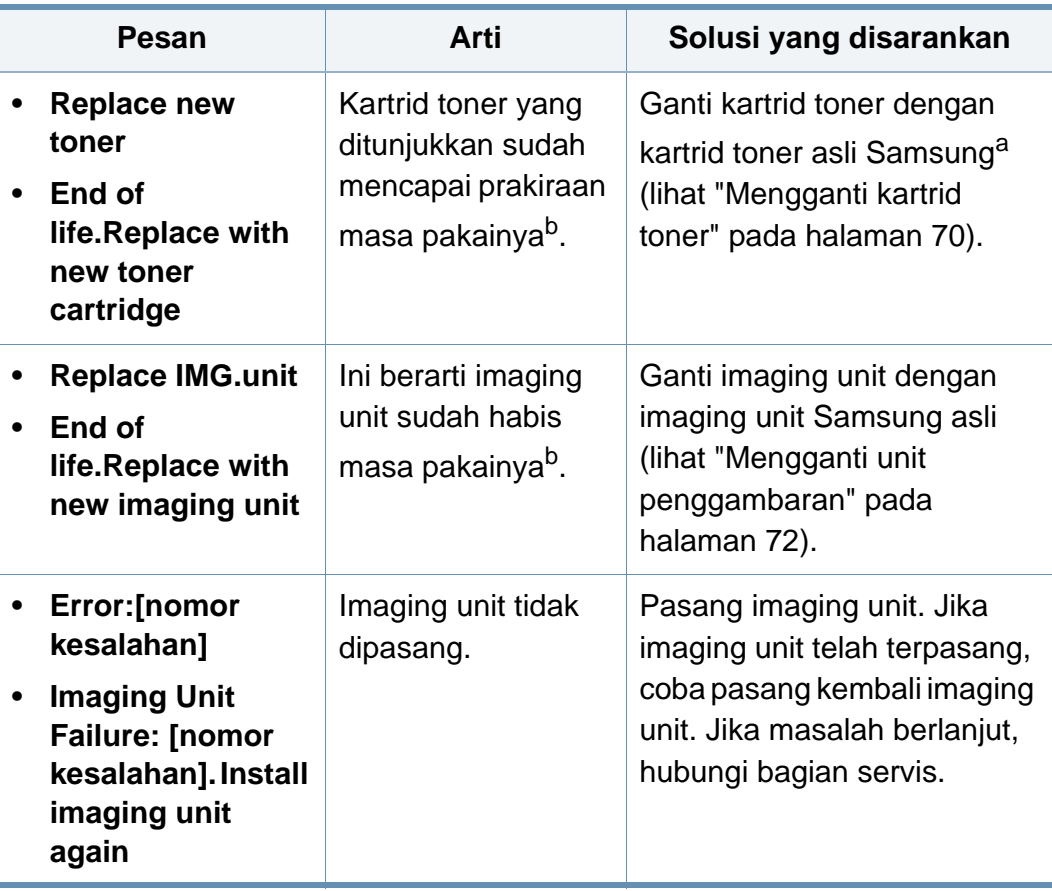

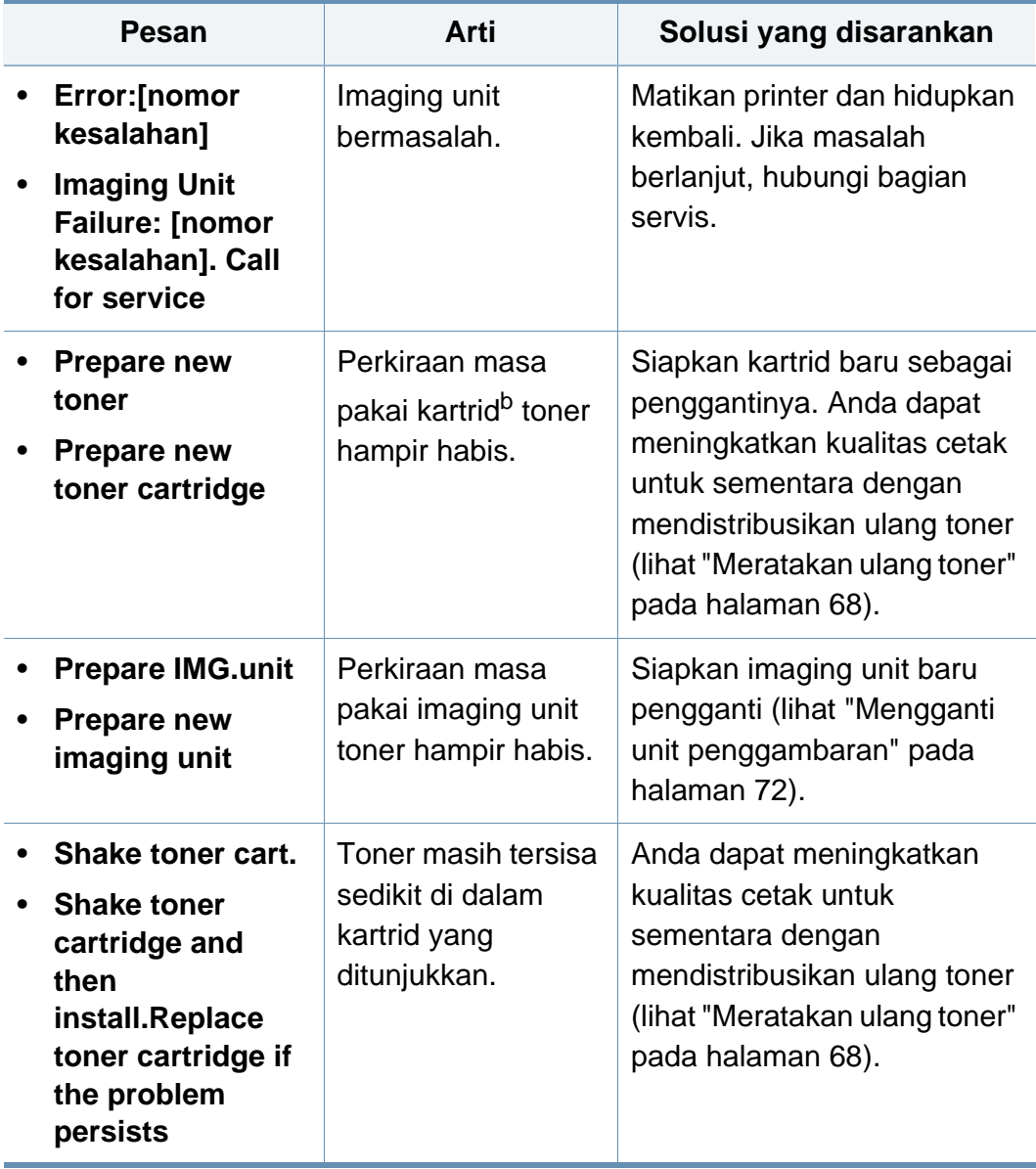

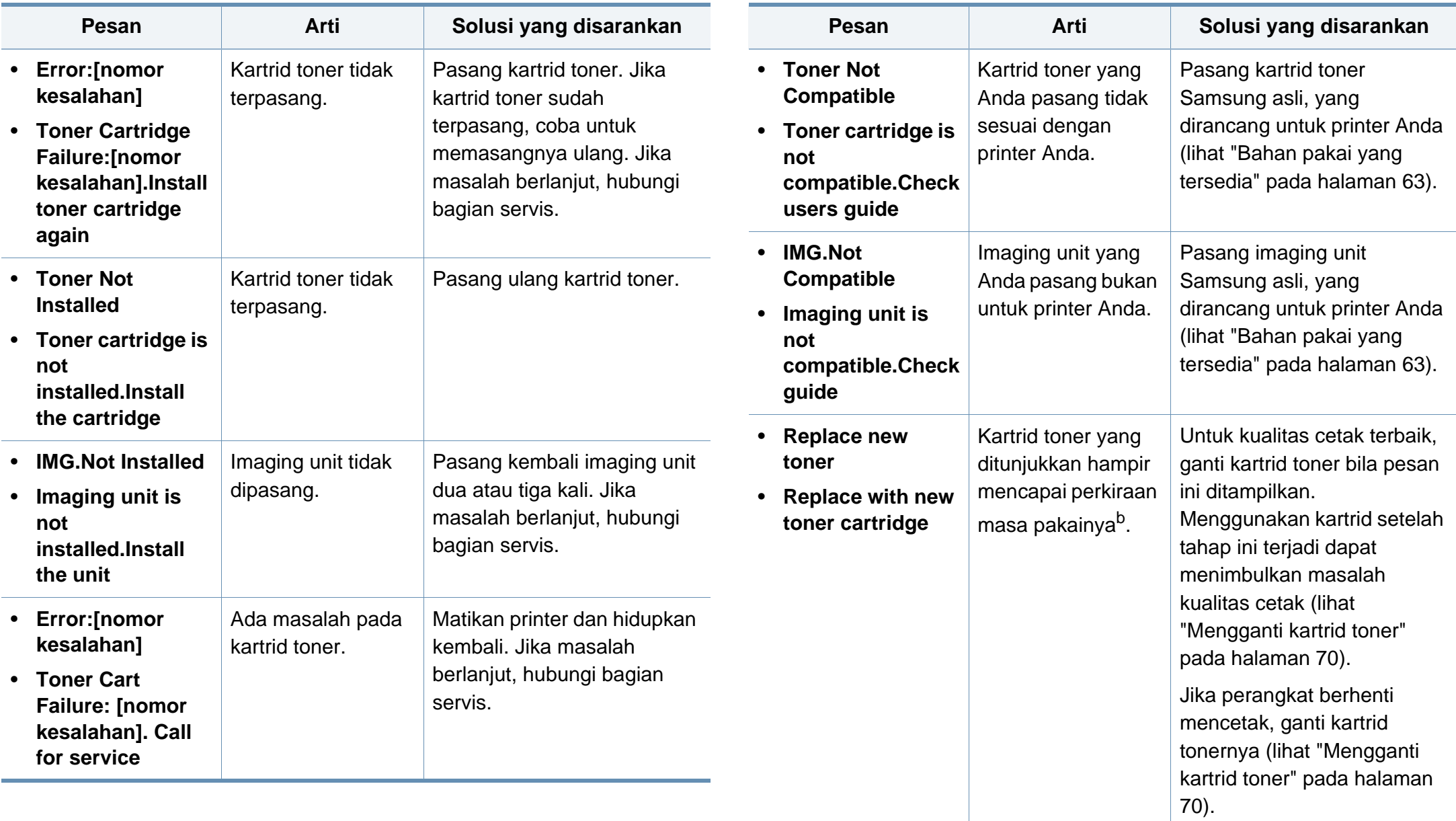

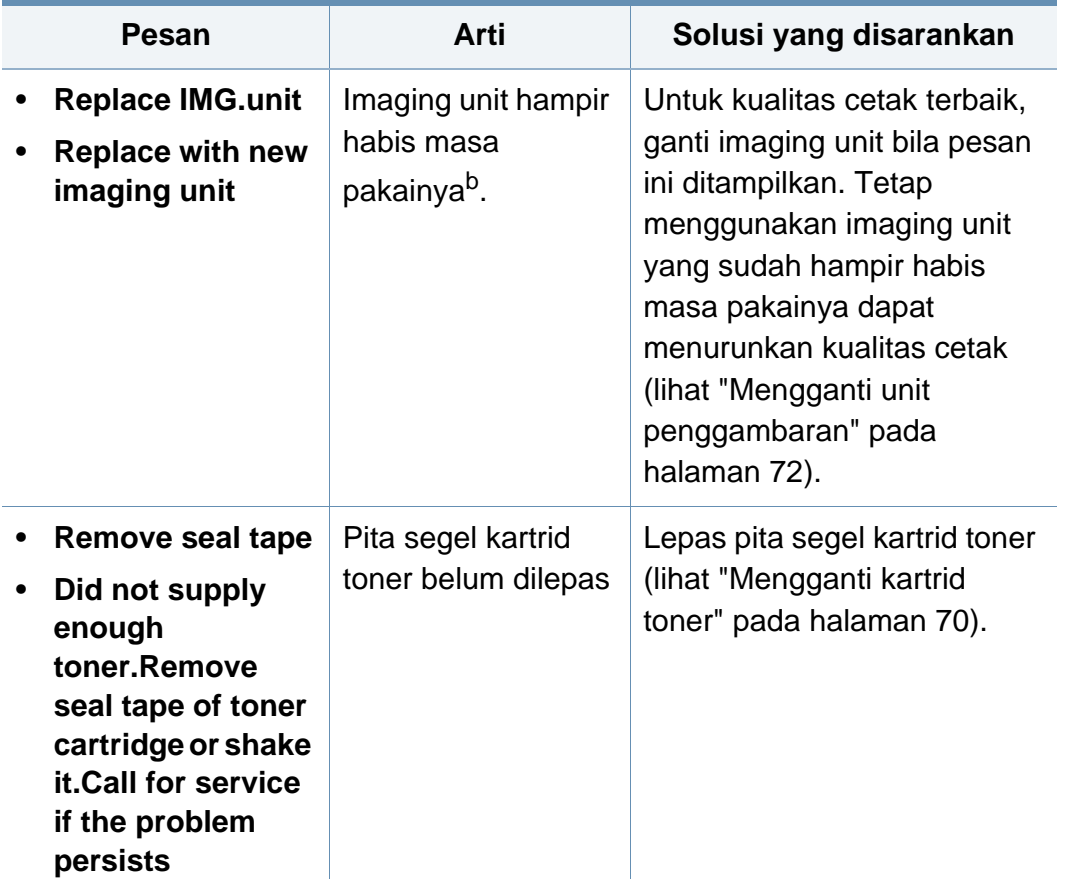

a. Setelah masa pakai kartrid toner habis, printer akan berhenti mencetak. Di sini, Anda dapat memilih untuk berhenti atau melanjutkan pencetakan dari SyncThru™Web Service. (**Settings** > **Machine Settings** > **System** > **Setup** > **Supplies Management** > **Toner Cartridge Stop**) atau Samsung Easy Printer Manager (**Device Settings** > **System** > **Supplies Management** > **Toner Cartridge Stop**). Mematikan opsi ini dan terus mencetak dapat merusak sistem perangkat.

b. Masa pakai kartrid adalah perkiraan umur kartrid yang menunjukkan kapasitas rata-rata hasil cetak dan dirancang sesuai dengan ISO/IEC 19752. Jumlah halaman tergantung lingkungan pengoperasian, interval pencetakan, grafis, jenis media, serta ukuran media. Samsung tidak menyarankan penggunaan selain kartrid toner Samsung asli, misalnya kartrid toner isi ulang atau produksi ulang. Samsung tidak dapat menjamin kualitas selain kartrid toner Samsung asli. Layanan atau perbaikan yang diperlukan akibat penggunaan kartrid toner Samsung palsu tidak akan tercakup dalam jaminan printer.

#### **Pesan terkait baki**

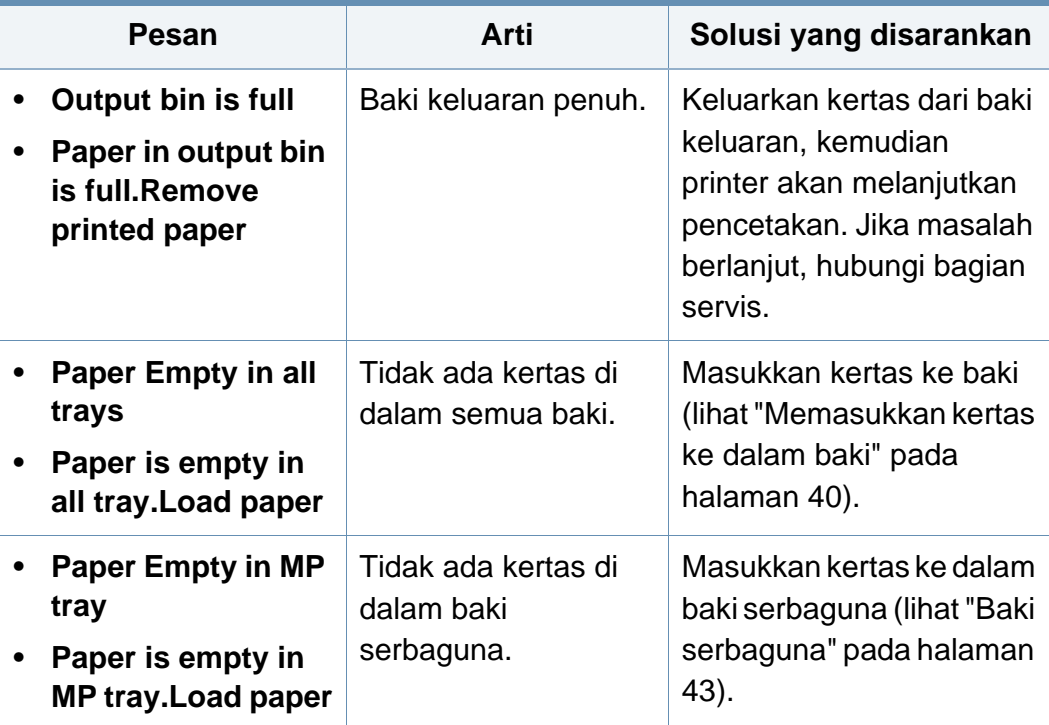

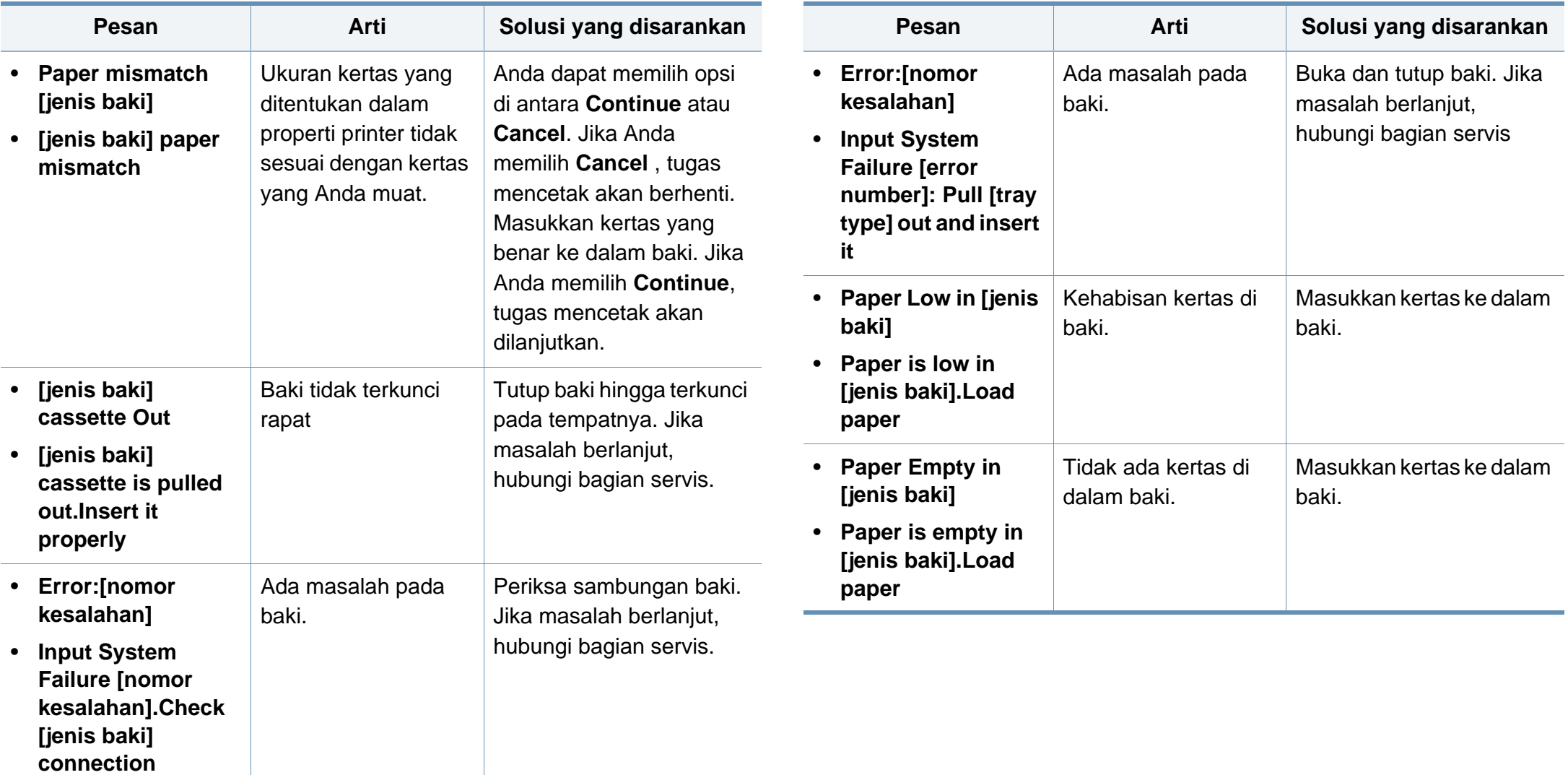

### **Pesan terkait jaringan**

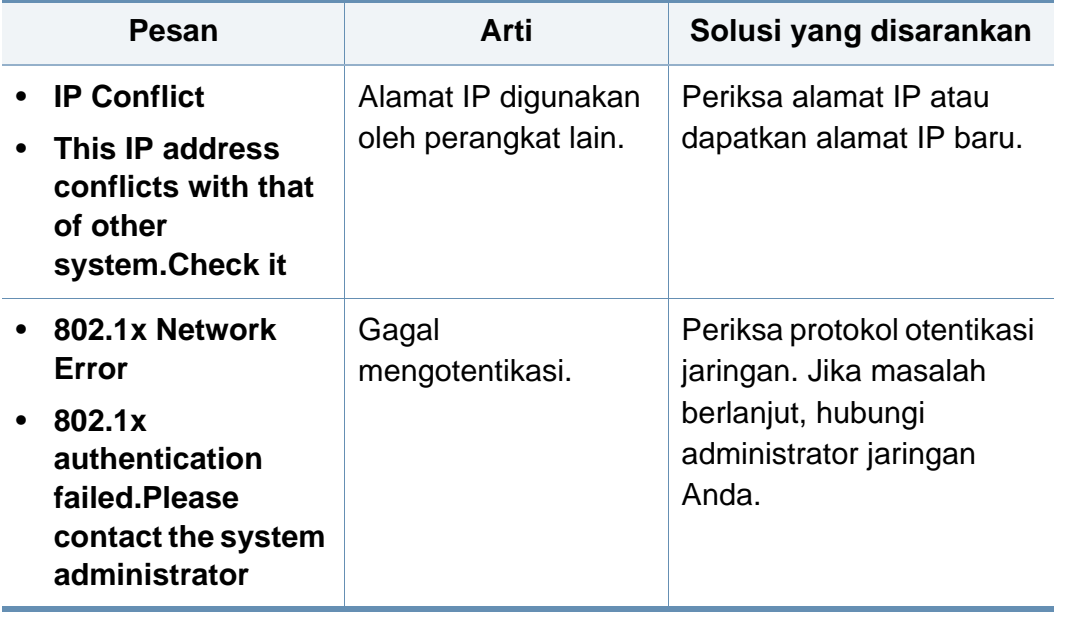

### **Ragam pesan**

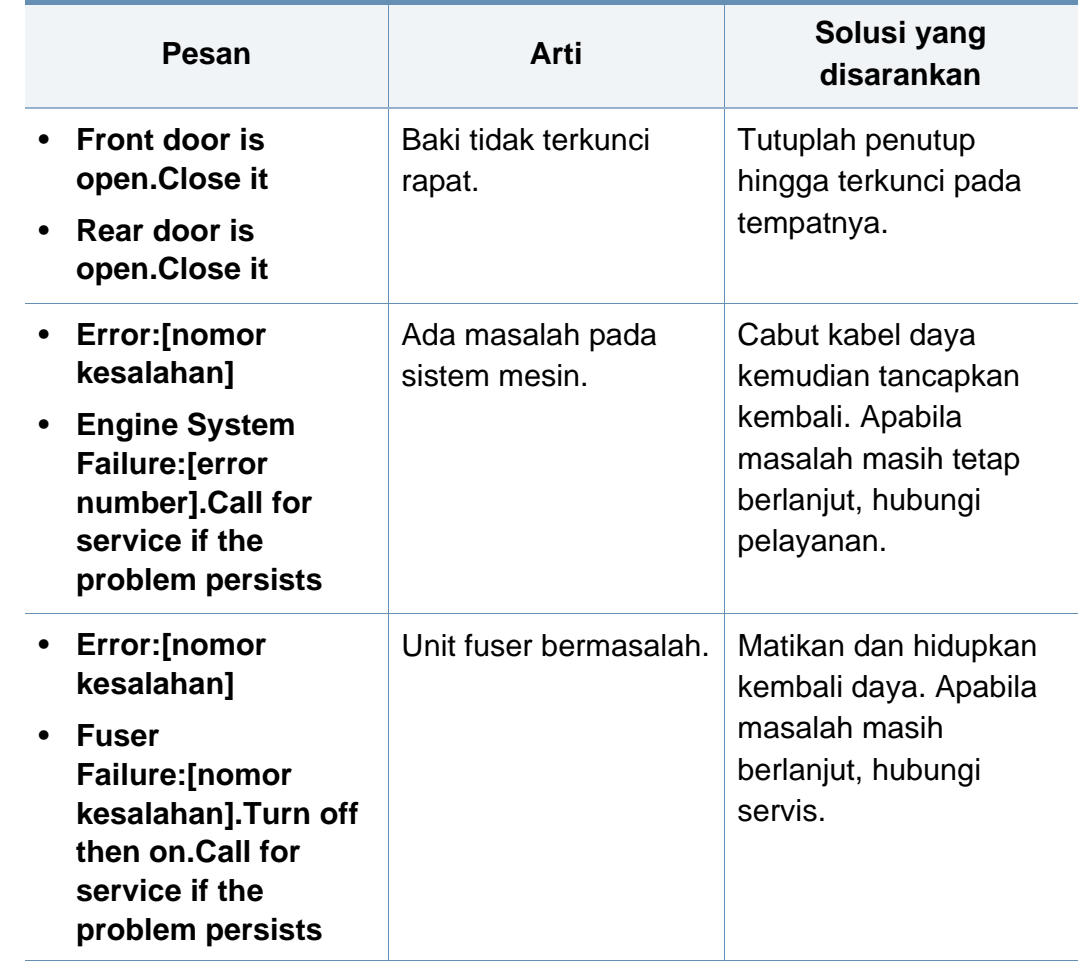

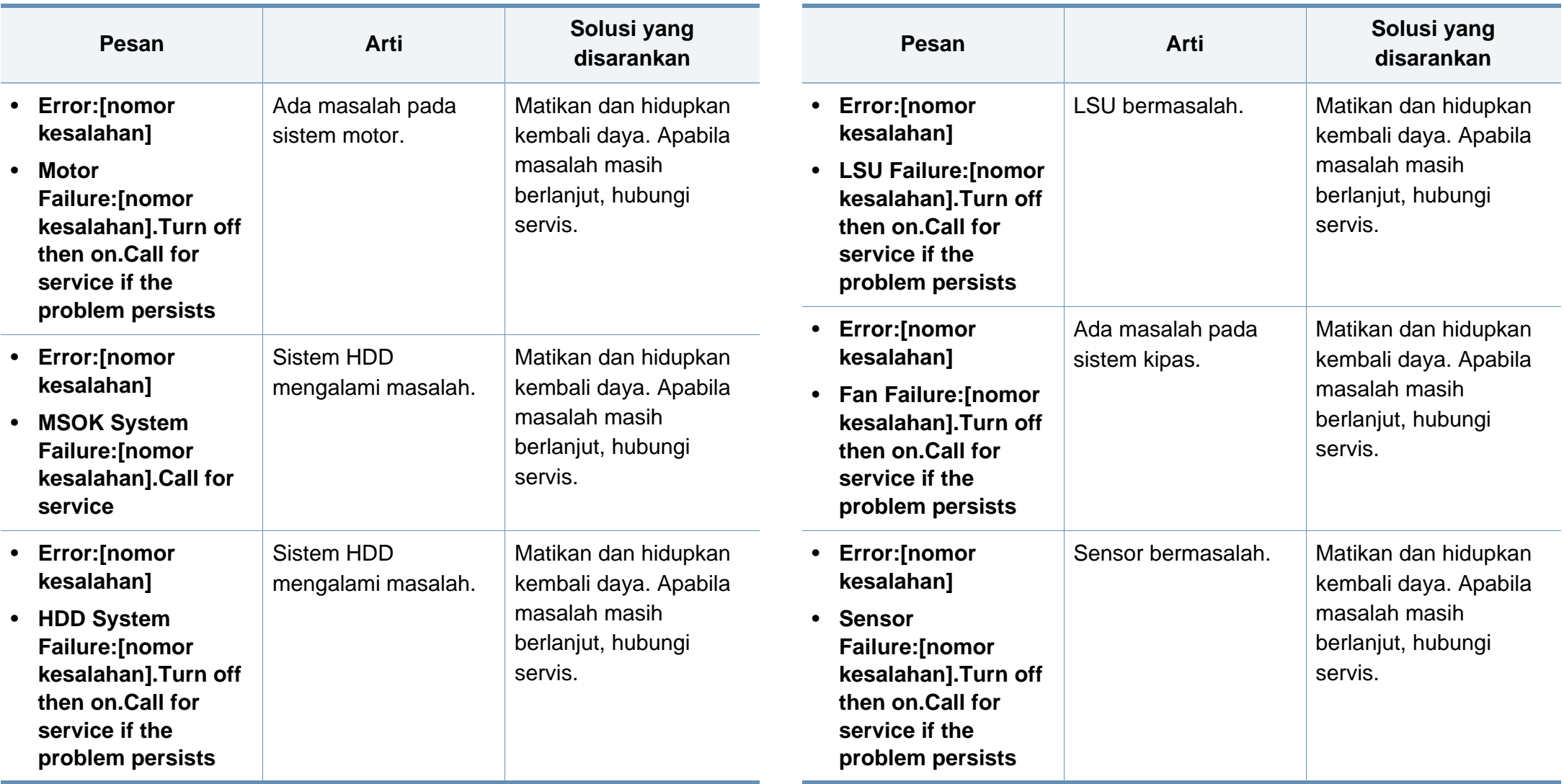

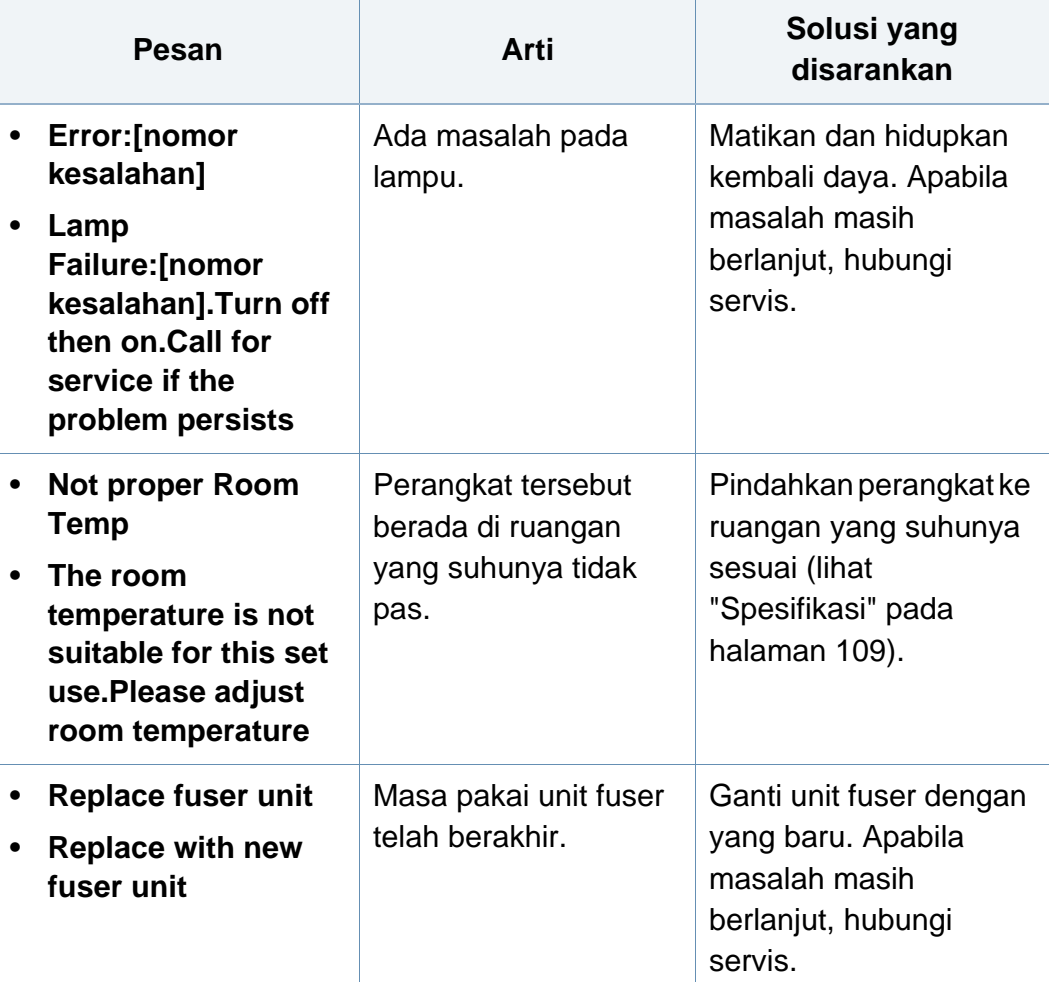

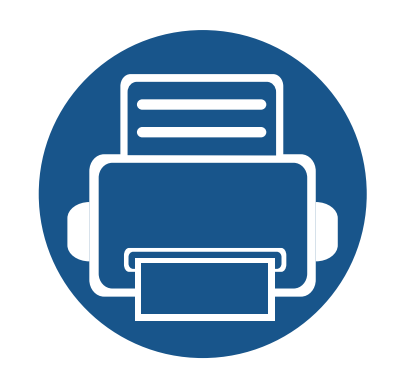

# **5. Lampiran**

Bab ini berisi spesifikasi produk dan informasi yang terkait dengan peraturan yang berlaku.

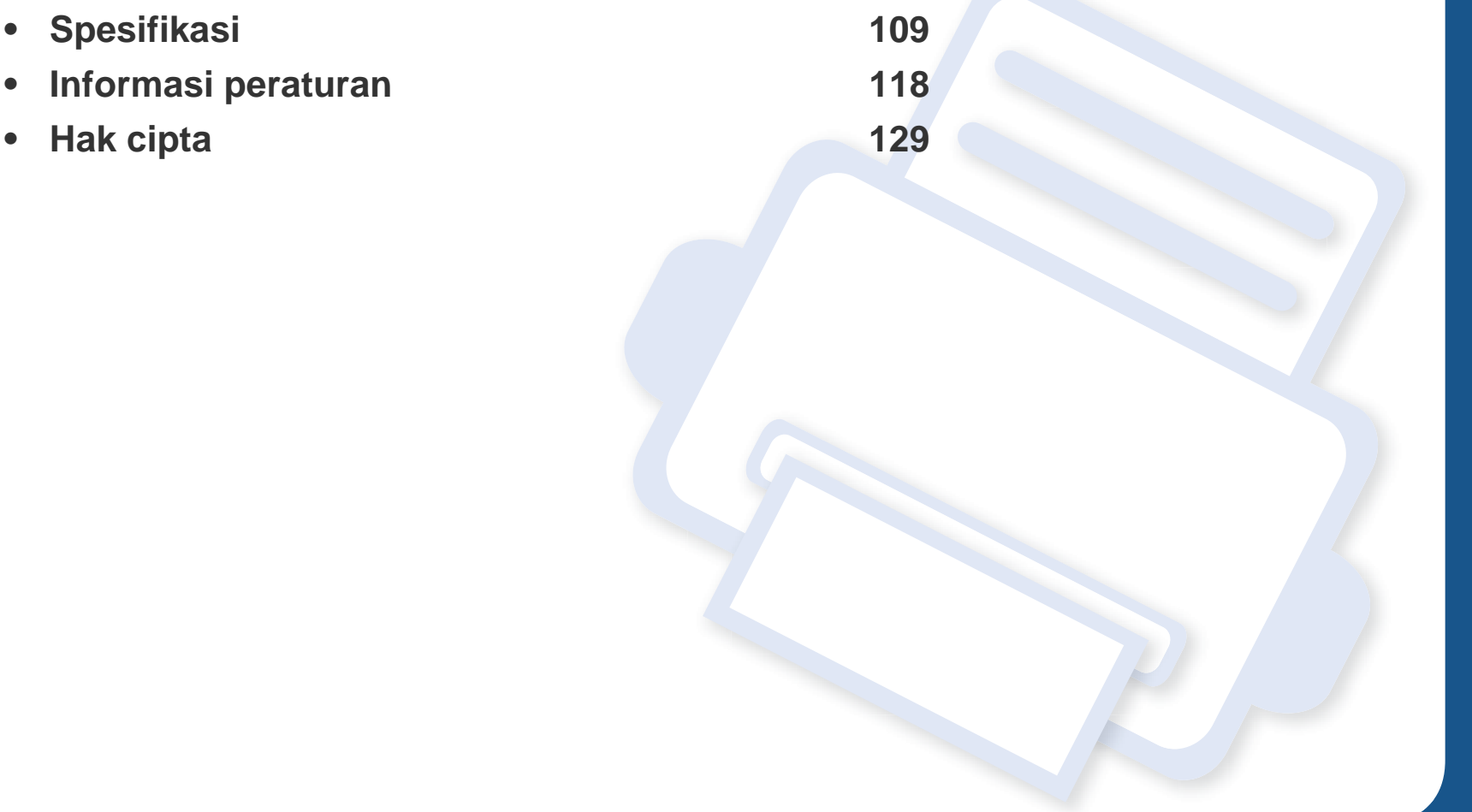
#### **Spesifikasi umum**

Nilai spesifikasi yang tersedia di bawah ini dapat berubah tanpa pemberitahuan sebelumnya. Kunjungi **[www.samsung.com](http://www.samsung.com)** untuk mengetahui  $\overline{\mathcal{C}}$ kemungkinan perubahan informasi.

<span id="page-108-0"></span>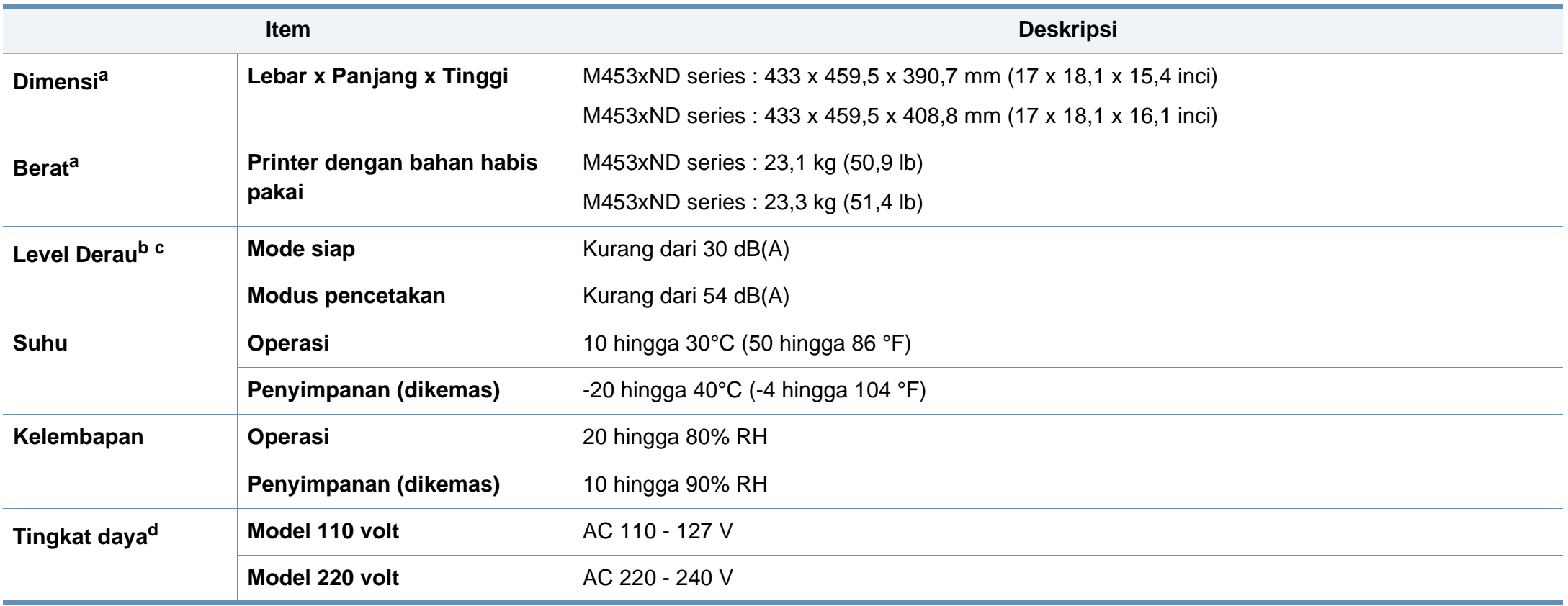

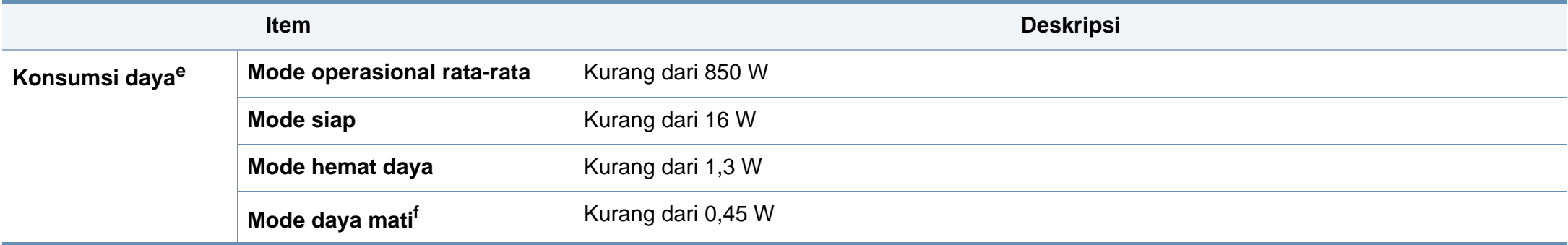

a. Dimensi dan berat diukur tanpa aksesori lain.

b. Tingkat Tekanan Suara, ISO 7779. Konfigurasi yang diuji: pemasangan dasar printer, kertas A4, pencetakan simpleks.

c. Khusus Cina Jika suara peralatan di atas 63 db (A), peralatan sebaiknya ditempatkan di lokasi khusus.

d. Lihat label tingkat daya pada printer untuk mengetahui tegangan (V), frekuensi (hertz), dan arus (A) yang tepat untuk printer Anda.

e. Konsumsi daya dapat dipengaruhi oleh status mesin, kondisi pengaturan, lingkungan pengoperasian, dan peralatan pengukur serta metode yang berlaku di negara yang bersangkutan.

f. Konsumsi daya dapat sepenuhnya ditiadakan hanya dengan melepas sambungan kabel daya.

#### **Spesifikasi media cetak**

<span id="page-110-0"></span>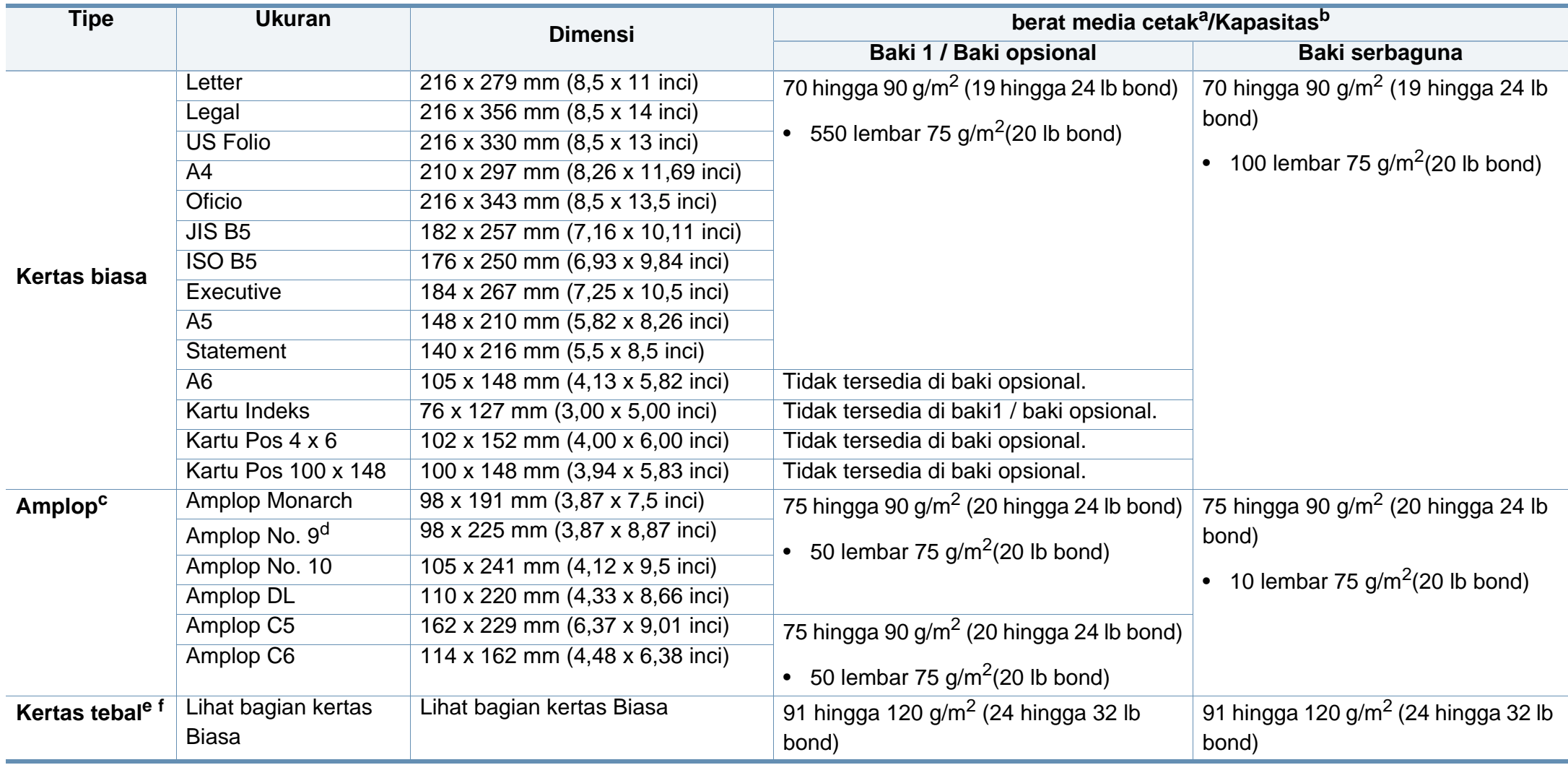

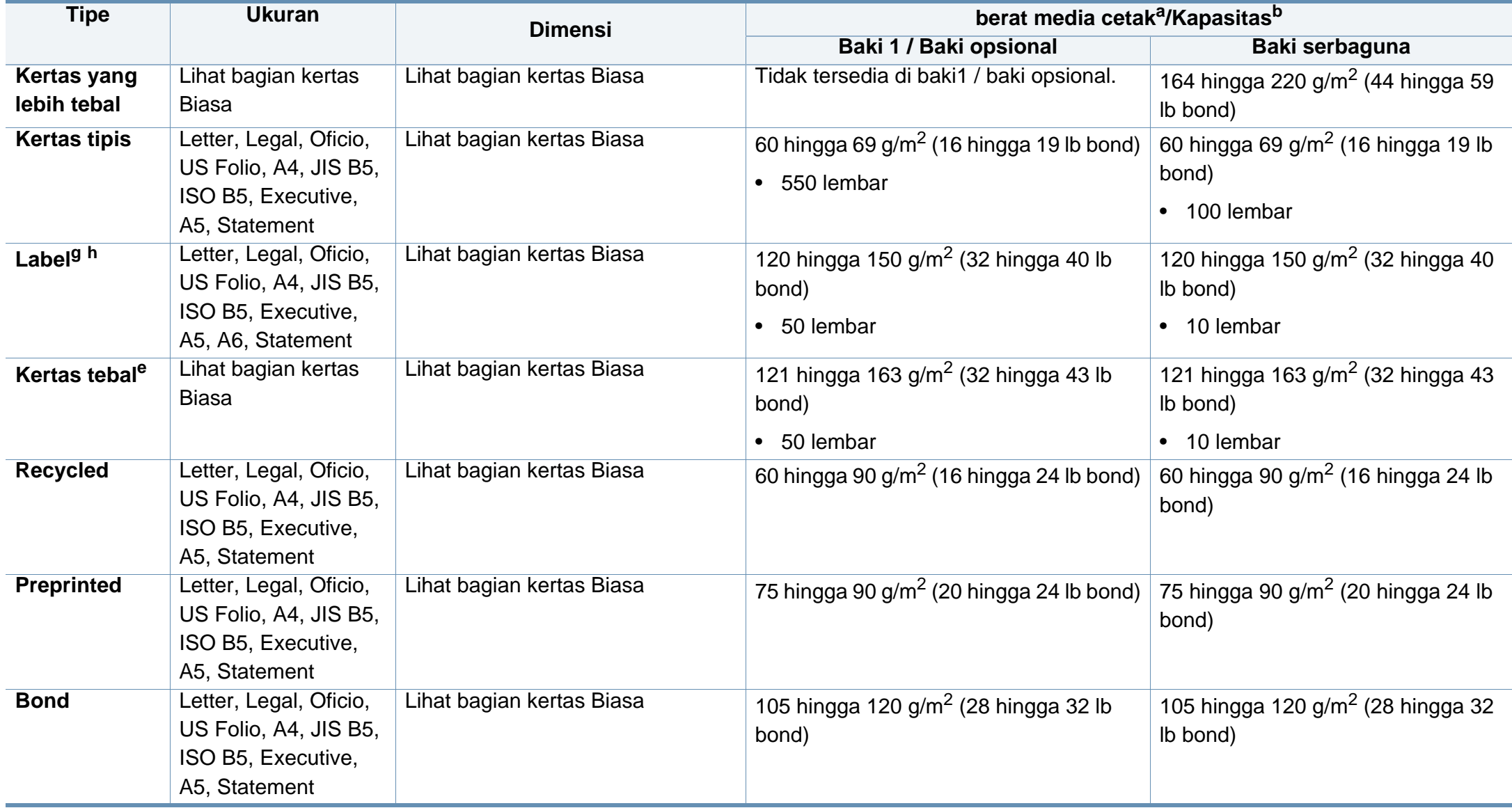

<span id="page-112-0"></span>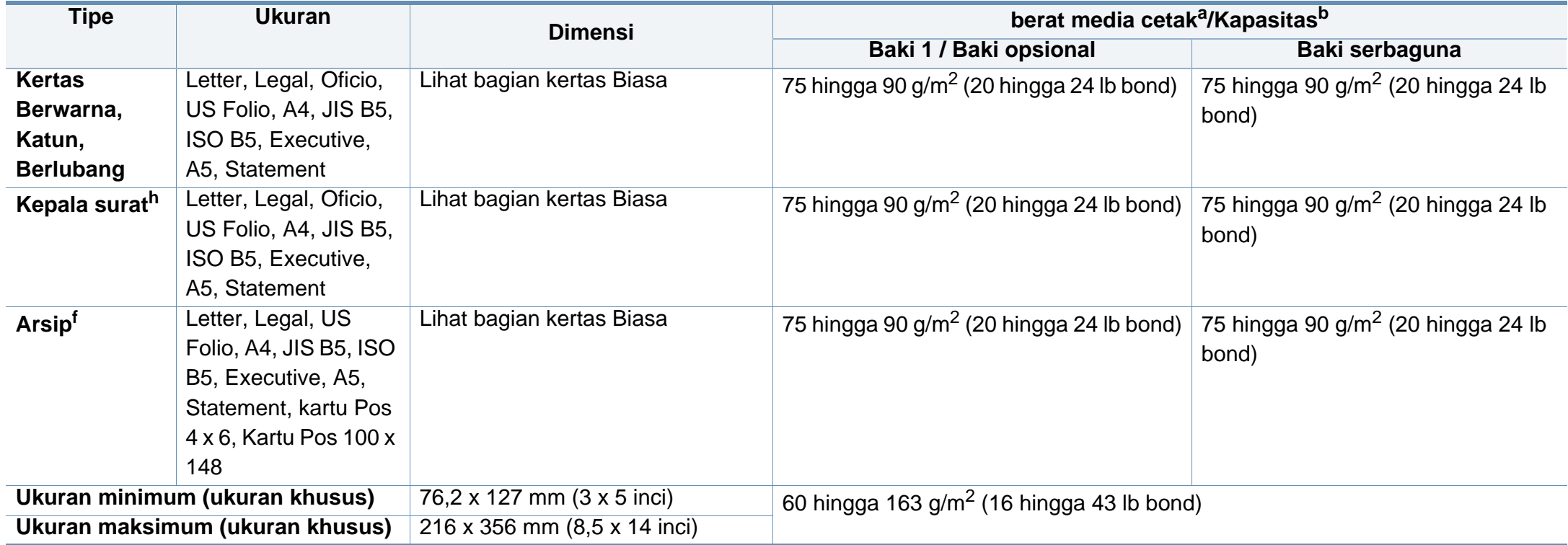

a. Jika berat media lebih dari 105 g/m<sup>2</sup> (28 lb bond), masukkan kertas ke dalam baki lembar demi lembar.

b. Kapasitas maksimum mungkin bervariasi, bergantung pada berat dan ketebalan media serta kondisi lingkungan.

c. Amplop Monarch dan Amplop C6 tidak didukung untuk baki opsional.

d. Amplop No.9 tidak didukung untuk baki opsional (baki3, baki4, baki5).

e. Kartu Indeks didukung oleh baki serbaguna saja.

f. A6, Kartu Pos 4 x 6, dan Kartu Pos 100 x 148 tidak didukung untuk baki opsional.

g. Kehalusan: 100 hingga 250 (sheffield)

h. A6 didukung oleh baki serbaguna/baki1 saja.

#### **Persyaratan sistem**

#### **Microsoft® Windows®**

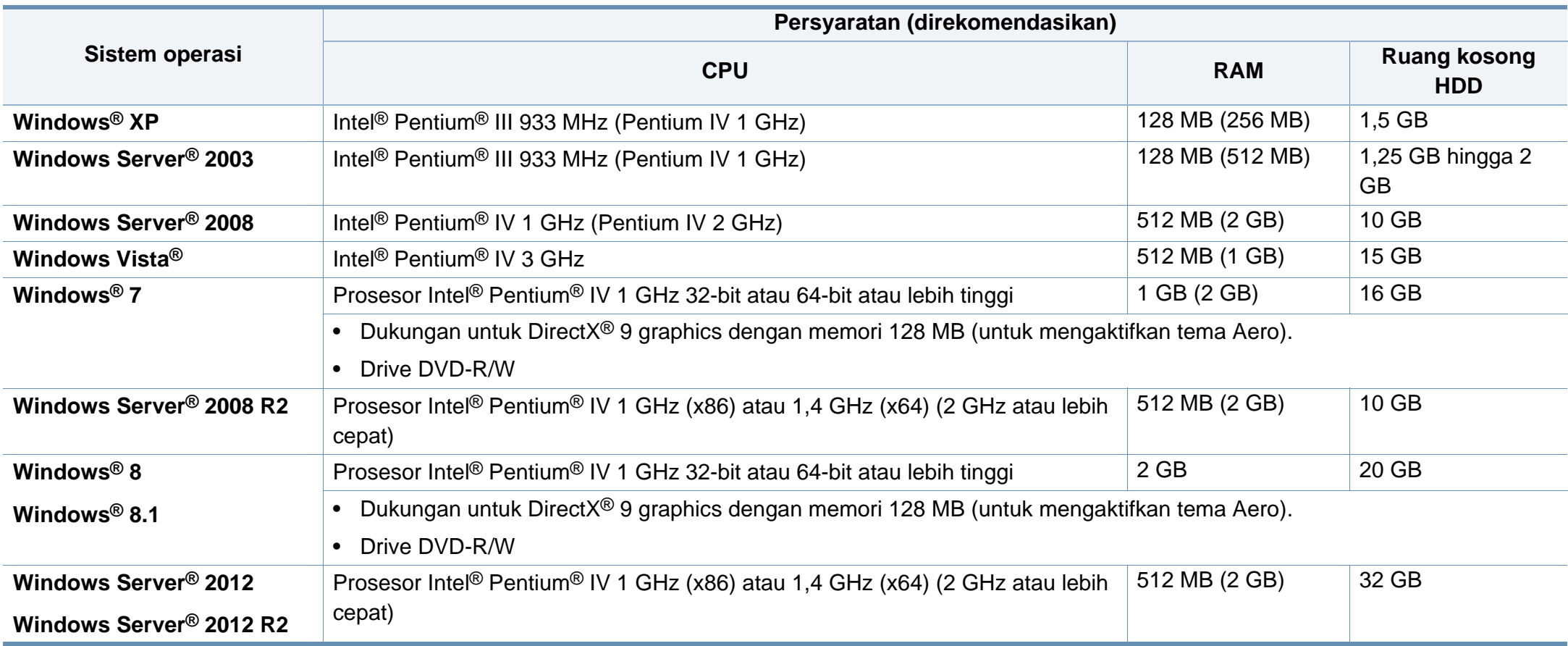

- Internet Explorer 6.0 atau lebih tinggi adalah persyaratan minimal untuk semua sistem operasi Windows.
	- Pengguna yang memiliki hak administrator dapat menginstal perangkat lunak tersebut.
	- **Windows Terminal Services** kompatibel dengan printer Anda.

#### **Mac**

 $\overline{\mathcal{L}}$ 

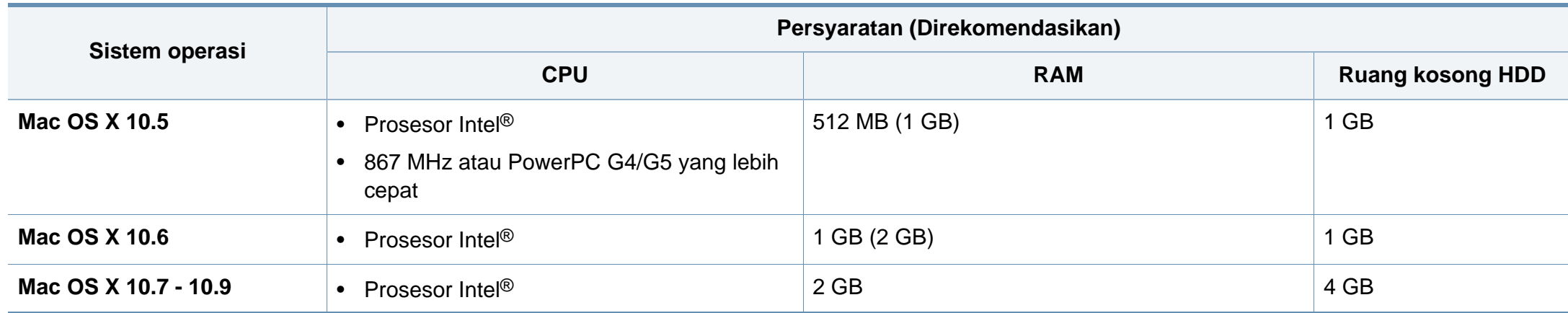

#### **Linux**

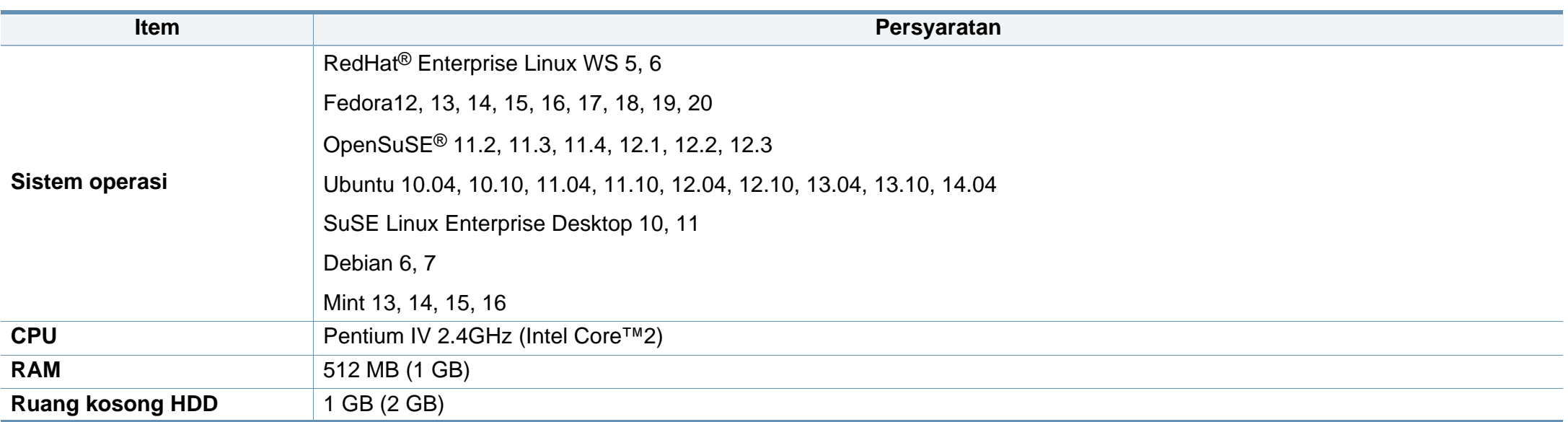

#### **Unix**

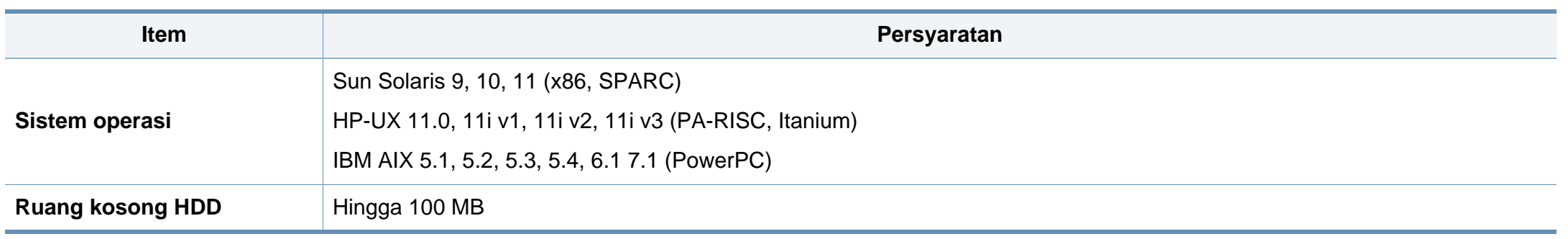

#### **Lingkungan jaringan**

Hanya untuk model jaringan dan nirkabel saja (lihat ["Fitur-fitur menurut Model" pada halaman 8](#page-7-0))

Anda harus menyiapkan protokol jaringan pada printer untuk menggunakannya sebagai printer jaringan Anda. Tabel berikut menunjukkan lingkungan jaringan yang didukung oleh printer ini.

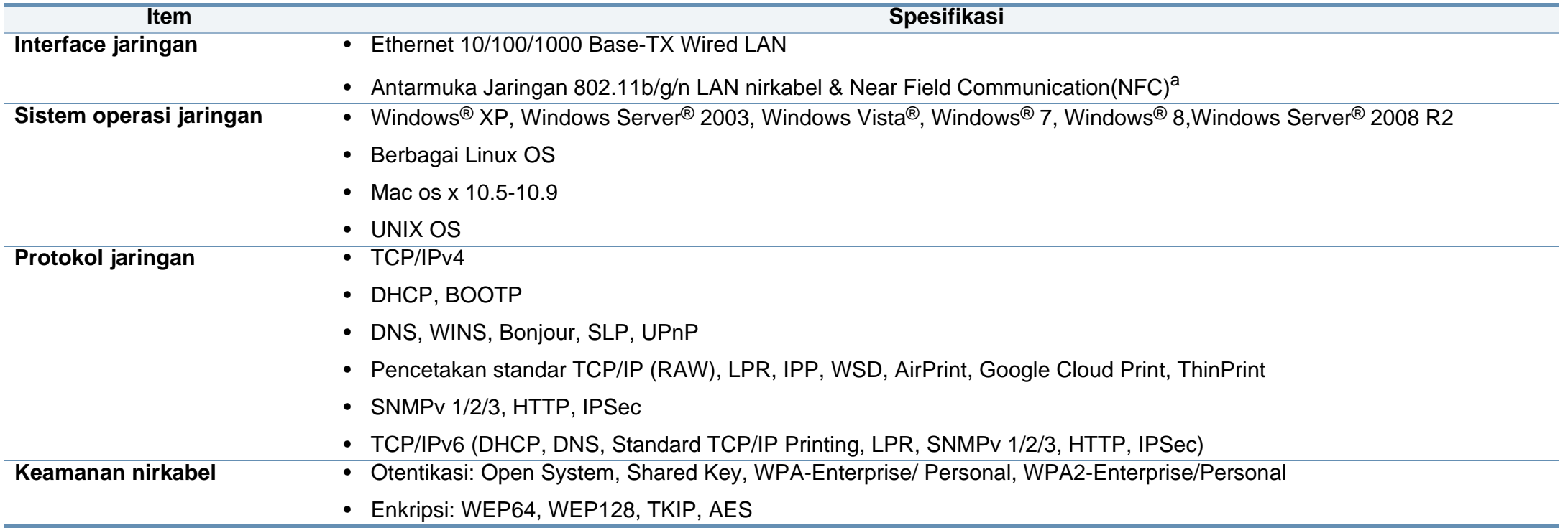

a. Perangkat opsional.

Printer ini dirancang untuk lingkungan kerja yang baik dan disertifikasi dengan beberapa pernyataan wajib.

#### **Pernyataan keamanan laser**

Printer ini telah disertifikasi di AS sehingga memenuhi persyaratan DHHS 21 CFR, bab 1 Subbab J untuk produk-produk laser Kelas I(1), dan di tempat lain disertifikasi sebagai produk laser Kelas I yang sesuai dengan persyaratan IEC 60825-1: 2007.

Produk laser Kelas I dianggap tidak berbahaya. Sistem laser dan printer dirancang sedemikian rupa sehingga orang tidak akan pernah terkena radiasi laser di atas tingkat Kelas I selama pengoperasian normal, perawatan oleh pengguna, atau berada di kondisi servis yang disarankan.

#### **Peringatan**

Jangan sekali-kali mengoperasikan atau memperbaiki printer dalam kondisi penutup pelindung dilepaskan dari rakitan laser/pemindai. Sinar yang dipantulkan, meskipun tidak kasat mata, dapat merusak mata Anda. Saat menggunakan produk ini, tindakan dasar pencegahan untuk keamanan berikut ini harus diikuti untuk mengurangi risiko kebakaran, sengatan listrik, dan cedera pada manusia:

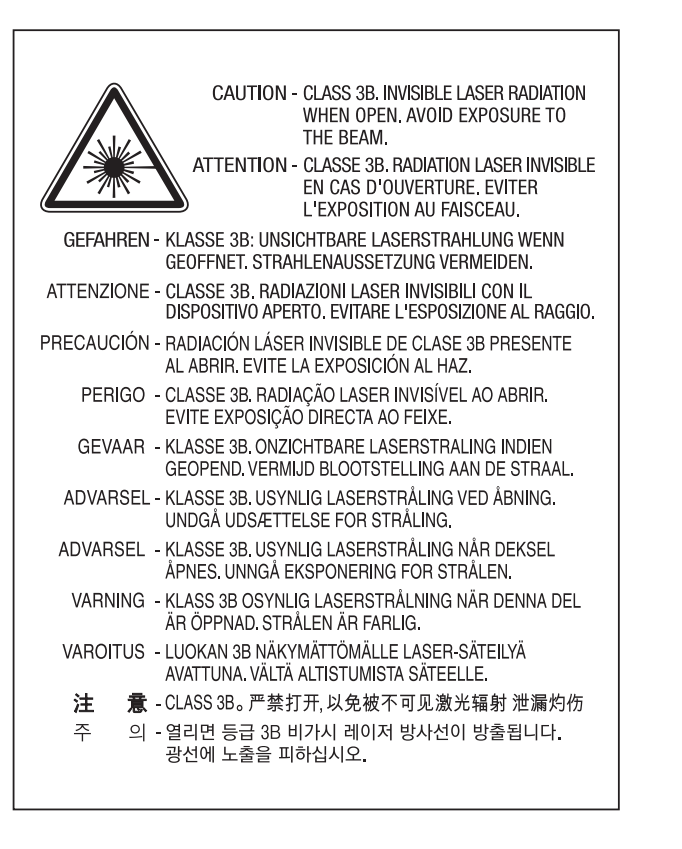

#### **Keamanan ozon**

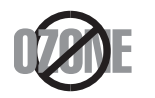

Tingkat emisi ozon produk ini di bawah 0,1 ppm. Karena ozon lebih berat daripada udara, letakkan produk di tempat yang berventilasi bagus.

#### **Daur ulang**

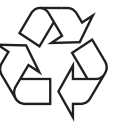

Daur ulang atau buang bahan kemasan produk ini dengan cara yang tidak merusak lingkungan.

#### **Penghemat daya**

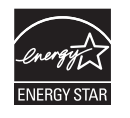

Printer ini memiliki teknologi konservasi energi canggih yang dapat mengurangi konsumsi daya saat printer tidak sedang digunakan.

Jika printer tidak menerima data dalam waktu lama, konsumsi daya otomatis menurun.

ENERGY STAR dan merek ENERGY STAR adalah merek terdaftar di Amerika Serikat.

[Untuk informasi lebih jauh tentang program ENERGY STAR,](http://www.energystar.gov)  lihat http://www.energystar.gov.

Untuk model bersertifikat ENERGY STAR, label ENERGY STAR akan ditempel ke printer Anda. Periksa apakah printer Anda bersertifikat ENERGY STAR.

#### **Khusus Cina**

#### 回收和再循环

为了保护环境,我公司已经为废弃的产品建立了回收和再循环系统。 我们会为您无偿提供回收同类废旧产品的服务。 当您要废弃您正在使用的产品时,请您及时与授权耗材更换中心取得联系, 我们会及时为您提供服务。

#### 中国能效标识

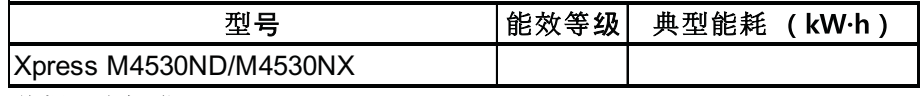

依据国家标准 GB 25956-2010

Situs web: http://www.samsung.com/cn/support/location/ supportServiceLocation.do?page=SERVICE.LOCATION

**Pembuangan yang benar untuk produk ini (Sampah peralatan listrik & elektronik)**

#### **(Berlaku di negara dengan sistem pengumpulan tersendiri)**

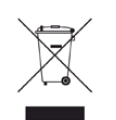

produk beserta aksesori elektroniknya (seperti pengisi daya, headset, kabel USB) tidak boleh dibuang bersama limbah rumah tangga lain setelah masa pakainya berakhir. Agar tidak membahayakan kesehatan manusia dan lingkungan hidup akibat pembuangan limbah yang tidak terkendali, pisahkan limbah tersebut dari jenis limbah lainnya, kemudian daur ulang secara bertanggung jawab untuk mendukung penggunaan ulang sumber daya materi secara berkelanjutan.

Untuk informasi rinci tentang lokasi daur ulang yang aman bagi lingkungan serta cara membawa limbah ke lokasi tersebut, pengguna rumah tangga harus menghubungi peritel produk atau dinas kebersihan setempat.

Pengguna perusahaan harus menghubungi pemasok serta memeriksa persyaratan dan ketentuan pada kontrak pembelian. Produk ini beserta aksesori elektroniknya tidak boleh dibuang bersama limbah komersial lainnya.

#### **Khusus Amerika Serikat**

Buang sampah elektronik ke lokasi yang ditetapkan. Untuk mengetahui lokasi pembuangan terdekat, kunjungi situs web kami di: www.samsung.com/recyclingdirect Atau hubungi (877) 278 - 0799

#### **Peringatan berdasarkan Proposition 65 Negara Bagian California (Khusus AS)** Tanda pada produk, aksesori, atau literatur menunjukkan bahwa

The California Safe Drinking Water and Toxic Enforcement Act requires the Governor of California to publish a list of chemicals known to the State of California to cause cancer or reproductive toxicity and requires businesses to warn of potential exposure to such chemicals.

WARNING: This product contains chemicals known to the State of California to cause cancer, birth defects or other reproductive harm. This appliance can cause low-level exposure to the chemicals,

which can be minimized by operating the appliance in a well ventilated area.

#### **Emisi frekuensi radio**

#### **Informasi FCC untuk pengguna**

Printer ini mematuhi Peraturan FCC Pasal 15. Pengoperasiannya tunduk pada dua syarat berikut:

- Printer ini tidak boleh menyebabkan interferensi yang berbahaya.
- Printer ini harus menerima semua interferensi yang diterima, termasuk interferensi yang dapat menyebabkan pengoperasian yang tidak diinginkan.

Peralatan ini telah diuji coba dan diketahui memenuhi batasan-batasan untuk perangkat digital Kelas B, sesuai dengan Peraturan FCC Pasal 15. Batasan-batasan ini dirancang untuk memberikan perlindungan yang sewajarnya dari interferensi yang membahayakan instalasi di tempat tinggal. Peralatan ini menghasilkan, menggunakan, dan dapat memancarkan energi frekuensi radio dan, jika tidak dipasang dan digunakan sesuai dengan petunjuk, dapat menyebabkan interferensi yang membahayakan komunikasi radio. Namun, tidak ada jaminan bahwa interferensi tidak akan terjadi pada pemasangan tertentu. Jika peralatan ini tidak menimbulkan interferensi yang membahayakan penerimaan radio atau televisi, yang dapat diketahui dengan mematikan dan menghidupkan peralatan ini, maka pengguna dianjurkan untuk mencoba memperbaiki interferensi tersebut dengan melakukan satu atau beberapa tindakan berikut:

- Atur kembali arah atau pindahkan antena penerima.
- Tambahkan jarak pemisah antara peralatan dan penerima.
- Sambungkan peralatan ke stopkontak pada rangkaian yang berbeda dengan yang tersambung ke penerima.
- Bertanya kepada dealer atau teknisi radio TV yang berpengalaman untuk meminta bantuan.

Perubahan atau modifikasi yang tidak secara eksplisit disetujui oleh pabrik pembuat yang bertanggung jawab atas kesesuaian dapat membatalkan hak pengguna untuk mengoperasikan peralatan.

#### **Peraturan interferensi radio Kanada**

Perangkat digital ini tidak melebihi batas-batas Kelas B untuk emisi kebisingan radio dari perangkat digital seperti yang ditetapkan dalam standar peralatan penyebab interferensi yang berjudul "Digital Apparatus", ICES-003 Industri dan Ilmu Pengetahuan Kanada.

Cet appareil numérique respecte les limites de bruits radioélectriques applicables aux appareils numériques de Classe A prescrites dans la norme sur le matériel brouilleur : « Appareils Numériques », ICES-003 édictée par l'Industrie et Sciences Canada.

#### **Amerika Serikat**

#### **Komisi Komunikasi Federal**

#### **Pengemisi Intensional per FCC Bagian 15**

Perangkat jenis Radio LAN rendah daya (perangkat komunikasi nirkabel frekuensi radio (RF)), yang beroperasi pada Gelombang 2,4 GHz/5 GHz, mungkin ada (terpasang) pada sistem printer Anda. Bagian ini hanya berlaku bila perangkat-perangkat tersebut ada. Lihat label sistem untuk memverifikasi keberadaan printer nirkabel.

Printer nirkabel yang mungkin ada pada sistem Anda hanya boleh digunakan di Amerika Serikat apabila terdapat nomor identitas FCC pada label sistem.

FCC telah menetapkan panduan umum berupa pemisahan sejauh 20 cm antara printer dan tubuh, untuk penggunaan printer nirkabel di dekat tubuh (jarak ini tidak mencakup ekstremitas). Printer ini harus digunakan dengan jarak lebih dari 20 cm dari tubuh jika printer nirkabel dalam keadaan hidup. Keluaran daya printer (atau perangkat-perangkat) nirkabel, yang mungkin terpasang di dalam printer Anda, jauh di bawah batas pemaparan RF yang ditetapkan oleh FCC.

Pemancar ini tidak boleh ditempatkan atau dioperasikan bersama-sama dengan antena atau pemancar lainnya.

Pengoperasian printer ini tunduk pada dua persyaratan berikut: (1) Printer ini tidak boleh menyebabkan interferensi yang berbahaya, dan (2) printer ini harus menerima semua interferensi yang diterima, termasuk interferensi yang dapat menyebabkan pengoperasian yang tidak diinginkan.

Printer nirkabel tidak tercakup pada servis pengguna. Jangan memodifikasinya dengan cara apa pun juga. Modifikasi terhadap printer nirkabel akan membatalkan hak untuk menggunakannya. Hubungi pabrik pembuat untuk memperoleh servis.

#### **Pernyataan FCC untuk penggunaan LAN Nirkabel**

Saat memasang atau mengoperasikan kombinasi pemancar dan antena, batas pemaparan frekuensi radio sebesar 1 m W/cm<sup>2</sup> dapat terlampaui pada jarak yang dekat dengan antena yang dipasang. Karena itu, pengguna harus selalu menjaga jarak minimum 20 cm dari antena. Printer ini tidak boleh ditempatkan berdekatan dengan pemancar dan antena pemancar lainnya.

#### **Khusus Rusia/Kazakstan/Belarusia**

#### **Khusus Jerman**

Das Gerät ist nicht für die Benutzung am Bildschirmarbeitsplatz gemäß BildscharbV vorgesehen.

#### **Khusus Turki**

#### $\bullet$  RoHS

EEE Yönetmeliğine Uygundur. This EEE is compliant with RoHS.

• Bu ürünün ortalama yaşam süresi 7 yıl, garanti suresi 2 yildir.

Изготовитель: «Самсунг Электроникс Ко., Лтд.» (Мэтан-донг) 129, Самсунг-ро, Енгтонг-гу, г. Сувон, Кёнги-до, Республика Корея Импортер: ООО «Самсунг Электроникс Рус Компани» Адрес: 125009, г. Москва, ул. Воздвиженка 10

Самсунг Электроникс Ко. Лтд (Мэтан-донг) 129, Самсунг-ро, Енгтонг-гу, Сувон к., Кёнги-до, Корея Республикасы «САМСУНГ ЭЛЕКТРОНИКС КЗ ЭНД ЦЕНТРАЛ ЭЙЖА» ЖШС Заңды мекен-жайы: Қазақстан Республикасы, Алматы к., Әл-Фараби даңғылы, 36, 3,4-қабаттар

#### **Khusus Thailand**

Peralatan telekomunikasi ini sesuai dengan persyaratan teknis NTC.

#### **Mengganti Steker yang Terpasang (khusus Inggris)**

#### **Penting**

Kabel listrik untuk printer ini dipasangi dengan steker 13 amp standar (BS 1363) dan dilengkapi sekering 13 amp. Bila Anda mengganti atau memeriksa sekering, Anda harus memasang lagi sekering 13 amp-nya. Kemudian Anda perlu memasang lagi penutup sekeringnya. Jika Anda kehilangan penutup sekering, jangan gunakan steker tersebut sampai Anda mempunyai penutup sekering penggantinya.

Hubungi tempat Anda membeli printer ini.

Steker 13 amp adalah jenis yang paling umum digunakan di Inggris dan biasanya sesuai. Namun, beberapa bangunan (terutama bangunan tua) tidak memiliki stopkontak steker 13 amp yang normal. Anda perlu membeli adaptor steker yang sesuai. Jangan lepaskan steker yang tercetak.

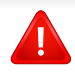

Jika Anda memotong steker cetakan, segeralah menyingkir. Anda tidak dapat menyambung kabel steker tersebut dan Anda bisa tersengat listrik ketika Anda menancapkannya ke soket.

#### **Peringatan penting:**

Anda harus mengarde printer ini.

 $\pm$ Kabel-kabel dalam kabel listrik printer ini memiliki kode warna berikut:

- **Hijau dan Kuning:** Diarde
- **Biru:** netral
- **Cokelat:** Aktif (arus)

Jika kabel-kabel dalam kabel listrik tidak sesuai dengan warna-warna pada steker Anda, lakukan hal berikut:

Anda harus menghubungkan kabel hijau dan kuning ke pin yang bertanda huruf "E" atau "Simbol Tanah" pengaman, atau berwarna hijau dan kuning atau hijau.

Anda harus menghubungkan kabel biru ke pin yang bertanda huruf "N" atau berwarna hitam.

Anda harus menghubungkan kabel cokelat ke pin yang ditandai huruf "L" atau berwarna merah.

Sekering 13 amp harus terpasang pada steker, adaptor, atau papan distribusi.

#### **Pernyataan Kesesuaian (negara-negara Eropa)**

#### **Persetujuan dan Sertifikasi**

CE

Dengan ini Samsung Electronics menyatakan bahwa [SL-M453x series] memenuhi persyaratan dasar dan ketentuan lain dari R&TTE Directive 1999/5/EC.

Pernyataan kesesuaian ini dapat dilihat di **[www.samsung.com](http://www.samsung.com)**, kunjungi Support > Download center dan masukkan nama printer Anda (MFP) untuk meramban EuDoC.

**1 Januari 1995:** Council Directive 2006/95/EC Penyesuaian hukum negara-negara anggota yang terkait dengan peralatan bertegangan rendah.

**1 Januari 1996:** Council Directive 2004/108/EC, undang-undang sejenis yang berlaku di Negara-Negara Anggota tentang kompatibilitas elektromagnetik.

**9 Maret 1999:** Council Directive 1999/5/EC mengenai peralatan radio dan peralatan terminal telekomunikasi dan pengakuan timbal balik mengenai kesesuaiannya. Keterangan lengkap, yang berisi penjelasan tentang Pedoman dan standar acuan yang berlaku dapat diperoleh dari perwakilan Samsung Co., Ltd.

#### **Sertifikasi EC**

Bersertifikat 1999/5/EC Radio Equipment & Telecommunications Terminal Equipment Directive (FAX)

Produk Samsung ini telah disertifikasi sendiri oleh Samsung untuk koneksi terminal tunggal pan-Eropa ke jaringan telepon tetap (PSTN) analog sesuai Directive 1999/5/EC. Produk ini dirancang untuk dapat digunakan dengan jaringan telepon tetap nasional dan PBX di negara-negara Eropa:

Jika ada masalah, segera hubungi Euro QA Lab Samsung Electronics Co., Ltd.

Produk ini telah menjalani test TBR21. Untuk mempermudah penggunaan dan pemanfaatan peralatan terminal yang memenuhi ketentuan ini, the European Telecommunication Standards Institute (ETSI) telah menerbitkan dokumen pemberitahuan (EG 201 121) yang berisi catatan dan persyaratan tambahan guna memastikan kompatibilitas jaringan terminal TBR21. Produk ini dirancang untuk, dan sepenuhnya, memenuhi semua ketentuan yang disyaratkan di dalam dokumen ini.

#### **Informasi persetujuan radio Eropa (untuk produk yang dilengkapi dengan printer radio yang disetujui UE)**

Printer jenis Radio LAN rendah daya (printer komunikasi nirkabel frekuensi radio (RF)), yang beroperasi pada Gelombang 2,4 GHz/5 GHz, mungkin ada (terpasang) pada sistem printer Anda yang dimaksudkan untuk penggunaan di rumah atau di kantor. Bagian ini hanya berlaku bila perangkat-perangkat tersebut ada. Lihat label sistem untuk memverifikasi keberadaan printer nirkabel.

 $\epsilon$ 

Printer nirkabel yang mungkin ada di sistem Anda hanya boleh digunakan di wilayah Uni Eropa atau yang tergabung dalam wilayah tersebut apabila terdapat tanda CE pada label sistem.

Keluaran daya printer nirkabel, yang mungkin terpasang dalam printer Anda, berada di bawah batas paparan RF sebagaimana ditetapkan oleh Komisi Eropa melalui pedoman R&TTE.

#### **Negara-negara Eropa yang diperbolehkan berdasarkan persetujuan nirkabel:**

Negara-negara Uni Eropa

**Negara-negara Eropa dengan pembatasan penggunaan:**

Uni Eropa

Negara-negara EEA/EFTA

Saat ini tidak ada batasan

#### **Pernyataan kesesuaian peraturan**

#### **Pedoman nirkabel**

Perangkat jenis Radio LAN rendah daya (perangkat komunikasi nirkabel frekuensi radio (RF)), yang beroperasi pada Gelombang 2,4 GHz/5 GHz, mungkin ada (terpasang) pada sistem printer Anda. Bagian berikut adalah tinjauan umum mengenai pertimbangan saat mengoperasikan printer nirkabel.

Batasan, peringatan, dan perhatian tambahan untuk negara-negara tertentu dicatat pada bagian negara khusus (atau bagian kelompok negara). Printer nirkabel pada sistem Anda hanya boleh digunakan di negara-negara yang diidentifikasi dengan Tanda Persetujuan Radio pada label pemeringkatan sistem. Jika negara tempat Anda akan menggunakan printer nirkabel ini tidak tercatat, harap hubungi dinas Persetujuan Radio daerah Anda untuk mengetahui persyaratannya. Printer nirkabel diatur dengan sangat ketat dan penggunaannya mungkin tidak diizinkan.

Keluaran daya printer atau perangkat-perangkat nirkabel yang mungkin terpasang di dalam printer Anda jauh di bawah batas pemaparan RF yang diketahui saat ini. Karena printer nirkabel (yang mungkin terpasang dalam printer Anda) melepaskan energi yang lebih kecil daripada yang ditetapkan dalam standar dan rekomendasi keselamatan frekuensi radio, maka pabrikan yakin bahwa printer ini aman digunakan. Meskipun demikian, harus tetap berhati-hati untuk meminimalkan kontak selama pengoperasian normal.

Sebagai panduan umum, perlu diupayakan pemisahan sejauh 20 cm antara printer nirkabel dan tubuh, untuk penggunaan printer nirkabel di dekat tubuh (jarak ini tidak mencakup ekstremitas). Printer ini harus digunakan dengan jarak lebih dari 20 cm (8 inci) dari tubuh jika printer nirkabel dalam keadaan hidup dan melakukan transmisi.

Pemancar ini tidak boleh ditempatkan atau dioperasikan bersama-sama dengan antena atau pemancar lainnya.

Beberapa lingkungan memberlakukan pembatasan printer nirkabel. Contoh-contoh pembatasan secara umum terdaftar di bawah ini:

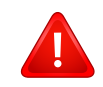

Komunikasi nirkabel frekuensi radio dapat mengganggu peralatan pada pesawat terbang komersial. Peraturan penerbangan saat ini mensyaratkan agar printer nirkabel dimatikan saat naik pesawat terbang. Printer komunikasi IEEE 802.11 (disebut juga Ethernet nirkabel) dan Bluetooth adalah contoh printer yang menyediakan komunikasi nirkabel.

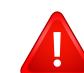

Pada lingkungan di mana risiko interferensi terhadap printer atau layanan lain berbahaya atau dianggap berbahaya, opsi untuk menggunakan printer nirkabel dapat dibatasi atau dilarang. Bandara, Rumah sakit dan atmosfer yang dipenuhi oksigen atau gas yang bisa terbakar adalah beberapa contoh di mana penggunaan printer nirkabel mungkin dibatasi atau ditiadakan. Jika Anda berada di lingkungan di mana Anda tidak yakin mengenai izin untuk menggunakan printer nirkabel, tanyalah pihak berwenang sebelum menggunakan atau menghidupkan printer nirkabel.

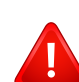

Setiap negara memiliki pembatasan yang berbeda terhadap penggunaan printer nirkabel. Karena sistem Anda dilengkapi dengan printer nirkabel, saat bepergian antar-negara dengan sistem Anda, tanyakan kepada aparat Persetujuan Radio daerah tersebut sebelum memulai perjalanan atau bepergian mengenai pembatasan penggunaan printer nirkabel di negara tujuan Anda.

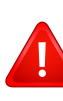

Jika sistem Anda dilengkapi dengan printer nirkabel yang terpasang secara internal, jangan operasikan printer nirkabel kecuali semua penutup dan pelindung berada di tempatnya dan sistem dirangkai dengan benar.

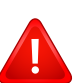

Printer nirkabel tidak tercakup pada servis pengguna. Jangan memodifikasinya dengan cara apa pun juga. Modifikasi terhadap printer nirkabel akan membatalkan hak untuk menggunakannya. Hubungi pabrik pembuat untuk memperoleh servis.

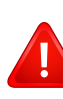

Gunakan hanya driver yang diizinkan di negara tempat printer akan digunakan. Lihat Kit Perbaikan Sistem pabrik pembuat, atau hubungi Dukungan Teknis pabrik pembuat untuk informasi tambahan.

#### **Khusus Cina**

#### 产品中有害物质的名称及含量

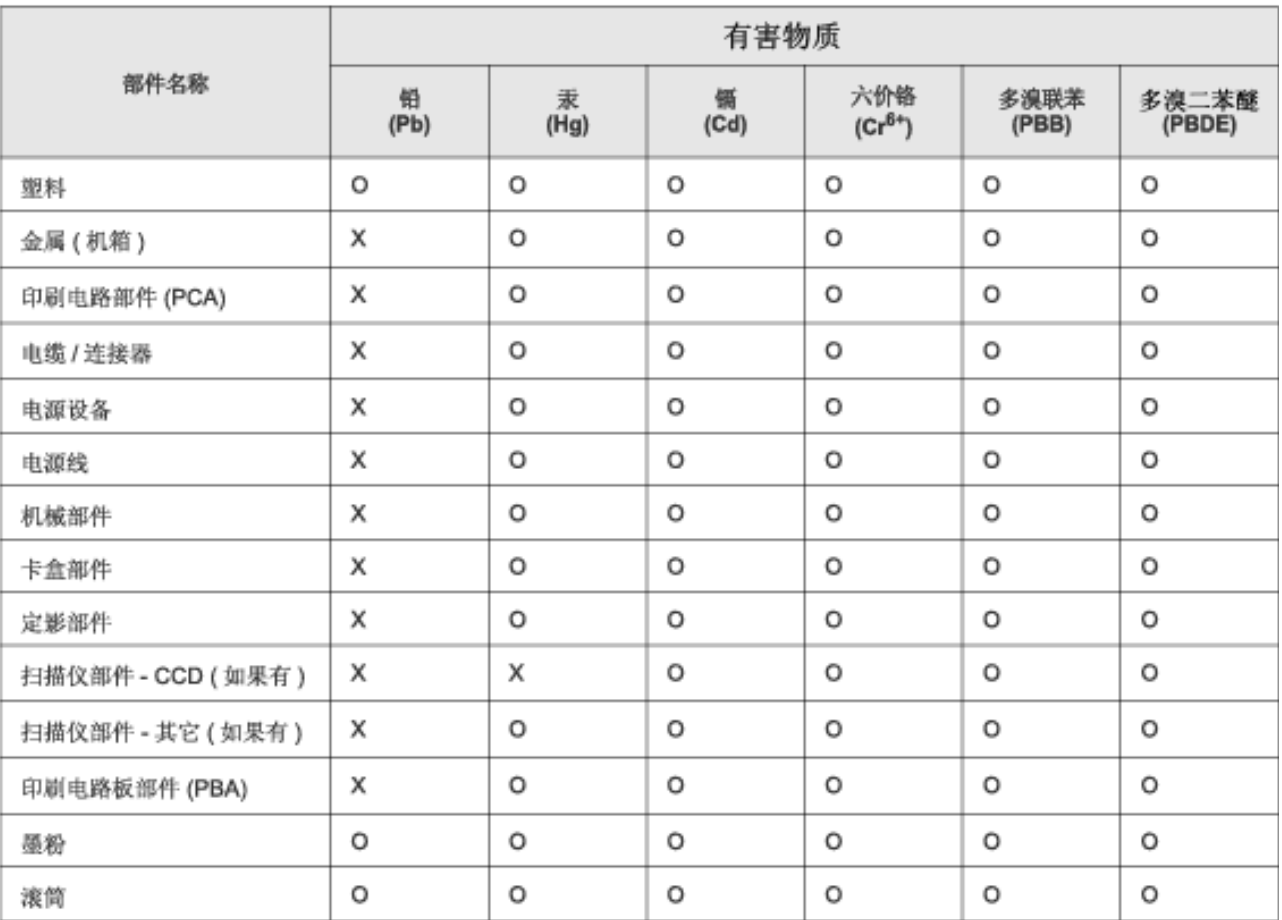

本表格依据 SJ/T 11364 的规定编制。

○ : 表示该有害物质在该部件所有均质材料中的含量均在 GB/T 26572 规定的限量要求以下。

X: 表示该有害物质至少在该部件的某一均质材料中的含量超出 GB/T 26572 规定的限量要求。

## **Hak cipta**

© 2014 Samsung Electronics Co., Ltd. Semua hak cipta dilindungi.

Panduan pengguna ini disediakan semata-mata untuk tujuan informasi. Semua informasi yang terkandung di sini dapat berubah tanpa pemberitahuan sebelumnya.

Samsung Electronics tidak bertanggung jawab atas segala kerusakan langsung atau tidak langsung yang terjadi akibat atau terkait dengan penggunaan panduan pengguna ini.

- Samsung dan logo Samsung adalah merek dagang dari Samsung Electronics Co., Ltd.
- Microsoft, Windows, Windows Vista, Windows 7, Windows 8, dan Windows Server 2008 R2 adalah merek dagang terdaftar atau merek dagang dari Microsoft Corporation.
- Google, Picasa, Google Docs, Android dan Gmail merupakan merek dagang terdaftar atau merek dagang dari Google Inc.
- Google Cloud Print adalah merek dagang dari Google Inc.
- iPad, iPhone, iPod touch, Mac dan Mac OS adalah merek dagang milik Apple Inc., terdaftar di A.S. dan negara lain. Logo AirPrint dan AirPrint merupakan merek dagang dari Apple Inc.
- Semua merek atau nama produk lainnya merupakan merek dagang masing-masing perusahaan atau organisasi.

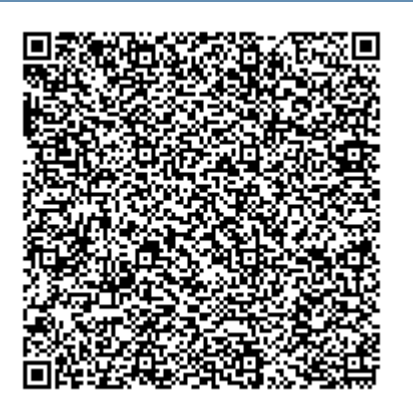

**Kode QR**

Perangkat lunak yang disertakan dalam produk ini mengandung perangkat lunak sumber terbuka. Anda juga dapat memperoleh kode sumber tersebut selama jangka waktu tiga tahun sejak pengiriman terakhir produk ini dengan mengirim email ke: oss.request@samsung.com. Kode sumber tersebut secara utuh juga dapat diperoleh lewat media fisik seperti CD-ROM; untuk hal tersebut berlaku tarif minimum.

**[URL berikut https://opensource.samsung.com/opensource/M453x\\_Series/seq/0 menuju halaman](https://opensource.samsung.com/opensource/M453x_Series/seq/0)  [unduhan kode sumber yang tersedia dan informasi lisensi sumber terbuka terkait produk ini.](https://opensource.samsung.com/opensource/M453x_Series/seq/0)** Tawaran berlaku bagi siapa pun yang menerima informasi ini.

# **Panduan Pengguna Panduan Pengguna**

### Samsung Printer ProXpress

M453x series

## <span id="page-129-0"></span>**TINGKAT LANJUT TINGKAT LANJUT**

Panduan ini berisi informasi tentang pemasangan, konfigurasi tingkat lanjut, pengoperasian dan penyelesaian masalah di berbagai lingkungan OS.

Beberapa fitur mungkin tidak tersedia tergantung model atau negara.

#### **DASAR**

Panduan ini berisi informasi pemasangan, pengoperasian dasar dan penyelesaian masalah pada windows.

# **[TINGKAT](#page-129-0) LANJUT**

### **[1.](#page-132-0) Penginstalan Peranti Lunak**

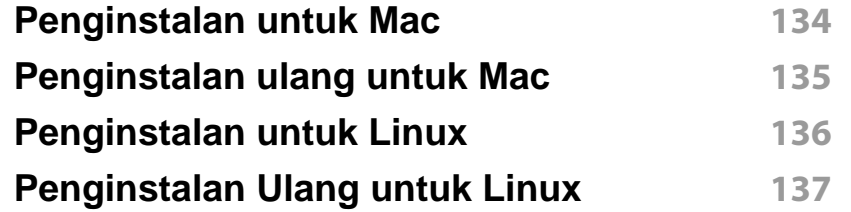

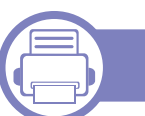

#### **[2.](#page-137-0) Menggunakan Printer Yang Terhubung Ke Jaringan**

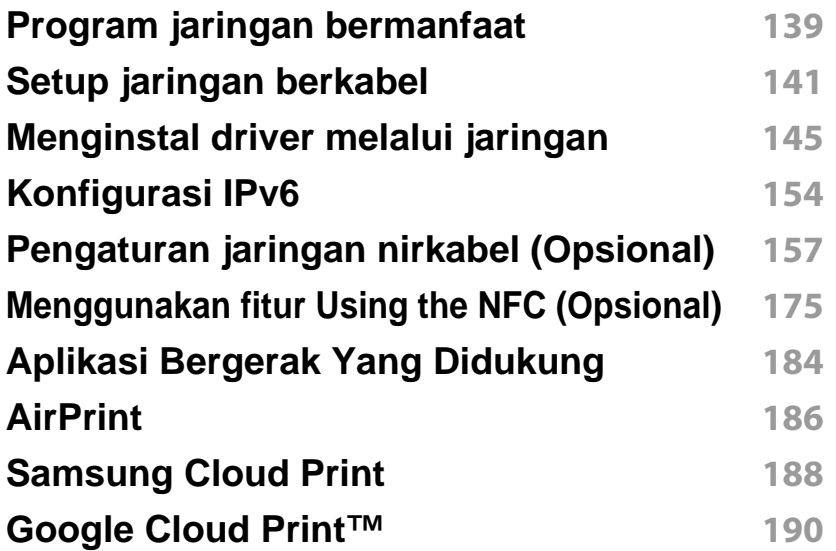

### **[3.](#page-194-0) Menu Pengaturan Yang Berguna**

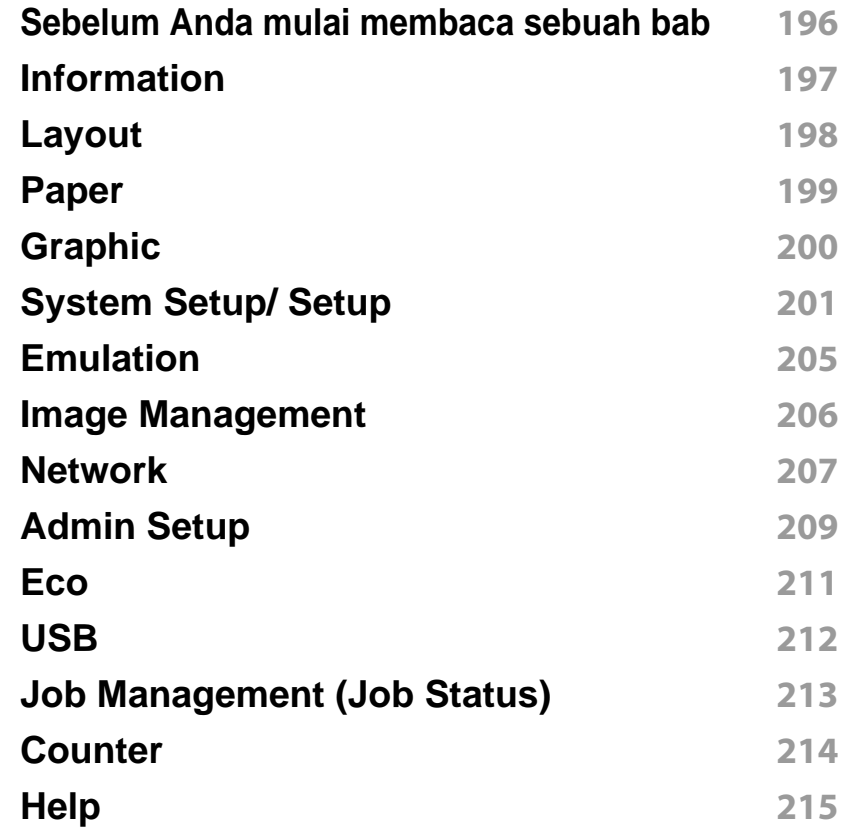

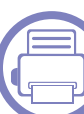

### **[4.](#page-215-0) Fitur-Fitur Khusus**

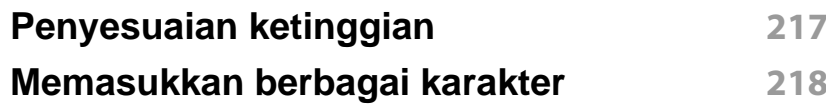

# **TINGKAT LANJUT**

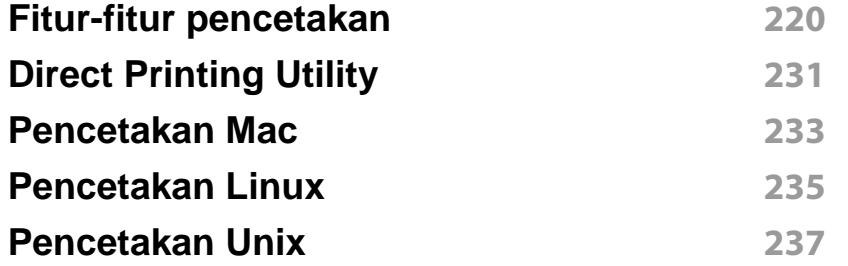

### **[5.](#page-238-0) Alat Bantu Berguna**

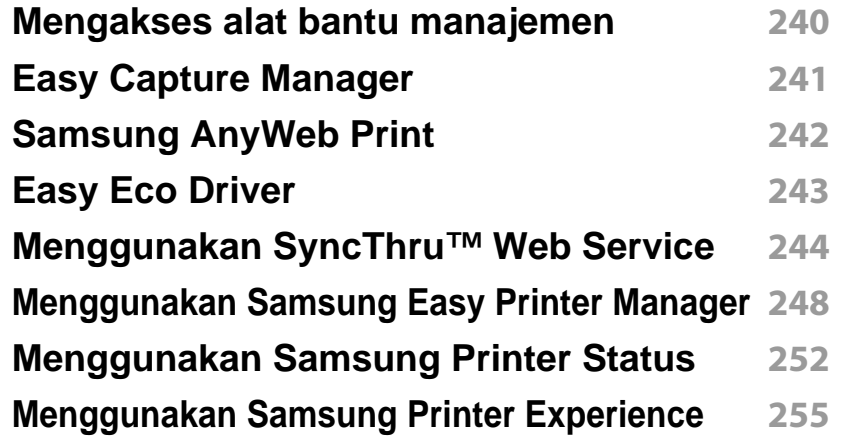

#### **[6.](#page-260-0) Pemecahan Masalah**

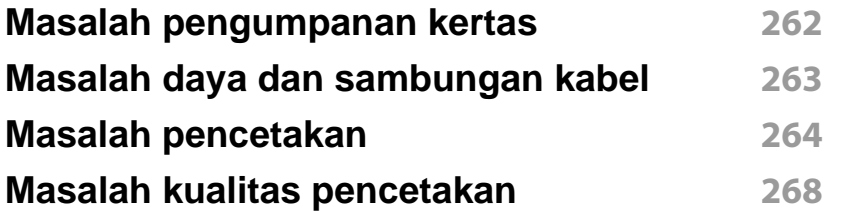

#### **[Masalah sistem operasi](#page-275-0) 276**

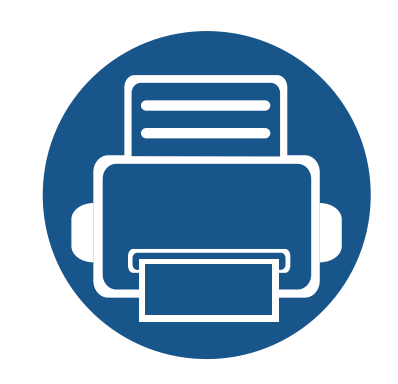

# <span id="page-132-0"></span>**1. Penginstalan Peranti Lunak**

Bab ini berisi petunjuk penginstalan perangkat lunak utama dan berguna di lingkungan yang menghubungkan printer melalui kabel. Printer yang terhubung secara lokal adalah printer yang terhubung langsung ke komputer menggunakan kabel. Jika printer Anda dihubungkan ke jaringan, lewati langkah-langkah berikut dan lanjutkan menginstal driver printer yang dihubungkan ke jaringan (lihat ["Menginstal driver melalui](#page-144-0)  [jaringan" pada halaman 145](#page-144-0)).

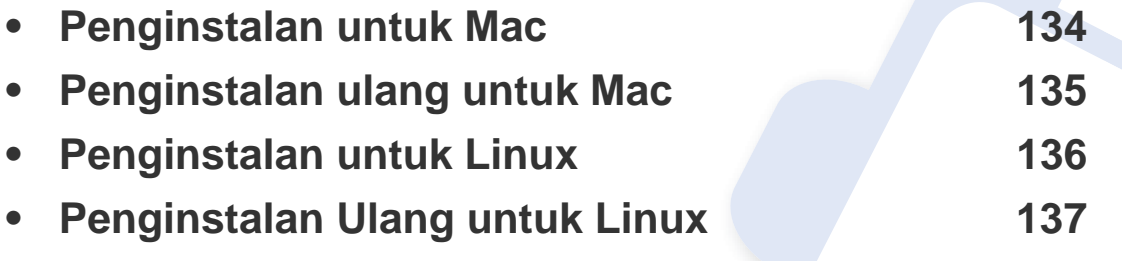

• Jika Anda pengguna SO Windows, baca Panduan Dasar untuk menginstal driver printer (lihat ["Menginstal driver secara lokal" pada halaman 24\)](#page-23-0).

• Hanya gunakan kabel USB dengan panjang tidak lebih dari 3 m (118 inci).

## <span id="page-133-1"></span><span id="page-133-0"></span>**Penginstalan untuk Mac**

- **1** Pastikan printer tersambung ke komputer dan dihidupkan.
- **2** Masukkan CD perangkat lunak yang disertakan ke dalam drive CD-ROM.

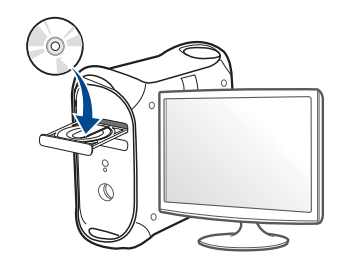

- **3** Klik dua kali ikon CD-ROM yang muncul pada desktop Mac Anda.
	- Untuk Mac OS X 10.8, klik dua kali CD-ROM yang muncul pada **Finder**.
- **4** Klik dua kali folder **MAC\_Installer** > ikon **Installer OS X**.
- **5** Klik **Continue**.
- **6** Baca perjanjian lisensi, kemudian klik **Continue**.
- **7** Untuk menyetujui perjanjian lisensi, klik **Agree**.
- **8** Klik **Install**. Semua komponen yang diperlukan untuk pengoperasian printer akan diinstal.

Jika mengklik **Customize**, Anda dapat memilih komponenkomponen mana yang ingin diinstal.

**9** Masukkan kata sandi dan klik **OK** (atau **Install Software**).

- **10** Pilih USB Connected Printer pada Printer Connection Type dan klik **Continue**.
- **11** Klik tombol **Add Printer** untuk memilih printer Anda dan menambahkannya ke daftar printer.
- **12** Klik **Continue**.
- **13** Setelah selesai menginstal, klik **Close**.

## <span id="page-134-1"></span><span id="page-134-0"></span>**Penginstalan ulang untuk Mac**

Jika driver printer tidak berfungsi dengan baik, hapus instalan driver, kemudian instal ulang.

- **1** Buka folder **Applications** > **Samsung** > **Printer Software Uninstaller**.
- **2** Untuk menghapus instalasi perangkat lunak printer, klik **Continue**.
- **3** Tandai program yang ingin Anda hapus, kemudian tekan **Uninstall**.
- **4** Masukkan sandi dan klik **OK**.
- **5** Setelah penghapusan instalan selesai, klik **Close**.

Jika printer sudah ditambahkan, hapus dari **Print Setup Utility** atau **Print & Fax**.

## <span id="page-135-1"></span><span id="page-135-0"></span>**Penginstalan untuk Linux**

[Unduh paket peranti lunak Linux dari situs web Samsung untuk menginstal](http://www.samsung.com)  peranti lunak printer (http://www.samsung.com > cari produk Anda > Dukungan atau Unduhan).

#### **Menginstal Unified Linux Driver**

Anda harus log in sebagai pengguna super (root) untuk menginstal perangkat lunak printer ini. Jika Anda bukan pengguna super, minta administrator sistem Anda untuk melakukannya.

- **1** Pastikan printer tersambung ke komputer dan dihidupkan.
- **2** Salin paket **Unified Linux Driver** ke sistem Anda.
- **3** Buka program Terminal dan lihat folder tempat paket disalin.
- **4** Ekstrak paket tersebut.
- **5** Pindahkan ke folder **uld**.
- **6** Jalankan perintah "./**install.sh**" (Jika Anda tidak log in sebagai root, jalankan perintah dengan "**sudo**" sebagai "**sudo ./install.sh**")
- **7** Lanjutkan penginstalan.
- **8** Setelah penginstalan selesai, buka utilitas pencetakan (Buka **System** > **Administration** > **Printing** atau jalankan perintah "**system-config-printer**" di program Terminal).
- **9** Klik tombol **Add**.
- 10 Pilih printer.
	- **11** Klik tombol **Forward** dan tambahkan ke sistem.

## <span id="page-136-1"></span><span id="page-136-0"></span>**Penginstalan Ulang untuk Linux**

Jika driver printer tidak berfungsi dengan baik, hapus instalan driver, kemudian instal ulang.

- **1** Buka program **Terminal**.
- **2** Pindahkan ke folder **uld** yang diekstrak dari paket **Unified Linux Driver**.
- **3** Jalankan perintah "./**uninstall.sh**" (Jika Anda tidak log in sebagai root, jalankan perintah dengan "**sudo**" sebagai "**sudo ./ uninstall.sh**")
- **4** Lanjutkan penghapusan instalan.

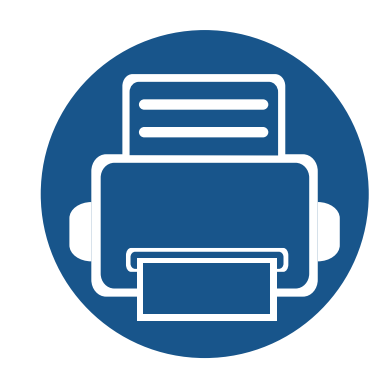

## <span id="page-137-0"></span>**2. Menggunakan Printer Yang Terhubung Ke Jaringan**

Bab ini berisi petunjuk langkah demi langkah untuk menyiapkan printer yang disambungkan ke jaringan dan perangkat lunak.

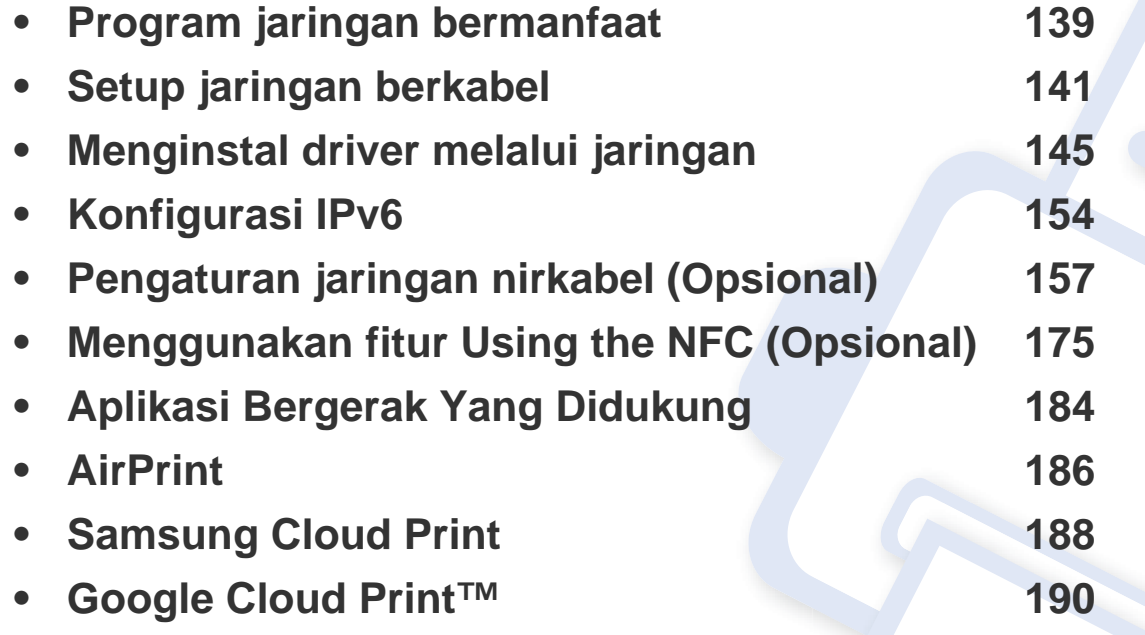

## <span id="page-138-1"></span><span id="page-138-0"></span>**Program jaringan bermanfaat**

Ada beberapa program yang tersedia untuk menyiapkan setelan jaringan dengan mudah di lingkungan jaringan. Utamanya bagi administrator jaringan, Anda dapat mengelola beberapa printer pada jaringan.

- Sebelum menggunakan program di bawah ini, tetapkan alamat IP terlebih dulu.
	- Beberapa fitur dan aksesori tambahan mungkin tidak tersedia, tergantung model atau negara (lihat ["Fitur-fitur menurut Model" pada](#page-7-0)  [halaman 8](#page-7-0)).

#### **SyncThru™ Web Admin Service**

Solusi manajemen printer berbasis web untuk administrator jaringan. SyncThru™ Web Admin Service memberi cara mudah untuk mengelola peranti jaringan dan memungkinkan Anda untuk memantau dan memecahkan masalah printer jaringan dari jauh, dari semua tempat yang memiliki akses internet korporat.

• Unduh program ini dari situs web Samsung website (http:// [www.samsung.com > cari produk Anda > Dukungan atau Unduhan\).](http://www.samsung.com)

#### **SyncThru™ Web Service**

Server web yang terpasang pada printer jaringan memungkinkan Anda melakukan tugas berikut (lihat ["Menggunakan SyncThru™ Web Service"](#page-243-0)  [pada halaman 244\)](#page-243-0).

- Memeriksa informasi dan status bahan pakai.
- Menyesuaikan setelan printer.
- Mengatur opsi pemberitahuan email. Saat Anda mengatur opsi ini, status printer (kekurangan kartrid toner atau kerusakan printer) akan dikirim ke email orang tertentu secara otomatis.
- Mengonfigurasi parameter jaringan yang diperlukan untuk printer ini agar tersambung ke berbagai lingkungan jaringan.

#### **SetIP persiapan jaringan berkabel**

Program utilitas ini memungkinkan Anda untuk memilih antarmuka jaringan dan mengonfigurasi alamat IP secara manual untuk digunakan dengan protokol TCP/IP.

- Lihat ["Konfigurasi IPv4 dengan menggunakan SetIP\(Windows\)" pada](#page-140-2)  [halaman 141](#page-140-2).
- Lihat ["Konfigurasi IPv4 menggunakan SetIP \(Mac\)" pada halaman 142.](#page-141-0)
- Lihat ["Konfigurasi IPv4 dengan SetIP \(Linux\)" pada halaman 143.](#page-142-0)

## **Program jaringan bermanfaat**

- Printer yang tidak mendukung antarmuka jaringan tidak akan dapat menggunakan fitur ini (lihat ["Tampak Belakang" pada halaman 20](#page-19-0)).
	- TCP/IPv6 tidak didukung oleh program ini.

-6

#### <span id="page-140-3"></span><span id="page-140-1"></span><span id="page-140-0"></span>**Laporan konfigurasi jaringan pencetakan**

Anda dapat mencetak **Laporan Konfigurasi Jaringan** dari panel kontrol printer yang akan menampilkan setelan aktif jaringan printer. Hal ini akan membantu Anda menyiapkan jaringan.

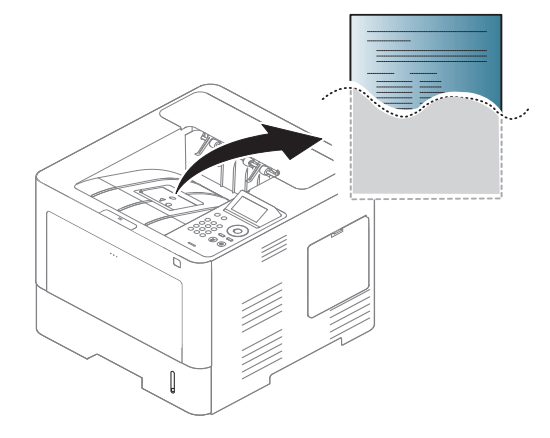

Sentuh (**Setup**) di layar sentuh lalu pilih **Network** > **Network Configuration**.

- **Printer mempunyai layar tampilan:** Tekan tombol **Menu**( $\overline{n}$ ) di panel kontrol lalu pilih **Network** > **Network Configuration**.
- **Printer mempunyai layar sentuh:** Tekan (**Setup**) pada layar sentuh dan pilih **Network** > **Network Configuration**.

Dengan menggunakan **Laporan Konfigurasi Jaringan**, Anda dapat menemukan alamat MAC printer dan alamat IP.

#### Misalnya:

- Alamat MAC: 00:15:99:41:A2:78
- Alamat IP: 169.254.192.192

#### **Menyetel alamat IP**

- Printer yang tidak mendukung antarmuka jaringan tidak akan dapat menggunakan fitur ini (lihat ["Tampak Belakang" pada halaman 20](#page-19-0)).
	- TCP/IPv6 tidak didukung oleh program ini.

Pertama, Anda harus menyiapkan alamat IP untuk pencetakan dan manajemen jaringan. Dalam sebagian besar kasus, alamat IP baru akan ditentukan secara otomatis oleh server DHCP (Dynamic Host Configuration Protocol, Protokol Konfigurasi Komputer-Basis Dinamis) yang terletak di jaringan.

#### <span id="page-140-2"></span>**Konfigurasi IPv4 dengan menggunakan SetIP(Windows)**

Sebelum menggunakan program SetIP, nonaktifkan firewall komputer dari **Control Panel** > **Security Center** > **Firewall Windows**.

Petunjuk berikut mungkin berbeda untuk model printer Anda.

- **1** Unduh perangkat lunak dari situs web Samsung lalu ekstrak dan instal: (http://www.samsung.com > cari produk Anda > Dukungan atau Unduhan).
- **2** Ikuti petunjuk pada jendela penginstalan.
- **3** Sambungkan printer ke jaringan dengan menggunakan kabel jaringan.
- **4** Hidupkan printer.
- **5** Dari menu **Start** Windows, pilih **All Programs** > **Samsung Printers** > **SetIP** > **SetIP**.
- **6** Klik ikon (ketiga dari kiri) di jendela SetIP untuk membuka jendela TCP/IP configuration.
- **7** Masukkan informasi baru printer ke jendela konfigurasi. Dalam intranet perusahaan, mungkin Anda perlu mendapatkan informasi ini yang ditentukan manajer jaringan sebelum melanjutkan.

Cari alamat MAC printer dari **Network Configuration Report** (lihat ["Laporan konfigurasi jaringan pencetakan" pada halaman 141\)](#page-140-3) kemudian masukkan tanpa tanda titik dua. Misalnya, 00:15:99:29:51:A8 menjadi 0015992951A8.

**8** Klik **Apply**, lalu klik **OK**. Printer akan secara otomatis mencetak **Laporan Konfigurasi Jaringan**. Konfirmasikan bahwa semua setelan benar.

#### <span id="page-141-0"></span>**Konfigurasi IPv4 menggunakan SetIP (Mac)**

Sebelum menggunakan program SetIP, nonaktifkan firewall komputer dari **System Preferences** > **Security** (or **Security & Privacy**) > **Firewall**.

- - Petunjuk berikut ini mungkin berbeda dengan model printer Anda.
- **1** Sambungkan printer ke jaringan dengan menggunakan kabel jaringan.
- **2** Masukkan CD perangkat lunak yang disertakan ke dalam drive CD-ROM.

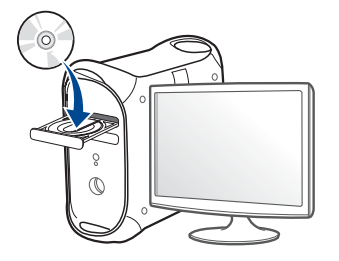

- **3** Klik dua kali ikon CD-ROM yang muncul pada desktop Mac Anda.
	- Untuk Mac OS X 10.8, Klik dua kali CD-ROM yang muncul pada Finder.
- **4** Klik dua kali folder **MAC\_Installer** > ikon **Installer OS X**.
- **5** Klik **Continue**.
- **6** Baca perjanjian lisensi, kemudian klik **Continue**.
- **7** Untuk menyetujui perjanjian lisensi, klik **Agree**.
- **8** Klik **Install**. Semua komponen yang diperlukan untuk pengoperasian printer akan diinstal.

Jika mengklik **Customize**, Anda dapat memilih komponenkomponen mana yang ingin diinstal.

- **9** Masukkan kata sandi dan klik **OK** (atau **Install Software**).
- **10** Saat muncul pesan yang memperingatkan semua aplikasi pada komputer Anda akan ditutup, klik **Continue**.
- **11** Pilih tombol **Network Connected Printer** (**Wired** atau **Wireless**) di **Printer Connection Type** lalu klik **Set IP Address**.
- **12** Klik ikon (ketiga dari kiri) di jendela SetIP untuk membuka jendela TCP/IP configuration.
- **13** Masukkan informasi baru printer ke jendela konfigurasi. Dalam intranet perusahaan, mungkin Anda perlu mendapatkan informasi ini yang ditentukan manajer jaringan sebelum melanjutkan.
	- Cari alamat MAC printer dari **Network Configuration Report** (lihat ["Laporan konfigurasi jaringan pencetakan" pada halaman 141](#page-140-3)) kemudian masukkan tanpa tanda titik dua. Misalnya, 00:15:99:29:51:A8 menjadi 0015992951A8.
- **14** Klik **Apply**, lalu klik **OK**. Printer akan secara otomatis mencetak **Laporan Konfigurasi Jaringan**. Konfirmasikan bahwa semua setelan benar.

#### <span id="page-142-0"></span>**Konfigurasi IPv4 dengan SetIP (Linux)**

Sebelum menggunakan program SetIP, nonaktifkan firewall komputer dari **System Preferences** atau **Administrator**.

- 
- Petunjuk berikut ini mungkin berbeda dengan model printer Anda atau sistem operasi.
- **1** Unduh program SetIP dari situs web Samsung lalu ekstrak.
- **2** Klik dua kali file **SetIPApplet.html** dalam folder **cdroot/Linux/ noarch/at\_opt/share/utils** .

**3** Klik untuk membuka jendela konfigurasi TCP/IP.

- **4** Masukkan informasi baru printer ke jendela konfigurasi. Dalam intranet perusahaan, mungkin Anda perlu mendapatkan informasi ini yang ditentukan manajer jaringan sebelum melanjutkan.
	- Cari alamat MAC printer dari **Network Configuration Report** (lihat ["Laporan konfigurasi jaringan pencetakan" pada halaman 141\)](#page-140-3) kemudian masukkan tanpa tanda titik dua. Misalnya, 00:15:99:29:51:A8 menjadi 0015992951A8.
- **5** Printer akan secara otomatis mencetak **Laporan Konfigurasi Jaringan**.
- <span id="page-144-0"></span>• Beberapa fitur dan aksesori tambahan mungkin tidak tersedia, tergantung model atau negara (lihat ["Fitur-fitur menurut Model" pada](#page-7-0)  [halaman 8](#page-7-0)).
	- Printer yang tidak mendukung antarmuka jaringan tidak akan dapat menggunakan fitur ini (lihat ["Tampak Belakang" pada halaman 20](#page-19-0)).
	- Anda dapat menginstal driver dan perangkat lunak printer dengan memasukkan CD perangkat lunak ke drive CD-ROM. Untuk Windows, pilih driver dan perangkat lunak printer di jendela **Select Software to Install**

### **Windows**

Perangkat lunak firewall mungkin menghalangi komunikasi jaringan. Sebelum menyambung perangkat ke jaringan, nonaktifkan firewall komputer.

- **1** Pastikan printer terhubung dengan jaringan dan dihidupkan. Selain itu, alamat IP printer Anda harus sudah disetel sebelumnya (lihat ["Menyetel alamat IP" pada halaman 141](#page-140-0)).
- **2** Masukkan CD perangkat lunak yang disertakan ke dalam drive CD-ROM.

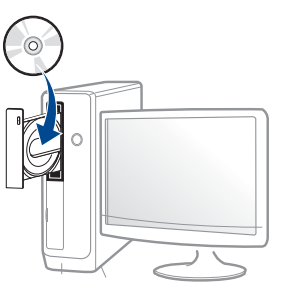

Jika jendela instalasi tidak muncul, klik **Start** > **All programs** > **Accessories** > **Run**.

Ketik X:\**Setup.exe**, ganti "X" dengan huruf yang mewakili drive CD-ROM Anda dan klik **OK**.

• Untuk Windows 8,

Jika jendela penginstalan tidak muncul, dari **Charms**, pilih **Search** > **Apps** lalu cari **Run**. Ketik X:\Setup.exe, ganti "X" dengan huruf yang mewakili drive CD-ROM Anda dan klik **OK**.

Jika jendela sembul "**Tap to choose what happens with this disc.**" muncul, klik jendela dan pilih **Run Setup.exe**.

- **3** Baca dan terima perjanjian instalasi dalam jendela instalasi. Lalu, klik **Next**.
- **4** Pilih **Network** pada layar **Printer Connection Type**. Lalu, klik **Next**.

**5** Ikuti petunjuk pada jendela penginstalan.

### **Dari layar Mulai Windows 8**

- Driver V4 secara otomatis diunduh dari Windows Update jika komputer tersambung ke internet. Jika tidak, Anda dapat mengunduh secara manual driver V4 dari situs web Samsung, www.samsung.com > cari produk Anda > Dukungan atau unduhan.
	- Anda dapat mengunduh aplikasi **Samsung Printer Experience** dari **Windows Store**. Anda harus memiliki akun Microsoft untuk menggunakan Toko Windows.
		- **a** Dari **Charms(pesona)**, pilih **Cari**.
		- **b** Klik **Toko**.
		- **c** Cari dan klik **Samsung Printer Experience**.
		- **d** Klik **Install**.
	- Jika menginstal driver menggunakan CD perangkat lunak yang diberikan, driver V4 tidak diinstal. Jika ingin menggunakan driver V4 pada layar **Desktop**, Anda dapat mengunduhnya dari situs web Samsung, www.samsung.com > cari produk Anda > Dukungan atau unduhan
	- Jika Anda ingin menginstal alat bantu manajemen printer Samsung, instal alat tersebut menggunakan CD piranti lunak yang disertakan.
- **1** Pastikan printer terhubung dengan jaringan dan dihidupkan. Selain itu, alamat IP printer Anda harus sudah disetel sebelumnya (lihat ["Menyetel alamat IP" pada halaman 141](#page-140-0)).
- **2** Dari **Charms(pesona)**, pilih **Setelan** > **Ubah pengaturan PC**<sup>&</sup>gt; **Peranti**.
- **3** Klik **Add a device**.

Printer yang terdeteksi akan ditampilkan pada layar.

- **4** Klik nama model atau nama host yang ingin Anda gunakan.
- Anda dapat mencetak Laporan Konfigurasi Jaringan dari panel kontrol printer yang akan menampilkan nama host printer yang aktif (lihat ["Laporan konfigurasi jaringan pencetakan" pada halaman 141](#page-140-1)).
- **5** Driver secara otomatis diinstal dari **Windows Update**.

#### **Modus instalasi diam**

Silent installation mode adalah metode instalasi yang tidak memerlukan intervensi pengguna. Begitu Anda memulai instalasi, driver dan perangkat lunak printer secara otomatis terinstal di komputer Anda. Anda bisa memulai instalasi senyap dengan mengetik **/s** atau **/S** pada jendela perintah.

#### **Parameter-baris Perintah**

Tabel berikut menunjukkan perintah yang dapat digunakan pada jendela perintah.

Mengikuti baris-perintah akan efektif dan dilaksanakan ketika perintah diberikan dengan **/s** atau **/S**. Kecuali **/h**, **/H** atau **/?** yang dapat dioperasikan secara eksklusif.

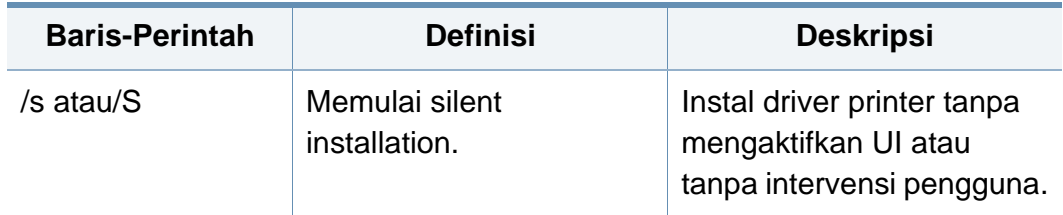

**Baris-Perintah Definisi Deskripsi**/p"<nama port>" Spesifikasi port printer. Nama port printer dapat atau/P"<nama digunakan sebagai alamat port>" IP, nama host, nama port Port Jaringan  $\overline{a}$ lokal USB, nama port akan dibuat IEEE1284 atau network dengan path. menggunakan Misalnya: monitor Port TCP/ • /p"xxx.xxx.xxx.xxx" di IP Standar. Untuk mana, "xxx.xxx.xxx.xxx" port lokal, port ini berarti alamat IP untuk harus ada pada printer jaringan. / sistem sebelum p"USB001", /P"LPT1:", / perintah diberikan. p"nama host" • /p"\\computer\_name \shared\_printer" atau "\\xxx.xxx.xxx.xxx\share d\_printer" di mana, "\\computer\_name\shar ed\_printer" atau "\\xxx.xxx.xxx.xxx\share d\_printer" berarti network path ke printer dengan memasukkan dua garis miring, nama komputer atau alamat IP lokal PC yang berbagi printer, kemudian nama bersama printer tersebut.

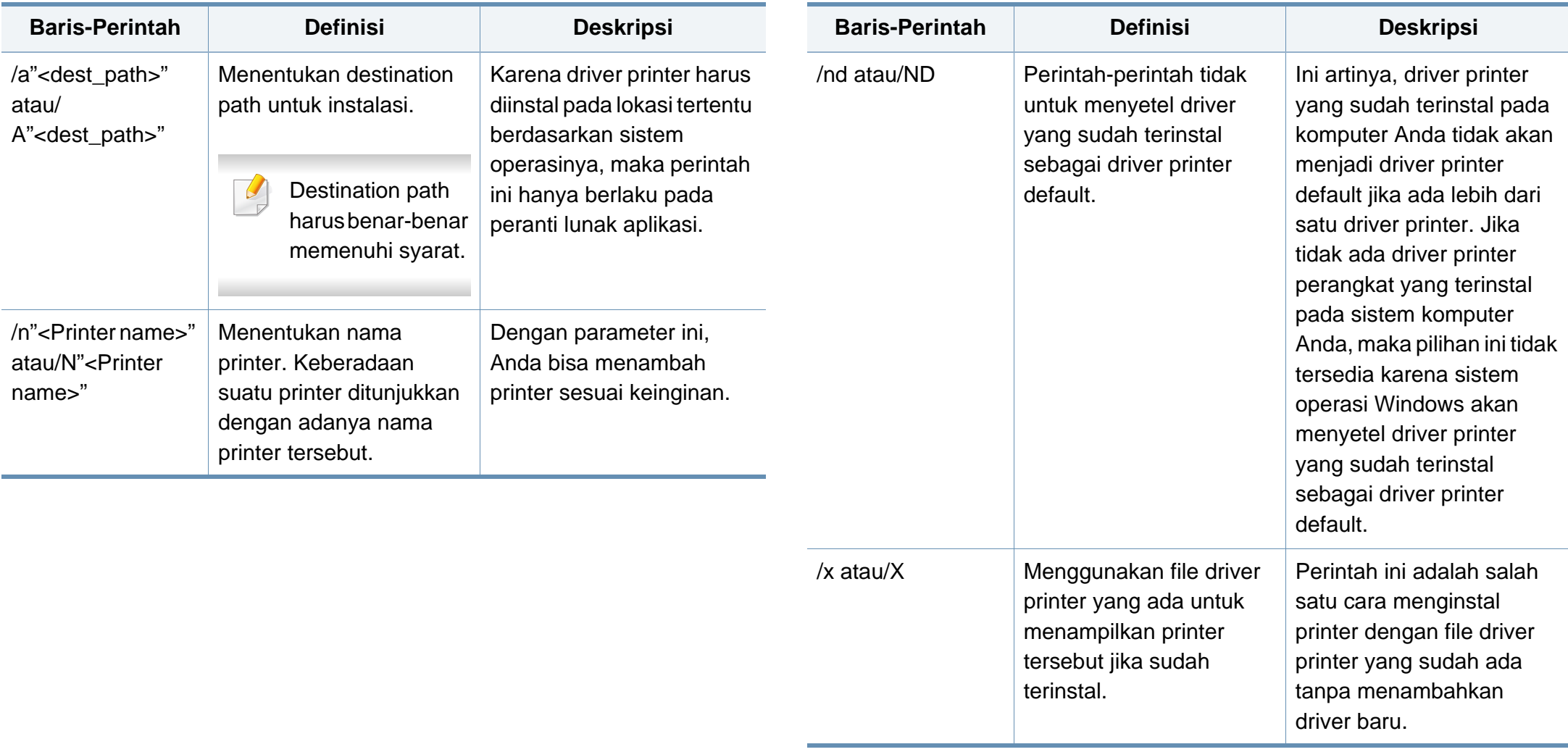

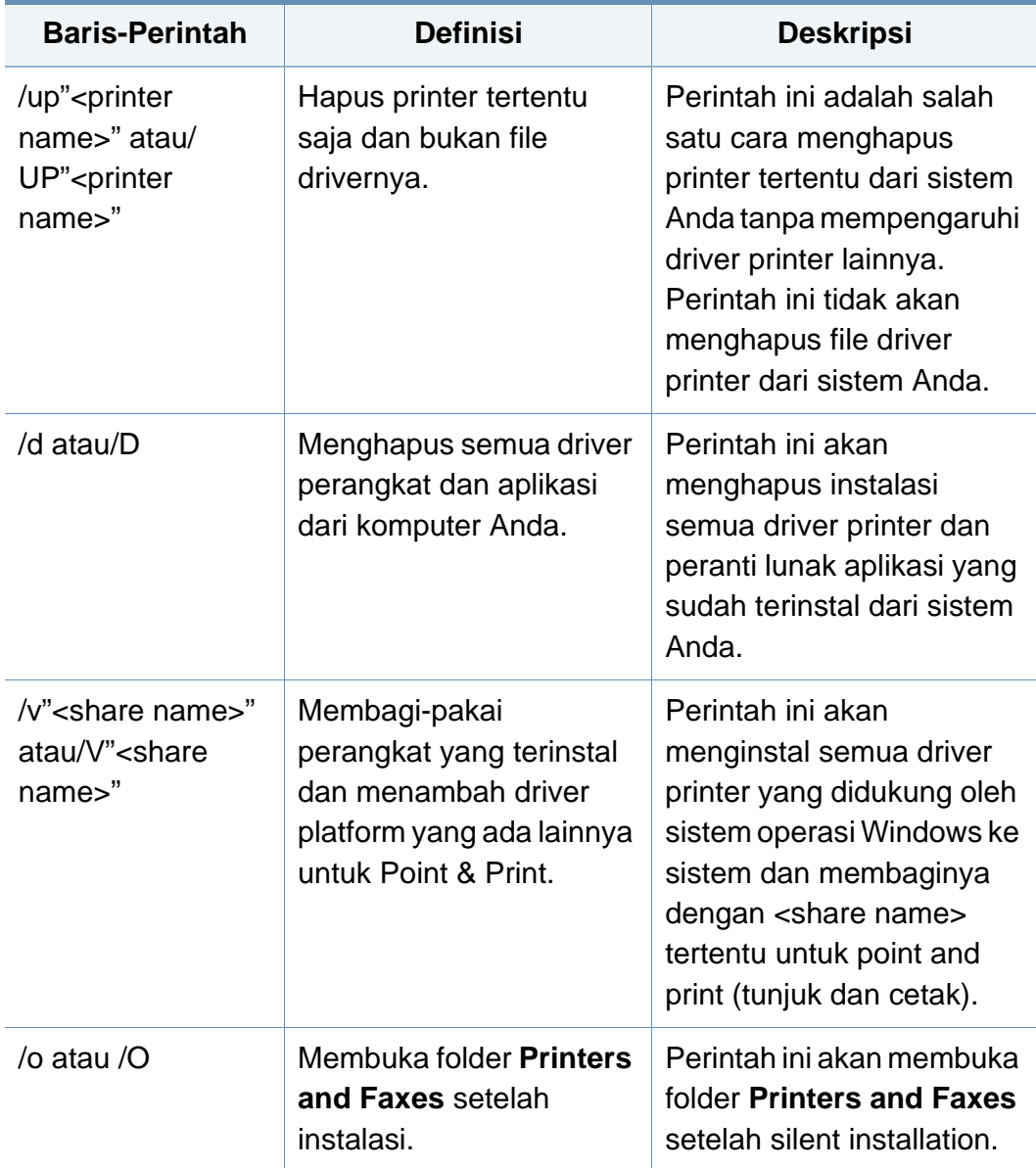

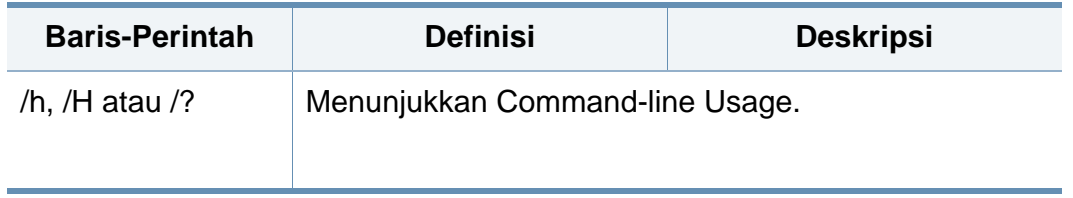

#### **Mac**

- **1** Pastikan printer tersambung ke jaringan Anda dan dihidupkan.
- **2** Masukkan CD perangkat lunak yang disertakan ke dalam drive CD-ROM.

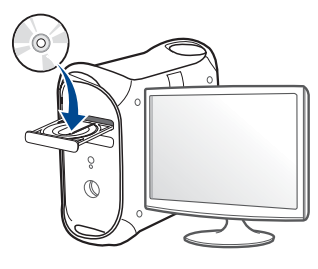

- **3** Klik dua kali ikon CD-ROM yang muncul pada desktop Mac Anda.
	- Untuk Mac OS X 10.8, Klik dua kali CD-ROM yang muncul pada Finder.
- **4** Klik dua kali folder **MAC\_Installer** > ikon **Installer OS X**.
- **5** Klik **Continue**.
- **6** Baca perjanjian lisensi, kemudian klik **Continue**.

- **7** Untuk menyetujui perjanjian lisensi, klik **Agree**.
- **8** Klik **Install**. Semua komponen yang diperlukan untuk pengoperasian printer akan diinstal.

Jika mengklik **Customize**, Anda dapat memilih komponenkomponen mana yang ingin diinstal.

- **9** Masukkan kata sandi dan klik **OK** (atau **Install Software**).
- **10** Pilih **Network Connected Printer** (**Wired** atau **Wireless**) pada **Printer Connection Type** dan klik **Continue**.
- **11** Klik tombol **Add Printer** untuk memilih printer Anda dan menambahkannya ke daftar printer.
- **12** Klik **IP** lalu Select HP Jetdirect Socket in Protocol.
- **13** Masukkan alamat IP printer pada bidang isian Address.
- **14** Masukkan nama antrean dalam bidang isian Queue. Jika Anda tidak dapat menentukan nama antrean untuk server printer Anda, cobalah menggunakan daftar antrean default terlebih dahulu.
- **15** Jika Auto Select tidak bekerja dengan benar, pilih Pilih Peranti Printer dan nama printer Anda dalam Penggunaan Cetakan.
- **16** Klik **Add**.
- **17** Klik **Continue**.

**18** Setelah selesai menginstal, klik **Close**.

#### **Linux**

[Unduh paket peranti lunak Linux dari situs web Samsung untuk menginstal](http://www.samsung.com)  peranti lunak printer (http://www.samsung.com > cari produk Anda > Dukungan atau Unduhan).

- **1** Pastikan printer tersambung ke jaringan Anda dan dihidupkan. Selain itu, alamat IP printer Anda harus sudah disetel sebelumnya.
- **2** Salin paket **Unified Linux Driver** ke sistem Anda.
- **3** Buka program Terminal dan lihat folder tempat paket disalin.
- **4** Ekstrak paket tersebut.
- **5** Pindahkan ke folder **uld**.
- **6** Jalankan perintah "**./install.sh**" (Jika Anda tidak masuk sebagai root, jalankan perintah dengan "**sudo**" sebagai "**sudo ./install.sh**").
- **7** Lanjutkan penginstalan.
- **8** Setelah instalasi selesai, aktifkan utilitas **Printing** (Buka **System**<sup>&</sup>gt; **Administration** > **Printing** atau jalankan perintah "**system-configprinter**" di program Terminal).

#### **9** Klik tombol **Add**.

- **10** Pilih AppSocket/HP JetDirect lalu masukkan alamat IP printer Anda.
- **11** Klik tombol **Forward** dan tambahkan ke sistem.

### **Tambah printer jaringan**

- **1** Klik dua kali **Unified Driver Configurator**.
- **2** Klik **Add Printer**.
- **3** Jendela **Add printer wizard** terbuka. Klik **Next**.
- **4** Pilih **Network printer**, kemudian klik tombol **Search**.
- **5** Alamat IP dan nama model printer muncul di bidang daftar.
- **6** Pilih printer Anda dan klik **Next**.
- **7** Masukkan keterangan printer dan klik **Next**.
- **8** Setelah printer ditambahkan, klik **Finish**.

#### **UNIX**

- Pastikan printer Anda mendukung sistem operasi UNIX sebelum menginstal driver printer UNIX (lihat ["Sistem Operasi" pada halaman](#page-7-1)  [8\)](#page-7-1).
	- Perintah diberi tanda dengan "", when typing the commands, do not type"" (tidak perlu mengetikkan perintah ke layar).
	- Beberapa fitur dan aksesori tambahan mungkin tidak tersedia, tergantung model atau negara (lihat ["Sistem Operasi" pada halaman](#page-7-1)  [8\)](#page-7-1).

[Untuk menggunakan driver printer UNIX, Anda harus menginstal paket](http://www.samsung.com)  driver printer UNIX, kemudian setel printer. Unduh paket peranti lunak UNIX dari situs web Samsung (http://www.samsung.com > cari produk anda > Dukungan atau Unduhan).

### **Menginstal paket driver printer UNIX**

Prosedur instalasi sama untuk semua jenis sistem operasi (OS) UNIX.

- **1** Dari situs web Samsung, unduh dan buka kemasan paket UNIX Printer Driver ke komputer Anda.
- **2** Mendapatkan root privilege.

"**su -**"

**3** Salin arsip driver yang sesuai ke komputer UNIX sasaran.

Baca petunjuk penggunaan Sistem Operasi UNIX agar lebih jelas.

**4** Buka nama paket driver printer UNIX.

Sebagai contoh, pada IBM AIX gunakan perintah-perintah berikut. "**gzip -d <** masukkan nama paket **| tar xf -**"

- **5** unpacked directory.
- **6** Jalankan skrip instalasi.

#### "**./install –i**"

**install** adalah skrip instaler yang digunakan untuk menginstal atau menghapus instalasi paket Driver Printer UNIX.

Gunakan perintah "**chmod 755 install**" untuk membolehkan skrip instaler tersebut.

- **7** Jalankan perintah "**./install –c**" untuk verifikasi hasil instalasi.
- **8** Jalankan "**installprinter**" dari baris perintah. Langkah ini akan membuka jendela **Add Printer Wizard**. Setup printer Anda pada jendela ini merujuk pada prosedur-prosedur berikut.
- Pada beberapa Sistem Operasi UNIX, misalnya pada Solaris 10, printer yang baru saja ditambahkan mungkin tidak aktif dan/atau tidak bisa menerima perintah mencetak. Untuk itu jalankan dua perintah berikut ini pada terminal root:
	- "**accept <printer\_name>**"
	- "**enable <printer\_name>**"

### **Menghapus instalasi paket driver printer**

- Utilitas printer harus digunakan untuk menghapus printer yang terinstal pada sistem.
- **a** Jalankan perintah "**uninstallprinter**" dari terminal. Langkah ini akan membuka **Uninstall Printer Wizard**. Printer-printer yang sudah terinstal akan muncul pada daftar pilih vertikal.
- **b** Pilih printer yang akan dihapus.
- **c** Klik **Delete** untuk menghapus printer dari sistem.
- **d** Jalankan perintah "**./install –d**" untuk membatalkan keseluruhan paket.
- **e** Untuk verifikasi hasil penghapusan, jalankan perintah "**./install –c**".

Untuk menginstal ulang, gunakan perintah "**./install –i**" untuk menginstal ulang binari.

### **Menyiapkan printer**

Untuk menambahkan printer ke sistem UNIX, jalankan "installprinter" dari baris perintah. Langkah ini akan membuka jendela Wizard Tambah Printer. Setup printer Anda pada jendela ini menurut langkah-langkah berikut:

- **1** Ketik nama printer Anda.
- **2** Pilih model printer yang sesuai dari daftar model.
- **3** Masukkan keterangan terkait jenis printer di bidang **Type**. Ini bersifat opsional.
- **4** Masukkan secara spesifik deskripsi printer pada ruas **Description**. Ini bersifat opsional.
- **5** Masukkan secara spesifik deskripsi printer pada ruas **Location**.
- **6** Ketik alamat IP atau nama DNS printer pada kotak teks **Device** untuk printer yang terkoneksi dengan jaringan. Pada IBM AIX dengan **jetdirect Queue type**, hanya nama DNS saja yang memungkinkan, sedangkan alamat IP tidak dimungkinkan.
- **7 Queue type** menunjukkan sambungan sebagai **lpd** atau **jetdirect** pada kotak daftar yang terkait. Selain itu, tipe **usb** juga tersedia pada sistem operasi Sun Solaris.
- **8** Pilih **Copies** untuk menyetel jumlah salinan.
- **9** Centang opsi **Collate** untuk menerima salinan yang sudah disusun.
- **10** Centang opsi Reverse Order untuk menerima salinan dengan urutan terbalik.
- **11** Centang opsi **Make Default** untuk menyetel printer Anda sebagai printer default.
- **12** Klik **OK** untuk menambahkan printer tersebut.

# **Konfigurasi IPv6**

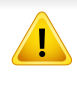

**IPv6** didukung semestinya pada Windows Vista atau versi yang lebih baru.

Printer ini mendukung alamat IPv6 untuk pencetakan dan pengaturan jaringan.

- **Link-local Address**: Alamat IPv6 lokal yang dikonfigurasi sendiri (Alamat diawali dengan FE80).
- **Stateless Address**: Alamat IPv6 yang dikonfigurasi secara otomatis oleh router jaringan.
- **Stateful Address**: alamat IPv6 yang dikonfigurasi oleh server DHCPv6.
- **Manual Address**: Alamat IPv6 yang dikonfigurasi secara manual oleh pengguna.

Dalam menggunakan lingkungan jaringan IPv6, ikuti prosedur berikutnya untuk menggunakan alamat IPv6.

#### **Dari panel kontrol**

### **Mengaktifkan IPv6**

Cara mengakses menu mungkin berbeda antar model (lihat ["Tinjauan](#page-27-0)  [menu" pada halaman 28\)](#page-27-0).

**1** Pilih **Menu**( ) > **Network** > **TCP/IP (IPv6)** > **IPv6 Protocol** di panel kontrol.

**ATAU** 

- Pilih (**Setup**) > **Network** > **Next** > **TCP/IP (IPv6)** > **IPv6 Protocol** di layar sentuh.
- **2** Pilih **On** menggunakan panah pada layar sentuh.
- **3** Matikan printer, kemudian hidupkan lagi.
	- Saat Anda menginstal driver printer, jangan mengonfigurasi IPv4 dan IPv6. Kami menyarankan untuk mengonfigurasi salah satu IPv4 atau IPv6.

# **Konfigurasi IPv6**

### **Konfigurasi alamat DHCPv6**

Jika memiliki server DHCPv6 di jaringan, Anda dapat menetapkan salah satu pilihan berikut untuk konfigurasi host dinamis default.

**1** Pilih **Menu**( ) > **Network** > **TCP/IP (IPv6)** > **DHCPv6 Config** pada panel kontrol.

Pilih (**Setup**) > **Network** > **Next** > **TCP/IP (IPv6)** > **DHCPv6 Config** pada layar sentuh.

- **2** Pilih opsi yang Anda inginkan, menggunakan panah dan sentuh<br> **1** (mundur) untuk menyimpan pilihan. (mundur) untuk menyimpan pilihan.
	- **Router**: Gunakan DHCPv6 saja jika diminta oleh router.
	- **Always Use**: Selalu gunakan DHCPv6, apa pun permintaan router.
	- **Never Use**: Jangan sekali-kali menggunakan DHCPv6, apapun permintaan router.

### **Dari SyncThru™ Web Service**

### **Mengaktifkan IPv6**

- **1** Jalankan browser web, seperti Internet Explorer, dari Windows. Masukkan alamat IP printer (http://xxx.xxx.xxx.xxx) di dalam ruas alamat, lalu tekan tombol Enter atau klik **Go**.
- **2** Jika ini kali pertama Anda masuk ke **SyncThru™ Web Service**, Anda harus log-in sebagai administrator. Ketik ID dan kata sandi default di bawah. Kami menyarankan Anda untuk mengubah kata sandi default untuk alasan keamanan.
	- **ID: admin**
	- **Password: sec00000**
- **3** Jika jendela **SyncThru™ Web Service** terbuka, pindahkan kursor mouse ke **Settings** pada bilah menu atas, lalu klik **Network Settings**.
- **4** Klik **TCP/IPv6** pada panel kiri situs web.
- **5** Periksa kotak cek **IPv6 Protocol** untuk mengaktifkan IPv6.
- **6** Klik tombol **Apply**.
- **7** Matikan printer, kemudian hidupkan lagi.

# **Konfigurasi IPv6**

• Anda juga dapat mengatur DHCPv6.

• Untuk secara manual mengatur alamat IPv6: Centang kotak **Manual Address**. Lalu, kotak teks **Address/Prefix** diaktifkan. Masukkan alamat lengkap (misalnya: 3FFE:10:88:194::**AAAA**. "A" adalah heksadesimal 0 hingga 9, A hingga F).

**3** Masukkan alamat IPv6 (misalnya: http:// [FE80::215:99FF:FE66:7701]).

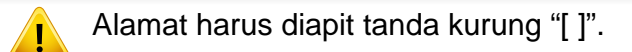

### **Konfigurasi alamat IPv6**

- **1** Jalankan browser Web, seperti Internet Explorer yang mendukung alamat IPv6 sebagai URL.
- **2** Pilih salah satu alamat IPv6 (**Link-local Address**, **Stateless Address**, **Stateful Address**, **Manual Address**) dari **Laporan Konfigurasi Jaringan** (lihat ["Laporan konfigurasi jaringan](#page-140-1)  [pencetakan" pada halaman 141](#page-140-1)).
	- **Link-local Address**: Alamat IPv6 lokal yang dikonfigurasi sendiri (Alamat diawali dengan FE80).
	- **Stateless Address**: Alamat IPv6 yang dikonfigurasi secara otomatis oleh router jaringan.
	- **Stateful Address**: alamat IPv6 yang dikonfigurasi oleh server DHCPv6.
	- **Manual Address**: Alamat IPv6 yang dikonfigurasi secara manual oleh pengguna.

- Jika Anda ingin menambahkan fitur nirkabel ke mesin, periksa daftar opsi lalu hubungi distributor untuk memesannya (lihat ["Aksesori](#page-63-0)  [yang tersedia" pada halaman 64\)](#page-63-0). Setelah Anda membeli kit Nirkabel/NFC (Opsi LAN Nirkabel), pasang kit tersebut dengan mengikuti langkah-langkah yang dijelaskan dalam Panduan Kit Nirkabel (Opsi LAN Nirkabel) yang disertakan di dalam kit. Setelah menginstal kit Wireless/NFC (Opsi LAN Nirkabel), atur mesin untuk menggunakan fitur ini.
	- Pastikan printer Anda mendukung jaringan nirkabel. Jaringan nirkabel mungkin tidak tersedia tergantung model (lihat ["Fitur-fitur](#page-7-0)  [menurut Model" pada halaman 8\)](#page-7-0).
- Beberapa jenis instalasi jaringan nirkabel mungkin tidak tersedia, tergantung model atau negara.
	- Jika masalah terjadi selama pengaturan nirkabel atau instalasi driver, lihat bab pemecahan masalah (lihat ["Pemecahan masalah](#page-170-0)  [untuk jaringan nirkabel" pada halaman 171](#page-170-0)).
	- Anda sangat disarankan membuat kata sandi untuk Titik Access. Jika tidak diberi kata sandi, Titik Akses dapat diakses secara ilegal dari perangkat lain, termasuk PC, telepon pintar, dan printer. Untuk mengatur kata sandi, baca panduan pengguna Titik Akses.

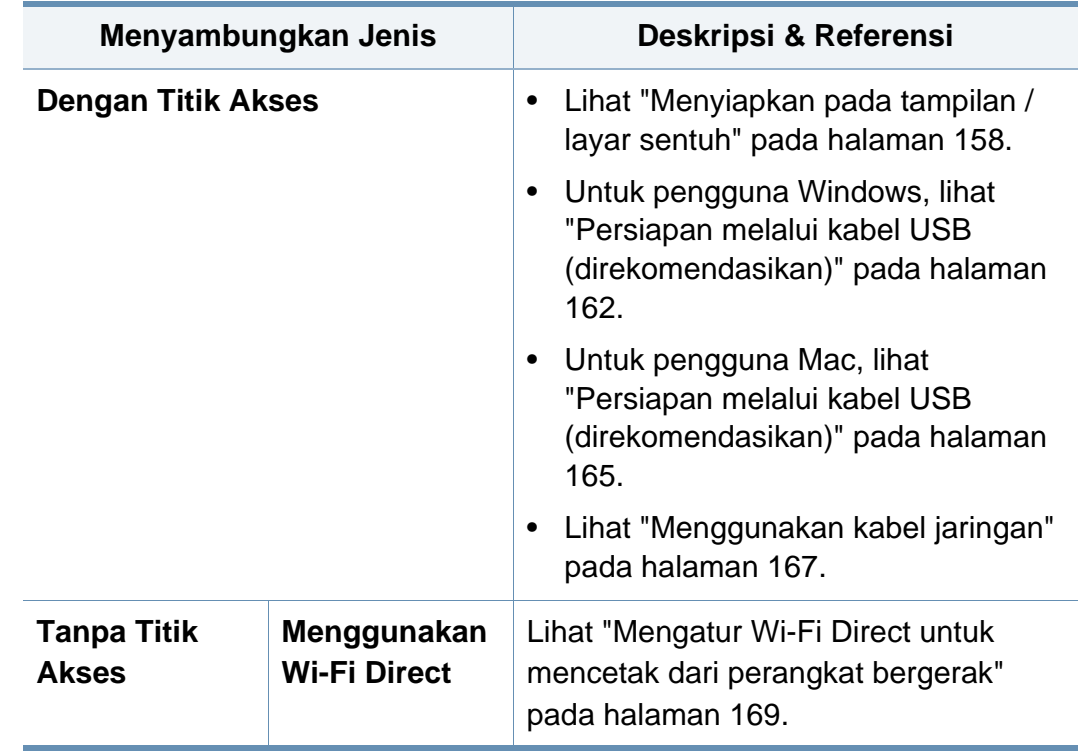

### **Nama jaringan nirkabel dan kata sandi jaringan**

Jaringan nirkabel mensyaratkan keamanan lebih tinggi, sehingga setelah titik akses dikonfigurasi untuk kali pertama, nama jaringan (SSID), tipe keamanan yang digunakan, dan Kata Sandi Jaringan dibuat untuk jaringan tersebut. Tanyakan informasi ini pada administrator jaringan Anda sebelum melanjutkan pemasangan printer.

#### **Memperkenalkan metode pengaturan nirkabel**

Anda dapat menetapkan pengaturan nirkabel, dari printer atau komputer. Pilih metode pengaturan dari tabel berikut.

#### <span id="page-157-0"></span>**Menyiapkan pada tampilan / layar sentuh**

Sebelum memulai, Anda perlu mengetahui nama jaringan (SSID) dari jaringan nirkabel Anda dan kunci jaringan jika dienkripsi. Informasi ini disetel saat titik akses (atau router nirkabel) diinstal. Jika Anda tidak mengetahui informasi tentang lingkungan nirkabel Anda, tanyakan kepada orang yang telah menyiapkan jaringan Anda.

### **Menyambung ke jaringan**

Setelah menyelesaikan sambungan jaringan nirkabel, Anda perlu memasang driver printer untuk mencetak dari sebuah aplikasi (lihat ["Menginstal driver melalui jaringan" pada halaman 145](#page-144-0)).

**1** Pilih **Menu**( ) > **Network** > **Wi-Fi** > **Wi-Fi Settings**. pada panel kontrol.

ATAU

Untuk model dengan layar sentuh, tekan (**Setup**) > **Network** > **Next** > **Wi-Fi** > **Wi-Fi Settings**.

- **2** Pilih metode setup yang Anda inginkan.
	- **Search List** (disarankan)**:** Printer akan menampilkan daftar jaringan yang tersedia untuk dipilih. Setelah salah satu jaringan dipilih, printer akan meminta kunci pengaman yang diperlukan.
	- **Custom:** Dalam mode ini, pengguna dapat memasukkan atau mengedit SSID secara manual, atau memilih opsi keamanan secara rinci.

#### **Menyambung kembali ke jaringan**

Jika sambungan nirkabel tidak aktif, printer secara otomatis mencoba menyambung kembali ke titik akses (atau router nirkabel) dengan setelan dan alamat sambungan nirkabel yang digunakan sebelumnya.

Printer akan secara otomatis menyambung kembali ke jaringan nirkabel pada kasus-kasus berikut:

- Printer dimatikan dan dinyalakan kembali.
- Titik akses (atau router nirkabel) dimatikan dan dinyalakan kembali.

### **Membatalkan proses sambungan**

Untuk membatalkan sambungan jaringan nirkabel saat printer tersambung ke jaringan nirkabel, tekan lalu lepas (**Stop/Clear**) pada panel kontrol. **Tunggu 2 menit untuk mencoba terhubung kembali ke jaringan nirkabel.**

### **Menggunakan Wi-Fi Protected Setup™ (WPS)**

Jika printer dan titik akses (atau router nirkabel) mendukung Wi-Fi Protected Setup™ (WPS), anda dengan mudah dapat menyiapkan sambungan nirkabel aman.

- Jika Anda ingin menggunakan jaringan nirkabel dengan mode infrastruktur, pastikan kabel jaringan tidak tersambung dengan printer. Menggunakan **WPS (PBC)** atau memasukkan nomor PIN dari komputer untuk menyambung ke titik akses (atau router nirkabel) bisa berbeda tergantung titik akses (atau router nirkabel) yang Anda gunakan. Lihat panduan pengguna titik akses (atau router nirkabel) yang Anda gunakan.
	- Menggunakan tombol WPS untuk mengatur jaringan nirkabel dapat mengubah pengaturan keamanan. Untuk mencegah hal ini, kunci opsi WPS untuk pengaturan keamanan nirkabel saat ini. Nama opsi mungkin berbeda tergantung titik akses (atau router nirkabel) yang Anda gunakan.

### **Item-item yang harus dipersiapkan**

- Periksa apakah titik akses (atau router nirkabel) mendukung WPS (Wi-Fi Protected Setup™).
- Periksa apakah printer Anda mendukung Wi-Fi Protected Setup™ (WPS).

• Komputer jaringan (mode PIN saja)

#### **Memilih jenis Anda**

Ada dua cara untuk menghubungkan mesin Anda ke jaringan nirkabel menggunakan WPS.

- Metode **Push Button Configuration (PBC)** memungkinkan Anda menyambung mesin Anda ke jaringan nirkabel dengan mengaktifkan WPS di mesin dan menekan tombol WPS (PBC) di titik akses yang didukung WPS (atau router nirkabel).
- Metode **Personal Identification Number (PIN)** membantu Anda menyambung mesin ke jaringan nirkabel dengan memasukkan informasi PIN yang disediakan pada titik akses yang didukung WPS (atau router nirkabel).

Default pabrik printer Anda adalah mode **PBC**, yang disarankan untuk lingkungan jaringan nirkabel pada umumnya.

#### **Menyambungkan dalam mode PBC**

**1** Pilih **Menu**( $\overline{n=1}$ ) > **Network** > **Wi-Fi** > **WPS** pada panel kontrol. ATAU

Untuk model dengan layar sentuh, tekan (**Setup**) > **Network** > **Next** > **Wi-Fi** > **WPS**.

**2** Tekan **Connect via PBC**.

**3** Sentuh **OK** saat jendela konfirmasi muncul.

Jendela informasi menunjukkan proses koneksi makan waktu 2 menit.

- **4** Sentuh tombol **WPS (PBC)** pada titik akses (atau router nirkabel). Pesan ditampilkan pada layar tampilan seperti urutan di bawah ini:
	- **a Connecting:** Printer sedang menyambung ke titik akses (atau router nirkabel).
	- **b** Connected: Jika printer berhasil tersambung ke jaringan nirkabel, lampu LED WPS tetap menyala.
	- **c AP SSID:** Setelah menyelesaikan proses sambungan jaringan nirkabel, informasi AP SSID muncul pada layar.
- **5** Masukkan CD perangkat lunak yang disertakan dalam drive CD-ROM, dan ikuti instruksi pada jendela tersebut untuk mengonfigurasi jaringan nirkabel.

### **Menyambungkan dalam mode PIN**

**1** Pilih **Menu**( $\overline{n}$ ) > **Network** > **Wi-Fi** > **WPS** pada panel kontrol. ATAU

Untuk model dengan layar sentuh, tekan (**Setup**) > **Network** > **Next** > **Wi-Fi** > **WPS**.

**2** Tekan **Connect via PIN**.

- **3** Sentuh **OK** saat jendela konfirmasi muncul.
- **4** PIN delapan digit muncul pada layar.

Anda perlu memasukkan delapan digit PIN dalam dua menit ke komputer yang tersambung ke titik akses (atau router nirkabel).

Pesan ditampilkan pada layar tampilan seperti urutan di bawah ini:

- **a Connecting:** Printer menyambung ke jaringan nirkabel.
- **b** Connected: Jika printer berhasil tersambung ke jaringan nirkabel, lampu LED WPS tetap menyala.
- **c AP SSID:** Setelah menyelesaikan proses sambungan jaringan nirkabel, informasi SSID AP muncul pada layar.
- **5** Masukkan CD perangkat lunak yang disertakan dalam drive CD-ROM, dan ikuti instruksi pada jendela tersebut untuk mengonfigurasi jaringan nirkabel.

#### **Persiapan menggunakan Windows**

Pintasan ke program **Samsung Easy Wireless Setup** tanpa CD: Setelah menginstal driver printer, Anda dapat mengakses program **Samsung Easy Wireless Setup** tanpa CD (lihat ["Mengakses alat](#page-239-0)  [bantu manajemen" pada halaman 240\)](#page-239-0).

### <span id="page-161-0"></span>**Persiapan melalui kabel USB (direkomendasikan)**

#### **Item-item yang harus dipersiapkan**

- Titik akses
- Komputer yang tersambung ke jaringan
- CD perangkat lunak yang disertakan bersama printer
- Printer yang dipasang dengan antarmuka jaringan nirkabel
- Kabel USB

#### **Membuat jaringan infrastruktur**

- **1** Periksa apakah kabel USB tersambung ke printer.
- **2** Nyalakan komputer, titik akses, dan printer Anda.

**3** Masukkan CD perangkat lunak yang disertakan ke dalam drive CD-ROM.

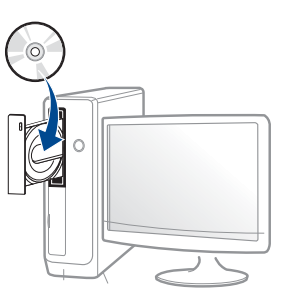

Jika jendela instalasi tidak muncul, klik **Start** > **All programs** > **Accessories** > **Run**.

Ketik X:\**Setup.exe**, ganti "X" dengan huruf yang mewakili drive CD-ROM Anda dan klik **OK**.

• Untuk Windows 8,

Jika jendela penginstalan tidak muncul, dari **Charms**, pilih **Search** > **Apps** lalu cari **Run**. Ketik X:\Setup.exe, ganti "X" dengan huruf yang mewakili drive CD-ROM Anda dan klik **OK**.

Jika jendela sembul "**Tap to choose what happens with this disc.**" muncul, klik jendela dan pilih **Run Setup.exe**.

- **4** Baca dan terima perjanjian instalasi dalam jendela instalasi. Lalu, klik **Next**.
- **5** Pilih **Wireless** pada layar **Printer Connection Type**. Lalu, klik **Next**.

**6** Pada layar **Are you setting up your printer for the first time?**, pilih **Yes, I will set up my printer's wireless network.** Lalu, klik **Next**.

Jika printer telah tersambung ke jaringan, pilih **No, my printer is already connected to my network.**

**7** Setelah mencari, jendela menunjukkan printer jaringan nirkabel. Pilih nama (SSID) titik akses yang ingin Anda gunakan lalu klik **Next**.

Jika Anda tidak dapat menemukan nama jaringan yang ingin dipilih, atau jika Anda ingin menyetel konfigurasi nirkabel secara manual, klik **Advanced Setting**.

- **Enter the wireless Network Name:** Masukkan SSID titik akses (besar kecil huruf SSID menentukan).
- **Operation Mode:** Pilih **Infrastructure**.
- **Authentication:** Pilih jenis otentikasi.

**Open System:** Otentikasi tidak digunakan, dan enkripsi bisa digunakan dan tidak, tergantung kebutuhan akan keamanan data. **Shared Key:** Otentikasi digunakan. Printer yang memiliki kunci WEP yang sesuai dapat mengakses jaringan.

**WPA Personal atau WPA2 Personal:** Pilih opsi ini untuk melakukan otentikasi server cetak berbasis WPA Pre-Shared Key. Otentikasi ini menggunakan kunci rahasia bersama (umumnya disebut frasa kunci Pre Shared Key), yang dikonfigurasi secara manual pada titik akses dan pada setiap klien.

- **Encryption:** Pilih enkripsi (Tidak ada, WEP64, WEP128, TKIP, AES).
- **Network Password:** Masukkan nilai kata sandi jaringan enkripsi.
- **Confirm Network Password:** Konfirmasikan nilai kata sandi jaringan enkripsi.
- **WEP Key Index:** Jika Anda menggunakan Enkripsi WEP, pilih **WEP Key Index** yang sesuai.

Jendela keamanan jaringan nirkabel muncul jika jaringan titik akses memiliki setelan keamanan.

Masukkan Kata Sandi Jaringan titik akses (atau router).

**8** Setelah jendela koneksi muncul, lepas kabel jaringan. Lalu, klik **Next**. Koneksi kabel jaringan dapat mengganggu pencarian perangkat nirkabel.

**9** Jika printer Anda mendukung Wi-Fi Direct dan fungsi ini tidak aktif, pesan Wi-Fi Direct tidak aktif akan muncul.

Jika Anda ingin mengaktifkan Wi-Fi Direct, tandai kotak periksa, kemudian klik **Next**. Jika tidak, klik **Next**.

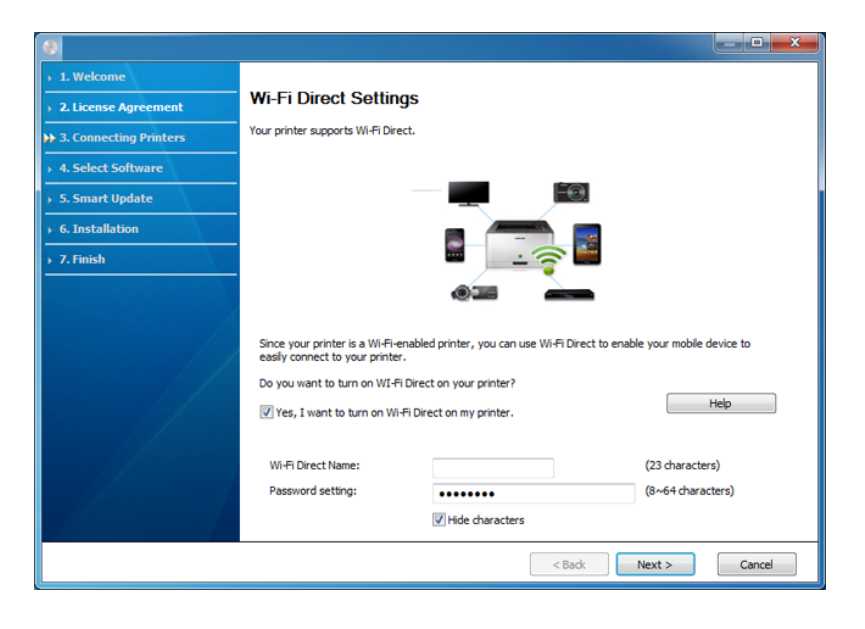

- Dengan Samsung Easy Printer Manager Anda dapat membuat Wi-Fi Direct (lihat ["Menyiapkan Wi-Fi Direct" pada halaman 170](#page-169-0)).
- **Wi-Fi Direct Name**: Nama default Wi-Fi Direct adalah nama model dengan panjang maksimum 22 karakter.
- **Password setting** adalah string numerik, dan ukurannya adalah 8 ~ 64 karakter.
- **10** Setelan jaringan nirkabel selesai, lepas kabel USB antara komputer dan printer. Klik **Next**.

**11** Ikuti petunjuk pada jendela penginstalan.

### **Pengaturan menggunakan Mac**

### **Item-item yang harus dipersiapkan**

- Titik akses
- Komputer yang tersambung ke jaringan
- CD perangkat lunak yang disertakan bersama printer
- Printer yang dipasang dengan antarmuka jaringan nirkabel
- Kabel USB

### <span id="page-164-0"></span>**Persiapan melalui kabel USB (direkomendasikan)**

- **1** Pastikan printer tersambung ke komputer dan dihidupkan.
- **2** Masukkan CD perangkat lunak yang disertakan ke dalam drive CD-ROM.

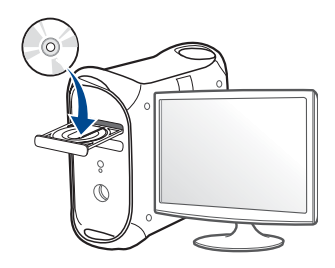

- **3** Klik dua kali ikon CD-ROM yang muncul pada desktop Mac Anda.
	- Untuk Mac OS X 10.8, klik dua kali CD-ROM yang muncul pada **Finder**.
- **4** Klik dua kali folder **MAC\_Installer** > ikon **Installer OS X**.
- **5** Klik **Continue**.
- **6** Baca perjanjian lisensi, kemudian klik **Continue**.
- **7** Untuk menyetujui perjanjian lisensi, klik **Agree**.
- **8** Klik **Install**. Semua komponen yang diperlukan untuk pengoperasian printer akan diinstal.

Jika mengklik **Customize**, Anda dapat memilih komponenkomponen mana yang ingin diinstal.

- **9** Masukkan kata sandi dan klik **OK** (atau **Install Software**).
- **10** Pilih Configuration of Wireless network pada Printer Connection **Type** dan klik **Continue**.

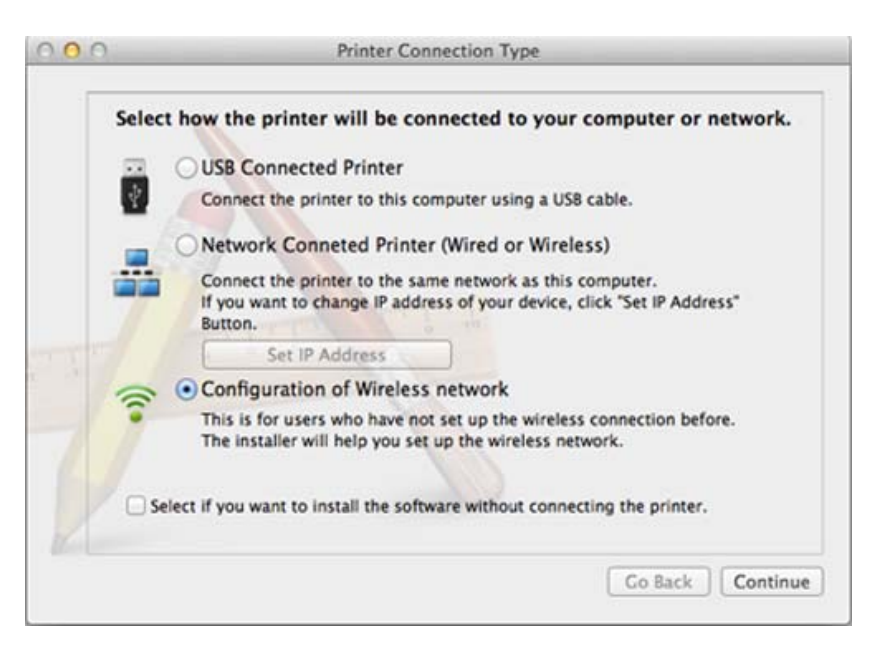

- 11 Setelah mencari, jendela menunjukkan printer jaringan nirkabel. Pilih nama (SSID) titik akses yang ingin Anda gunakan lalu klik **Next**.
	- Apabila Anda menyetel konfigurasi nirkabel secara manual, klik **Advanced Setting**.
		- **Enter the wireless Network Name:** Masukkan SSID titik akses (besar kecil huruf SSID menentukan).
		- **Operation Mode:** Pilih **Infrastructure**.

• **Authentication:** Pilih jenis otentikasi.

**Open System:** Otentikasi tidak digunakan, dan enkripsi bisa digunakan dan tidak, tergantung kebutuhan akan keamanan data. **Shared Key:** Otentikasi digunakan. Printer yang memiliki kunci WEP yang sesuai dapat mengakses jaringan.

**WPA Personal atau WPA2 Personal:** Pilih opsi ini untuk melakukan otentikasi server cetak berdasarkan WPA Pre-Shared Key. Otentikasi ini menggunakan kunci rahasia bersama (umumnya disebut frasa kunci Pre Shared Key), yang dikonfigurasi secara manual pada titik akses dan pada setiap klien.

- **Encryption:** Pilih enkripsi. (Tidak ada, WEP64, WEP128, TKIP, AES)
- **Network Password:** Masukkan nilai kata sandi jaringan enkripsi.
- **Confirm Network Password:** Konfirmasikan nilai kata sandi jaringan enkripsi.
- **WEP Key Index:** Jika Anda menggunakan Enkripsi WEP, pilih **WEP Key Index** yang sesuai.

Jendela keamanan jaringan nirkabel muncul jika keamanan titik akses aktif.

Masukkan Kata Sandi Jaringan titik akses (atau router).

**12** Jika printer Anda mendukung Wi-Fi Direct dan fungsi ini tidak aktif, pesan Wi-Fi Direct tidak aktif akan muncul.

Jika Anda ingin mengaktifkan Wi-Fi Direct, tandai kotak periksa, kemudian klik **Next**. Jika tidak, klik **Next**.

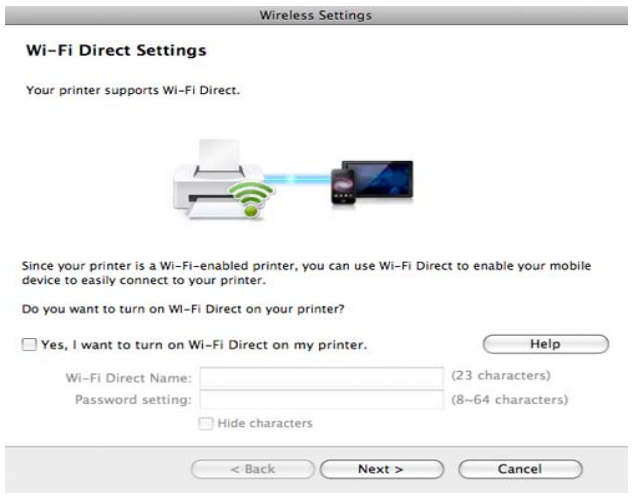

- Dengan Samsung Easy Printer Manager Anda dapat membuat Wi-Fi Direct (lihat ["Menyiapkan Wi-Fi Direct" pada halaman 170\)](#page-169-0).
	- **Wi-Fi Direct Name**: Nama default Wi-Fi Direct adalah nama model dengan panjang maksimum 22 karakter.
	- **Password setting** adalah string numerik, dan ukurannya adalah 8 ~ 64 karakter.

**13** Apabila setelan jaringan nirkabel telah selasai, lepas sambungan kabel USB antara komputer dan printer.

**14** Pengaturan jaringan nirkabel selesai. Setelah penginstalan selesai, klik **Quit**.

### <span id="page-166-0"></span>**Menggunakan kabel jaringan**

Printer yang tidak mendukung antarmuka jaringan tidak akan dapat menggunakan fitur ini (lihat ["Tampak Belakang" pada halaman 20](#page-19-0)).

Printer Anda adalah printer yang kompatibel dengan jaringan. Agar printer Anda dapat bekerja dengan jaringan, Anda perlu melakukan beberapa prosedur konfigurasi.

- Setelah menyelesaikan sambungan jaringan nirkabel, Anda perlu memasang driver printer untuk mencetak dari sebuah aplikasi (lihat ["Menginstal driver melalui jaringan" pada halaman 145](#page-144-0)).
	- Untuk informasi tentang konfigurasi jaringan Anda, hubungi administrator jaringan Anda atau orang yang menyetel jaringan nirkabel Anda.

### **Item-item yang harus dipersiapkan**

- Titik akses
- Komputer yang tersambung ke jaringan
- CD perangkat lunak yang disertakan bersama printer
- Printer yang dipasang dengan antarmuka jaringan nirkabel
- Kabel jaringan

### **Laporan konfigurasi jaringan pencetakan**

Anda bisa mengidentifikasi setelan jaringan printer Anda dengan mencetak laporan konfigurasi jaringan.

Lihat ["Laporan konfigurasi jaringan pencetakan" pada halaman 141](#page-140-1).

### **Penyetelan IP menggunakan Program SetIP (Windows)**

Program ini digunakan untuk menyetel alamat IP jaringan printer Anda secara manual menggunakan alamat MAC untuk berkomunikasi dengan printer. Alamat MAC adalah nomor seri perangkat keras antarmuka jaringan dan dapat ditemukan di **Laporan Konfigurasi Jaringan**.

Lihat ["Menyetel alamat IP" pada halaman 141](#page-140-0).

### **Mengonfigurasi jaringan nirkabel perangkat**

Sebelum memulai, Anda perlu mengetahui nama jaringan (SSID) dari jaringan nirkabel Anda dan kunci jaringan jika dienkripsi. Informasi ini disetel saat titik akses (atau router nirkabel) diinstal. Jika Anda tidak mengetahui informasi tentang lingkungan nirkabel Anda, tanyakan kepada orang yang telah menyiapkan jaringan Anda.

Untuk mengonfigurasi parameter nirkabel, Anda dapat menggunakan **SyncThru™ Web Service**.

### **Menggunakan SyncThru™ Web Service**

Sebelum memulai konfigurasi parameter nirkabel, periksa status sambungan kabel.

- **1** Periksa apakah kabel jaringan tersambung ke printer atau tidak. Bila tidak, sambungkan printer dengan kabel jaringan standar.
- **2** Jalankan peramban web seperti Internet Explorer, Safari, atau Firefox dan masukkan alamat IP baru printer pada jendela browser. Misalnya,

http://192,168,1,133/

**3** Klik **Login** di sisi kanan atas situs web SyncThru™ Web Service.

- **4** Ketik **ID** dan **Password** lalu klik **Login**. Kami menyarankan Anda untuk mengubah kata sandi default untuk alasan keamanan.
	- **ID: admin**
	- **Password: sec00000**
- **5** Saat jendela **SyncThru™ Web Service** terbuka, klik **Network Settings**.
- **6** Klik **Wi-Fi** > **Wizard**.
- **7** Pilih **Network Name(SSID)** satu-satunya dalam daftar.
- **8** Klik **Next**.

Jika muncul jendela setelan keamanan nirkabel, masukkan kata sandi yang sudah terdaftar (kata sandi jaringan) kemudian klik **Next**.

- **9** Jendela konfirmasi muncul, periksalah penyiapan nirkabel Anda. Jika penyiapan sudah benar, klik **Apply**.
- Lepaskan kabel jaringan (standar atau jaringan). Kemudian perangkat Anda mulai berkomunikasi dengan jaringan secara nirkabel.

### **Mengaktifkan dan menonaktifkan jaringan Wi-Fi**

Jika printer dilengkapi perangkat penampil, Anda dapat juga mengaktifkan/mematikan Wi-Fi dari panel kontrol printer menggunakan menu **Network**.

- **1** Periksa apakah kabel jaringan tersambung ke printer. Bila tidak, sambungkan printer dengan kabel jaringan standar.
- **2** Jalankan peramban web seperti Internet Explorer, Safari, atau Firefox dan masukkan alamat IP baru printer pada jendela browser. Misalnya,

http://192,168,1,133/

- **3** Klik **Login** di sisi kanan atas situs web SyncThru™ Web Service.
- **4** Ketik **ID** dan **Password** lalu klik **Login**. Kami menyarankan Anda untuk mengubah kata sandi default untuk alasan keamanan.
	- **ID: admin**
	- **Password: sec00000**
- **5** Saat jendela **SyncThru™ Web Service** terbuka, klik **Network Settings**.
- **6** Klik **Wi-Fi**.
- **7** Anda dapat mengaktifkan/menonaktifkan jaringan Wi-Fi.

### <span id="page-168-0"></span>**Mengatur Wi-Fi Direct untuk mencetak dari perangkat bergerak**

Wi-Fi Direct adalah metode koneksi peer to peer yang mudah dikonfigurasi antara printer bersertifikasi Wi-Fi Direct dan perangkat bergerak dengan koneksi aman, serta hasil lebih baik dibanding mode ad hoc.

Dengan Wi-Fi Direct, Anda dapat menghubungkan printer ke jaringan Wi-Fi Direct dan ke titik akses sekaligus. Anda juga dapat menggunakan jaringan berkabel dan jaringan Wi-Fi Direct bersama-sama sehingga beberapa pengguna dapat mengakses dan mencetak dokumen dari Wi-Fi Direct maupun jaringan kabel.

- Anda tidak dapat menyambung perangkat bergerak Anda ke internet melalui Wi-Fi Direct printer.
	- Daftar protokol yang didukung mungkin berbeda dari model yang Anda miliki, jaringan Wi-Fi Direct TIDAK mendukung IPv6, penyaringan jaringan, IPSec, WINS, dan layanan SLP.
	- Jumlah maksimum perangkat yang dapat disambungkan melalui Wi-Fi Direct adalah 4.

### <span id="page-169-0"></span>**Menyiapkan Wi-Fi Direct**

Anda dapat mengaktifkan fitur Wi-Fi Direct dengan cara berikut.

#### **Dari komputer yang terhubung via kabel USB**

Setelah driver selesai diinstal, Samsung Easy Printer Manager dapat digunakan untuk mengubah pengaturan Wi-Fi Direct.

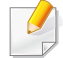

Samsung Easy Printer Manager Tersedia untuk pengguna Windows dan Mac OS saja.

Dari menu **Start**, pilih **Programs** or **All Programs** > **Samsung Printers** > Samsung Easy Printer Manager > **Device Settings** > **Network**.

- **Wi-Fi Direct On/Off**: Pilih **On** untuk mengaktifkan.
- **Device Name**: Masukkan nama printer untuk mencari printer Anda pada jaringan nirkabel. Secara default, nama perangkat sama dengan nama model.
- **IP Address**: Masukkan alamat IP printer. Alamat IP hanya digunakan untuk jaringan lokal dan bukan infrastruktur jaringan berkabel atau nirkabel. Gunakan alamat IP lokal default (alamat IP lokal default printer untuk Wi-Fi Direct adalah 192.168.3.1)
- **Group Owner**: Aktifkan opsi ini untuk menginformasikan printer ke pemilik grup Wi-Fi Direct. Fungsi **Group Owner** sama seperti titik akses nirkabel. Aktifkan opsi ini.

• **Network Password**: Jika printer Anda adalah **Group Owner**, **Network Password** diperlukan oleh perangkat bergerak lain untuk terhubung ke printer. Anda dapat mengonfigurasi sendiri kata sandi jaringan, atau mengingat Kata Sandi Jaringan yang diberikan, secara default.

#### **Dari printer**

**1** Pilih Menu( $\overline{1:}=$ ) > Network > Wi-Fi > Wi-Fi Direct pada panel kontrol.

ATAU

Untuk model dengan layar sentuh, tekan (**Setup**) > **Network** > **Next** > **Wi-Fi** > **Wi-Fi Direct**.

**2** Aktifkan **Wi-Fi Direct** lalu atur opsi lainnya.

#### **Dari jaringan yang terhubung ke komputer**

Jika printer menggunakan kabel jaringan atau titik akses nirkabel, Anda dapat mengaktifkan dan mengonfigurasi Wi-Fi Direct dari SyncThru™ Web Service.

- **1** Buka **SyncThru™ Web Service** lalu pilih **Settings** > **Network Settings** > **Wi-Fi** > **Wi-Fi Direct™**.
- **2** Aktifkan **Wi-Fi Direct**™ lalu atur opsi lainnya.

### **Mengatur perangkat bergerak**

- Setelah mengatur Wi-Fi Direct dari printer, lihat panduan pengguna perangkat bergerak yang Anda pakai untuk mengatur Wi-Fi Direct perangkat tersebut.
- Setelah mengatur Wi-Fi Direct, unduh aplikasi mencetak menggunakan perangkat bergerak (Misalnya: Samsung Mobile print) untuk mencetak dari smartphone.
	- Setelah menemukan printer yang Anda ingin hubungkan ke perangkat bergerak Anda, pilih printer tadi dan LED printer akan berkedip. Tekan tombol WPS pada printer dan printer akan terhubung pada perangkat bergerak Anda.
		- Jika perangkat bergerak Anda tidak mendukung Wi-Fi Direct, masukkan "Kunci Jaringan" printer, jangan menekan tombol WPS.

### <span id="page-170-0"></span>**Pemecahan masalah untuk jaringan nirkabel**

### **Masalah-masalah selama pengaturan atau penginstalan driver**

#### **Printers Not Found**

- Printer Anda mungkin belum dinyalakan. Nyalakan komputer dan printer Anda.
- Kabel USB belum terhubung antara komputer dan printer Anda. Hubungkan printer ke komputer dengan kabel USB.
- Printer tidak mendukung jaringan nirkabel. Periksa panduan pengguna printer yang ada pada CD perangkat lunak yang disertakan bersama printer dan siapkan printer jaringan nirkabel.

#### **Connecting Failure - SSID Not Found**

- Printer tidak dapat menemukan nama jaringan (SSID) yang Anda pilih atau masukkan. Periksa nama jaringan (SSID) di titik akses Anda dan cobalah menyambungkan kembali.
- Titik akses Anda belum dinyalakan. Nyalakan titik akses Anda.

#### **Connecting Failure - Invalid Security**

• Keamanan tidak dikonfigurasi dengan benar. Periksa keamanan yang dikonfigurasi pada titik akses dan printer Anda.

#### **Connecting Failure - General Connection Error**

• Komputer Anda tidak menerima sinyal dari printer. Periksa kabel USB dan daya printer.

#### **Connecting Failure - Connected Wired Network**

• Printer Anda terhubung dengan kabel jaringan berkabel. Lepaskan kabel jaringan berkabel dari printer.

#### **Connecting Failure - Assigning the IP address**

• Ganti sumber daya untuk titik akses (atau router nirkabel), dan printer.

#### **PC Connection Error**

- Alamat jaringan yang dikonfigurasi tidak dapat menghubungkan antara komputer dengan printer.
	- Untuk lingkungan jaringan DHCP

Printer menerima alamat IP secara otomatis (DHCP) saat komputer dikonfigurasi ke DHCP.

Jika tugas cetak tidak berfungsi dalam DHCP mode, masalah dapat disebabkan oleh alamat IP yang berubah secara otomatis. Bandingkan alamat IP antara alamat IP produk dan alamat IP port printer.

#### **Cara membandingkan:**

- **1** Cetak laporan informasi jaringan printer Anda, kemudian periksa alamat IP (lihat ["Laporan konfigurasi jaringan pencetakan" pada](#page-140-1)  [halaman 141\)](#page-140-1).
- **2** Periksa alamat IP port printer dari komputer Anda.
	- **a** Klik menu **Mulai** pada Windows.
		- Untuk Windows 8, dari **Charms**, pilih **Search** > **Settings**.
	- **b** Untuk Windows XP/Server 2003, pilih **Printer and Faxes**.
		- Untuk Windows Server 2008/Vista, pilih **Control Panel** > **Hardware and Sound** > **Printers**.
		- Untuk Windows Server 2008 R2, pilih **Control Panel** > **Hardware** > **Devices and Printers**.
		- Untuk Windows 7/ Windows 8, pilih **Control Panel** > **Devices and Printers**.
	- **c** Klik kanan printer.
	- **d** Untuk Windows XP/2003/2008/Vista, tekan **Properti**.

Untuk Windows 7/ Windows 8 atau Windows Server 2008 R2, dari menu konteks, pilih **Printer properties**.

Jika item **Properti pencetak** memiliki tanda ►, Anda dapat memilih driver printer lain yang tersambung dengan printer yang dipilih.

- **e** Klik tab **Porta**.
- **f** Klik tombol **Configure Port..**.

- **g** Periksa apakah **Printer Name** atau **IP Address:** adalah alamat IP yang terdapat di Lembar konfigurasi jaringan.
- **3** Ubah alamat IP port printer jika alamat IP berbeda dari yang terdapat pada laporan informasi jaringan.

Jika Anda ingin menggunakan CD pemasangan perangkat lunak untuk mengubah alamat IP port, sambung ke printer jaringan. Setelah itu, hubung kembali alamat IP.

- Untuk lingkungan jaringan Statis

Printer menggunakan alamat statis saat komputer dikonfigurasi ke alamat statis.

#### Misalnya,

Jika informasi jaringan komputer adalah seperti ditunjukkan di bawah ini:

- Alamat IP: 169.254.133.42
- Subnet Mask: 255.255.0.0

Informasi jaringan printer adalah sebagai berikut:

- Alamat IP: 169.254.133.**43**
- Subnet Mask: 255.255.0.0 (Gunakan subnet mask komputer)
- Gateway: 169.254.133.**1**

### **Masalah lainnya**

Bila masalah terjadi selama penggunaan printer di jaringan, periksa hal-hal berikut:

- Untuk informasi titik akses (atau router nirkabel), baca panduan penggunanya.
- Komputer, titik akses (atau router nirkabel), atau printer Anda mungkin belum menyala.
- Periksa penerimaan nirkabel di sekitar printer. Jika router jauh dari printer atau ada halangan, Anda dapat kesulitan menerima sinyal.
- Ganti sumber daya untuk titik akses (atau router nirkabel), printer, dan komputer. Kadang mengganti sumber daya dapat mengembalikan komunikasi jaringan.
- Periksa apakah perangkat lunak firewall (V3 atau Norton) menghalangi komunikasi.

Jika komputer dan printer yang tersambung pada jaringan yang sama tidak dapat ditemukan saat dicari, perangkat lunak firewall mungkin menghalangi komunikasinya. Baca panduan pengguna perangkat lunak tentang cara mematikannya dan cobalah mencari printer kembali.

- Periksa apakah alamat IP printer dimasukkan dengan benar. Anda dapat memeriksa alamat IP dengan mencetak laporan konfigurasi jaringan.
- Periksa apakah titik akses (atau router nirkabel) telah mengonfigurasi keamanan (kata sandi). Jika titik akses memiliki kata sandi, hubungi administrator titik akses (atau router nirkabel).

• Periksa alamat IP printer. Instal kembali driver printer dan ubah setelan sambungan printer pada jaringan. Karena karakteristik DHCP, alamat IP yang diberikan dapat berubah bila printer tidak digunakan dalam waktu lama atau bila titik akses telah disetel ulang.

Daftarkan alamat MAC produk saat Anda mengonfigurasi server DHCP pada titik akses (atau router nirkabel). Setelah itu, Anda dapat terus menggunakan alamat IP yang diatur dengan alamat MAC. Anda bisa mengetahui alamat MAC printer Anda dengan mencetak laporan konfigurasi jaringan (lihat ["Laporan konfigurasi jaringan pencetakan"](#page-140-1)  [pada halaman 141\)](#page-140-1).

- Periksa lingkungan nirkabel. Anda mungkin tidak dapat terhubung ke jaringan dalam lingkungan infrastruktur yang mengharuskan Anda memasukkan informasi pengguna sebelum dapat terhubung ke titik akses (atau router nirkabel).
- Printer ini hanya mendukung IEEE 802.11 b/g/n dan Wi-Fi. Jenis komunikasi lainnya (misalnya, Bluetooth) tidak didukung.
- Printer masih dalam jangkauan jaringan nirkabel.
- Printer berada jauh dari halangan yang dapat menghalangi sinyal nirkabel.

Lepas semua benda logam besar yang berada di antara titik akses (atau router nirkabel) dan printer.

Pastikan printer dan titik akses nirkabel (atau router nirkabel) tidak dipisahkan oleh tiang atau dinding yang terbuat dari besi atau beton. • Printer berada jauh dari printer elektronik lain yang dapat mengganggu sinyal nirkabel.

Banyak printer dapat mengganggu sinyal nirkabel, termasuk oven microwave dan beberapa perangkat Bluetooth.

- Setiap kali konfigurasi titik akses (router nirkabel) berubah, Anda harus mengubah pengaturan jaringan nirkabel produk.
- Jumlah maksimum perangkat yang dapat disambungkan melalui Wi-Fi Direct adalah 4.

Jika Anda ingin menambahkan fitur NFC ke mesin, periksa daftar opsi lalu hubungi distributor untuk memesannya (lihat ["Aksesori yang](#page-63-0)  [tersedia" pada halaman 64](#page-63-0)). Setelah Anda membeli Kit Nirkabel/NFC (Opsi LAN Nirkabel), pasang kit tersebut dengan mengikuti langkahlangkah yang dijelaskan dalam panduan Kit Nirkabel/NFC (Opsi LAN Nirkabel) yang disertakan dalam kit. Setelah menginstal Kit Nirkabel (Opsi LAN Nirkabel), atur mesin untuk menggunakan fitur ini.

Printer NFC (Near Field Communication) memungkinkan Anda mencetak langsung dari perangkat bergerak hanya dengan memegangi perangkat bergerak tersebut di atas label NFC pada Kit Nirkabel/NFC (Opsi LAN Nirkabel). Anda tidak perlu menginstal driver printer atau terhubung ke titik akses. Anda hanya perlu perangkat bergerak yang mendukung NFC. Untuk menggunakan fitur ini, aplikasi seluler perlu diinstal pada perangkat bergerak Anda. Default pada mesin Anda adalah NFC.

- Tergantung bahan pelindung perangkat bergerak, pengenal NFC bisa saja tidak berfungsi semestinya.
- Tergantung perangkat bergerak yang Anda gunakan, kecepatan transmisi dapat berbeda.
- Fitur ini hanya tersedia untuk model dengan label NFC (lihat ["Tinjauan printer" pada halaman 18\)](#page-17-0).
- Menggunakan penutup atau baterai selain dari yang disertakan dengan perangkat bergerak, atau penutup logam/stiker dapat menghalangi NFC.
- Jika perangkat NFC tetap gagal berkomunikasi,
	- Lepas casing atau penutup dari perangkat bergerak, lalu coba lagi.
	- Pasang kembali baterai dari perangkat bergerak, lalu coba lagi.

#### **Persyaratan**

- NFC dan Wi-Fi Direct aktif, mendukung aplikasi bergerak yang terpasang pada perangkat bergerak dengan Android OS 4.0 atau lebih tinggi.
	- Hanya Android OS 4.1 atau lebih tinggi yang akan secara otomatis mengaktifkan fitur Wi-Fi Direct pada perangkat bergerak bila Anda mengaktifkan fitur NFC. Kami menyarankan untuk memutakhirkan perangkat bergerak Anda ke Android OS 4.1 atau yang lebih tinggi untuk menggunakan fitur NFC.
- Printer dengan fitur Wi-Fi Direct aktif (lihat ["Menyiapkan Wi-Fi Direct"](#page-169-0)  [pada halaman 170](#page-169-0)).

### **Aplikasi Terkait**

Ada beberapa aplikasi yang dapat digunakan dengan fitur NFC. Aplikasi tersebut dapat diunduh dari Google Play Store.

- **Samsung Mobile Print:** Memungkinkan pengguna untuk mencetak, memindai (Khusus pengguna dengan printer multifungsi) atau mengirim faks (Khusus pengguna dengan printer multifungsi) foto, dokumen, dan laman web langsung dari telepon pintar atau tablet (lihat ["Menggunakan Aplikasi Samsung Mobile Print" pada halaman 182\)](#page-181-0).
- **Samsung Mobile Print Pro:** Membantu pengguna memperoleh otentikasi dengan mudah. Aplikasi ini menawarkan cara untuk memperoleh otentikasi pengguna lewat perangkat bergerak (lihat ["Menggunakan Aplikasi Samsung Mobile Print Pro" pada halaman](#page-175-0)  [176](#page-175-0)).
- **Samsung Mobile Print Manager:** Memungkinkan pengguna untuk menggunakan fitur klon dan penyiapan nirkabel lewat perangkat bergerak (lihat ["Menggunakan Aplikasi Samsung Mobile Print](#page-177-0)  [Manager" pada halaman 178\)](#page-177-0).

### <span id="page-175-0"></span>**Menggunakan Aplikasi Samsung Mobile Print Pro**

Anda dapat memperoleh otentikasi/registrasi dari aplikasi **Samsung Mobile Print Pro**.

### **Otentikasi dari perangkat bergerak**

- **1** Buka aplikasi **Samsung Mobile Print Pro**.
	- Jika ponsel Anda tidak dilengkapi **Samsung Mobile Print Pro**, kunjungi toko aplikasi (Samsung Apps, Play Store) pada ponsel Anda, lalu cari dan unduh aplikasi tersebut kemudian coba lagi.

#### **2** Ketik **ID** dan **Password**.

Bila perlu, ketik ID dan Sandi untuk masuk. Jika Anda baru pertama kali masuk ke printer, ketik ID dan kata sandi default di bawah. Kami menyarankan Anda untuk mengubah kata sandi default untuk alasan keamanan.

- **ID: admin**
- **Password: sec00000**

**3** Tempelkan perangkat bergerak Anda (biasanya terletak di bagian belakang perangkat bergerak) ke label NFC ( $_{\text{NEC}}$ ) pada printer.

Tunggu beberapa detik sampai perangkat bergerak terhubung ke printer.

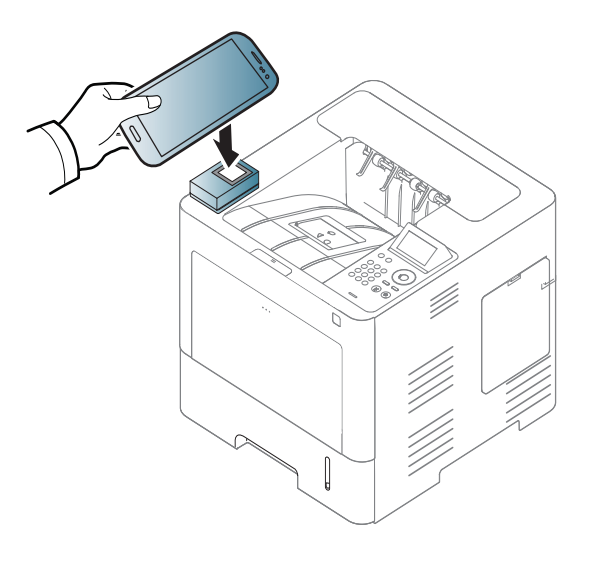

Untuk perangkat bergerak tertentu, label NFC mungkin tidak terletak di bagian belakang. Periksa lokasi antena NFC pada perangkat bergerak Anda sebelum memasangnya.

### **Registrasi dari perangkat bergerak**

**1** Buka aplikasi **Samsung Mobile Print Pro**.

Jika ponsel Anda tidak dilengkapi **Samsung Mobile Print Pro**, kunjungi toko aplikasi (Samsung Apps, Play Store) pada ponsel Anda, lalu cari dan unduh aplikasi tersebut kemudian coba lagi.

- **2** Tekan ikon pada layar **Samsung Mobile Print Pro**.
- **3** Pilih **On** dari menu **Phone login set as default**.
- **4** ID perangkat bergerak akan muncul pada layar **Samsung Mobile Print Pro**.

Tekan **Registration**.

**5** Ketik **ID** , **Password**, **Domain** dan **Passcode**, lalu klik **OK**.

**Passcode** adalah jika administrator memilih metode **Two-Factor Authentication**. Anda perlu memasukkan kode sandi untuk otentikasi. Kata sandi dan kode sandi harus berbeda. Anda dapat memilih **Two-Factor Authentication** dari SyncThru™ Web Service, pilih tombol **Security** > **User Access Control** > **Authentication** > **Authentication Method** > **Options** > **Login Method** > **Two-Factor Authentication**.

**6** Tempelkan perangkat bergerak Anda (biasanya terletak di bagian belakang perangkat bergerak) ke label NFC ( $\sqrt{N_{\text{FC}}}$ ) pada printer.

Tunggu beberapa detik sampai perangkat bergerak terhubung ke printer.

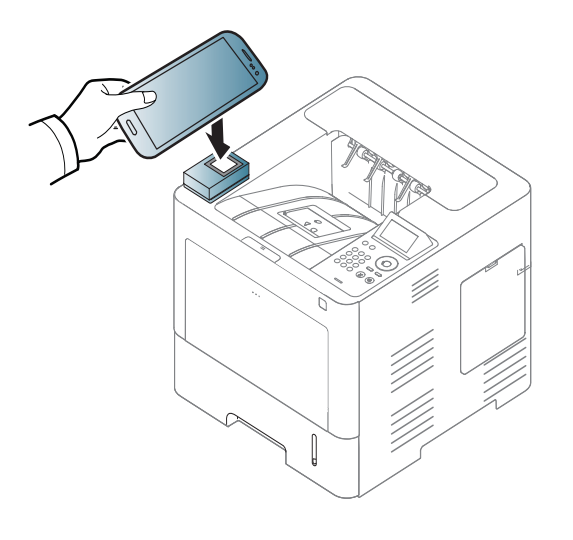

- Untuk perangkat bergerak tertentu, label NFC mungkin tidak terletak di bagian belakang. Periksa lokasi antena NFC pada perangkat bergerak Anda sebelum memasangnya.
- **7** Pesan registrasi lengkap muncul pada layar sentuh printer.

### <span id="page-177-0"></span>**Menggunakan Aplikasi Samsung Mobile Print Manager**

Jika Anda punya lebih dari satu printer dan ingin menggunakan pengaturan yang sama untuk tiap printer, lakukan dengan aplikasi **Samsung Mobile Print Manager**. Tempelkan ponsel Anda ke label NFC pada printer Anda untuk menyalin pengaturan dan ketuk printer yang Anda ingin tetapkan pengaturannya.

### **Mengekspor (Menyalin pengaturan ke perangkat bergerak)**

- **1** Pastikan fitur NFC dan Wi-Fi Direct diaktifkan pada perangkat bergerak dan fitur Wi-Fi Direct diaktifkan pada printer (lihat ["Mengatur Wi-Fi Direct untuk mencetak dari perangkat bergerak"](#page-168-0)  [pada halaman 169](#page-168-0)).
- **2** Buka aplikasi **Samsung Mobile Print Manager** dari perangkat bergerak Anda.
- Jika ponsel Anda tidak dilengkapi **Samsung Mobile Print Manager**, kunjungi toko aplikasi (Samsung Apps, Play Store) pada ponsel Anda, lalu cari dan unduh aplikasi tersebut kemudian coba lagi.
- **3** Tekan **Export**.

**4** Ketik **ID** dan **Password**, lalu klik **OK**.

Bila perlu, ketik ID dan Kata Sandi untuk masuk. Jika Anda baru pertama kali masuk ke printer, ketik ID dan kata sandi default di bawah. Kami menyarankan Anda untuk mengubah kata sandi default untuk alasan keamanan.

- **ID: admin**
- **Password: sec00000**
- **5** Tempelkan perangkat bergerak Anda (biasanya terletak di bagian belakang perangkat bergerak) ke label NFC ( $\sqrt{NFC}$ ) pada printer.

Tunggu beberapa detik sampai perangkat bergerak terhubung ke printer.

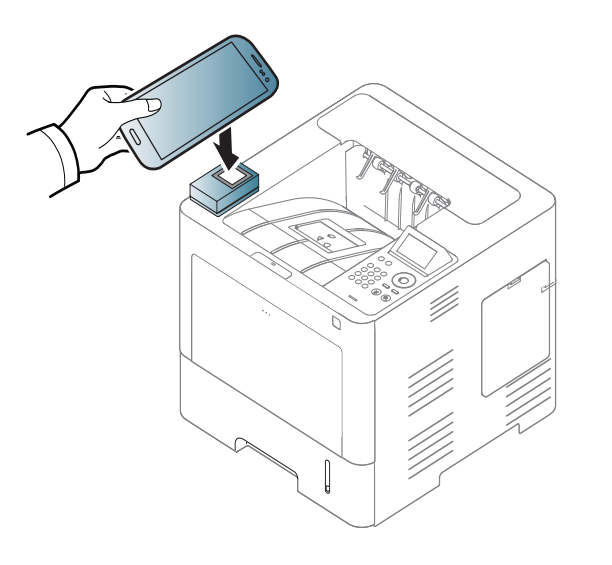

- Untuk perangkat bergerak tertentu, label NFC mungkin tidak terletak di bagian belakang. Periksa lokasi label NFC pada perangkat Anda sebelum menempelkannya.
	- Selama proses penggandaan, printer terkunci.
- **6** Pilih file yang Anda ingin terapkan lalu tekan **OK**.
- **7** Ikuti petunjuk pada layar perangkat bergerak.

### **Mengimpor (Menerapkan pengaturan ke printer)**

- **1** Pastikan fitur NFC dan Wi-Fi Direct diaktifkan pada perangkat bergerak dan fitur Wi-Fi Direct diaktifkan pada printer (lihat ["Mengatur Wi-Fi Direct untuk mencetak dari perangkat bergerak"](#page-168-0)  [pada halaman 169](#page-168-0)).
- **2** Buka aplikasi **Samsung Mobile Print Manager** dari perangkat bergerak Anda.

Jika ponsel Anda tidak dilengkapi **Samsung Mobile Print Manager**, kunjungi toko aplikasi (Samsung Apps, Play Store) pada ponsel Anda, lalu cari dan unduh aplikasi tersebut kemudian coba lagi.

#### **3** Tekan **Import**.

**4** Ketik **ID** dan **Password**, lalu klik **OK**.

Bila perlu, ketik ID dan Kata Sandi untuk masuk. Jika Anda baru pertama kali masuk ke printer, ketik ID dan kata sandi default di bawah. Kami menyarankan Anda untuk mengubah kata sandi default untuk alasan keamanan.

- **ID: admin**
- **Password: sec00000**
- **5** Pilih pengaturan yang Anda ingin salin.
- **6** Ikuti petunjuk pada layar perangkat bergerak.
- **7** Tempelkan perangkat bergerak Anda (biasanya terletak di bagian belakang perangkat bergerak) ke label NFC ( $\vert_{\text{NFC}}$ ) pada printer.

Tunggu beberapa detik sampai perangkat bergerak terhubung ke printer.

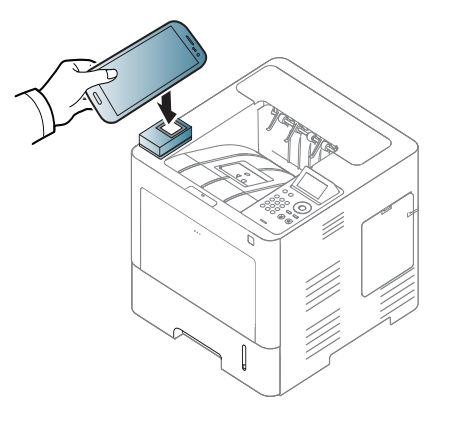

- Untuk perangkat bergerak tertentu, label NFC mungkin tidak terletak di bagian belakang. Periksa lokasi antena NFC pada perangkat bergerak Anda sebelum memasangnya.
	- Selama proses penggandaan, printer terkunci.

### **Penyiapan Nirkabel**

Anda dapat menyalin pengaturan nirkabel dari perangkat bergerak ke printer dengan menempelkan perangkat bergerak ke label NFC pada printer.

- Pengaturan Wi-Fi di perangkat bergerak Anda harus ditetapkan sebelum menggunakan fitur ini.
- **1** Buka aplikasi **Samsung Mobile Print Manager** dari perangkat bergerak Anda.

Jika ponsel Anda tidak dilengkapi **Samsung Mobile Print Manager**, kunjungi toko aplikasi (Samsung Apps, Play Store) pada ponsel Anda, lalu cari dan unduh aplikasi tersebut kemudian coba lagi.
# **Menggunakan fitur Using the NFC (Opsional)**

**2** Layar **Samsung Mobile Print Manager** pada perangkat bergerak muncul.

Tekan **Wi-Fi Setup**.

**3** Ketik **ID** dan **Password**, lalu klik **OK**.

Bila perlu, ketik ID dan Kata Sandi untuk masuk. Jika Anda baru pertama kali masuk ke printer, ketik ID dan kata sandi default di bawah. Kami menyarankan Anda untuk mengubah kata sandi default untuk alasan keamanan.

- **ID: admin**
- **Password: sec00000**
- **4** Jika titik akses (router nirkabel) terhubung jendela komunikasi tersambung muncul, kemudian klik **OK**. Jika titik akses (atau router nirkabel) tidak terhubung, pilih titik akses (atau router nirkabel) yang diinginkan lalu klik **OK**, kemudian klik **OK**.

**5** Tempelkan perangkat bergerak Anda (biasanya terletak di bagian belakang perangkat bergerak) ke label NFC ( $_{\text{NEC}}$ ) pada printer.

Tunggu beberapa detik sampai perangkat bergerak terhubung ke printer.

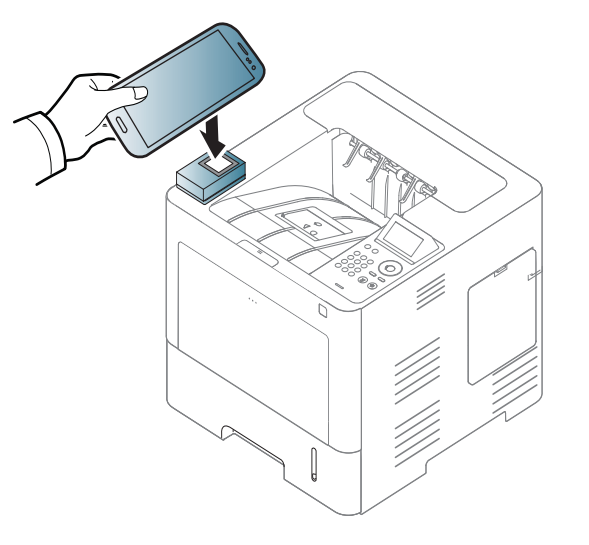

Untuk perangkat bergerak tertentu, label NFC mungkin tidak terletak di bagian belakang. Periksa lokasi antena NFC pada perangkat bergerak Anda sebelum memasangnya.

**6** Ikuti petunjuk pada layar perangkat bergerak.

# **Menggunakan fitur Using the NFC (Opsional)**

#### <span id="page-181-0"></span>**Menggunakan Aplikasi Samsung Mobile Print**

**Samsung Mobile Print** adalah aplikasi gratis yang dapat dimanfaatkan pengguna untuk mencetak, memindai (Khusus pengguna dengan printer multifungsi), atau mengirim faks (Khusus pengguna dengan printer multifungsi), dokumen, dan halaman web langsung dari telepon pintar atau tablet.

#### **Mencetak**

- **1** Pastikan fitur NFC dan Wi-Fi Direct diaktifkan pada perangkat bergerak dan fitur Wi-Fi Direct diaktifkan pada printer.
- **2** Buka aplikasi **Samsung Mobile Print**.
- Jika perangkat bergerak Anda tidak dilengkapi **Samsung Mobile Print**, kunjungi toko aplikasi (Samsung Apps, Play Store, App Store) pada perangkat bergerak Anda, lalu cari dan unduh aplikasi tersebut kemudian coba lagi.
- **3** Pilih mode pencetakan.
- **4** Pilih konten yang Anda ingin cetak.

Jika perlu, ubah opsi cetak dengan menekan ikon .

**5** Tempelkan perangkat bergerak Anda (biasanya terletak di bagian belakang perangkat bergerak) ke label NFC ( $_{\text{NEC}}$ ) pada printer.

Tunggu beberapa detik sampai perangkat bergerak mengirim tugas ke printer.

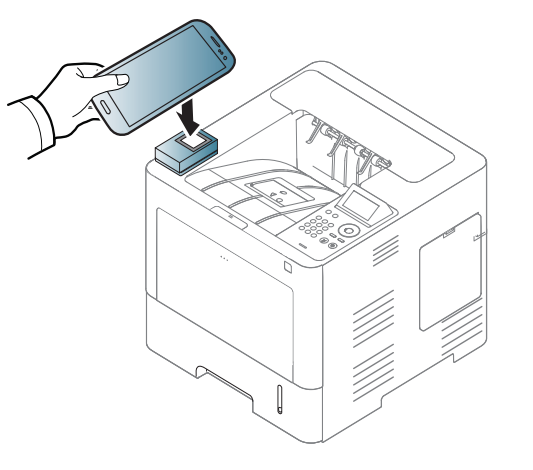

- Untuk perangkat bergerak tertentu, label NFC mungkin tidak terletak di bagian belakang. Periksa lokasi antena NFC pada perangkat bergerak Anda sebelum memasangnya.
- **6** Printer mulai mencetak.

# **Menggunakan fitur Using the NFC (Opsional)**

#### **Mendaftarkan Printer Google Cloud**

- **1** Pastikan fitur NFC dan Wi-Fi Direct diaktifkan pada perangkat bergerak dan fitur Wi-Fi Direct diaktifkan pada printer (lihat ["Mengatur Wi-Fi Direct untuk mencetak dari perangkat bergerak"](#page-168-0)  [pada halaman 169\)](#page-168-0).
- **2** Buka aplikasi **Samsung Mobile Print**.
	- Jika perangkat bergerak Anda tidak dilengkapi **Samsung Mobile Print**, kunjungi toko aplikasi (Samsung Apps, Play Store, App Store) pada perangkat bergerak Anda, lalu cari dan unduh aplikasi tersebut kemudian coba lagi.
- **3** Pilih ikon status perangkat.
- **4** Pilih **Google Cloud Print** > **Register Google Cloud Printer**.

**5** Tempelkan perangkat bergerak Anda (biasanya terletak di bagian belakang perangkat bergerak) ke label NFC ( $_{\text{NEC}}$ ) pada printer. Tunggu beberapa detik sampai perangkat terhubung ke printer.

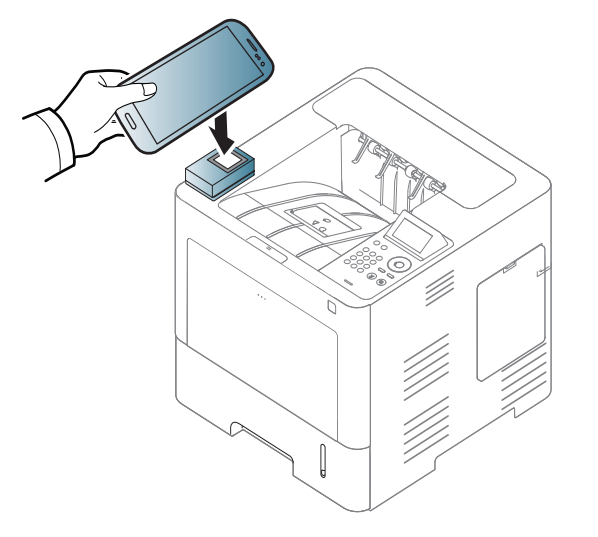

- Untuk perangkat bergerak tertentu, label NFC mungkin tidak terletak di bagian belakang. Periksa lokasi antena NFC pada perangkat bergerak Anda sebelum memasangnya.
- **6** Konfirmasikan printer Anda di jendela sembul.

Sekarang printer Anda terdaftar dengan layanan Google Cloud Print™.

### **Aplikasi Bergerak Yang Didukung**

### **Aplikasi Yang Tersedia**

- **Samsung Mobile Print: Samsung Mobile Print** adalah aplikasi gratis yang dapat dimanfaatkan pengguna untuk mencetak, memindai (Khusus pengguna dengan printer multifungsi), atau mengirim faks (Khusus pengguna dengan printer multifungsi), dokumen, dan halaman web langsung dari telepon pintar atau tablet. **Samsung Mobile Print** tidak hanya kompatibel dengan telepon pintar Android dan iOS saja tetapi juga dengan iPod Touch dan PC tablet Anda. Samsung MobilePrint menghubungkan perangkat bergerak Anda ke printer Samsung yang terhubung atau printer nirkabel lewat titik akses Wi-Fi. Tidak perlu memasang driver baru atau mengonfigurasi pengaturan jaringan - pasang saja aplikasi **Samsung Mobile Print**, dan program akan mendeteksi printer Samsung yang kompatibel secara otomatis. Selain mencetak foto, halaman web, dan PDF, Anda juga dapat melakukan pemindaian. Jika Anda memiliki printer multifungsi Samsung, pindai dokumen ke dalam format JPG, PDF, atau PNG agar cepat dan mudah dilihat di perangkat bergerak (lihat ["Menggunakan](#page-181-0)  [Aplikasi Samsung Mobile Print" pada halaman 182](#page-181-0)).
- **Samsung Mobile Print Pro:** Membantu pengguna memperoleh otentikasi dengan mudah. Aplikasi ini menawarkan cara untuk memperoleh otentikasi pengguna lewat perangkat bergerak (lihat ["Menggunakan Aplikasi Samsung Mobile Print Pro" pada halaman](#page-175-0)  [176](#page-175-0)).

• **Samusng Mobile Print Manager:** Memungkinkan pengguna untuk menggunakan fitur klon dan penyiapan nirkabel lewat perangkat bergerak (lihat ["Menggunakan Aplikasi Samsung Mobile Print](#page-177-0)  [Manager" pada halaman 178](#page-177-0), ["Penyiapan Nirkabel" pada halaman](#page-179-0)  [180](#page-179-0)).

#### **Mengunduh Aplikasi**

Untuk mengunduh aplikasi, kunjungi toko aplikasi (Play Store, App Store) pada perangkat bergerak Anda, lalu cari "**Samsung Mobile Print** / **Samsung Mobile Print Pro**/**Samusng Mobile Print Manager**." Anda juga dapat mengunjungi iTunes untuk perangkat Apple pada komputer Anda.

- **Samsung Mobile Print**
	- **Android:** Cari **Samsung Mobile Print** dari Play Store, kemudian unduh aplikasi tersebut.
	- **iOS:** Cari **Samsung Mobile Print** dari App Store, kemudian unduh aplikasi tersebut.
- **Samsung Mobile Print Pro**/**Samusng Mobile Print Manager**
	- **Android:** Cari **Samsung Mobile Print Pro** atau **Samusng Mobile Print Manager** dari Play Store, lalu unduh aplikasi tersebut.

### **Aplikasi Bergerak Yang Didukung**

### **OS Bergerak Yang Didukung**

- **Samsung Mobile Print**
	- Android OS 2.3 atau lebih tinggi
	- iOS 5.0 atau lebih tinggi
- **Samsung Mobile Print Pro**/**Samusng Mobile Print Manager**
	- NFC dan Wi-Fi Direct aktif, mendukung aplikasi bergerak yang terpasang pada perangkat bergerak dengan Android 4.0 atau lebih tinggi.

### **AirPrint**

Hanya printer bersertifikasi AirPrint yang dapat menggunakan fitur AirPrint. Periksa tanda serfitikasi AirPrint pada kotak printer yang dikirimkan kepada Anda.

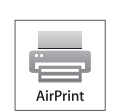

**AirPrint** memungkinkan Anda mencetak secara nirkabel langsung dari iPhone, iPad, dan iPod touch yang menjalankan iOS versi terbaru.

### **Mengonfigurasi AirPrint**

Protokol Bonjour(mDNS) dan IPP diperlukan pada printer Anda untuk menggunakan fitur **AirPrint**. Anda dapat mengaktifkan fitur **AirPrint** dengan salah satu metode berikut.

- **1** Periksa apakah printer tersambung ke jaringan.
- **2** Jalankan peramban web seperti Internet Explorer, Safari, atau Firefox dan masukkan alamat IP baru printer pada jendela browser. Misalnya,
	- http://192,168,1,133/
- **3** Klik **Login** di kanan atas situs web SyncThru™ Web Service.
- **4** Ketik **ID** dan **Password** lalu klik **Login**. Ketik ID dan kata sandi default di bawah. Kami menyarankan Anda untuk mengubah kata sandi default untuk alasan keamanan.
	- **ID: admin**
	- **Password: sec00000**
- **5** Saat jendela SyncThru™ Web Service terbuka, klik **Settings**<sup>&</sup>gt; **Network Settings**.
- **6** Klik **Raw TCP/IP, LPR, IPP** atau **mDNS** .
	- Anda dapat mengaktifkan protokol IPP atau protokol mDNS.

#### **Pencetakan via AirPrint**

Contoh, manual iPad menyediakan petunjuk-petunjuk berikut:

- **1** Buka email, foto, halaman web, atau dokumen Anda yang akan dicetak.
- **2** Sentuh ikon tindakan(  $\left( 2 \right)$ ).
- **3** Pilih **nama driver printer Anda** dan menu opsi untuk mengonfigurasikan.
- **4** Sentuh tombol **Print**. Buat hasil cetak.

# **AirPrint**

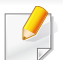

**Membatalkan tugas cetak**: Untuk membatalkan tugas cetak atau

melihat ringkasan cetak, klik ikon pusat pencetakan (**[36**]) pada area multitasking. Anda dapat mengeklik batal pada pusat pencetakan.

# <span id="page-187-0"></span>**Samsung Cloud Print**

Samsung Cloud Print adalah layanan yang memungkinkan Anda mencetak atau memindai dari smartphone atau tablet ke printer atau MFP Samsung. Setelah menginstal aplikasi Samsung Cloud Print, Anda dapat mendaftar layanan Samsung Cloud Print cukup menggunakan nomor ponsel untuk otentikasi. Akun lainnya tidak diperlukan, meskipun Anda dapat menautkan aplikasi tersebut ke Samsung Account jika diinginkan.

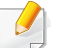

Jika menekan tombol ( $\Box$ ) dari aplikasi Samsung Cloud Print,

perangkat seluler Anda dan printer atau MFP dapat dipasangkan dengan mengetuk NFC, kode QR, atau memasukkan alamat MAC secara manual. Setelah dipasangkan, Anda dapat mencetak atau memindai dari mana saja dan kapan saja.

#### **Mendaftarkan Printer ke server Samsung Cloud.**

### **Mendaftar dari Browser Web**

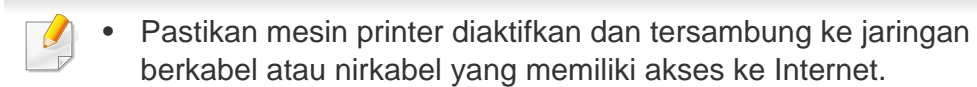

**1** Buka browser Web.

- **2** Masukkan alamat IP printer Anda pada bidang alamat dan tekan tombol Enter atau klik **Pergi**.
- **3** Klik **Login** di sudut kanan atas situs web SyncThru™ Web Service.
- **4** Jika ini kali pertama Anda masuk ke **SyncThru™ Web Service**, Anda harus log-in sebagai administrator. Ketik di bawah **ID** dan **Password** default. Kami menyarankan Anda untuk mengubah kata sandi default untuk alasan keamanan.
	- **ID: admin**
	- **Password: sec00000**
- **5** Saat jendela **SyncThru™ Web Service** muncul, klik **Settings**<sup>&</sup>gt; **Network Settings** > **Samsung Cloud Print**.
- **6** Aktifkan Samsung Cloud Print Protocol.
- **7** Sekarang printer Anda terdaftar dengan layanan Samsung Cloud Print.

# **Samsung Cloud Print**

#### **Pencetakan dengan Samsung Cloud Print**

Pastikan printer diaktifkan dan tersambung ke jaringan berkabel atau nirkabel yang memiliki akses ke Internet.

### **Mendaftarkan printer dari aplikasi pada perangkat bergerak**

Langkah-langkah berikut adalah contoh penggunaan aplikasi **Samsung Cloud Print** dari telepon seluler Android.

- **1** Buka aplikasi Samsung Cloud Print.
- Jika perangkat bergerak Anda tidak dilengkapi **Samsung Cloud Print**, kunjungi toko aplikasi (Samsung Apps, Play Store, App Store) pada perangkat bergerak Anda, lalu cari dan unduh aplikasi tersebut kemudian coba lagi.
- **2** Ketuk tombol ( ) dari aplikasi Samsung Cloud Print.
- **3** Perangkat bergerak dan printer atau MFP Anda dapat dipasangkan dengan mengetuk NFC, kode QR, atau dengan memasukkan alamat MAC secara manual.

### **Pencetakan dari aplikasi pada perangkat bergerak**

Langkah-langkah berikut adalah contoh penggunaan aplikasi **Samsung Cloud Print** dari telepon seluler Android.

- **1** Buka aplikasi Samsung Cloud Print.
- 
- Jika perangkat bergerak Anda tidak dilengkapi **Samsung Cloud Print**, kunjungi toko aplikasi (Samsung Apps, Play Store, App Store) pada perangkat bergerak Anda, lalu cari dan unduh aplikasi tersebut kemudian coba lagi.
- **2** Ketuk tombol centang opsi dokumen yang akan dicetak.
- **3** Atur opsi pencetakan jika diinginkan.
- **4** Ketuk **Send Job**.

Google Cloud Print™ adalah layanan yang memungkinkan Anda mencetak ke printer menggunakan smart phone, tablet, atau perangkat tersambung web lainnya. Cukup daftarkan akun Google Anda dengan printer, dan Anda dapat segera menggunakan layanan Google Cloud Print™. Anda dapat mencetak dokumen atau email dengan OS Chrome, browser Chrome, atau aplikasi Gmail™/ Google Docs™ di perangkat seluler Anda, jadi Anda tidak perlu memasang driver printer pada perangkat seluler. Kunjungi situs web Google (http://www.google.com/cloudprint/learn/ atau http://

support.google.com/cloudprint) untuk informasi lebih lanjut tentang Google Cloud Print™.

#### **Mendaftarkan akun Google Anda ke printer**

### **Mendaftar dari aplikasi Samsung Mobile Print**

Untuk menggunakan fitur ini, aplikasi **Samsung Mobile Print** harus terpasang pada ponsel Anda.

- **1** Buka aplikasi **Samsung Mobile Print** dari ponsel Anda.
- **2** Pilih pengaturan perangkat.
- **3** Pilih **Google Cloud Print**.
- **4** Masukkan nama dan keterangan printer.

Jika lingkungan jaringan printer Anda menggunakan server proksi, Anda perlu mengonfigurasi IP dan nomor port proksi dari **Proxy Setting**. Hubungi penyedia layanan jaringan atau administrator jaringan Anda untuk informasi selengkapnya.

#### **5** Klik **Register**.

- **6** Anda harus diautentikasi sebagai administrator. Ketik ID dan Kata Sandi default di bawah.
	- **ID: admin**
	- **Password: sec00000**
- **7** Konfirmasikan printer Anda di jendela sembul.

Sekarang printer Anda terdaftar dengan layanan Google Cloud Print™.

#### **Mendaftar dari Browser Chrome**

- Pastikan mesin printer diaktifkan dan tersambung ke jaringan berkabel atau nirkabel yang memiliki akses ke Internet.
	- Anda harus membuat akun Google terlebih dulu.

- **1** Buka browser Chrome.
- **2** Kunjungi www.google.com.
- **3** Sign in ke situs web Google dengan alamat Gmail™ Anda.
- **4** Masukkan alamat IP printer Anda pada bidang alamat dan tekan tombol Enter atau klik **Pergi**.
- **5** Klik **Login** di sudut kanan atas situs web SyncThru™ Web Service.
- **6** Jika ini kali pertama Anda masuk ke **SyncThru™ Web Service**, Anda harus log-in sebagai administrator. Ketik **ID** dan **Password** default di bawah. Kami menyarankan Anda untuk mengubah kata sandi default untuk alasan keamanan.
	- **ID: admin**
	- **Password: sec00000**
	- Jika lingkungan jaringan menggunakan server proxy, Anda harus mengonfigurasi IP proxy dan nomor port dari **Settings** > **Network Settings** > **Google Cloud Print** > **Proxy Setting**. Hubungi penyedia layanan jaringan atau administrator jaringan Anda untuk informasi selengkapnya.
- **7** Saat jendela **SyncThru™ Web Service** muncul, klik **Settings**<sup>&</sup>gt; **Network Settings** > **Google Cloud Print**.
- **8** Masukkan nama dan keterangan printer.

#### **9** Klik **Register**.

Jendela sembul konfirmasi muncul.

- Jika Anda mengatur browser untuk memblokir pop-up, jendela konfirmasi tidak akan muncul. Aktifkan tampilan pop-up di situs tersebut.
- **10** Klik **Finish printer registration**.
- **11** Klik **Manage your printers**.

Sekarang printer Anda terdaftar dengan layanan Google Cloud Print™.

Perangkat siap Google Cloud Print™ akan muncul dalam daftar.

#### **Mendaftarkan akun Google Anda ke printer**

### **Mendaftar dari aplikasi Samsung Mobile Print**

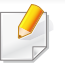

Untuk menggunakan fitur ini, aplikasi **Samsung Mobile Print** harus terpasang pada ponsel Anda.

- **1** Buka aplikasi **Samsung Mobile Print** dari ponsel Anda.
- **2** Pilih pengaturan perangkat.
- **3** Pilih **Google Cloud Print**.
- **4** Masukkan nama dan keterangan printer Anda.
- Jika lingkungan jaringan menggunakan server proxy, Anda harus mengonfigurasikan IP proxy dan nomor port dari **Proxy Setting**. Hubungi penyedia layanan jaringan atau administrator jaringan Anda untuk informasi selengkapnya.

#### **5** Klik **Register**.

Konfirmasikan printer Anda di jendela sembul.

#### **6** Klik **Finish**.

Sekarang printer Anda terdaftar dengan layanan Google Cloud Print™.

### **Mendaftar dari Browser Chrome**

- Pastikan mesin printer diaktifkan dan tersambung ke jaringan berkabel atau nirkabel yang memiliki akses ke Internet.
	- Anda harus membuat akun Google terlebih dulu.
- **1** Buka browser Chrome.
- **2** Kunjungi www.google.com.
- **3** Sign in ke situs web Google dengan alamat Gmail™ Anda.
- **4** Masukkan alamat IP printer Anda pada bidang alamat dan tekan tombol Enter atau klik **Pergi**.
- **5** Klik **Login** di sudut kanan atas situs web SyncThru™ Web Service.
- **6** Jika ini kali pertama Anda masuk ke **SyncThru™ Web Service**, Anda harus log-in sebagai administrator. Ketik di bawah **ID** dan **Password** default. Kami menyarankan Anda untuk mengubah kata sandi default untuk alasan keamanan.
	- **ID: admin**
	- **Password: sec00000**

Jika lingkungan jaringan menggunakan server proxy, Anda harus mengonfigurasi IP proxy dan nomor port dari **Settings** > **Network Settings** > **Google Cloud Print** > **Proxy Setting**. Hubungi penyedia layanan jaringan atau administrator jaringan Anda untuk informasi selengkapnya.

- **7** Saat jendela **SyncThru™ Web Service** muncul, klik **Settings**<sup>&</sup>gt; **Network Settings** > **Google Cloud Print**.
- **8** Masukkan nama dan keterangan printer Anda.
- **9** Klik **Register**.

Jendela pop-up konfirmasi muncul.

- Jika Anda mengatur browser untuk memblokir pop-up, jendela konfirmasi tidak akan muncul. Aktifkan tampilan pop-up di situs tersebut.
- **10** Klik **Finish printer registration**.
- **11** Klik **Manage your printers**.

Sekarang printer Anda terdaftar dengan layanan Google Cloud Print™.

Perangkat siap Google Cloud Print™ akan muncul dalam daftar.

#### **Mencetak dengan Google Cloud Print™**

Prosedur pencetakan berbeda-beda tergantung aplikasi atau perangkat yang Anda gunakan. Anda dapat melihat daftar aplikasi yang mendukung layanan Google Cloud Print™.

Pastikan printer diaktifkan dan tersambung ke jaringan berkabel atau nirkabel yang memiliki akses ke Internet.

### **Pencetakan dari aplikasi pada perangkat bergerak**

Langkah-langkah berikut adalah contoh penggunaan aplikasi Google Docs™ dari telepon seluler Android.

- **1** Pasang aplikasi Cloud Print pada perangkat seluler Anda.
	-

Jika Anda tidak memiliki aplikasi tersebut, unduh aplikasi dari gerai aplikasi seperti Android Market atau App Store.

- **2** Akses aplikasi Google Docs™ dari perangkat bergerak Anda.
- **Ketuk tombol opsi ( ) dokumen yang akan dicetak.**

- **4** Ketuk tombol pengiriman ( ).
- **5** Ketuk tombol Cloud Print (  $\bigcirc$  ).
- **6** Atur opsi pencetakan jika diinginkan.
- **7** Tekan **Click here to Print**.

### **Mencetak dari browser Chrome**

Langkah-langkah berikut merupakan contoh penggunaan browser Chrome.

- **1** Jalankan Chrome.
- **2** Buka dokumen atau email yang ingin dicetak.
- **3** Klik ikon kunci ( ) di sudut kanan atas browser.
- **4** Klik **Print**. Tab baru untuk pencetakan muncul.
- **5** Pilih **Cetak dengan Google Cloud Print**.
- **6** Klik tombol **Print**.

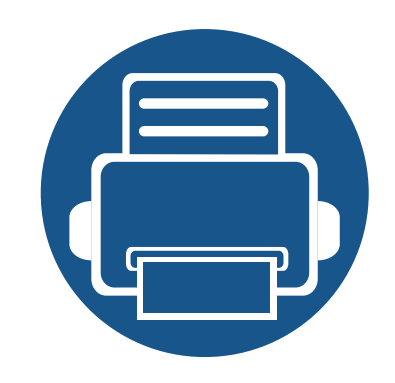

# **3. Menu Pengaturan Yang Berguna**

Bab ini menjelaskan cara melihat status terkini printer Anda, dan metode penyetelan untuk penyiapan printer lebih lanjut.

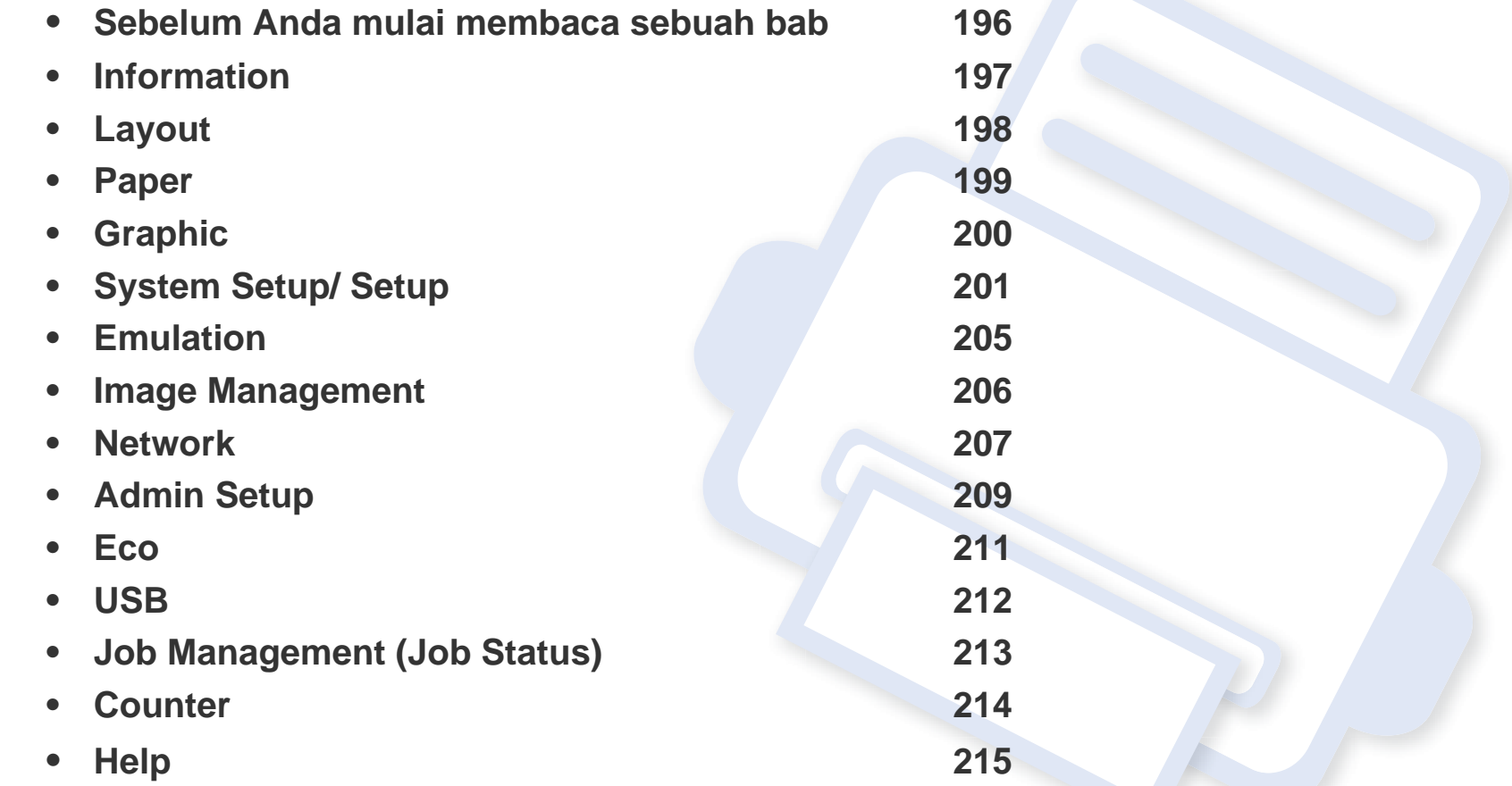

### <span id="page-195-0"></span>**Sebelum Anda mulai membaca sebuah bab**

Bab ini menjelaskan semua fitur yang tersedia untuk model seri ini, untuk membantu pengguna memahami fitur yang ada dengan lebih mudah. Anda dapat memeriksa fitur yang tersedia untuk tiap model dalam Panduan Dasar (lihat ["Tinjauan menu" pada halaman 28](#page-27-0)).Berikut adalah tips untuk menggunakan bab ini

- Panel kontrol menyediakan akses ke berbagai menu untuk mengatur atau menggunakan berbagai fungsi printer. Menu ini dapat diakses dengan menekan **Menu**( $\equiv$ ) atau dari layar sentuh.
- Beberapa menu mungkin tidak muncul pada layar tergantung opsi atau modelnya. Jika demikian, menu tersebut tidak tersedia pada printer Anda.
- Untuk model yang tidak memiliki Menu(  $\equiv$ ) atau sentuhan, fitur ini tidak berlaku (lihat ["Tinjauan panel kontrol" pada halaman 21\)](#page-20-0).
- Beberapa nama menu mungkin berbeda dengan printer Anda tergantung pada opsi atau modelnya.

### <span id="page-196-0"></span>**Information**

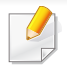

Beberapa menu mungkin tidak muncul pada layar tergantung opsi dan modelnya. Jika demikian, ini artinya printer Anda tidak dilengkapi fitur tersebut (lihat ["Tinjauan menu" pada halaman 28](#page-27-0)).

- Tekan **Menu** $(\mathbf{r} \equiv)$  > Information pada panel kontrol.
- Untuk model dengan layar sentuh, pilih (**Information**) pada layar sentuh.

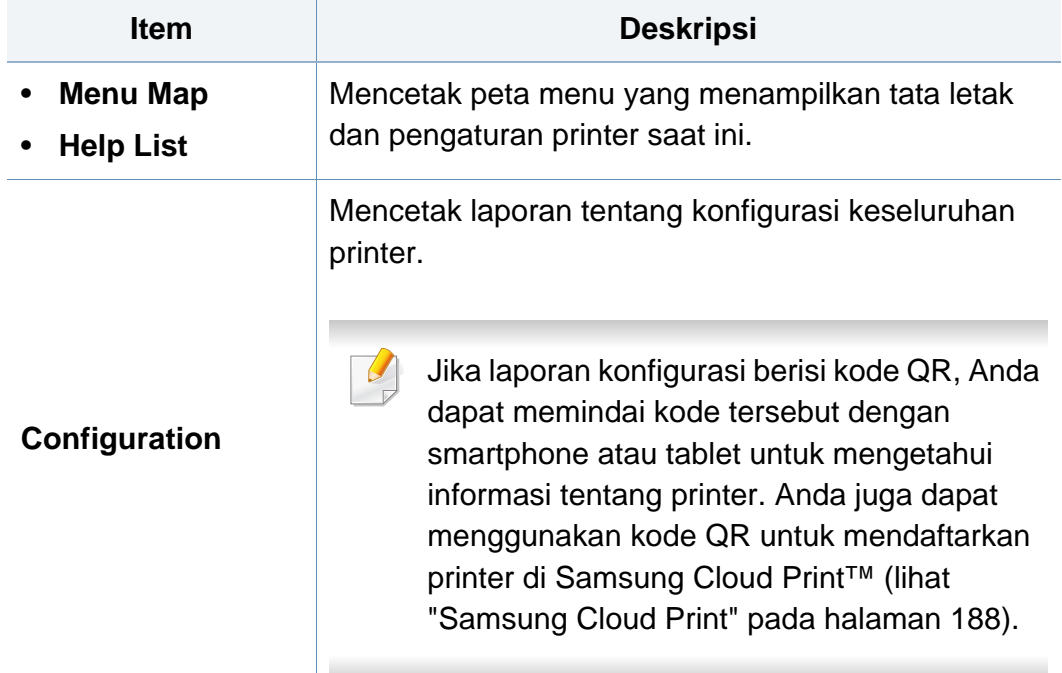

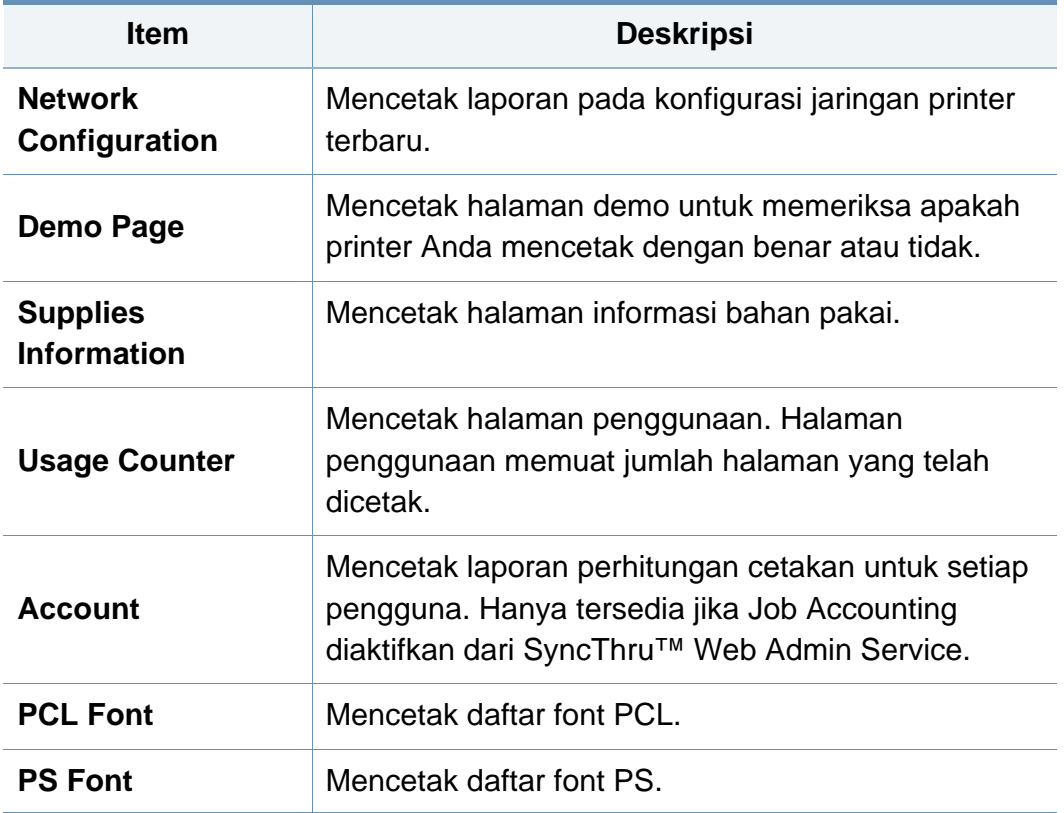

### <span id="page-197-0"></span>**Layout**

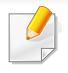

Beberapa menu mungkin tidak muncul pada layar tergantung opsi dan modelnya. Jika demikian, ini artinya printer Anda tidak dilengkapi fitur tersebut (lihat ["Tinjauan menu" pada halaman 28](#page-27-0)).

- Tekan **Menu** $(\mathbf{r} \equiv)$  > **Layout** pada panel kontrol.
- Untuk model dengan layar sentuh, pilih (**Setup**) > **Layout** pada layar sentuh.

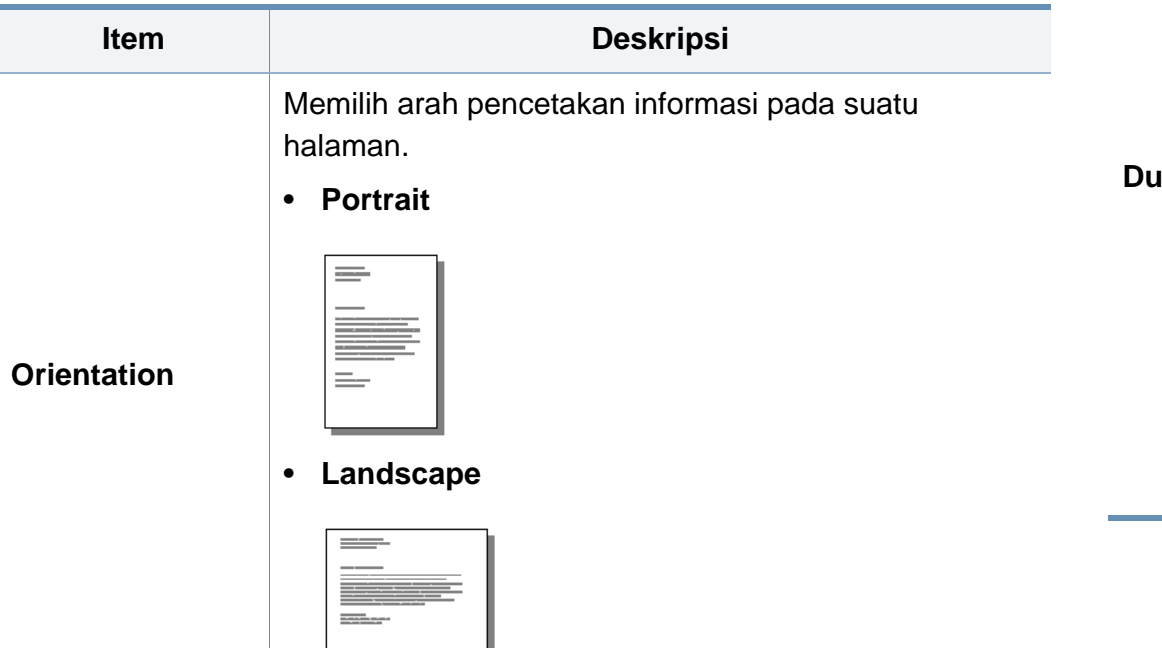

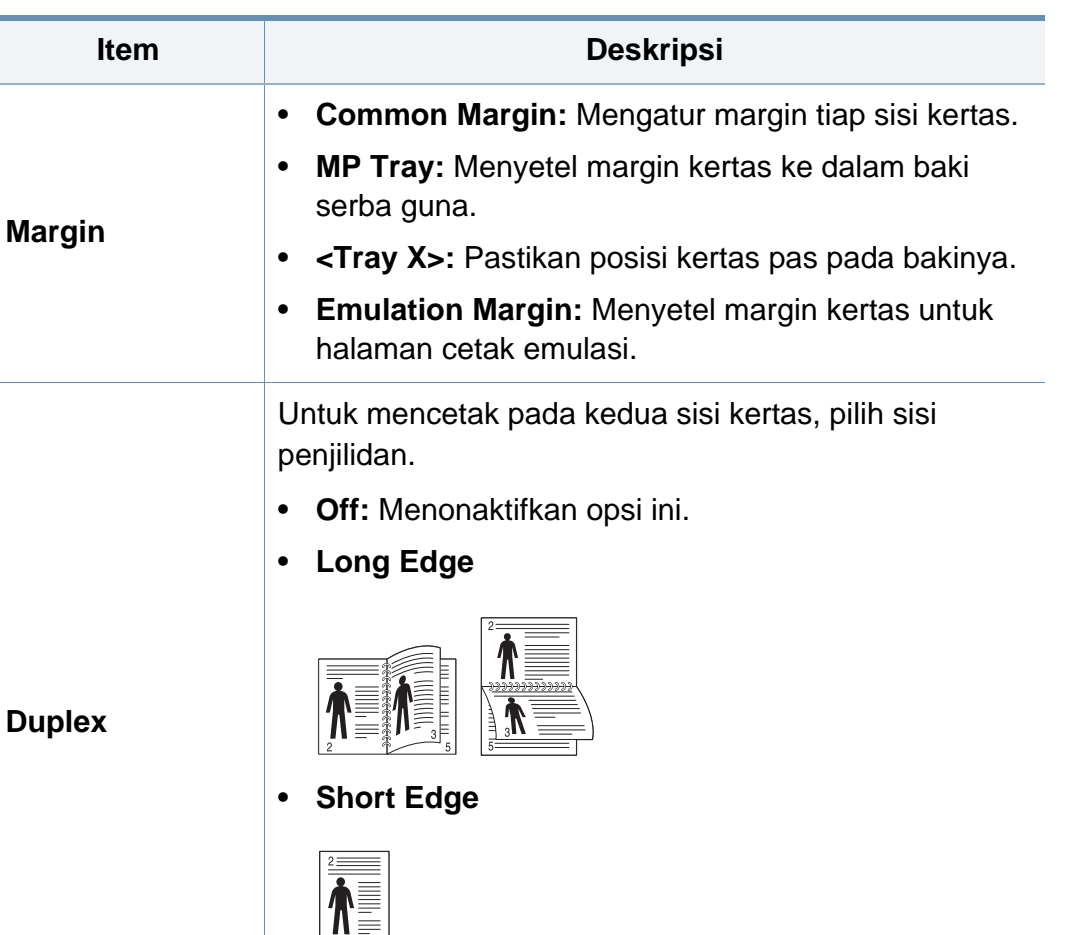

### <span id="page-198-0"></span>**Paper**

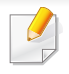

Beberapa menu mungkin tidak muncul pada layar tergantung opsi dan modelnya. Jika demikian, ini artinya printer Anda tidak dilengkapi fitur tersebut (lihat ["Tinjauan menu" pada halaman 28](#page-27-0)).

#### Untuk mengubah opsi menu:

- Tekan **Menu**( $\sqrt{:=}$ ) > **Paper** pada panel kontrol.
- Untuk model dengan layar sentuh, pilih (**Setup**) > **Paper** pada layar sentuh.

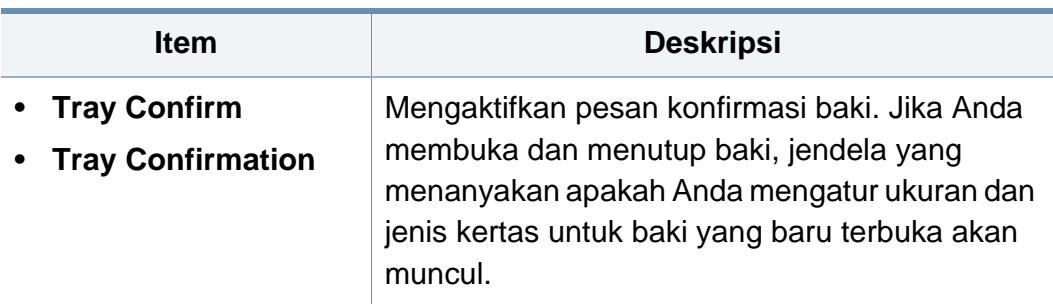

a. [jenis baki] menunjukkan nomor baki.

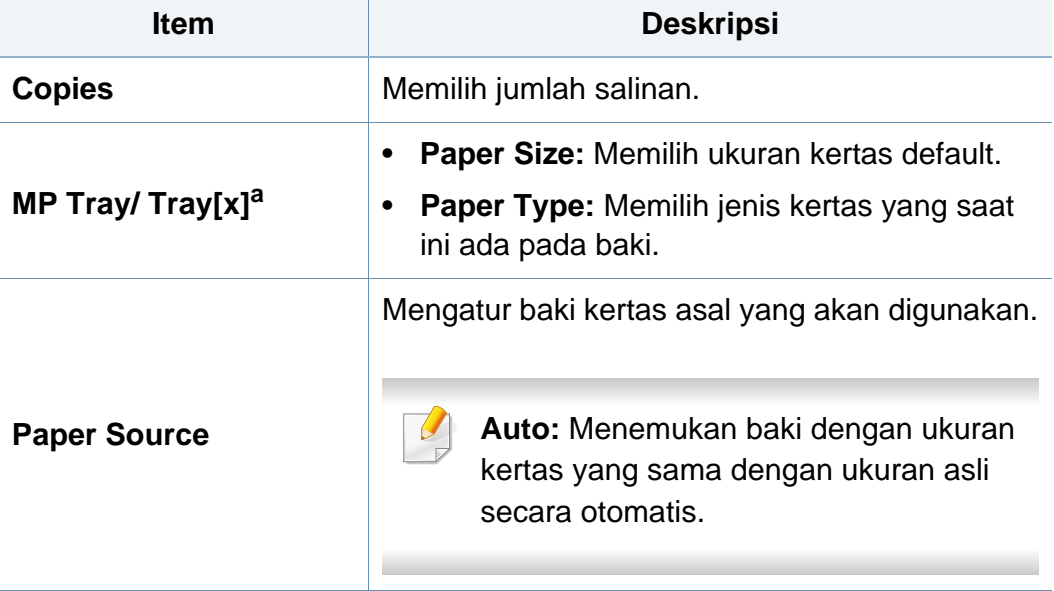

### <span id="page-199-0"></span>**Graphic**

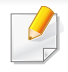

Beberapa menu mungkin tidak muncul pada layar tergantung opsi dan modelnya. Jika demikian, ini artinya printer Anda tidak dilengkapi fitur tersebut (lihat ["Tinjauan menu" pada halaman 28](#page-27-0)).

- Tekan **Menu** $(\mathbf{r} \equiv)$  > **Graphic** pada panel kontrol.
- Untuk model dengan layar sentuh, pilih (**Setup**) > **Graphic** pada layar sentuh.

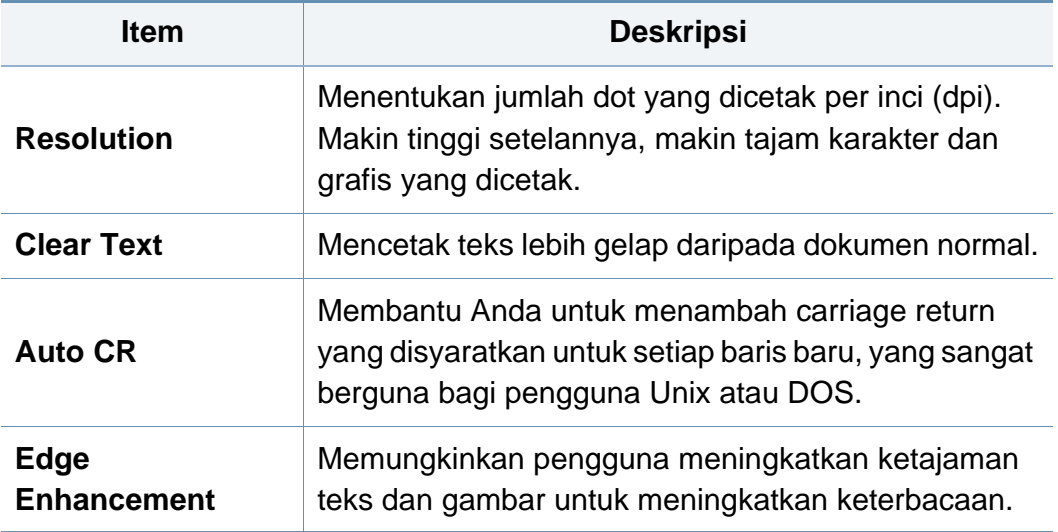

<span id="page-200-0"></span>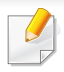

Beberapa menu mungkin tidak muncul pada layar tergantung opsi dan modelnya. Jika demikian, ini artinya printer Anda tidak dilengkapi fitur tersebut (lihat ["Tinjauan menu" pada halaman 28](#page-27-0)).

- Tekan Menu( $\equiv$ ) > System Setup pada panel kontrol.
- Untuk model dengan layar sentuh, pilih (**Setup**) > **System** atau **Tray Behavior** pada layar sentuh.

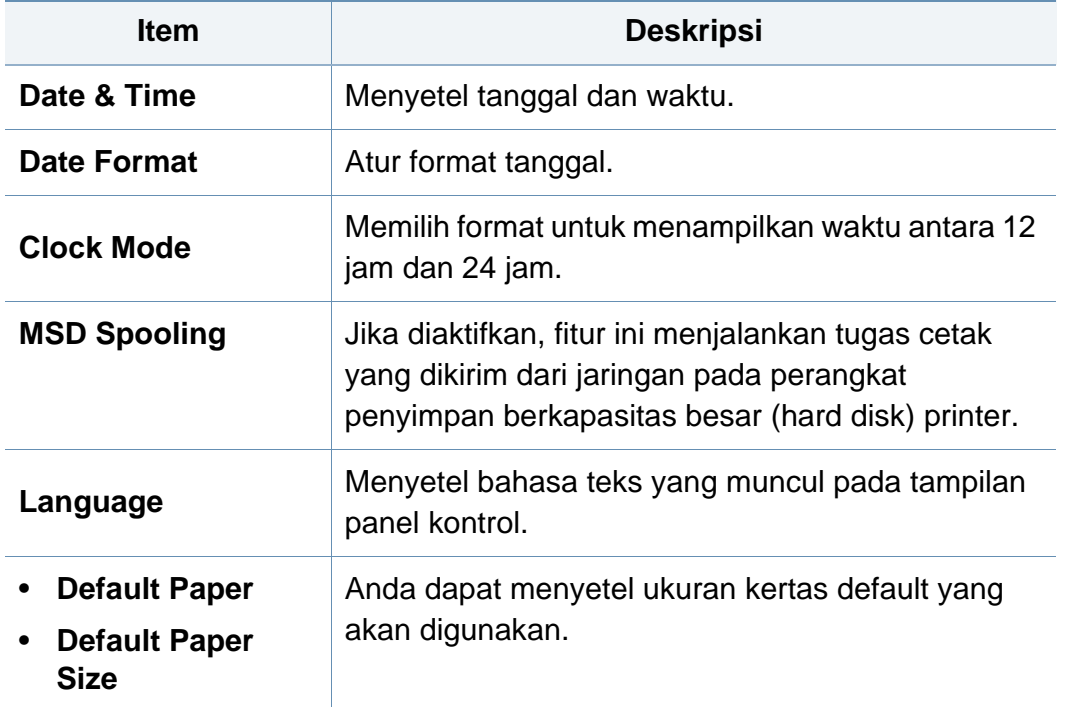

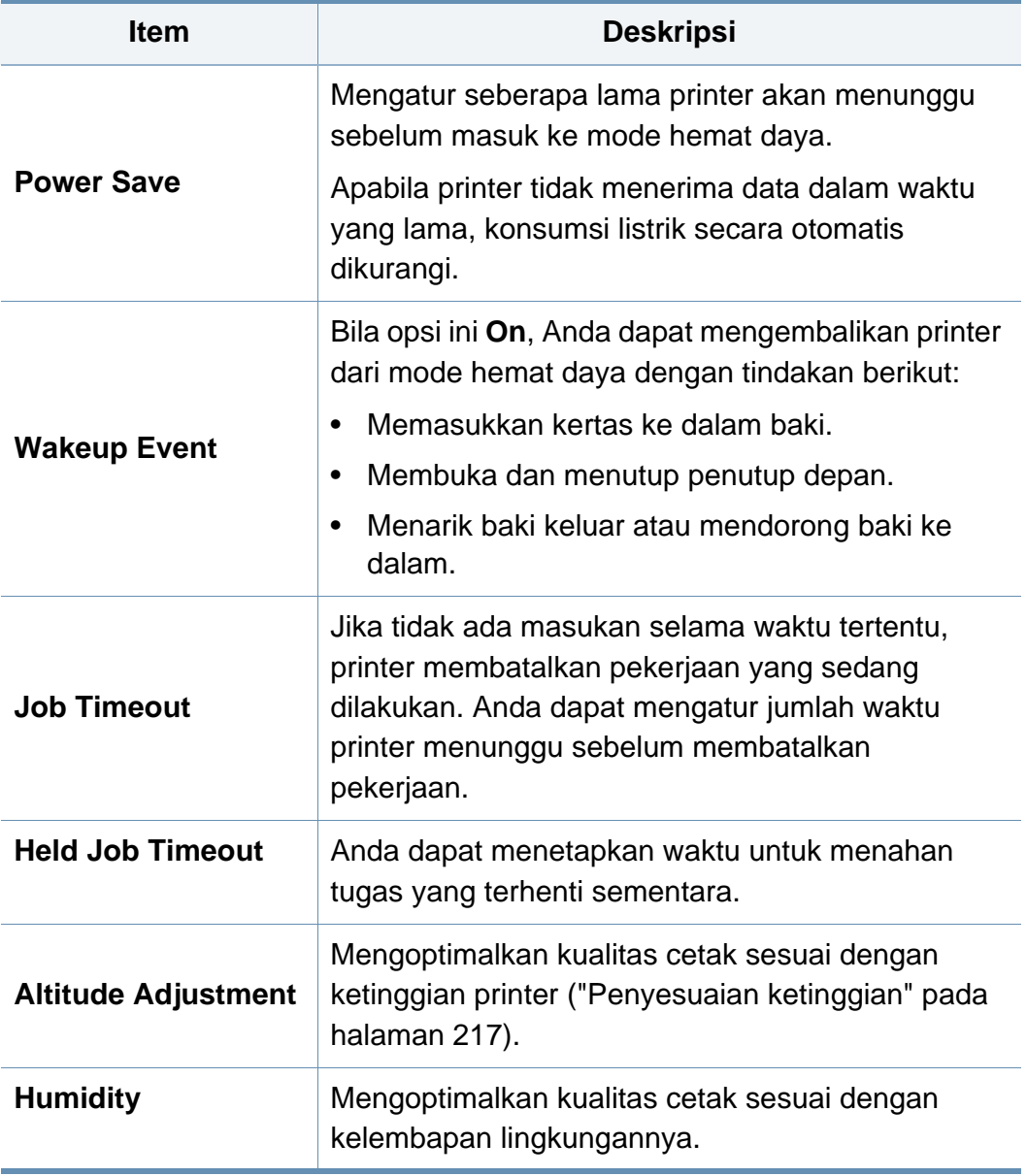

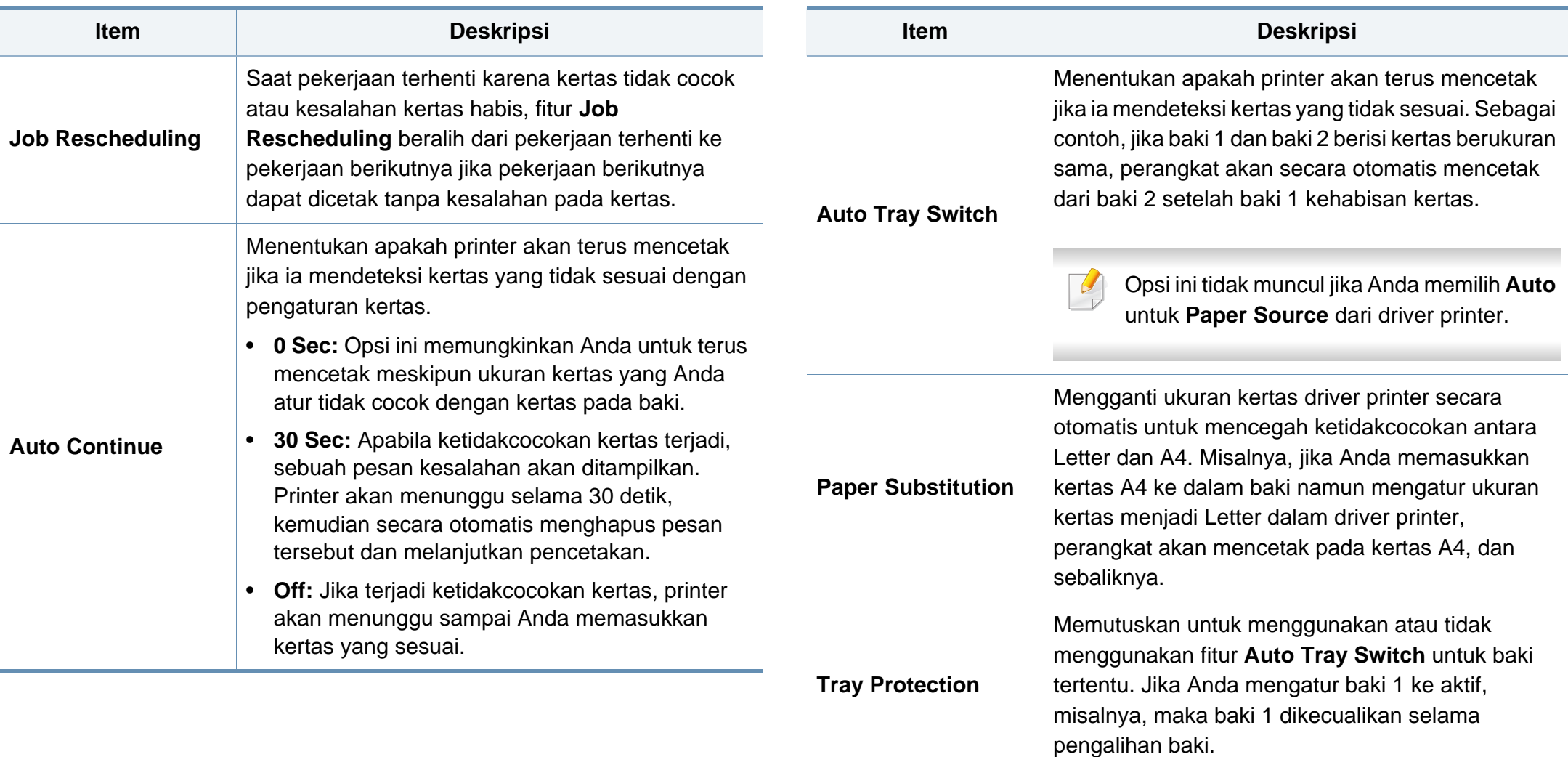

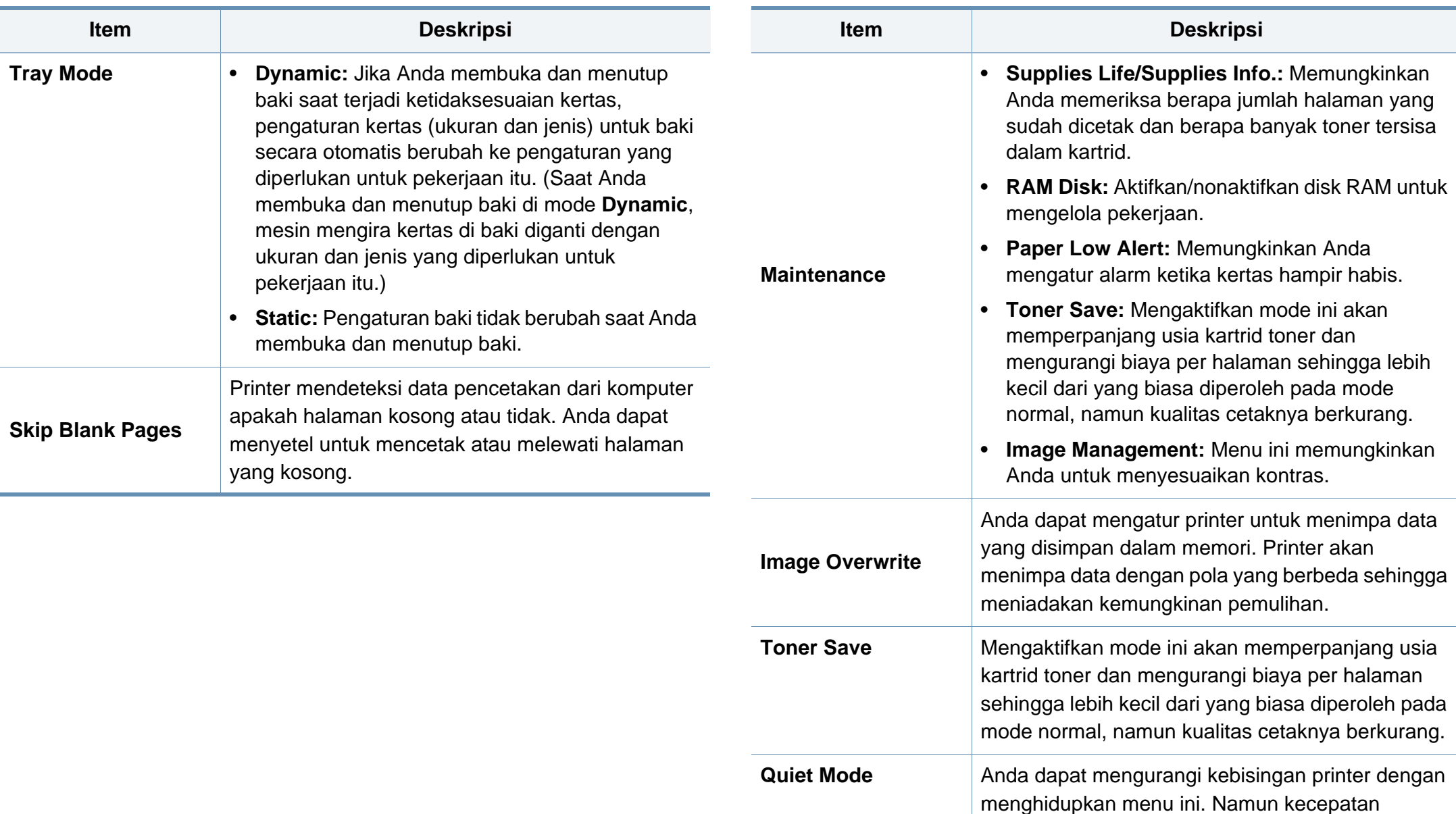

pencetakan dan kualitas mungkin menurun.

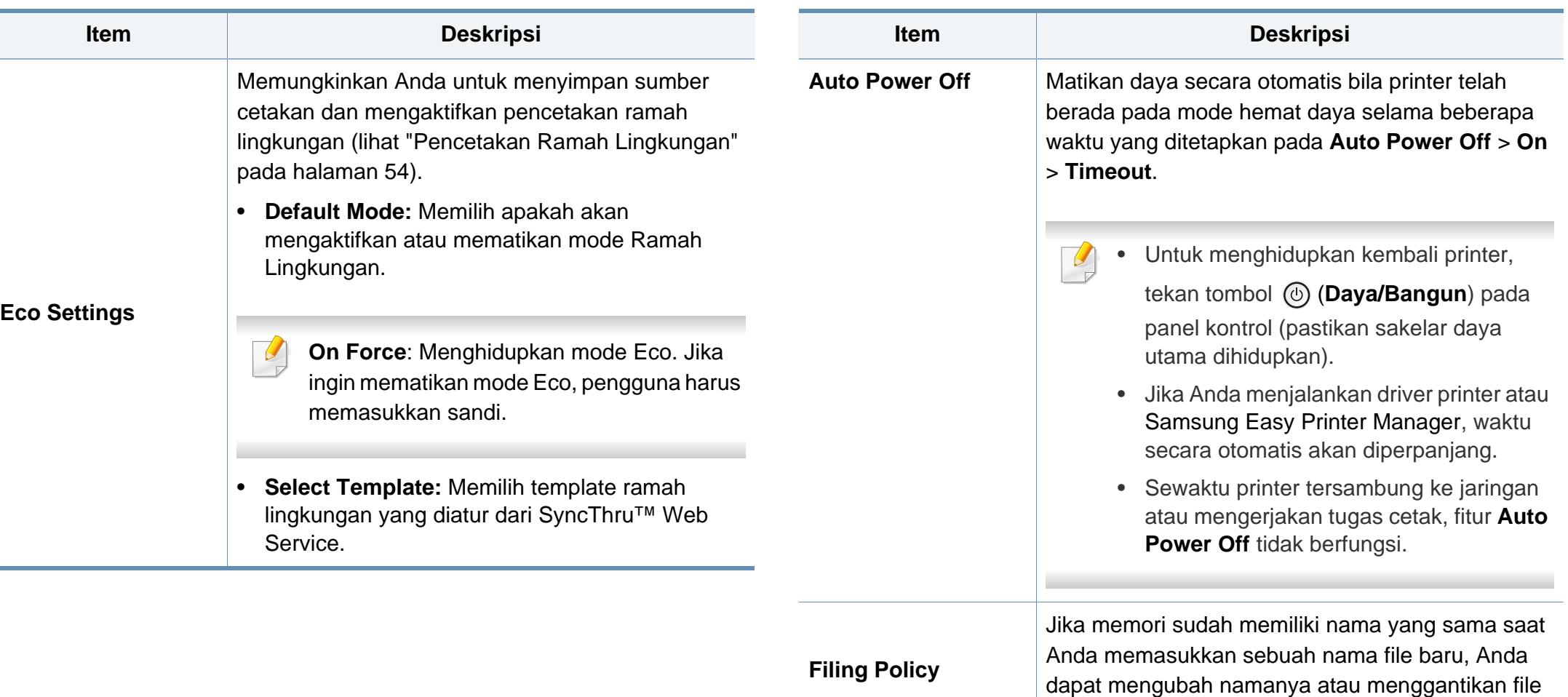

tersebut.

### <span id="page-204-0"></span>**Emulation**

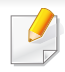

Beberapa menu mungkin tidak muncul pada layar tergantung opsi dan modelnya. Jika demikian, ini artinya printer Anda tidak dilengkapi fitur tersebut (lihat ["Tinjauan menu" pada halaman 28](#page-27-0)).

- Tekan **Menu** $(\mathbf{r} = \mathbf{r})$  > **Emulation** pada panel kontrol.
- Untuk model dengan layar sentuh, pilih (**Setup**) > **Emulation** pada layar sentuh.

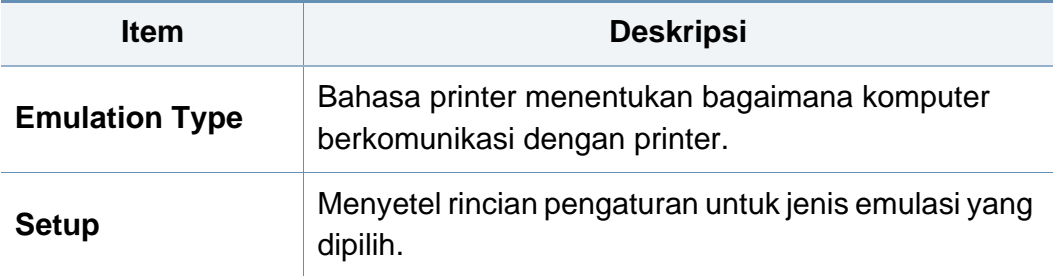

# <span id="page-205-0"></span>**Image Management**

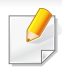

Beberapa menu mungkin tidak muncul pada layar tergantung opsi dan modelnya. Jika demikian, ini artinya printer Anda tidak dilengkapi fitur tersebut (lihat ["Tinjauan menu" pada halaman 28](#page-27-0)).

- Tekan Menu( $\equiv$ ) > Image Management pada panel kontrol.
- Untuk model dengan layar sentuh, pilih (**Setup**) > **System** > **Maintenance** > **Image Management** pada layar sentuh.

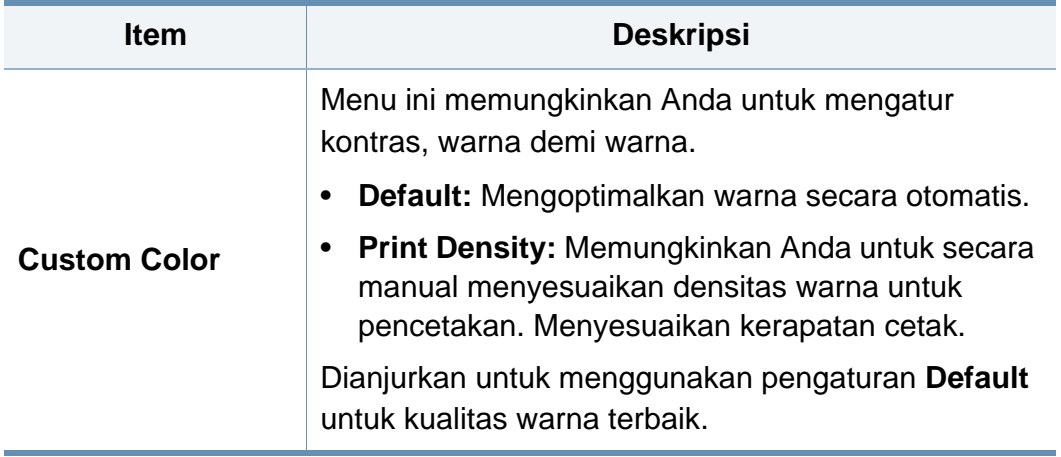

### <span id="page-206-0"></span>**Network**

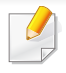

Beberapa menu mungkin tidak muncul pada layar tergantung opsi dan modelnya. Jika demikian, ini artinya printer Anda tidak dilengkapi fitur tersebut (lihat ["Tinjauan menu" pada halaman 28](#page-27-0)).

- Tekan **Menu** $(\mathbf{r} \equiv)$  > **Network** pada panel kontrol.
- Untuk model dengan layar sentuh, pilih (**Setup**) > **Network** pada layar sentuh.
	- Anda juga dapat menggunakan fitur ini dari SyncThru™ Web Service. Buka browser Web dari komputer jaringan dan ketik alamat IP printer Anda. Saat jendela SyncThru™ Web Service muncul, klik**Settings** > **Network Settings** (lihat ["Menggunakan SyncThru™ Web Service"](#page-243-0)  [pada halaman 244\)](#page-243-0).

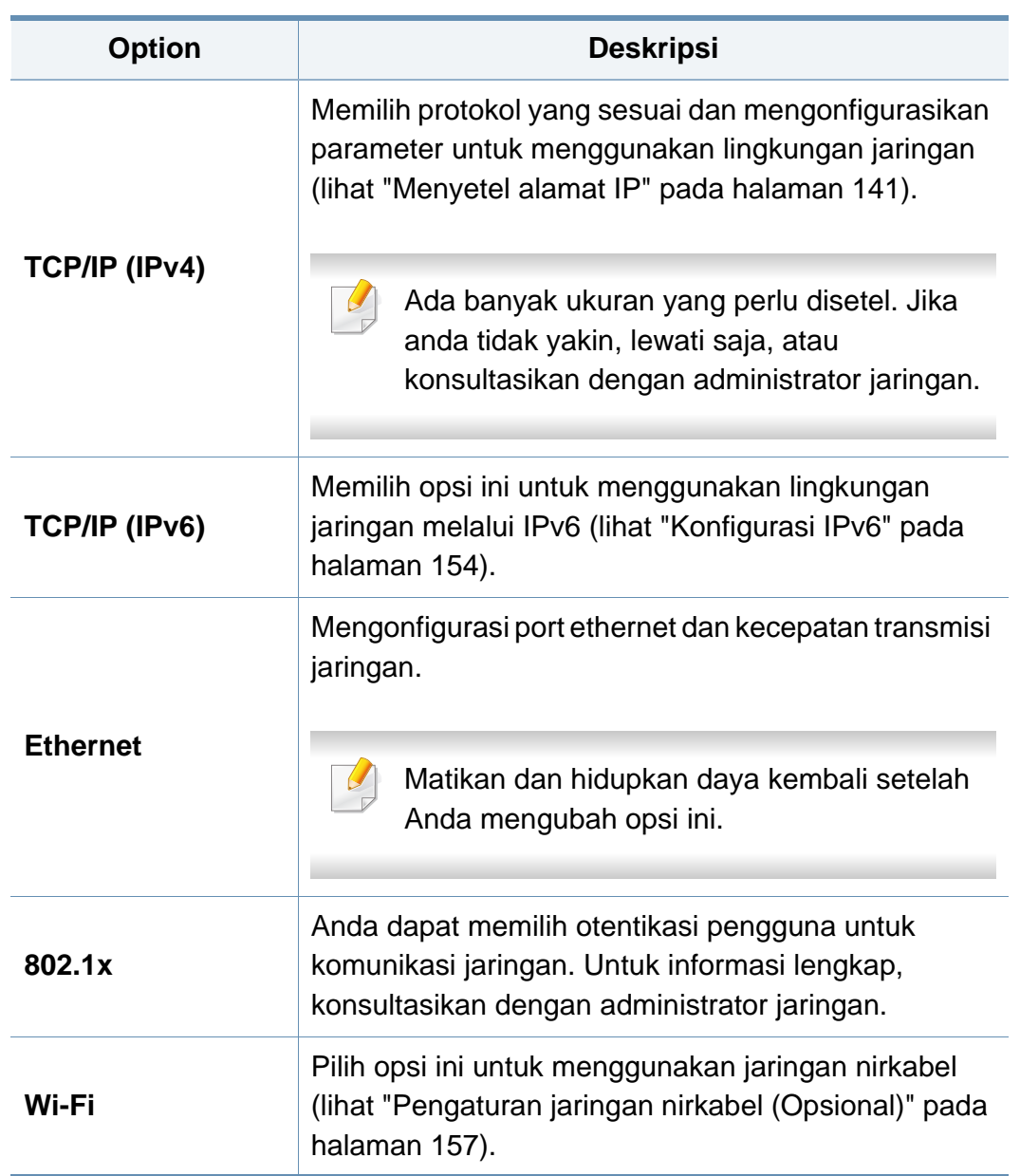

# **Network**

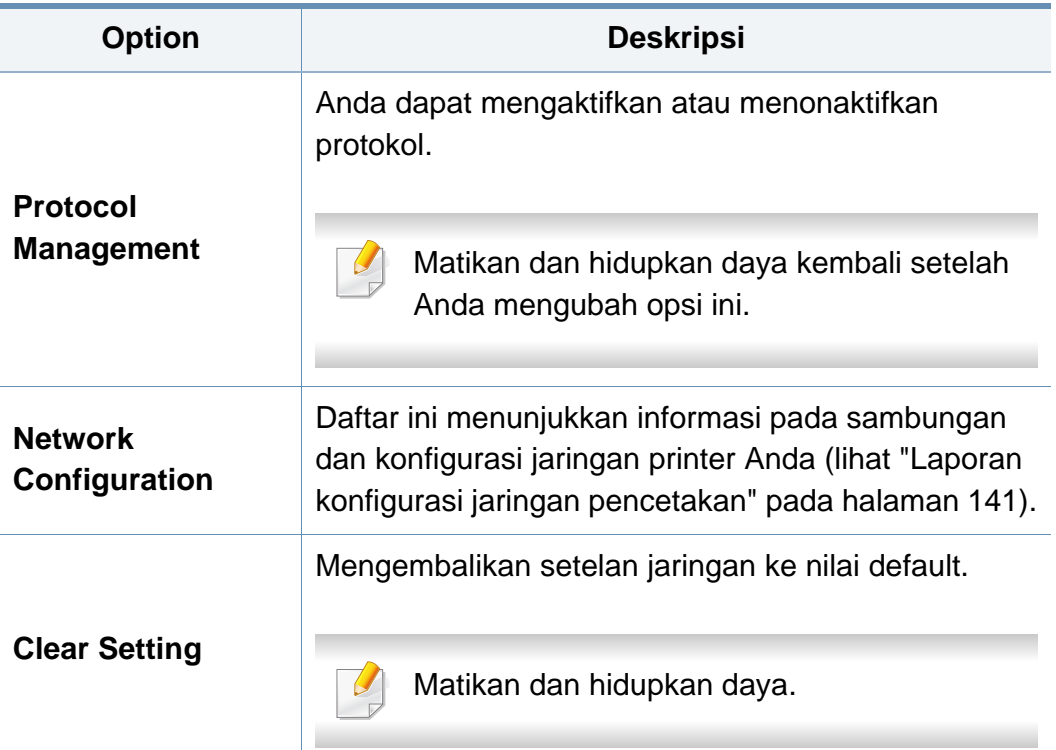

### <span id="page-208-0"></span>**Admin Setup**

- Beberapa menu mungkin tidak muncul pada layar tergantung opsi dan modelnya. Jika demikian, ini artinya printer Anda tidak dilengkapi fitur tersebut (lihat ["Tinjauan menu" pada halaman 28\)](#page-27-0).
	- Anda harus memasukkan sandi untuk masuk ke menu ini. Sandi defaultnya adalah **sec00000**.

- Tekan **Menu**( $\equiv$ ) > **Admin Setup** pada panel kontrol.
- Untuk model dengan layar sentuh, pilih (**Setup**) > **Admin Setup** pada layar sentuh.

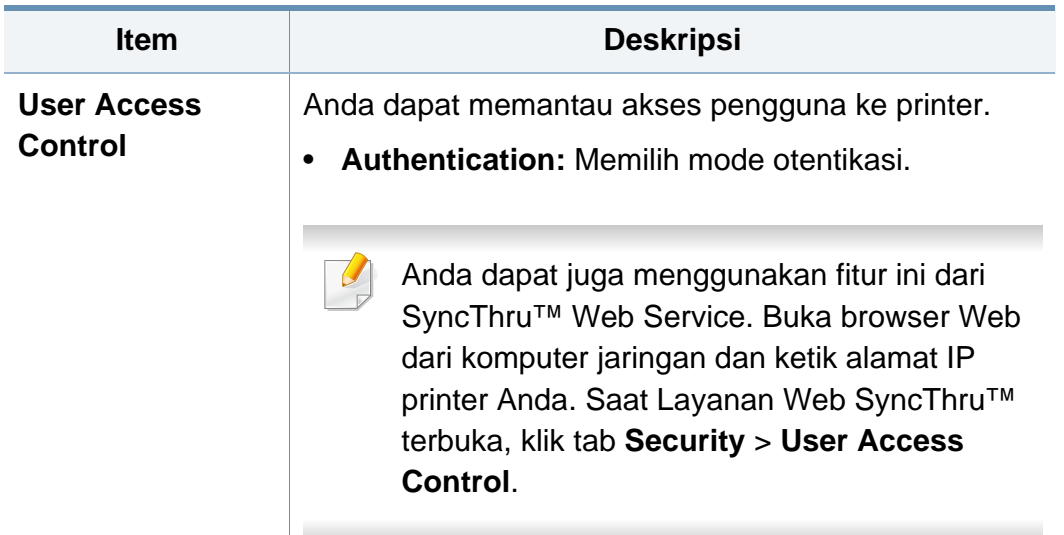

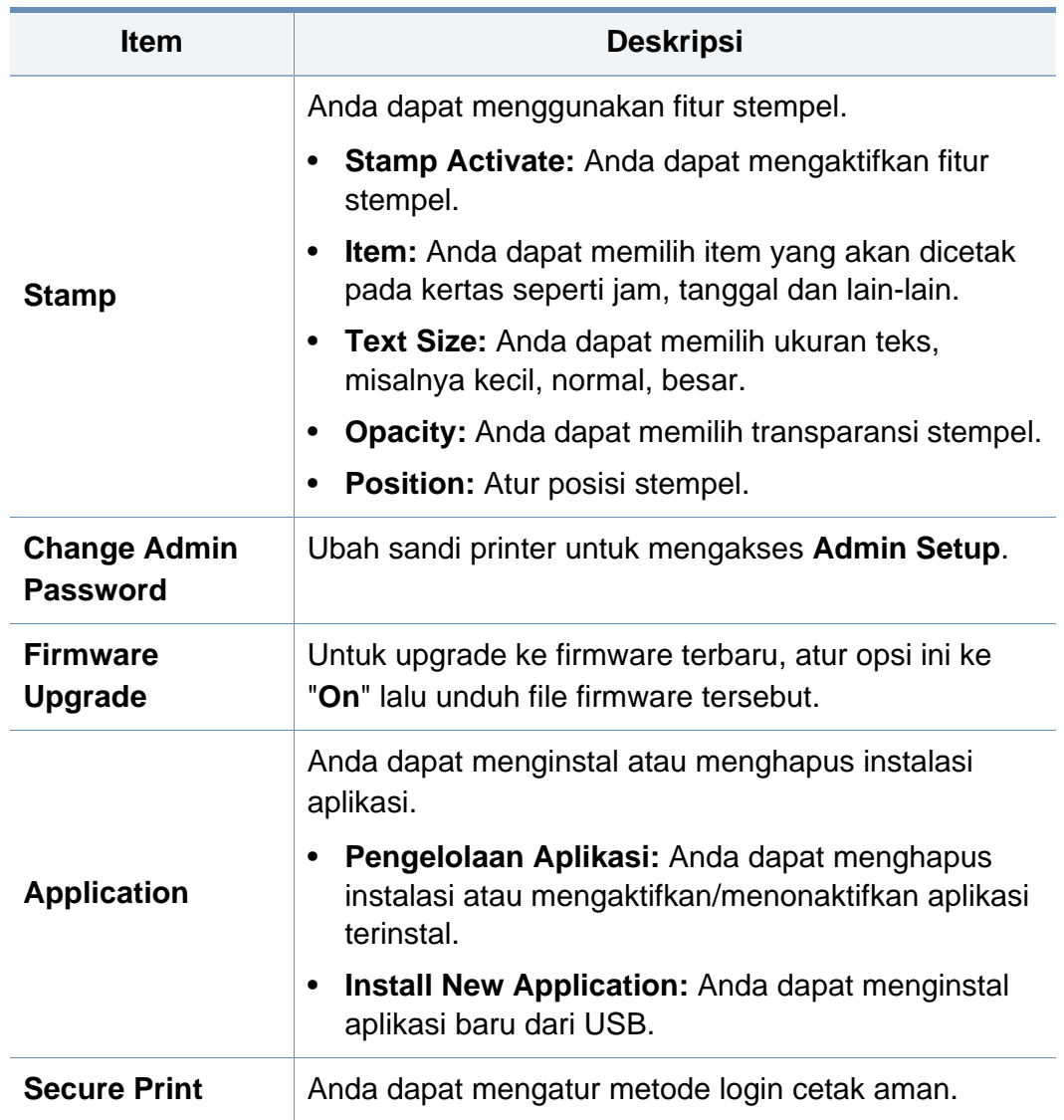

# **Admin Setup**

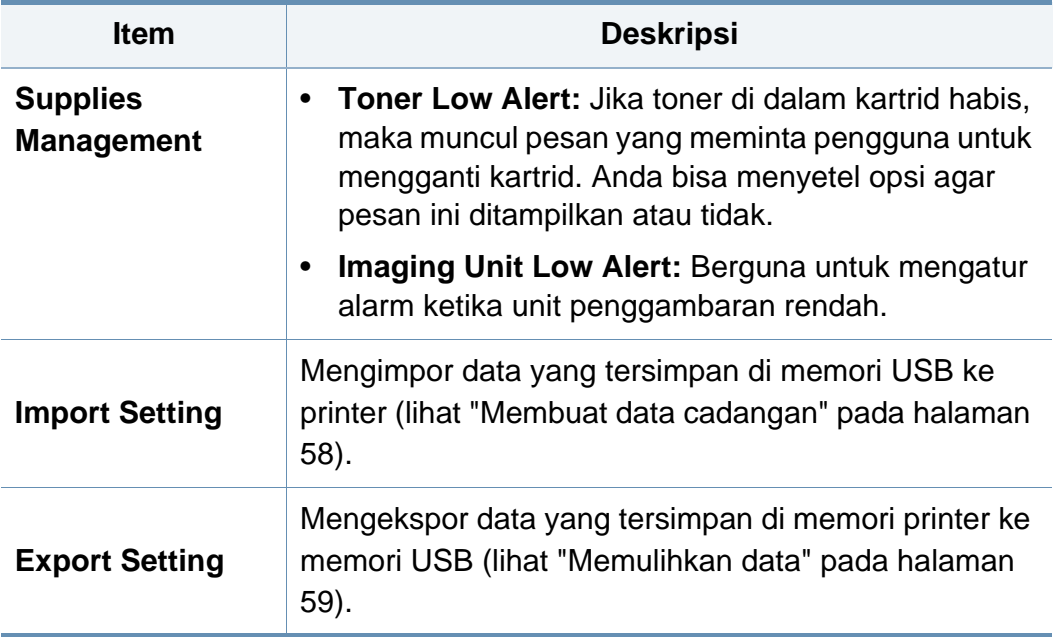

### <span id="page-210-0"></span>**Eco**

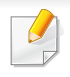

Beberapa menu mungkin tidak muncul pada layar tergantung opsi dan modelnya. Jika demikian, ini artinya printer Anda tidak dilengkapi fitur tersebut (lihat ["Tinjauan menu" pada halaman 28](#page-27-0)).

Untuk mengubah opsi menu:

• Untuk model dengan layar sentuh, pilih (**Eco**) pada layar sentuh.

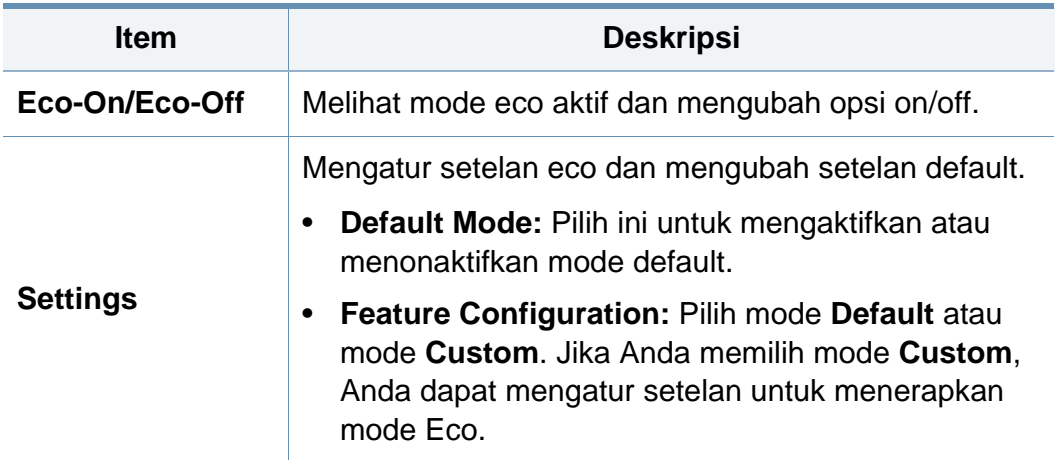

### <span id="page-211-0"></span>**USB**

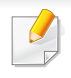

Beberapa menu mungkin tidak muncul pada layar tergantung opsi dan modelnya. Jika demikian, ini artinya printer Anda tidak dilengkapi fitur tersebut (lihat ["Tinjauan menu" pada halaman 28](#page-27-0)).

Untuk mengubah opsi menu:

• Untuk model dengan layar sentuh, pilih (**USB**) > pada layar sentuh.

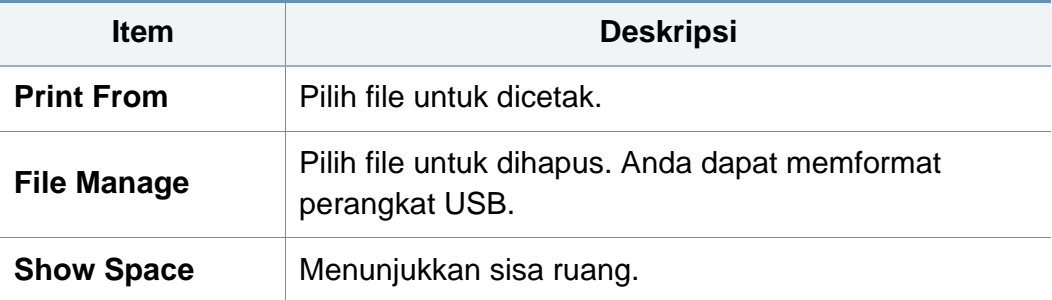

### <span id="page-212-0"></span>**Job Management (Job Status)**

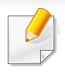

Beberapa menu mungkin tidak muncul pada layar tergantung opsi dan modelnya. Jika demikian, ini artinya printer Anda tidak dilengkapi fitur tersebut (lihat ["Tinjauan menu" pada halaman 28](#page-27-0)).

Untuk mengubah opsi menu:

• Untuk model dengan layar sentuh, pilih ( **Job Status**) > pada layar sentuh.

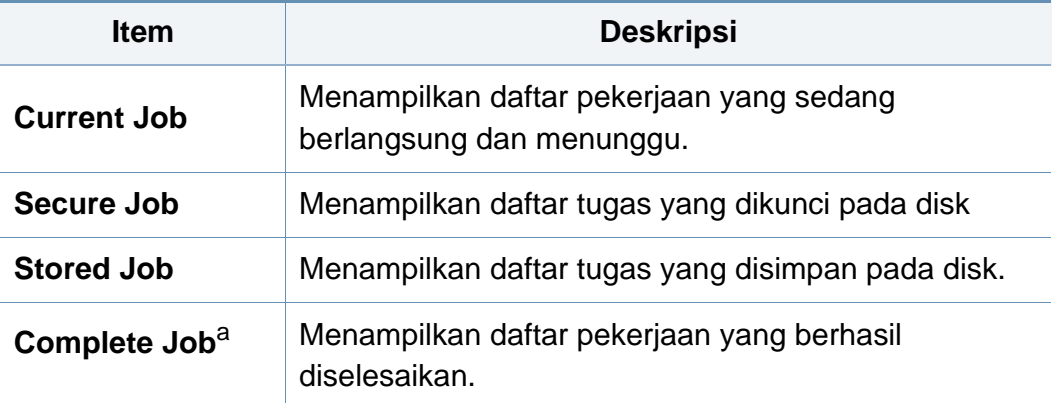

a. Opsi ini hanya tersedia pada layar sentuh.

### <span id="page-213-0"></span>**Counter**

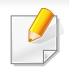

Beberapa menu mungkin tidak muncul pada layar tergantung opsi dan modelnya. Jika demikian, ini artinya printer Anda tidak dilengkapi fitur tersebut (lihat ["Tinjauan menu" pada halaman 28](#page-27-0)).

Untuk mengubah opsi menu:

• Untuk model dengan layar sentuh, pilih (**Counter**) > pada layar sentuh.

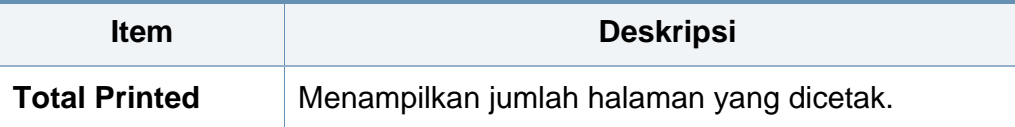

### <span id="page-214-0"></span>**Help**

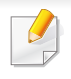

Beberapa menu mungkin tidak muncul pada layar tergantung opsi dan modelnya. Jika demikian, ini artinya printer Anda tidak dilengkapi fitur tersebut (lihat ["Tinjauan menu" pada halaman 28](#page-27-0)).

Untuk mengubah opsi menu:

• Untuk model dengan layar sentuh, pilih (**Help**) > pada layar sentuh.

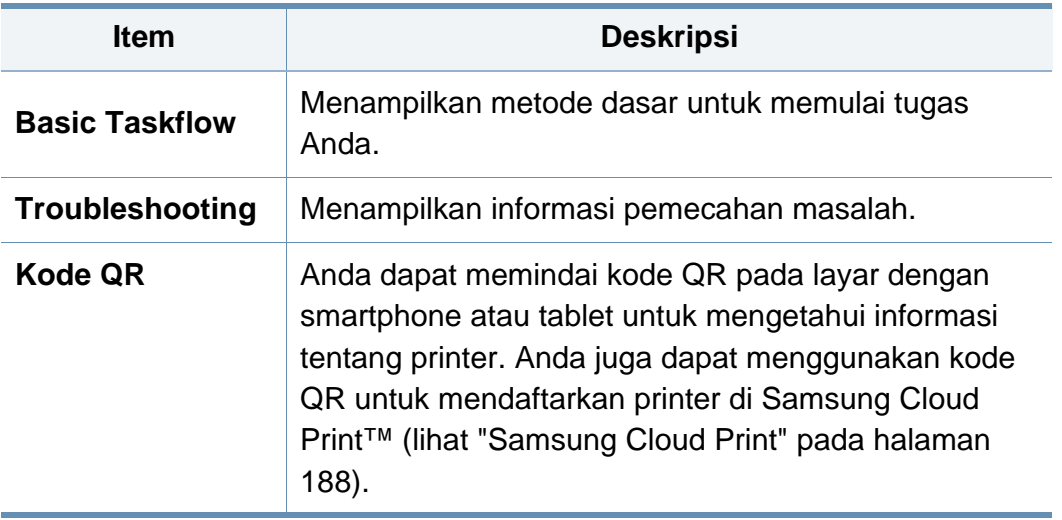

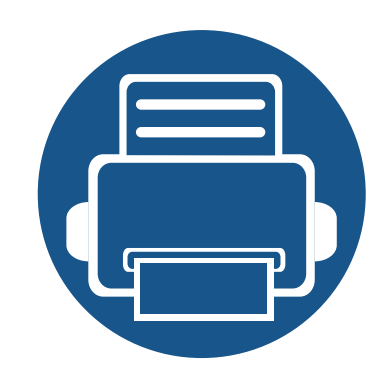

# **4. Fitur-Fitur Khusus**

Bab ini menjelaskan fitur pencetakan khusus.

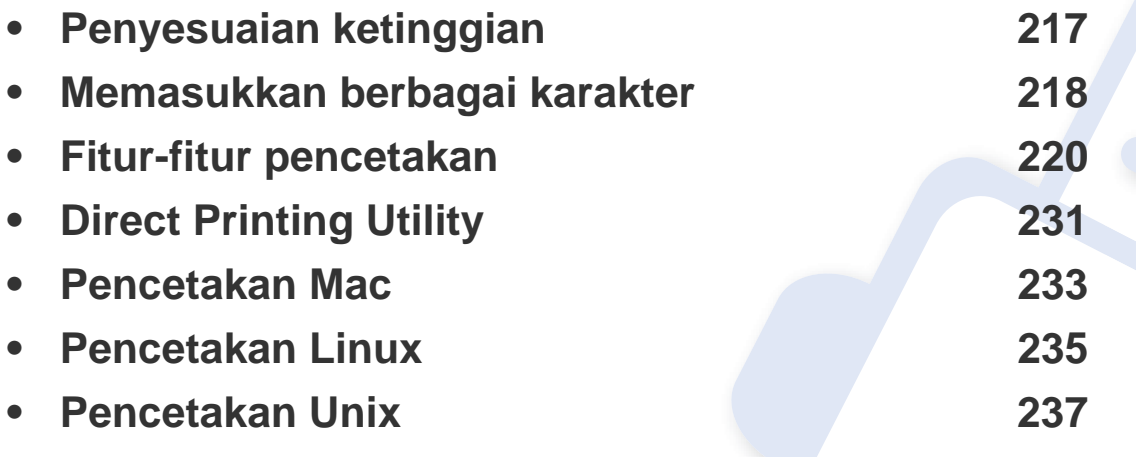

Prosedur pada bab ini sepenuhnya berdasarkan Windows 7.
### **Penyesuaian ketinggian**

Kualitas cetak dipengaruhi oleh tekanan di sekitar yang ditentukan oleh ketinggian printer di atas permukaan laut. Informasi berikut akan memandu Anda dalam mengatur printer untuk mendapatkan kualitas cetak terbaik.

Anda dapat memilih ketinggian permukaan tempat printer Anda berada. Kualitas cetak dipengaruhi oleh tekanan atmosfer, yang ditentukan oleh ketinggian perangkat dari permukaan laut. Oleh karena itu, penting untuk mengatur ketinggian yang benar.

- **Normal:** 0-1.000 m (3.280 kaki)
- **High1:** 1.000 m (3.280 kaki) 2.000 m(6.561 kaki)
- **High2:** 2.000 m (6.561 kaki) 3.000 m (9.842 kaki)
- **High3:** 3.000 m (9.842 kaki) 4.000 m (13.123 kaki)
- **High4:** 4.000 m (13.123 kaki) 5.000 m (16.404 kaki)

Anda dapat mengatur nilai ketinggian dari program Samsung Easy Printer Manager atau SyncThru™ Web Service.

Untuk pengguna Windows dan Mac:

- Jika mesin Anda tersambung ke lokal, Anda dapat mengatur nilai ketinggian dari **Samsung Easy Printer Manager** > **(Alihkan ke mode lanjutan)** > **Device Settings** (lihat ["Device Settings" pada](#page-249-0)  [halaman 250\)](#page-249-0).
- Jika mesin Anda tersambung ke jaringan, Anda dapat mengatur ketinggian dari tab **SyncThru™ Web Service** > **Settings** > **Machine Settings** (lihat ["Menggunakan SyncThru™ Web Service" pada](#page-243-0)  [halaman 244\)](#page-243-0).

Anda juga dapat mengatur ketinggian di opsi **System Setup** atau  $\overline{\mathcal{C}}$ **System** di tampilan printer (lihat ["System Setup/ Setup" pada halaman](#page-200-0)  [201](#page-200-0)).

### **Memasukkan berbagai karakter**

Saat mengerjakan berbagai tugas, Anda mungkin perlu memasukkan nama dan angka.

#### **Huruf-huruf dan angka papan tombol**

- Khusus M453xND series.
	- Set karakter khusus mungkin berbeda dengan printer Anda tergantung pada opsi atau modelnya.
	- Beberapa nilai tombol berikut mungkin tidak muncul tergantung pekerjaan yang Anda lakukan.

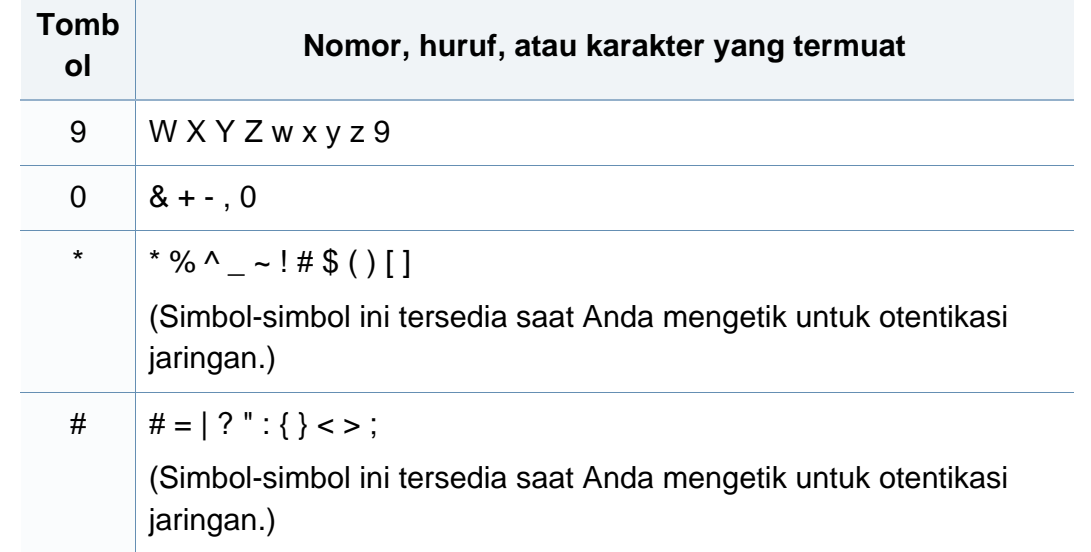

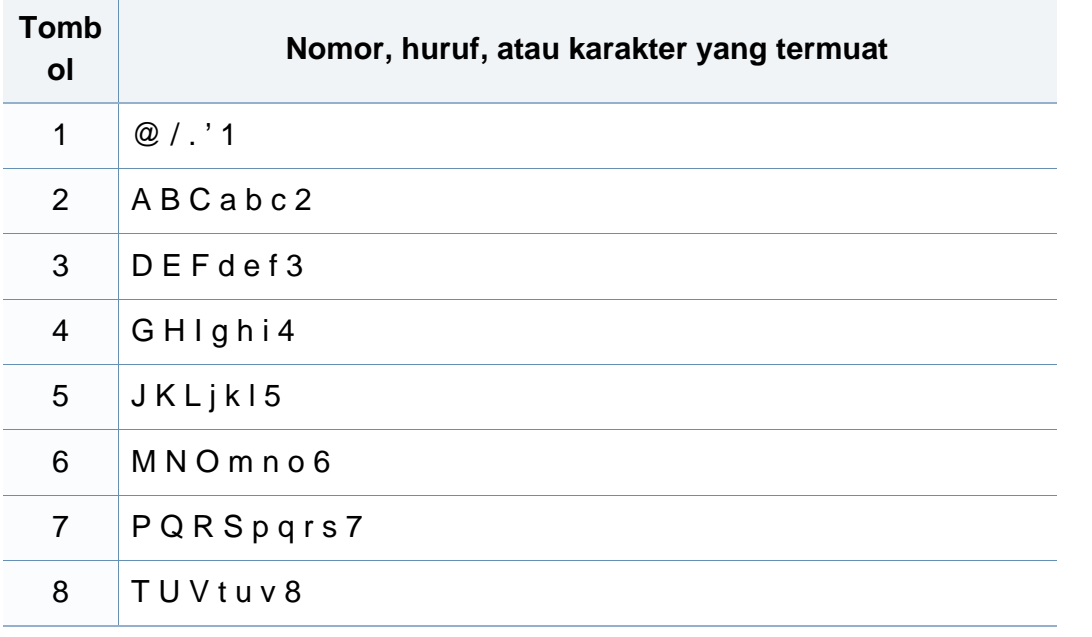

#### **Memahami keyboard pop-up**

- Khusus M453xNX series.
- Fitur ini hanya tersedia untuk model dengan layar sentuh.
- Beberapa tombol berikut mungkin tidak muncul tergantung pekerjaan yang Anda lakukan.

Anda dapat memasukkan karakter alfabet, angka, simbol diakritis, atau simbol khusus menggunakan keyboard pada layar home. Keyboard ini dirancang khusus layaknya keyboard biasa untuk mempermudah pengguna memakainya.

### **Memasukkan berbagai karakter**

Sentuh bidang input untuk memasukkan karakter alfabet, angka, simbol diakritis atau simbol khusus dan keyboard akan muncul pada layar.

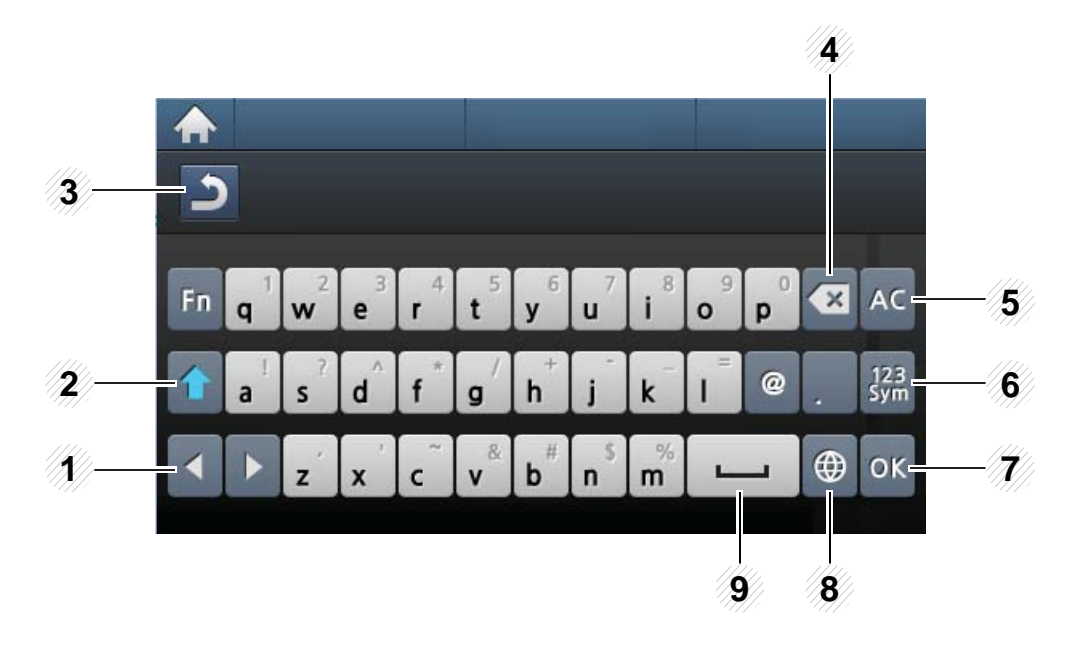

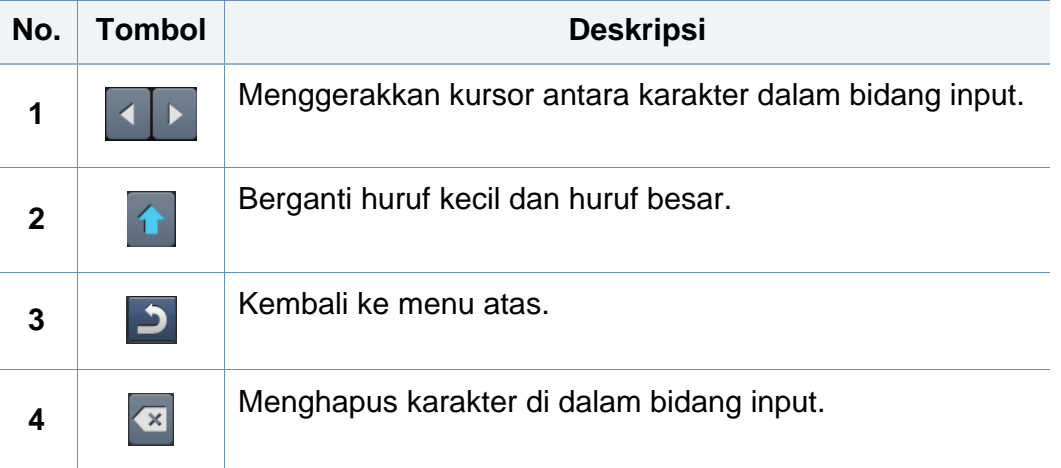

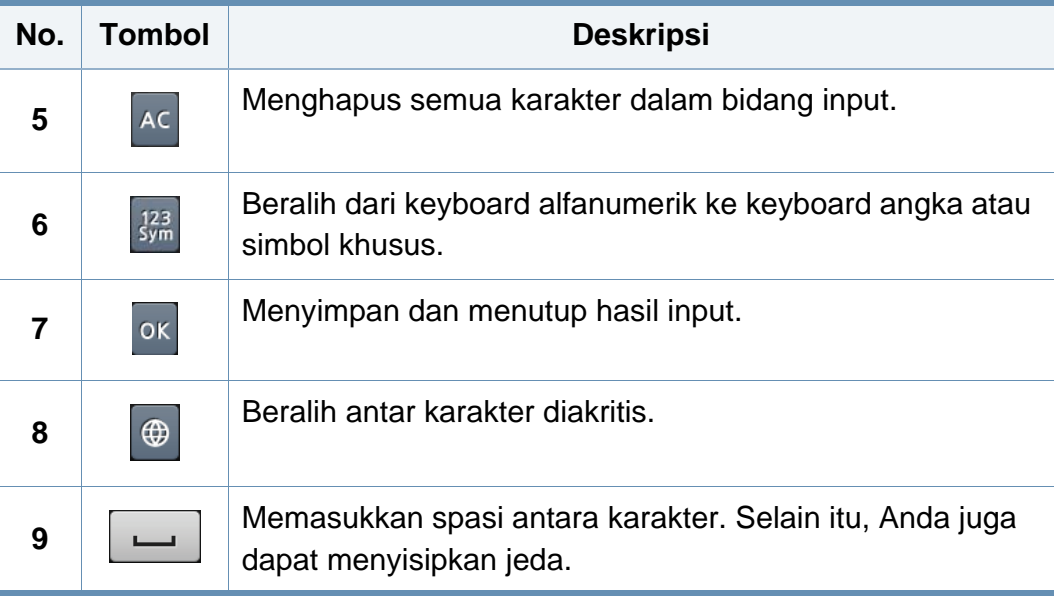

- Untuk fitur pencetakan dasar, baca Panduan Dasar (lihat ["Pencetakan dasar" pada halaman 51](#page-50-0)).
- Fitur ini mungkin tidak tersedia, tergantung model atau aksesori opsional yang ditambahkan pada perangkat (lihat ["Fitur-fitur](#page-7-0)  [menurut Model" pada halaman 8\)](#page-7-0).

#### **Mengubah pengaturan pencetakan default**

- **1** Klik menu **Mulai** pada Windows.
	- Untuk Windows 8, dari **Charms**, pilih **Search** > **Settings**.
- **2** Untuk Windows XP/Server 2003, pilih **Printer and Faxes**.
	- Untuk Windows Server 2008/Vista, pilih **Control Panel** > **Hardware and Sound** > **Printers**.
	- Untuk Windows 7/8, pilih **Control Panel** > **Devices and Printers**.
	- Untuk Windows Server 2008 R2, pilih **Control Panel** > **Hardware** > **Devices and Printers**.
- **3** Klik kanan printer Anda.

**4** Untuk Windows XP/Server 2003/Server 2008/Vista, pilih **Printing Preferences**.

Untuk Windows 7/8 dan Windows Server 2008 R2, dari menu konteks, pilih **Printing Preferences**.

- Jika **Printing Preferences** memiliki ►, Anda dapat memilih driver printer lain yang tersambung ke printer yang dipilih.
- **5** Ganti pengaturan pada setiap tab.
- **6** Klik **OK**.
	- Jika Anda ingin mengubah pengaturan untuk setiap tugas cetak, ubah pengaturan pada **Printing Preferences**.

#### **Mengatur printer Anda sebagai printer default**

- **1** Klik menu **Mulai** pada Windows.
	- Untuk Windows 8, dari **Charms**, pilih **Search** > **Settings**.
- **2** Untuk Windows XP/Server 2003, pilih **Printer and Faxes**.
	- Untuk Windows Server 2008/Vista, pilih **Control Panel** > **Hardware and Sound** > **Printers**.
	- Untuk Windows 7/8, pilih **Control Panel** > **Devices and Printers**.
	- Untuk Windows Server 2008 R2, pilih **Control Panel** > **Hardware** > **Devices and Printers**.
- **3** Pilih printer Anda.
- **4** Klik kanan printer Anda dan pilih **Set as Default Printer**.
	- Untuk Windows 7 atau Windows Server 2008 R2, jika **Set as default printer** memiliki tanda ►, Anda dapat memilih driver printer lain yang tersambung ke printer yang dipilih.

#### **Menggunakan fitur pencetakan lanjut**

- **Driver printer XPS**: untuk mencetak file berformat XPS.
	- Lihat ["Fitur-fitur menurut Model" pada halaman 8.](#page-7-0)
	- Driver printer XPS hanya bisa diinstal di Windows Vista atau yang lebih baru.
	- Tambahkan memori cadangan jika proses pencetakan XPS tidak dapat dilanjutkan karena printer kehabisan memori.
	- Untuk model yang menyediakan driver XPS dari situs web Samsung, http://www.samsung.com > cari produk Anda > Dukungan atau Unduhan.

#### **Mencetak ke dalam berkas (PRN)**

Terkadang Anda perlu menyimpan data cetak sebagai file.

**1** Tandai kotak **Print to file** di jendela **Print**.

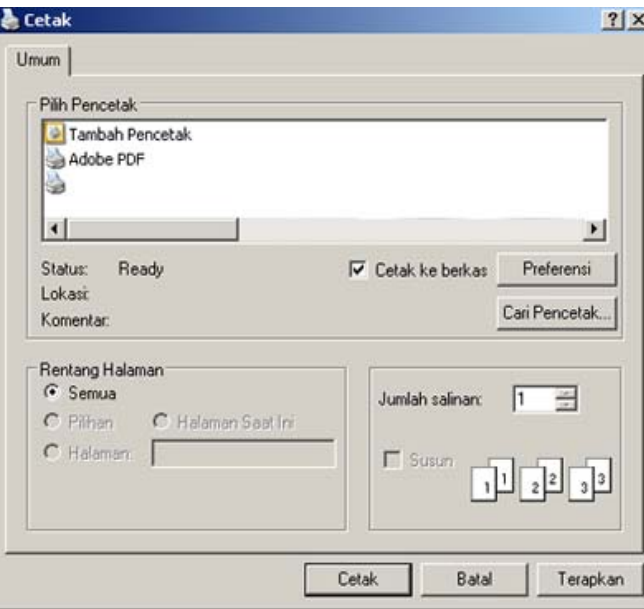

#### **2** Klik **Print**.

**3** Ketik lokasi tujuan dan nama file, lalu klik **OK**. Misalnya, **c:\Temp\file name**.

Jika Anda hanya mengetikkan nama file, file secara otomatis tersimpan di **Dokumenku**, **Dokumen dan Pengaturan**, atau **Pengguna**. Folder yang tersimpan berikut mungkin berbeda, tergantung pada sistem operasi atau aplikasi yang digunakan.

### **Memahami fitur-fitur khusus printer**

Anda dapat menggunakan fitur printer lanjutan saat menggunakan printer.

Untuk memanfaatkan fitur printer yang disediakan driver printer Anda, klik **Properties** atau **Preferences** di jendela aplikasi **Print** untuk mengubah setelan pencetakan. Nama printer, yang muncul pada jendela properti printer, mungkin berbeda tergantung pada printer yang digunakan.

- Beberapa menu mungkin tidak muncul pada layar tergantung opsi atau modelnya. Jika demikian, menu tersebut tidak tersedia pada printer Anda.
	- Pilih menu **Help** atau klik tombol **dari jendela atau tekan F1** pada papan ketik Anda dan klik opsi apa saja yang Anda ingin ketahui (lihat ["Menggunakan bantuan" pada halaman 54](#page-53-0)).

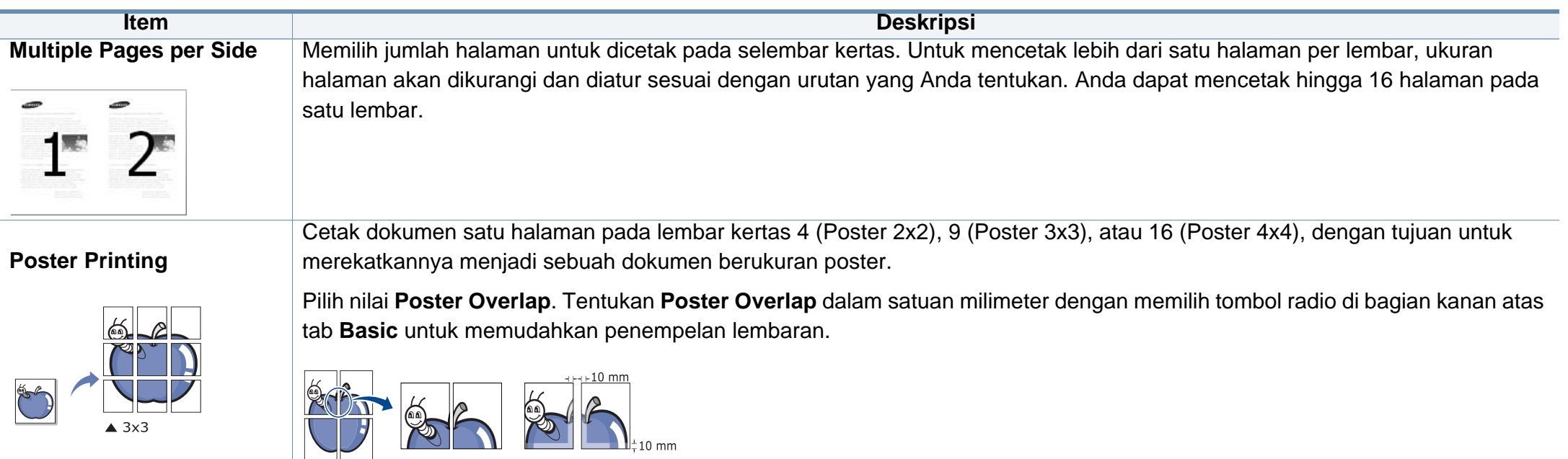

<span id="page-223-0"></span>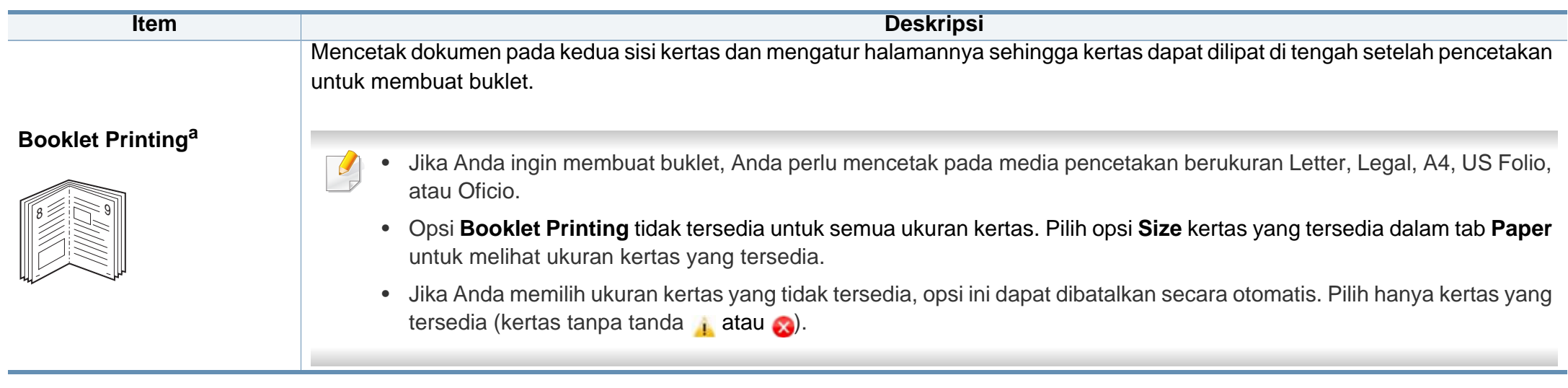

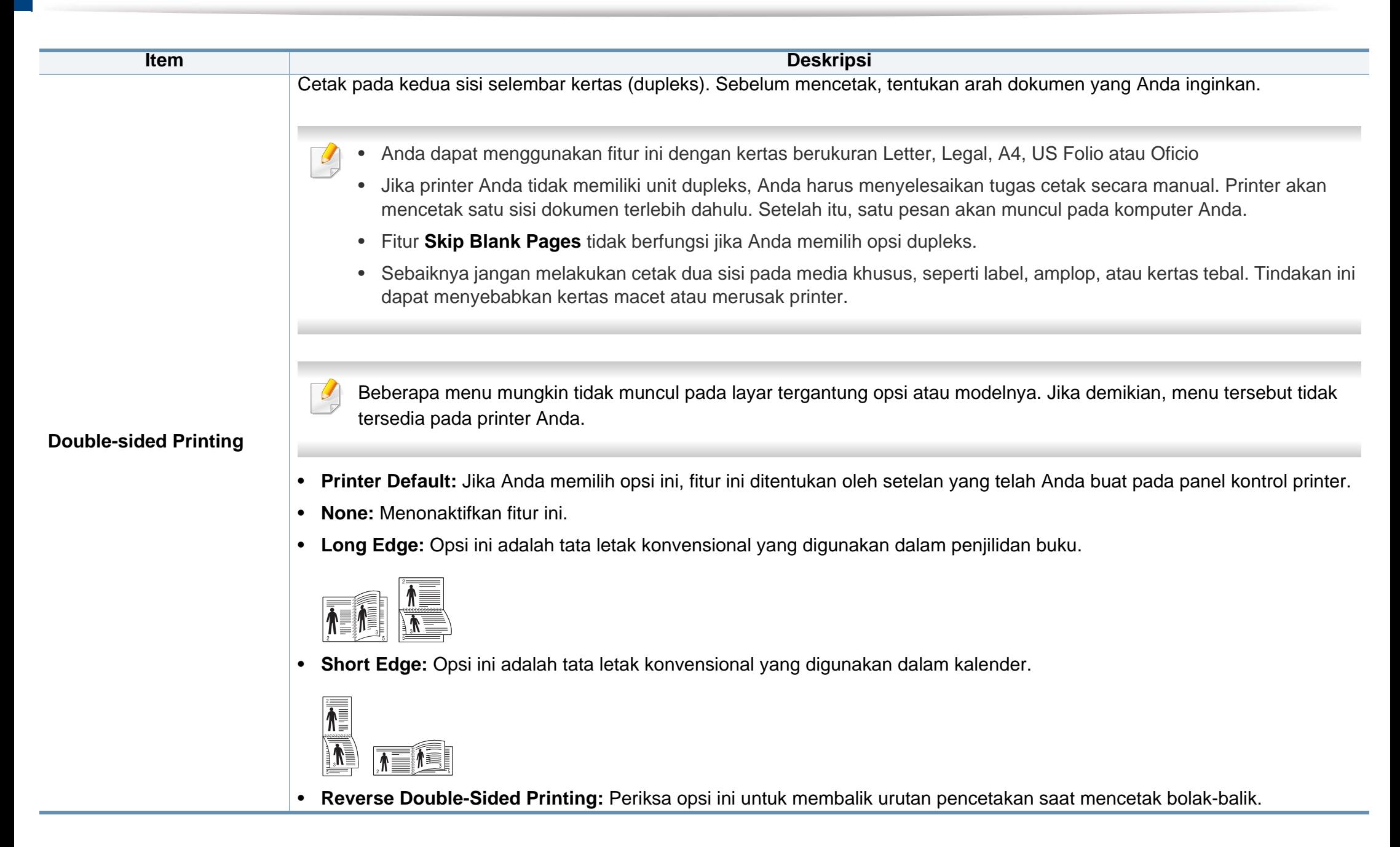

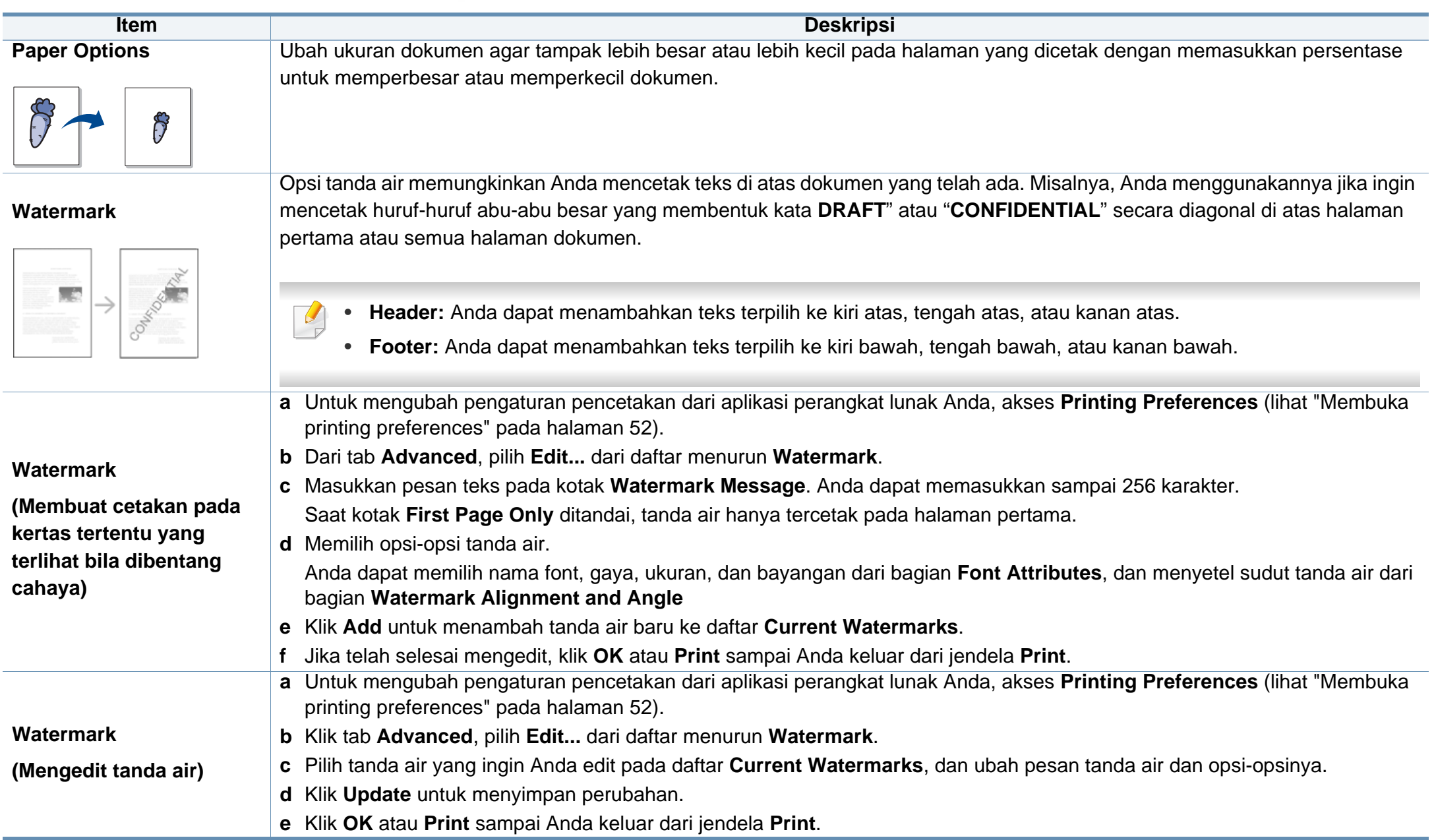

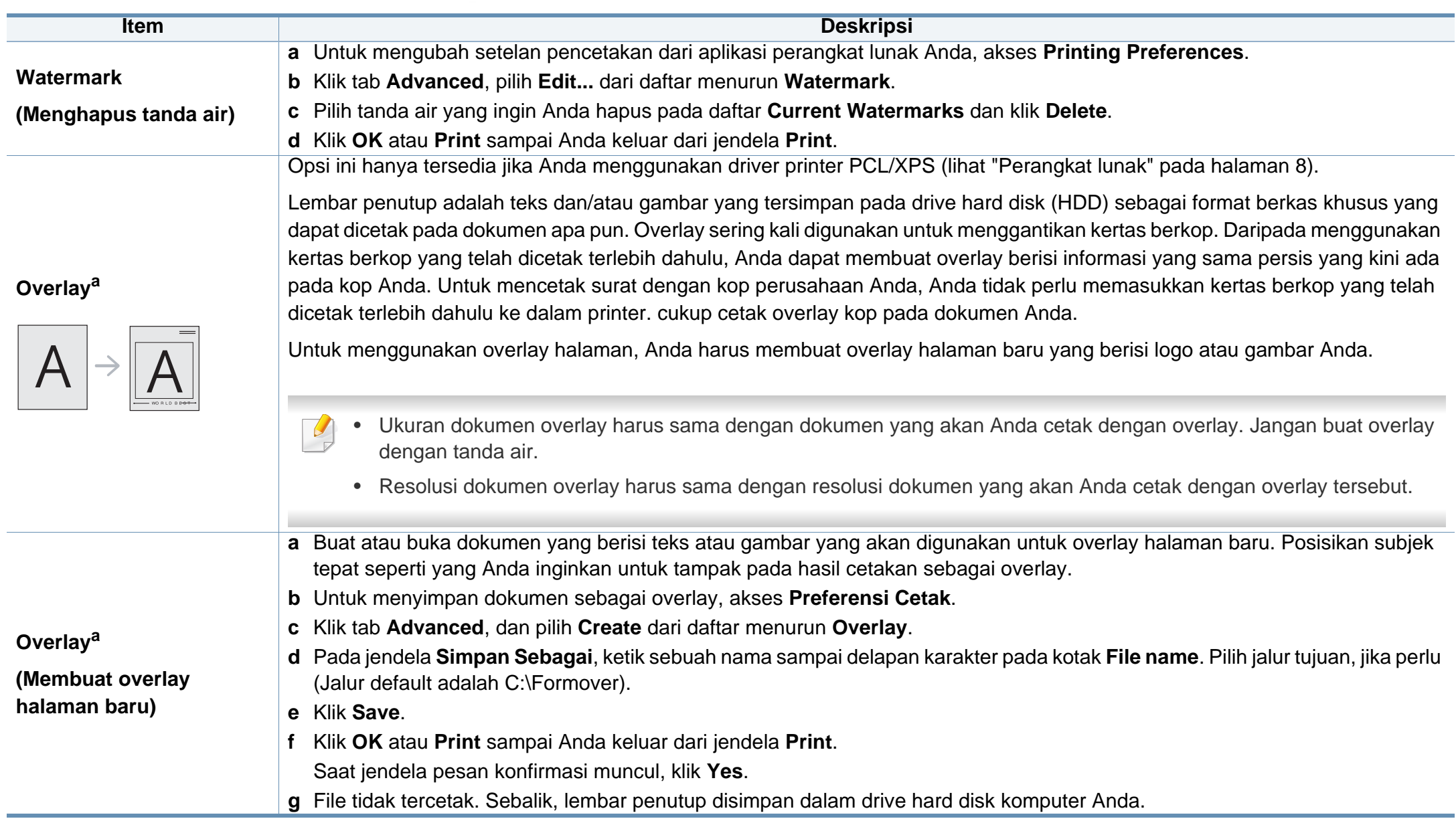

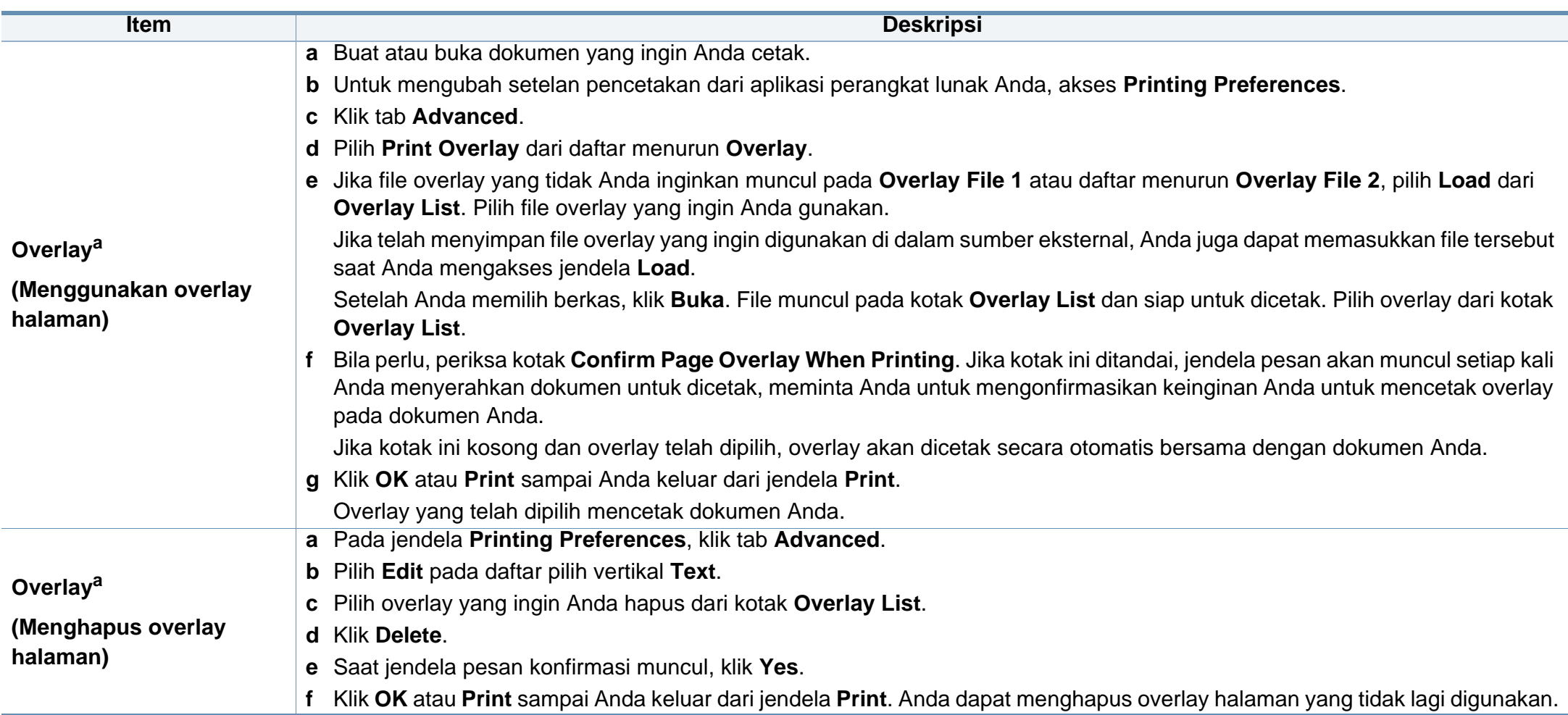

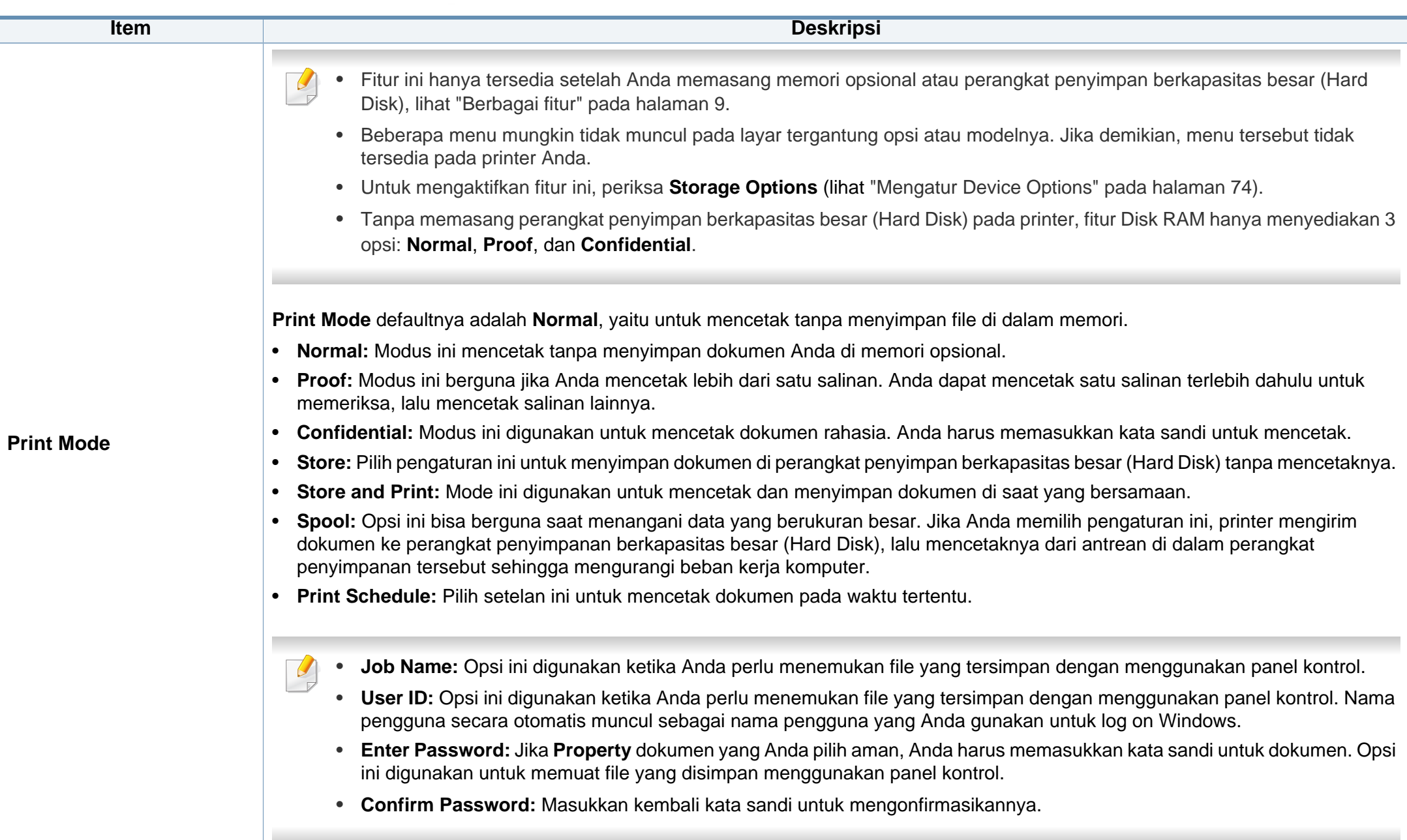

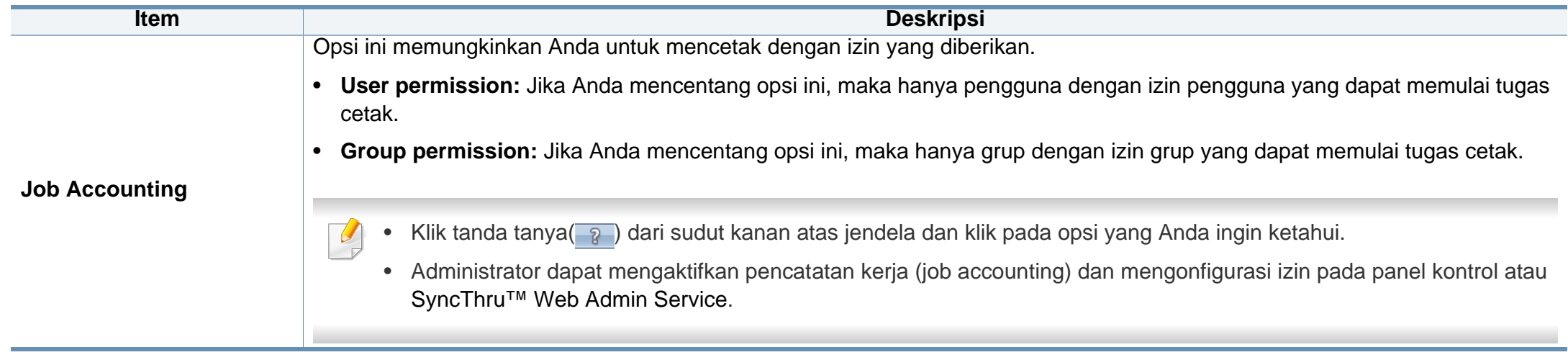

a. Opsi ini tidak tersedia jika Anda menggunakan driver XPS.

# **Direct Printing Utility**

- Direct Printing Utility mungkin tidak tersedia, tergantung model atau aksesori opsional yang ditambahkan pada perangkat (lihat ["Perangkat lunak" pada halaman 8](#page-7-1)).
	- Hanya tersedia untuk pengguna OS Windows.
- Bisa atau tidaknya file PDF dicetak menggunakan program Direct Printing Utility tergantung bagaimana file PDF itu dibuat.
- Program Direct Printing Utility mendukung PDF versi 1.7 dan di bawahnya. Untuk versi yang lebih tinggi, Anda harus membuka file itu untuk mencetaknya.

#### **Apa itu Direct Printing Utility?**

Direct Printing Utility adalah program yang mengirimkan file PDF langsung ke perangkat untuk dicetak, tanpa harus membuka file tersebut.

#### Untuk menginstal program ini:

Unduh perangkat lunak dari situs web Samsung kemudian buka dan instal: (http://www.samsung.com > cari produk Anda > Dukungan atau Unduhan).

- 
- Memori atau perangkat penyimpanan berkapasitas besar (Hard Disk) opsional harus dipasang pada printer, untuk mencetak file menggunakan program ini, (lihat ["Berbagai fitur" pada halaman 9\)](#page-8-0).
- Anda tidak dapat mencetak file PDF yang dibatasi. Nonaktifkan fitur pembatasan pencetakan dan cobalah mencetak lagi.
- Anda tidak dapat mencetak file PDF yang dibatasi sandi. Nonaktifkan fitur sandi, dan cobalah mencetak lagi.

#### **Mencetak**

Ada beberapa cara untuk mencetak menggunakan Direct Printing Utility.

- **1** Dari menu **Start** pilih **Programs** atau **All Programs** > **Printer Samsung** > **Direct Printing Utility** > **Direct Printing Utility**. Jendela Direct Printing Utility muncul.
- **2** Pilih printer Anda dari daftar menurun **Select Printer** dan klik **Browse**.
- **3** Pilih file yang akan dicetak dan klik **Open**. File ini ditambahkan ke bagian **Select Files**.
- **4** Sesuaikan pengaturan printer sesuai keperluan Anda.
- **5** Klik **Print**. File PDF yang dipilih akan dikirim ke printer.

## **Direct Printing Utility**

#### **Menggunakan menu klik kanan**

- **1** Klik kanan file PDF yang akan dicetak dan pilih **Direct Printing**. Jendela Direct Printing Utility muncul dengan file PDF yang sudah ditambahkan.
- **2** Pilih printer yang akan digunakan.
- **3** Menyesuaikan setelan printer.
- **4** Klik **Print**. File PDF yang dipilih akan dikirim ke printer.

### **Pencetakan Mac**

Beberapa fitur mungkin tidak tersedia tergantung model atau opsinya. Ini berarti fitur tersebut tidak didukung.

#### **Mencetak dokumen**

Bila Anda mencetak dengan Mac, Anda harus memeriksa pengaturan driver printer pada setiap aplikasi yang digunakan. Ikuti langkah-langkah di bawah untuk mencetak dari Mac:

- **1** Buka dokumen yang akan dicetak.
- **2** Buka menu **File** dan klik **Page Setup** (**Document Setup** dalam beberapa aplikasi).
- **3** Pilih ukuran kertas Anda, orientasi, skala, opsi lainnya, dan pastikan printer Anda terpilih. Klik **OK**.
- **4** Buka menu **File**, lalu klik **Print**.
- **5** Pilih jumlah salinan dan tentukan halaman mana yang akan dicetak.
- **6** Klik **Print**.

#### **Mengubah pengaturan printer**

Anda dapat menggunakan fitur printer lanjutan saat menggunakan printer.

Buka aplikasi dan pilih **Print** dari menu **File**. Nama printer, yang muncul pada jendela properti printer, mungkin berbeda tergantung pada printer yang digunakan. Selain nama, komposisi jendela properti printer sama dengan komposisi berikut.

#### **Mencetak beberapa halaman pada satu lembar**

Anda dapat mencetak lebih dari satu halaman pada selembar kertas. FItur ini memberikan cara yang hemat biaya untuk mencetak salinan draf.

- **1** Buka aplikasi, dan pilih **Print** dari menu **File**.
- **2** Pilih **Layout** dari daftar turun-bawah di bawah **Orientation**. Pada daftar turun-bawah **Pages per Sheet**, pilih jumlah halaman yang ingin Anda cetak pada selembar kertas.
- **3** Pilih opsi lain yang akan digunakan.
- **4** Klik **Print**.

Printer mencetak jumlah halaman yang dipilih untuk dicetak pada selembar kertas.

### **Pencetakan Mac**

#### **Mencetak bolak balik**

Beberapa fitur mungkin tidak tersedia tergantung model atau opsinya. Hal itu berarti bahwa fitur ini tidak didukung (lihat ["Berbagai fitur" pada](#page-8-0)  [halaman 9](#page-8-0)).

Sebelum mencetak dengan modus dupleks, tentukan pada tepi mana Anda akan menjilid dokumen jadi Anda. Opsi penjilidannya adalah sebagai berikut:

- **Long-Edge Binding:** Opsi ini adalah tata letak konvensional yang digunakan dalam penjilidan buku.
- **Short-Edge Binding:** Opsi ini adalah jenis yang sering digunakan dalam kalender.
- **1** Dari aplikasi Mac Anda, pilih **Print** dari menu **File**.
- **2** Pilih **Layout** dari daftar turun-bawah di bawah **Orientation**.
- **3** Pilih arah penjilidan dari opsi **Two-Sided**.
- **4** Pilih opsi lain yang akan digunakan.
- **5** Klik **Print** dan printer akan mencetak bolak-balik.

Jika Anda mencetak lebih dari 2 salinan, salinan pertama dan kedua dapat tercetak pada lembar yang sama. Hindari mencetak bolak balik jika Anda mencetak lebih dari 1 salinan.

#### **Menggunakan bantuan**

Klik tanda tanya dari pojok kiri bawah jendela dan klik topik manapun yang ingin Anda ketahui. Jendela pop-up muncul dengan informasi tentang fitur opsi tersebut, yang tersedia dari driver.

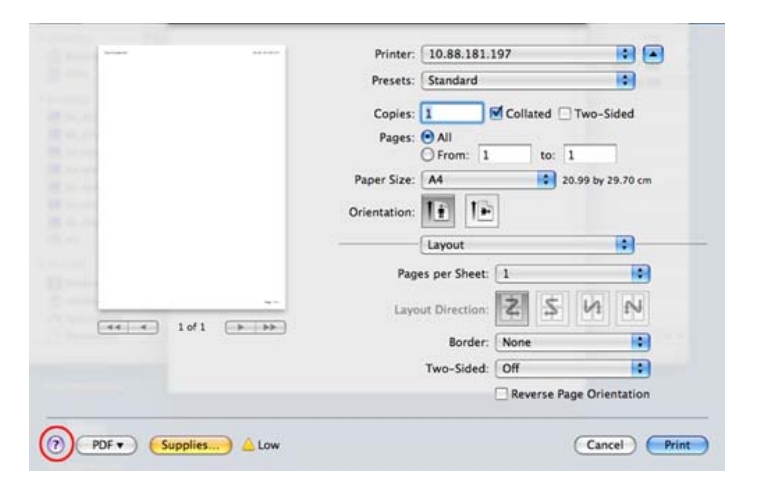

### **Pencetakan Linux**

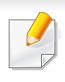

Beberapa fitur mungkin tidak tersedia tergantung model atau opsinya. Ini berarti fitur tersebut tidak didukung.

Pencetakan dupleks otomatis/manual mungkin tidak tersedia tergantung model. Anda dapat menggunakan cara lain yaitu sistem pencetakan lp atau lpr atau aplikasi lain untuk mencetak ganjil.

#### **Mencetak dari aplikasi**

Ada banyak aplikasi Linux yang memungkinkan Anda untuk mencetak menggunakan Common UNIX Printing System (CUPS). Anda dapat mencetak pada printer Anda dari aplikasi semacam itu.

- **1** Buka dokumen yang akan dicetak.
- **2** Buka menu **File** dan klik **Page Setup** (**Print Setup** dalam beberapa aplikasi).
- **3** Pilih ukuran kertas dan orientasi cetakan serta pastikan perangkat Anda terpilih. Klik Apply.
- **4** Buka menu File dan klik **Print**.
- **5** Pilih printer Anda untuk mencetak.
- **6** Pilih jumlah salinan dan tentukan halaman mana yang akan dicetak.
- **7** Ubah opsi pencetak lain dalam tiap tab, jika perlu.
- **8** Klik **Print**.

#### **Mencetak file**

Anda dapat mencetak teks, gambar, file pdf pada printer Anda menggunakan **CUPS** standar, langsung dari antarmuka baris perintah. Utilitas **CUPS** lp atau lpr memungkinkan Anda untuk melakukannya. Anda dapat mencetak file-file tersebut dengan format perintah berikut.

"Ip -d <nama printer> -o <option> <nama file>"

Untuk informasi lebih rinci, baca halaman utama lp atau lpr pada printer Anda.

#### **Mengonfigurasi Properti Printer**

Anda dapat mengubah opsi pencetakan default atau jenis koneksi dengan utilitas Pencetakan yang disediakan oleh sistem operasi.

### **Pencetakan Linux**

- **1** Buka utilitas Pencetakan (Buka **System** > **Administration**<sup>&</sup>gt; **Printing** atau jalankan perintah "**system-config-printer**" di program Terminal).
- **2** Pilih printer dan klik dua kali.
- **3** Ubah opsi pencetakan default atau jenis koneksi.
- **4** Klik tombol **Apply**.

### **Pencetakan Unix**

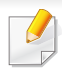

Beberapa fitur mungkin tidak tersedia tergantung model atau opsinya. Hal itu berarti bahwa fitur ini tidak didukung (lihat ["Berbagai fitur" pada](#page-8-0)  [halaman 9](#page-8-0)).

#### Untuk memanfaatkan fitur printer yang disediakan oleh driver printer Anda, tekan **Properties**.

**5** Tekan OK untuk mulai mencetak.

#### **Melanjutkan kerja pencetakan**

Setelah menginstal printer, pilih file gambar, teks, atau PS yang akan dicetak.

**1** Lakukan perintah "**printui <file\_name\_to\_print>**".

Misalnya, jika Anda sedang mencetak "**document1**"

**printui** document1

Ini akan membuka **Print Job Manager** Driver Printer UNIX di mana pengguna bisa memilih berbagai opsi pencetakan.

- **2** Pilih printer yang sudah ditambahkan.
- **3** Pilih opsi pencetakan dari jendela seperti **Page Selection**.
- **4** Pilih seberapa banyak salinan yang dibutuhkan pada **Number of Copies**.

#### **Mengubah pengaturan printer**

**Print Job Manager** driver printer UNIX di mana pengguna bisa memilih berbagai opsi pencetakan pada **Properties** printer.

Tombol pintasan berikut ini juga bisa digunakan: "H" untuk **Help**, "O" untuk **OK**, "A" untuk **Apply**, dan "C" untuk **Cancel**.

#### **Tab General**

- **Paper Size:** Pilih ukuran kertas ke A4, Letter atau ukuran kertas lain, sesuai kebutuhan Anda.
- **Paper Type:** Pilih jenis kertas. Opsi yang ada pada kotak pilihan antara lain **Printer Default**, **Plain**, dan **Thick**.
- **Paper Source:** Pilih dari baki mana kertas yang akan digunakan. Defaultnya adalah **Auto Selection**.
- **Orientation:** Pilih arah pencetakan informasi pada suatu halaman.
- **Duplex:** Cetak pada kedua sisi kertas untuk menghemat kertas.

### **Pencetakan Unix**

Pencetakan dupleks otomatis/manual mungkin tidak tersedia tergantung model. Sebagai gantinya, Anda dapat menggunakan sistem pencetakan lpr atau aplikasi lain untuk mencetak ganjil-genap.

- **Multiple pages:** Cetak beberapa halaman pada satu sisi kertas.
- **Page Border:** Pilih beberapa jenis batas (msl., **Single-line hairline**, **Double-line hairline**)

### **Tab Image**

Pada tab ini, Anda bisa mengubah tingkat kecerahan, resolusi atau posisi gambar dokumen Anda.

### **Tab Text**

Mengatur margin karakter, spasi baris, atau kolom untuk hasil cetak sebenarnya.

### **Tab Margins**

- **Use Margins:** Setel marjin untuk dokumen tersebut. Defaultnya, marjin tidak aktif. Pengguna bisa mengubah pengaturan margin dengan mengubah nilai pada bidang yang sesuai. Telah disetel dari defaultnya, nilai-nilai ini tergantung kepada ukuran halaman yang dipilih.
- **Unit:** Mengubah unit ke satuan poin, inci, atau centimeter.

### **Tab Printer-Specific Settings**

Pilih berbagai opsi pada bingkai **JCL** dan **General** untuk menyesuaikan berbagai macam pengaturan. Opsi-opsi ini berbeda-beda untuk tiap-tiap printer dan tergantung pada file PPD.

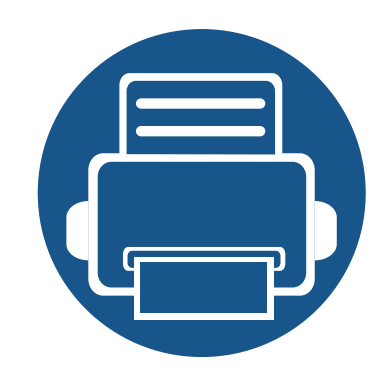

# **5. Alat Bantu Berguna**

Bab ini memperkenalkan alat manajemen yang disediakan untuk membantu Anda menggunakan printer secara maksimal.

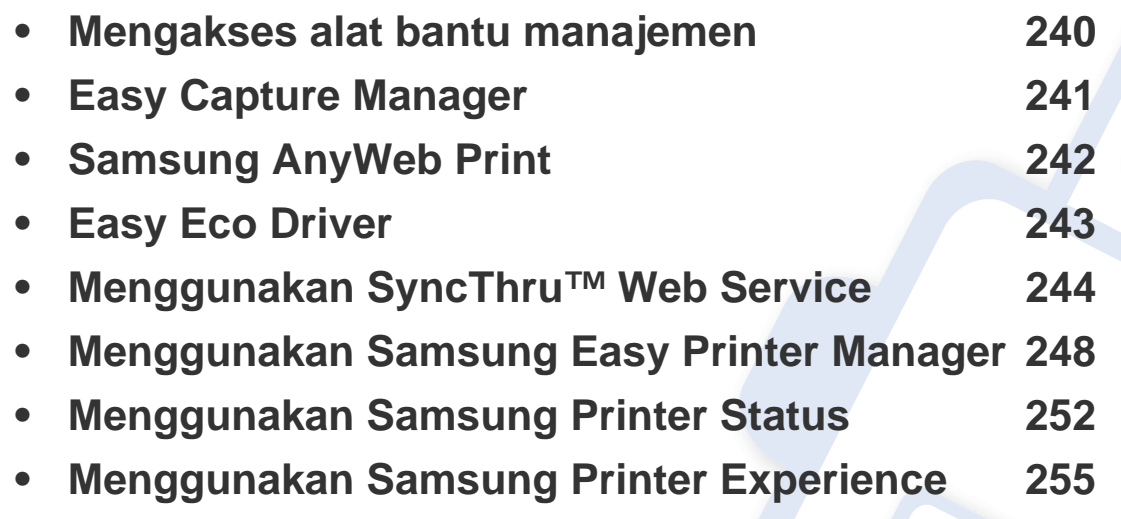

### <span id="page-239-0"></span>**Mengakses alat bantu manajemen**

Samsung menyediakan beragam alat bantu manajemen untuk printer Samsung.

- **1** Pastikan printer tersambung ke komputer dan dihidupkan.
- **2** Dari menu **Start**, pilih **Programs** atau **All Programs**.
	- Untuk Windows 8, dari **Charms**, pilih **Search** > **Apps**.
- **3** Cari **Samsung Printers**.
- **4** Di dalam **Samsung Printers**, akan terlihat alat bantu manajemen yang diinstal.
- **5** Klik alat bantu manajemen yang ingin digunakan.
	- Setelah menginstal driver, untuk beberapa alat bantu manajemen, Anda dapat mengaksesnya langsung dari layar **Start** dengan mengeklik kotak yang sesuai.
		- Untuk Windows 8, setelah menginstal driver, untuk beberapa alat bantu manajemen, Anda dapat mengaksesnya langsung dari layar **Mulai** dengan mengeklik kotak yang sesuai.

## <span id="page-240-0"></span>**Easy Capture Manager**

 $\epsilon$ 

- Fitur ini mungkin tidak tersedia, tergantung model atau aksesori opsional yang ditambahkan pada perangkat (lihat ["Perangkat lunak" pada halaman 8](#page-7-1)).
- Fitur ini hanya tersedia untuk pengguna Windows OS (lihat ["Perangkat lunak" pada halaman 8](#page-7-1)).

Untuk menyalin layar dan mengaktifkan Easy Capture Manager bersamaan, cukup dengan menekan tombol Print Screen pada keyboard. Sekarang Anda dapat dengan mudah mencetak layar seperti aslinya atau setelah diedit.

# <span id="page-241-0"></span>**Samsung AnyWeb Print**

 $\epsilon$ 

- Fitur ini mungkin tidak tersedia, tergantung model atau aksesori opsional yang ditambahkan pada perangkat (lihat ["Perangkat lunak" pada halaman 8](#page-7-1)).
- Tersedia khusus untuk pengguna OS Windows dan Mac (lihat ["Perangkat lunak" pada halaman 8](#page-7-1)).

Alat ini membantu Anda untuk menyalin layar, menampilkan pratinjau, membuang dan mencetak halaman Windows Internet Explorer dengan lebih mudah, ketimbang jika Anda menggunakan program biasa.

Unduh perangkat lunak dari situs web Samsung kemudian buka dan instal: (http://www.samsung.com > cari produk Anda > Dukungan atau Unduhan).

# <span id="page-242-0"></span>**Easy Eco Driver**

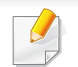

Fitur ini hanya tersedia untuk pengguna SO Windows (lihat ["Perangkat lunak" pada halaman 8\)](#page-7-1).

Dengan Easy Eco Driver, Anda dapat menggunakan fitur Eco untuk menghemat kertas dan toner sebelum mencetak.

Dengan Easy Eco Driver, Anda juga dapat melakukan pengeditan ringan seperti menghapus gambar dan teks, dan lain-lain. Anda dapat menyimpan pengaturan yang sering digunakan sebagai prasetel.

#### **Cara menggunakan:**

- **1** Buka dokumen yang akan dicetak.
- **2** Buka jendela preferensi cetak (lihat ["Membuka printing preferences" pada halaman 52\)](#page-51-0).
- **3** Dari tab **Favorites**, pilih **Eco Printing Preview**.
- **4** Klik **OK** > **Print** pada jendela tersebut. Jendela tampilan awal muncul.
- **5** Pilih opsi yang Anda inginkan untuk dokumen tersebut.

Anda bisa melihat tampilan awal pada fitur yang digunakan.

**6** Klik **Print**.

Jika Anda ingin mengaktifkan Easy Eco Driver setiap kali mencetak, tandai kotak **Start Easy Eco Driver before printing job** pada tab **Basic** pada jendela preferensi cetak.

<span id="page-243-1"></span><span id="page-243-0"></span>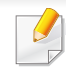

- Internet Explorer 6.0 atau lebih tinggi adalah persyaratan minimal untuk SyncThru™ Web Service.
- Penjelasan SyncThru™ Web Service pada panduan pengguna ini mungkin berbeda dengan printer Anda, tergantung pada opsi dan modelnya.
- Khusus model jaringan (lihat ["Perangkat lunak" pada halaman 8\)](#page-7-1).
- **1** Klik **Login** di sisi kanan atas situs web SyncThru™ Web Service.
- **2** Ketik **ID** dan **Password** lalu klik **Login**. Ketik ID dan kata sandi default di bawah. Kami menyarankan Anda untuk mengubah kata sandi default untuk alasan keamanan.
	- **ID: admin**
	- **Password: sec00000**

#### **Mengakses SyncThru™ Web Service**

- **1** Jalankan browser web, seperti Internet Explorer, dari Windows. Masukkan alamat IP printer Anda (http://xxx.xxx.xxx.xxx) di dalam ruas alamat, lalu tekan tombol Enter atau klik **Go**.
- **2** Situs web terpasang di printer akan terbuka.

#### **Masuk ke SyncThru™ Web Service**

Sebelum mengonfigurasi opsi dalam SyncThru™ Web Service, Anda perlu masuk sebagai administrator. Anda masih bisa menggunakan SyncThru™ Web Service tanpa perlu masuk, tetapi Anda tidak akan bisa mengakses tab **Settings** dan tab **Security**.

#### **Gambaran umum SyncThru™ Web Service**

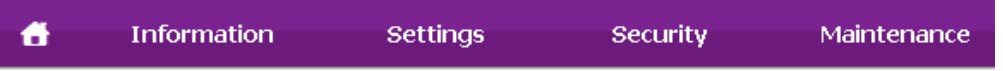

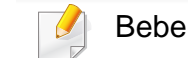

Beberapa tab mungkin tidak muncul, tergantung model Anda.

#### **Tab Information**

Tab ini berisi informasi umum tentang printer Anda. Anda dapat memeriksa berbagai macam hal seperti jumlah toner yang tersisa. Anda juga dapat mencetak laporan, seperti laporan kesalahan.

- **Active Alerts:** Menunjukkan peringatan yang telah terjadi pada printer dan tingkat keparahannya.
- **Supplies:** Menunjukkan berapa banyak halaman yang dicetak dan jumlah toner yang tersisa di dalam kartrid.
- **Usage Counters:** Menunjukkan hitungan penggunaan menurut jenis pencetakan: simplex dan duplex.
- **Current Settings:** Menunjukkan informasi printer dan jaringan.
- **Print information:** Mencetak laporan, misalnya laporan terkait sistem, alamat email dan laporan font.

### **Tab Settings**

Tab ini memungkinkan Anda mengatur konfigurasi yang disediakan printer dan jaringan Anda. Anda harus masuk sebagai administrator untuk melihat tab ini.

- Tab **Machine Settings:** Mengatur opsi yang disediakan printer Anda.
- Tab **Network Settings:** Menunjukkan opsi-opsi untuk lingkungan jaringan. Menetapkan opsi-opsi seperti TCP/IP dan protokol jaringan.

### **Tab Security**

Tab ini memungkinkan Anda mengatur informasi sistem dan keamanan jaringan. Anda harus masuk sebagai administrator untuk melihat tab ini.

- **System Security:** Menyetel informasi administrator sistem dan juga mengaktifkan atau menonaktifkan fitur printer.
- **Network Security:** Menyesuaikan pengaturan server HTTP, IPSec, IPv4/IPv6 filtering, 802.1x, dan Otentikasi.
- **User Access Control:** Klasifikasi pengguna ke dalam beberapa kelompok sesuai peran pengguna. Setiap otorisasi, otentikasi, dan akuntansi akan dikendalikan oleh definisi peran kelompok.
- **System Log:** Anda dapat menyimpan catatan kejadian yang terjadi pada printer. Administrator dapat mengarsipkan dan mengelola informasi pemakaian printer dengan menyimpan file log sistem. File log sistem disimpan di HDD (hard disk drive) printer, dan bila telah penuh, data lama akan dihapus. Ekspor dan simpan data audit penting secara terpisah menggunakan fitur ekspor.

#### **Tab Maintenance**

Tab ini memungkinkan Anda menjaga printer Anda dengan memutakhirkan firmware dan mengatur informasi kontak untuk mengirim email. Anda juga dapat terhubung ke situs web Samsung atau mendownload driver dengan memilih menu **Link**.

- **Firmware Upgrade:** Memutakhirkan firmware printer Anda.
- **Application Management:** Anda dapat menambah atau menghapus aplikasi/lisensi. Jika ingin menambahkan aplikasi, Anda perlu mengaktifkan lisensi aplikasi yang dipasang tersebut. Beberapa aplikasi tidak memiliki lisensi. Fitur ini juga tersedia pada mesin ini
- **cadangan/pulihkan:** Anda dapat mencadangkan konfigurasi printer dan memulihkan konfigurasi bila ada masalah pada printer. File yang disimpan (dicadangkan) juga dapat digunakan untuk mengonfigurasi printer lain.
- **Antarmuka Wi-Fi:** Anda dapat mengaktifkan atau menonaktifkan menu Wi-Fi.
- **Contact Information:** Menunjukkan informasi kontak.
- **Link:** Menunjukkan link ke situs-situs bermanfaat tempat Anda dapat mendownload atau mencari informasi.

#### **Penyiapan notifikasi email**

Anda dapat menerima email tentang status printer Anda dengan mengatur opsi ini. Dengan mengatur informasi seperti alamat IP, nama induk, alamat email dan informasi server SMTP, status printer (kekurangan kartrid toner atau kerusakan printer) akan dikirim ke email orang tertentu secara otomatis. Opsi ini bisa lebih sering digunakan oleh administrator printer.

- Beberapa menu mungkin tidak muncul pada layar tergantung opsi dan modelnya. Jika demikian, menu tersebut tidak tersedia pada printer Anda.
- **1** Jalankan browser web, seperti Internet Explorer, dari Windows.

Masukkan alamat IP printer (http://xxx.xxx.xxx.xxx) di dalam ruas alamat, lalu tekan tombol Enter atau klik **Go**.

- **2** Situs web terpasang di printer akan terbuka.
- **3** Dari tab **Settings**, pilih **Machine Settings** > **E-mail Notification**.
- Jika Anda belum mengonfigurasikan lingkungan server keluar, masuklah ke **Settings** > **Network Settings** > **Outgoing Mail Server(SMTP)** untuk mengonfigurasi lingkungan jaringan sebelum mengatur notifikasi email.

- **4** Centang kotak **Enable** untuk menggunakan **E-mail Notification**.
- **5** Klik tombol **Add** untuk menambah pengguna notifikasi email.

Atur nama dan alamat email penerima dengan item notifikasi yang ingin Anda terima peringatannya.

- **6** Klik **Apply**.
- 

Jika firewall diaktifkan, email mungkin tidak berhasil terkirim. Jika demikian, hubungi administrator jaringan.

#### **Menyetel informasi administrator sistem**

Setelan ini diperlukan untuk menggunakan opsi notifikasi email.

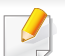

Beberapa menu mungkin tidak muncul pada layar tergantung opsi dan modelnya. Jika demikian, menu tersebut tidak tersedia pada printer Anda.

**1** Jalankan browser web, seperti Internet Explorer, dari Windows.

Masukkan alamat IP printer (http://xxx.xxx.xxx.xxx) di dalam ruas alamat, lalu tekan tombol Enter atau klik **Go**.

- **2** Situs web terpasang di printer akan terbuka.
- **3** Dari tab **Security**, pilih **System Security** > **System Administrator**.
- **4** Masukkan nama administrator, nomor telepon, lokasi atau alamat email.
- **5** Klik **Apply**.

<span id="page-247-0"></span>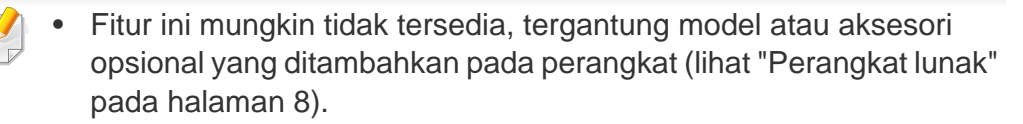

- Tersedia khusus untuk pengguna OS Windows dan Mac (lihat ["Perangkat lunak" pada halaman 8](#page-7-1)).
- Untuk Windows, Internet Explorer 6.0 atau lebih tinggi adalah persyaratan minimal untuk Samsung Easy Printer Manager.

Samsung Easy Printer Manager adalah aplikasi berbasis Windows yang mengombinasikan pengaturan printer Samsung ke satu lokasi. Samsung Easy Printer Manager mengombinasikan setelan printer dengan lingkungan pencetakan, setelan/tindakan dan peluncuran. Semua fitur ini memberikan gateway untuk menggunakan printer Samsung Anda dengan nyaman. Samsung Easy Printer Manager menyediakan dua antarmuka pengguna yang berbeda yang dapat dipilih oleh pengguna dari: antarmuka pengguna dasar dan antarmuka pengguna lanjut. Peralihan antara dua antarmuka tersebut mudah: klik tombol.

#### **Memahami Samsung Easy Printer Manager**

Untuk membuka program:

**Untuk Windows,**

Pilih **Start** > **Programs** or **All Programs** > **Samsung Printers** > **Samsung Easy Printer Manager**.

#### **Untuk Mac,**

Buka folder **Applications** > folder **Samsung** > folder **Samsung Easy Printer Manager**.

Antarmuka Samsung Easy Printer Manager terdiri dari berbagai bagian dasar sebagaimana diuraikan pada tabel berikut:

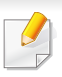

Gambar layar yang ditampilkan dapat berbeda tergantung pada sistem operasi yang Anda gunakan. 1

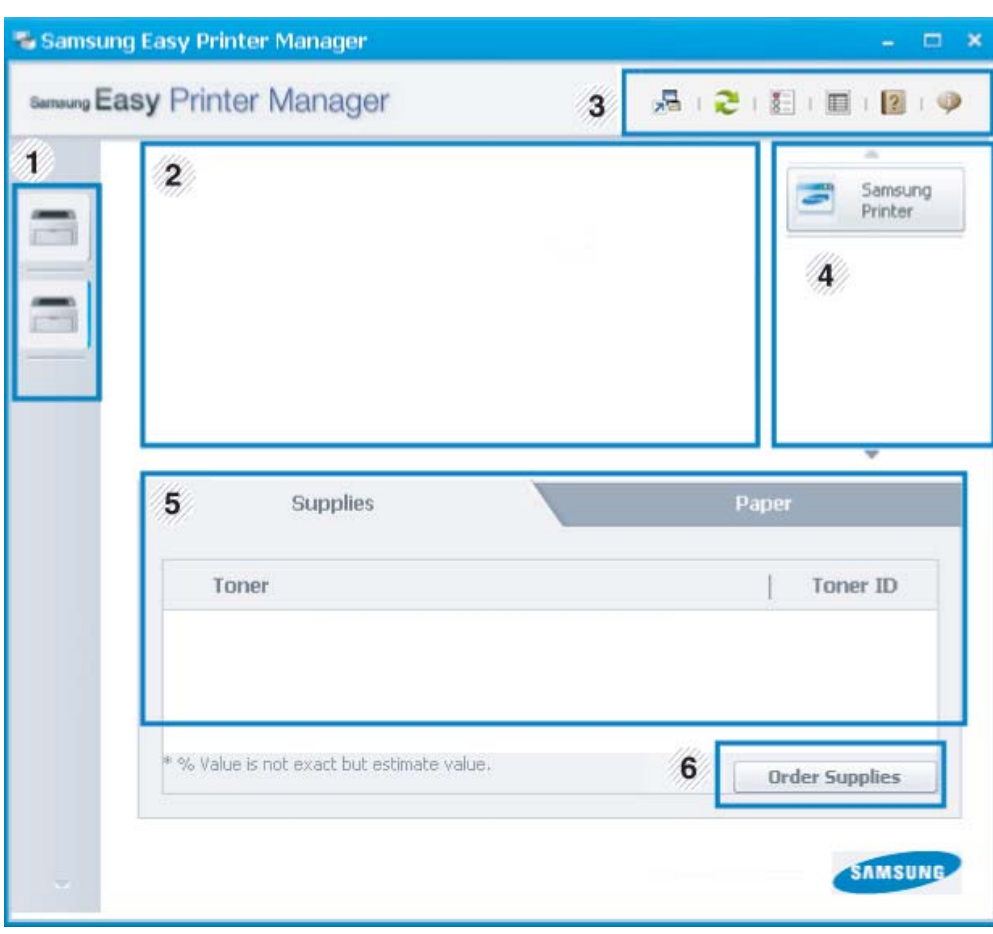

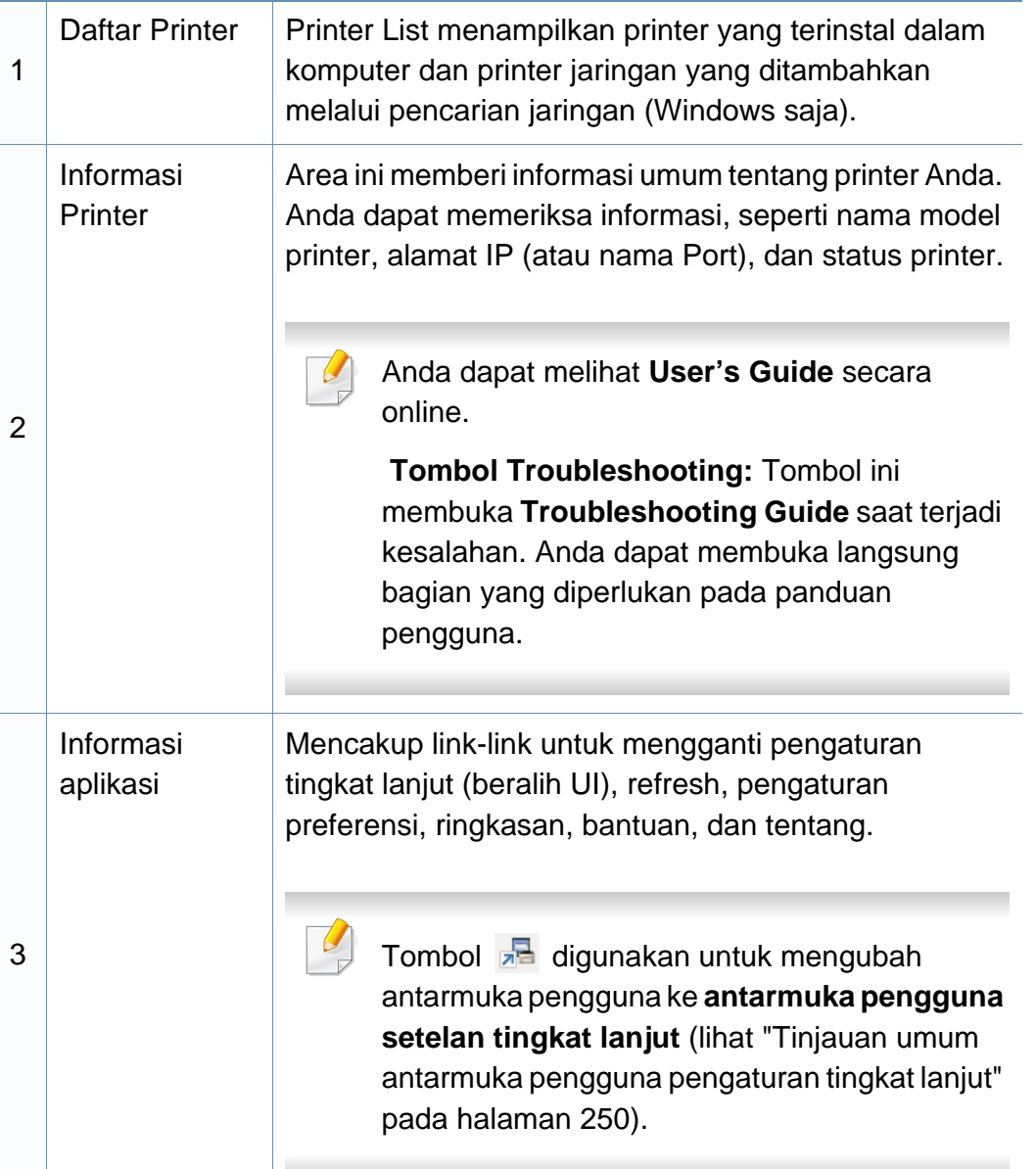

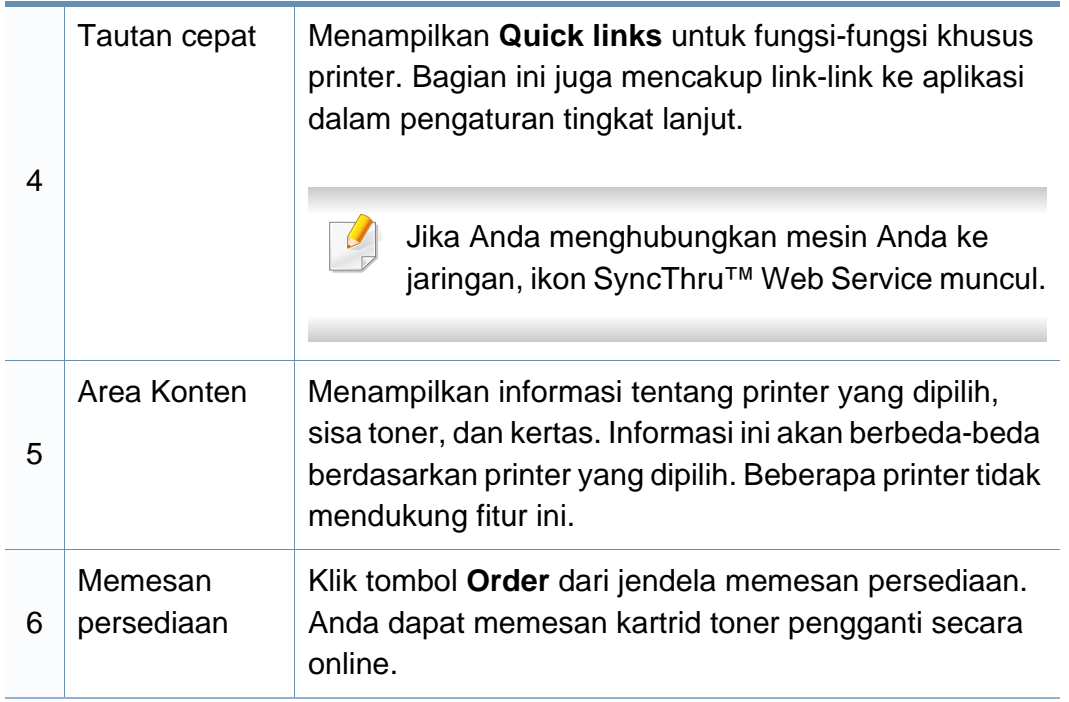

Pilih menu **Help** atau klik tombol **dari jendela dan klik opsi apa saja** yang Anda ingin ketahui.

#### <span id="page-249-1"></span>**Tinjauan umum antarmuka pengguna pengaturan tingkat lanjut**

Antarmuka pengguna tingkat lanjut dimaksudkan digunakan oleh seseorang yang bertanggung jawab untuk mengelola jaringan dan printer.

Beberapa menu mungkin tidak muncul pada layar tergantung opsi dan modelnya. Jika demikian, menu tersebut tidak tersedia pada printer Anda.

#### <span id="page-249-0"></span>**Device Settings**

Anda bisa mengonfigurasi berbagai pengaturan printer seperti penyiapan printer, kertas, tata letak, emulasi, jaringan, dan informasi cetak.

#### **Alert Settings (hanya Windows)**

Menu ini mencakup pengaturan yang terkait dengan peringatan kesalahan.

- **Printer Alert:** Menyediakan pengaturan terkait saat peringatan akan diterima.
- **Email Alert:** Menyediakan opsi-opsi yang terkait dengan penerimaan peringatan melalui email.
- **Alert History:** Menyediakan riwayat printer dan toner yang terkait dengan peringatan.

### **Job Accounting**

Menyediakan permintaan informasi kuota pengguna hitungan kerja yang ditentukan. Informasi kuota ini dapat dibuat dan diterapkan pada printer dengan perangkat lunak hitungan kerja, seperti perangkat lunak admin SyncThru™ atau CounThru™.

## <span id="page-251-0"></span>**Menggunakan Samsung Printer Status**

Samsung Printer Status adalah program yang memonitor dan menginformasikan status printer Anda.

- Jendela Samsung Printer Status dan isinya yang ditunjukkan dalam panduan pengguna mungkin berbeda bergantung pada printer atau sistem operasi yang digunakan.
- Periksa sistem operasi yang kompatibel dengan perangkat Anda (lihat ["Spesifikasi" pada halaman 109](#page-108-0)).
- Fitur ini hanya tersedia untuk pengguna SO Windows (lihat ["Perangkat lunak" pada halaman 8](#page-7-1)).

#### **Tinjauan umum Samsung Printer Status**

Jika terjadi kesalahan saat mencetak, Anda dapat memeriksa kesalahan itu dari Samsung Printer Status. Samsung Printer Status diinstal secara otomatis saat Anda menginstal perangkat lunak printer.

Anda dapat juga meluncurkan Samsung Printer Status secara manual. Lanjutkan ke **Printing Preferences**, klik tab **Basic** > **Printer Status**

Ikon-ikon ini muncul pada bilah tugas Windows:
## **Menggunakan Samsung Printer Status**

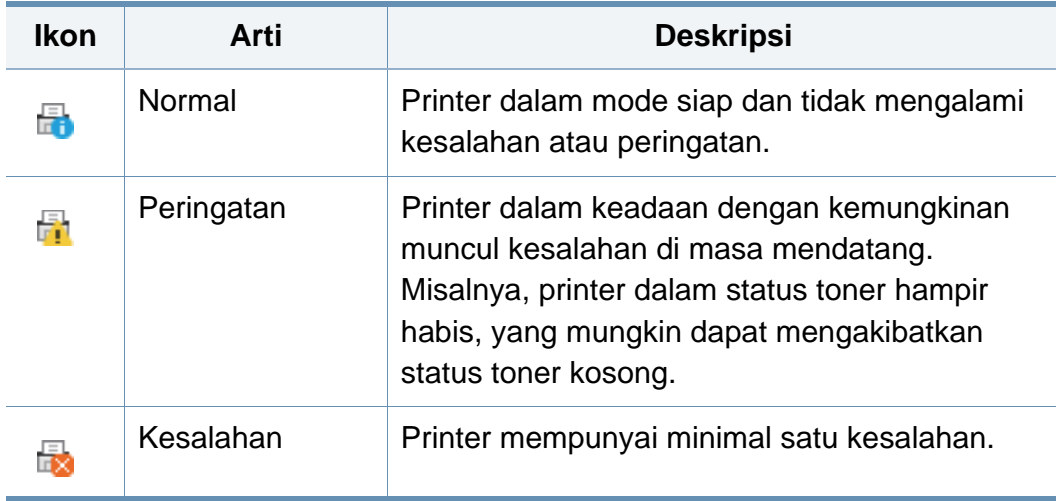

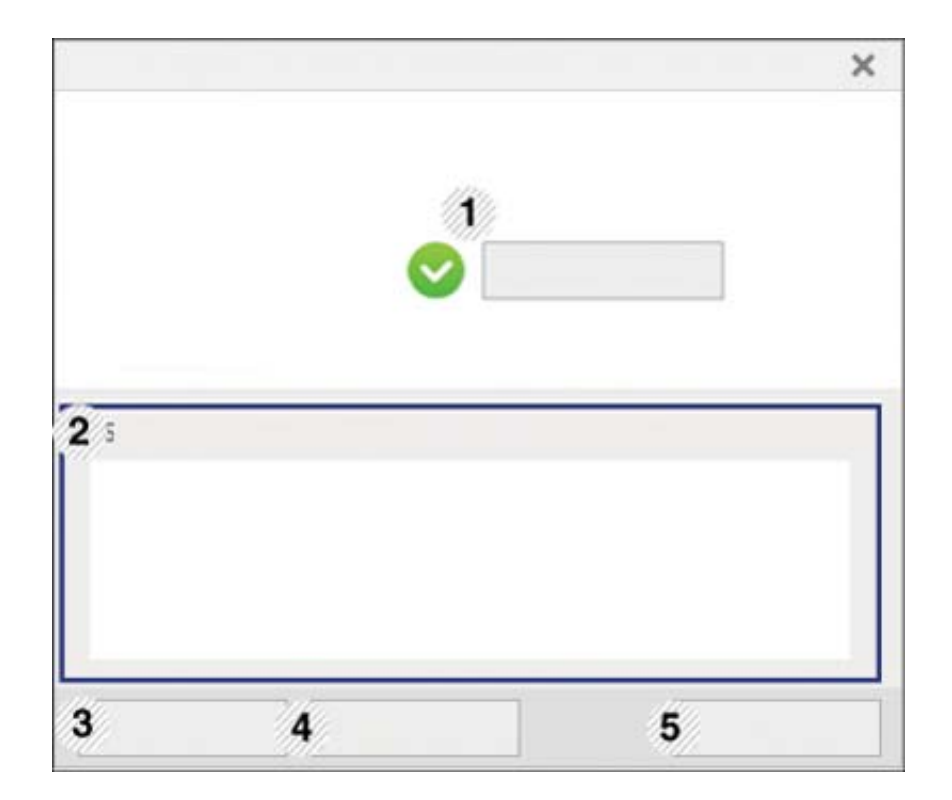

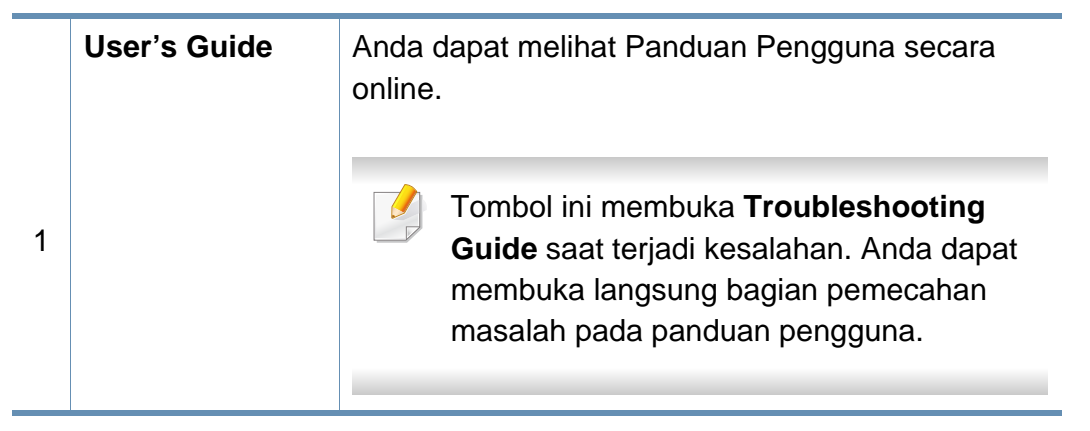

### **Menggunakan Samsung Printer Status**

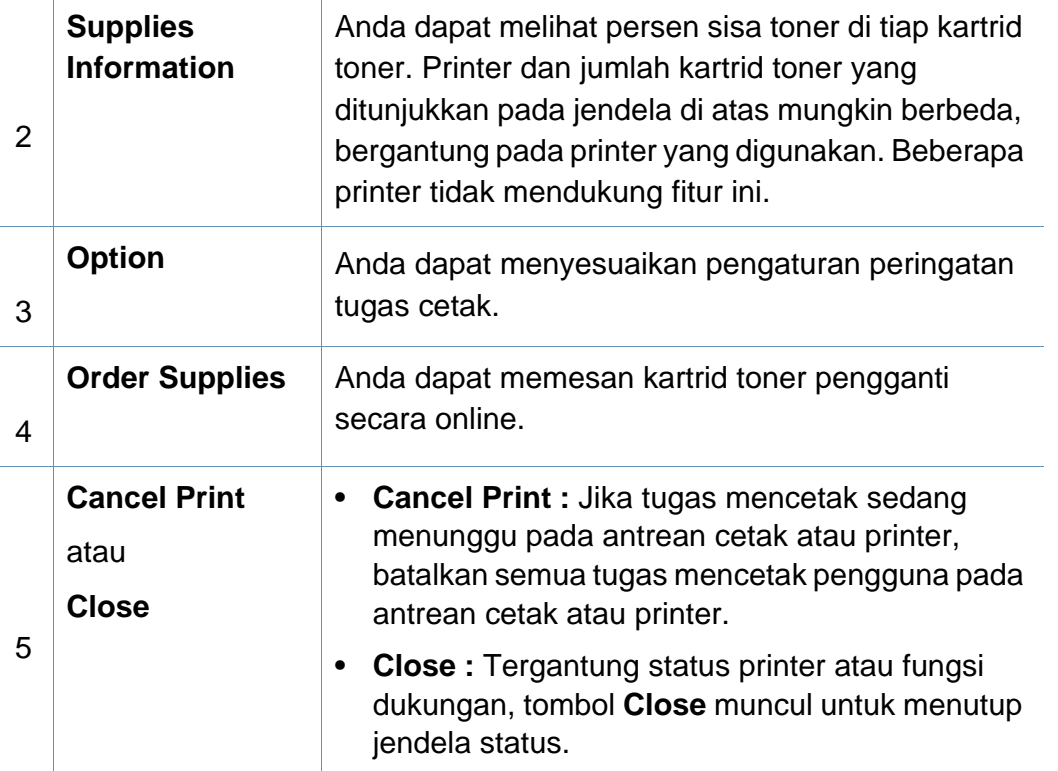

**Samsung Printer Experience**, sebuah aplikasi Samsung yang menggabungkan pengaturan printer dan manajemen printer Samsung dalam satu lokasi. Anda dapat menetapkan pengaturan perangkat, memesan persediaan, membuka panduan pemecahan masalah, mengunjungi situs web Samsung, dan memeriksa informasi printer yang tersambung. Aplikasi ini akan secara otomatis didownload dari Windows Toko jika printer tersambung ke komputer yang memiliki koneksi Internet.

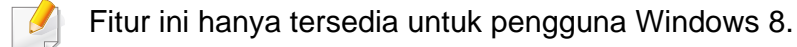

#### **Memahami Samsung Printer Experience**

Untuk membuka aplikasi,

Dari layar **Mulai**, pilih kotak **Samsung Printer Experience** ( ).

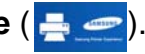

1

Antarmuka **Samsung Printer Experience** yang terdiri dari berbagai fitur berguna sebagaimana dijelaskan di tabel berikut:

Gambar layar yang ditampilkan mungkin berbeda tergantung model yang digunakan.

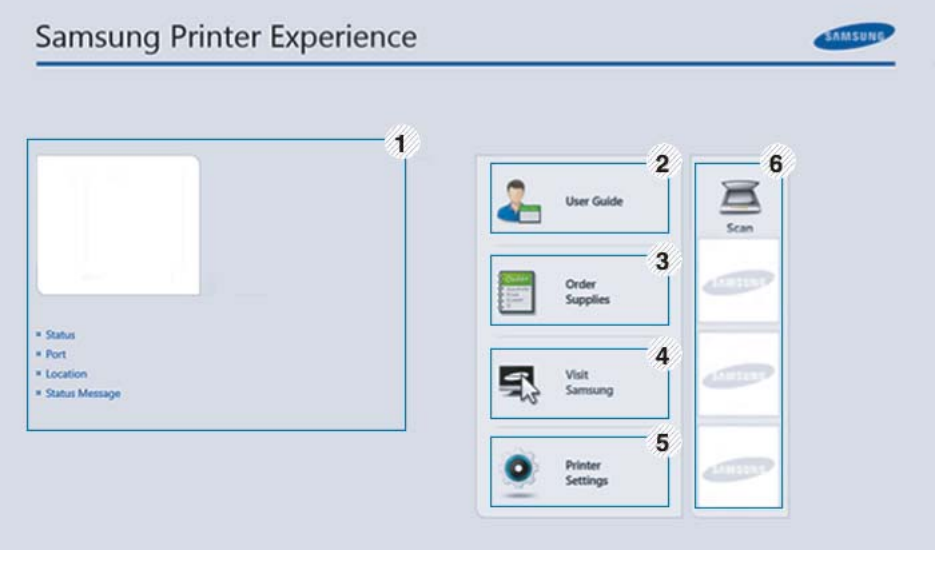

**Informasi Printer** yang tersisa.

Area ini memberi informasi umum tentang printer Anda. Anda dapat memeriksa informasi, seperti status printer, lokasi, alamat IP, dan tingkat toner

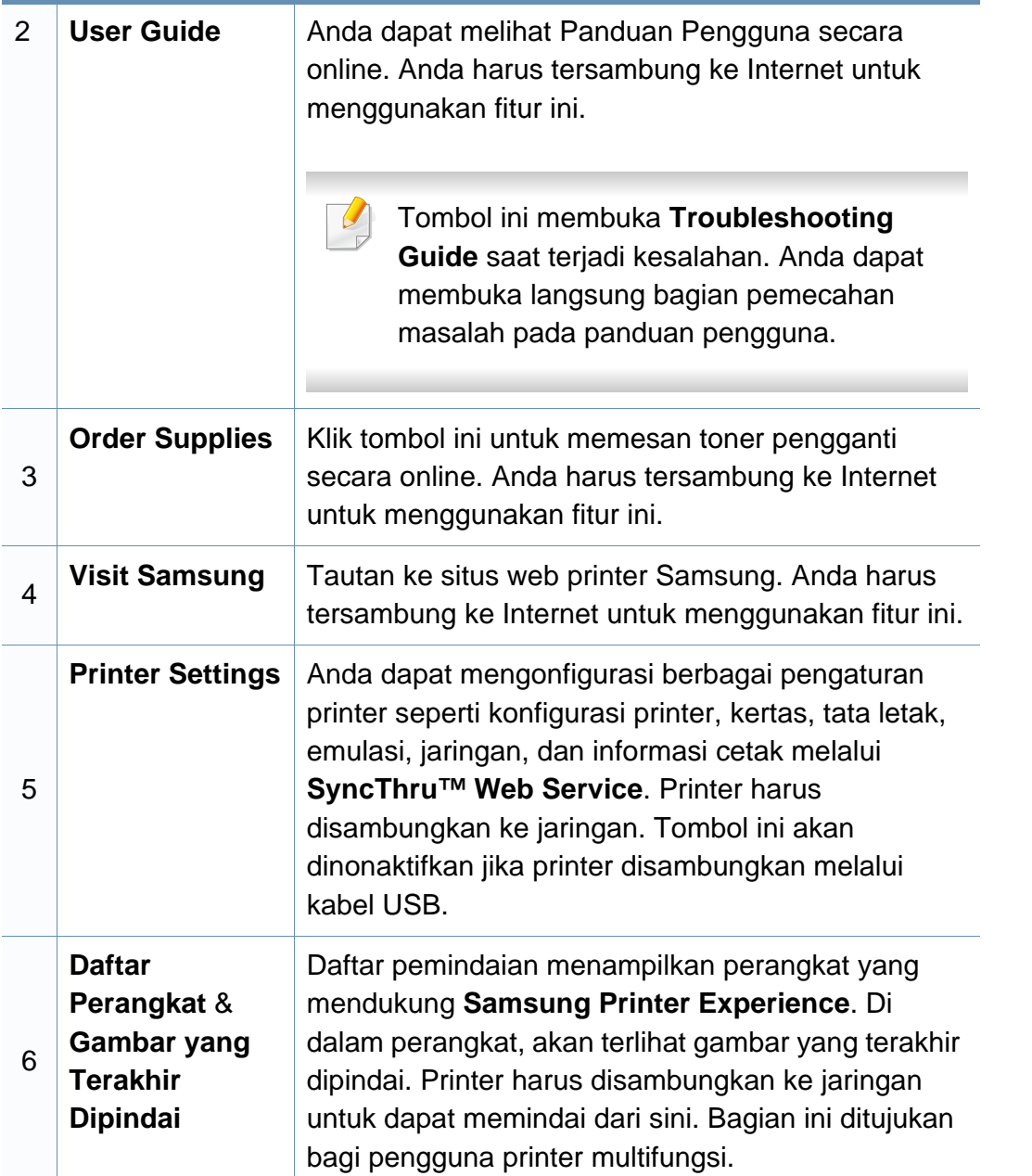

#### **Menambahkan/Menghapus Printer**

Jika Anda tidak menambahkan printer ke **Samsung Printer Experience**, atau jika Anda ingin menambah/menghapus printer, ikuti petunjuk berikut.

Anda hanya dapat menambah/menghapus printer yang terhubung ke jaringan.

#### **Menambahkan printer**

**1** Dari **Charms**, pilih **Settings**.

Atau, klik kanan halaman **Samsung Printer Experience** kemudian pilih **Settings**.

- **2** Pilih **Add Printer**
- **3** Pilih printer yang Anda ingin tambahkan.

Anda dapat melihat printer yang ditambahkan.

Jika Anda melihat tandai  $\oplus$ , Anda juga mencentang tanda  $\oplus$  untuk menambahkan printer.

#### **Menghapus printer**

**1** Dari **Charms**, pilih **Settings**.

Atau, klik kanan halaman **Samsung Printer Experience** kemudian pilih **Settings**.

- **2** Pilih **Remove Printer**.
- **3** Pilih printer yang Anda ingin hapus.
- **4** Klik **Ya**.

Anda dapat melihat printer yang dihapus disingkirkan dari layar.

#### **Mencetak dari Windows 8**

Bagian ini menjelaskan tugas-tugas pencetakan yang umum dari layar **Mulai**.

#### **Pencetakan dasar**

- **1** Buka dokumen yang akan dicetak.
- **2** Dari **Charms**, pilih **Devices**.
- **3** Pilih printer Anda dari daftar
- **4** Pilih pengaturan printer, seperti jumlah salinan dan orientasi.
- **5** Klik tombol **Cetak** untuk memulai tugas cetak.

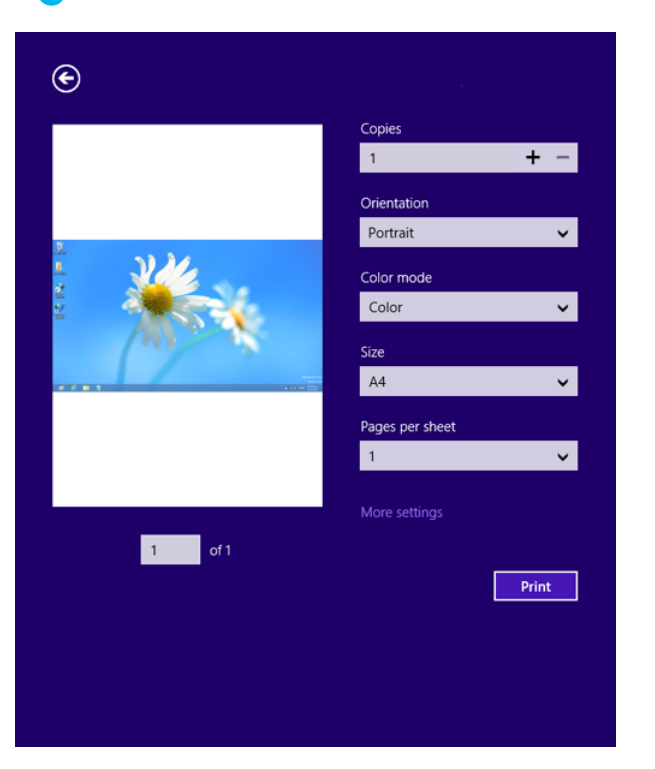

#### **Membatalkan tugas cetak**

Jika tugas cetak menunggu dalam antrean cetak atau spooler, batalkan tugas cetak sebagai berikut:

- Anda juga dapat mengakses jendela ini dengan mengklik dua kali ikon printer ( ) pada bilah tugas Windows.
- Anda juga dapat membatalkan tugas saat ini dengan menekan  $(\%)$ **Stop/Clear** pada panel kontrol.

#### **Membuka pengaturan lainnya**

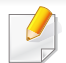

Layar mungkin tampak sedikit berbeda tergantung model atau opsi.

Anda dapat mengonfigurasikan parameter pencetakan lainnya.

- **1** Buka dokumen yang ingin Anda cetak.
- **2** Dari **Charms**, pilih **Devices**.
- **3** Pilih printer Anda dari daftar
- **4** Klik **Pengaturan lainnya**.

#### **Tab Basic**

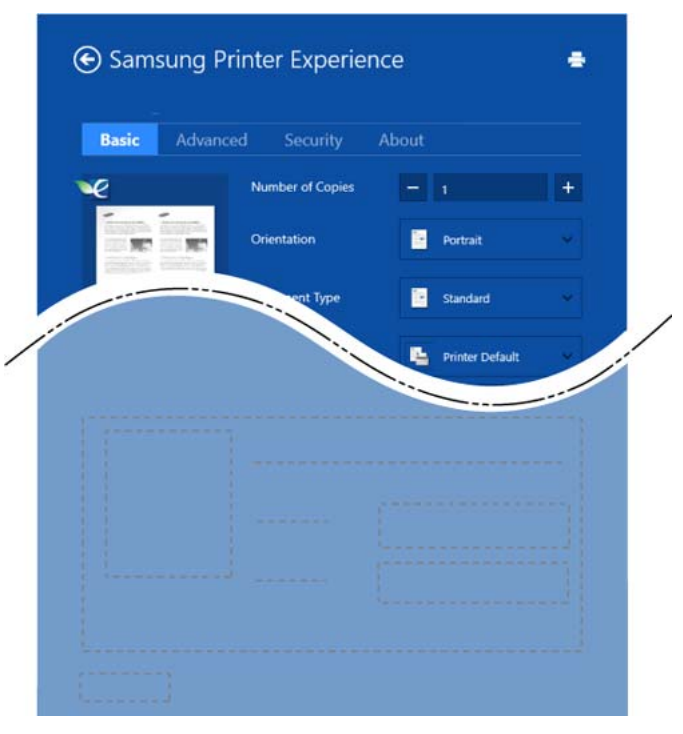

#### **Basic**

Opsi ini memungkinkan Anda memilih pengaturan pencetakan dasar seperti salinan, orientasi, dan jenis dokumen.

#### **Eco settings**

Opsi ini memungkinkan Anda memilih lebih dari satu halaman per sisi cetak untuk menghemat media.

#### **Tab Advanced**

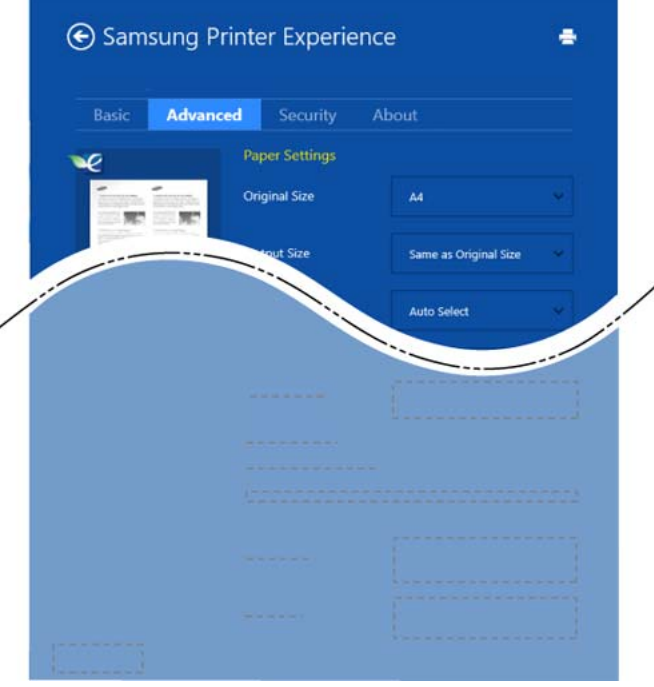

#### **Paper settings**

Opsi ini memungkinkan Anda menetapkan spesifikasi penanganan kertas dasar.

#### **Layout settings**

Opsi ini memungkinkan Anda menetapkan berbagai cara untuk menata letak dokumen.

#### **Tab Security**

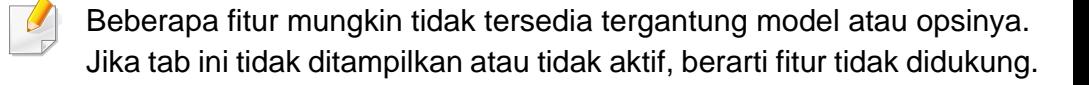

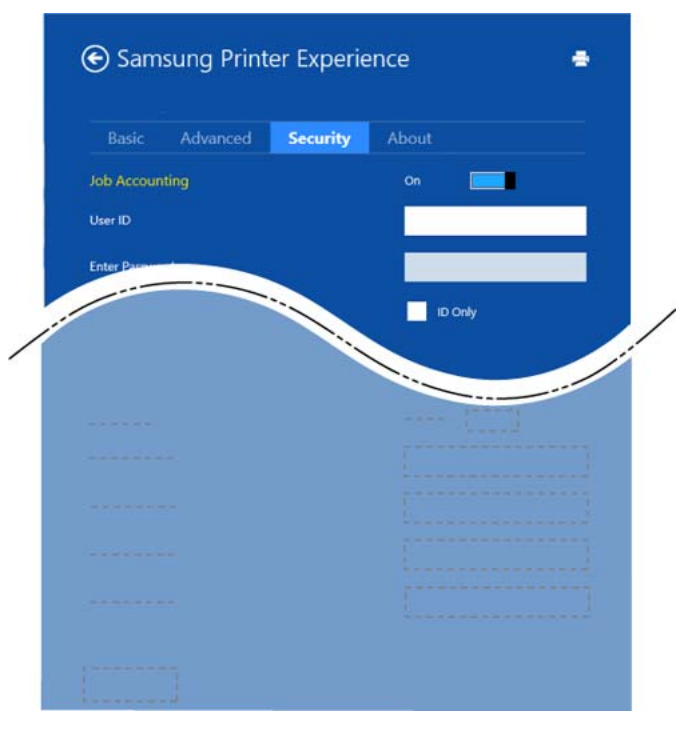

#### **Job Accounting**

Opsi ini memungkinkan Anda untuk mencetak dengan izin yang diberikan.

#### **Confidential Printing**

Opsi ini digunakan untuk mencetak dokumen rahasia. Anda harus memasukkan sandi untuk mencetak menggunakan opsi tersebut.

#### **Menggunakan fitur berbagi**

Dengan **Samsung Printer Experience**, Anda dapat mencetak dari aplikasi lain yang terinstal pada komputer menggunakan fitur berbagi.

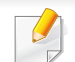

Fitur ini hanya tersedia untuk mencetak file berformat jpeg, bmp, tiff, gif, dan png.

- **1** Pilih konten yang Anda ingin cetak dari aplikasi lain.
- **2** Dari **Charms**, pilih **Share** > **Samsung Printer Experience**.
- **3** Pilih pengaturan printer, seperti jumlah salinan dan orientasi.
- **4** Klik tombol **Print** untuk memulai tugas cetak.

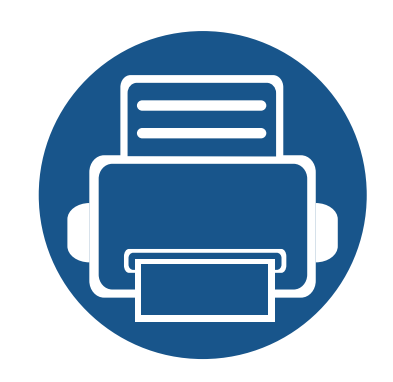

# **6. Pemecahan Masalah**

Bab ini berisi informasi yang bermanfaat tentang apa yang harus dilakukan jika Anda menemui masalah.

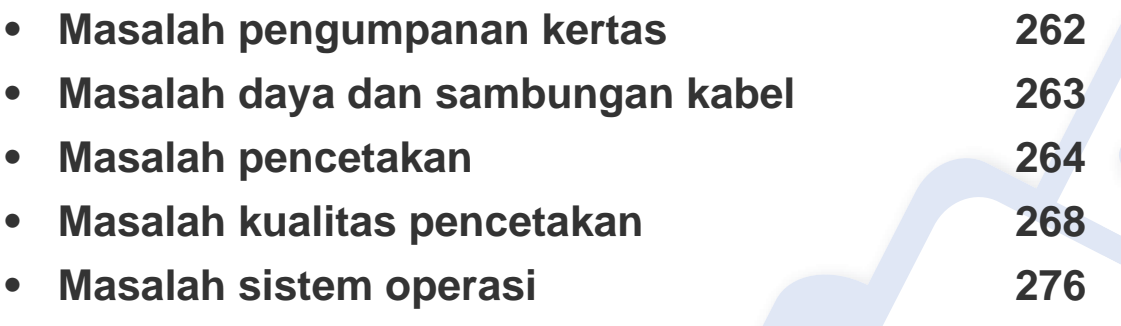

Untuk kesalahan yang terjadi selama penginstalan dan pengaturan perangkat lunak, baca bagian pemecahan masalah di bab pengaturan nirkabel (lihat ["Pemecahan masalah](#page-170-0)  [untuk jaringan nirkabel" pada halaman 171\)](#page-170-0).

### <span id="page-261-0"></span>**Masalah pengumpanan kertas**

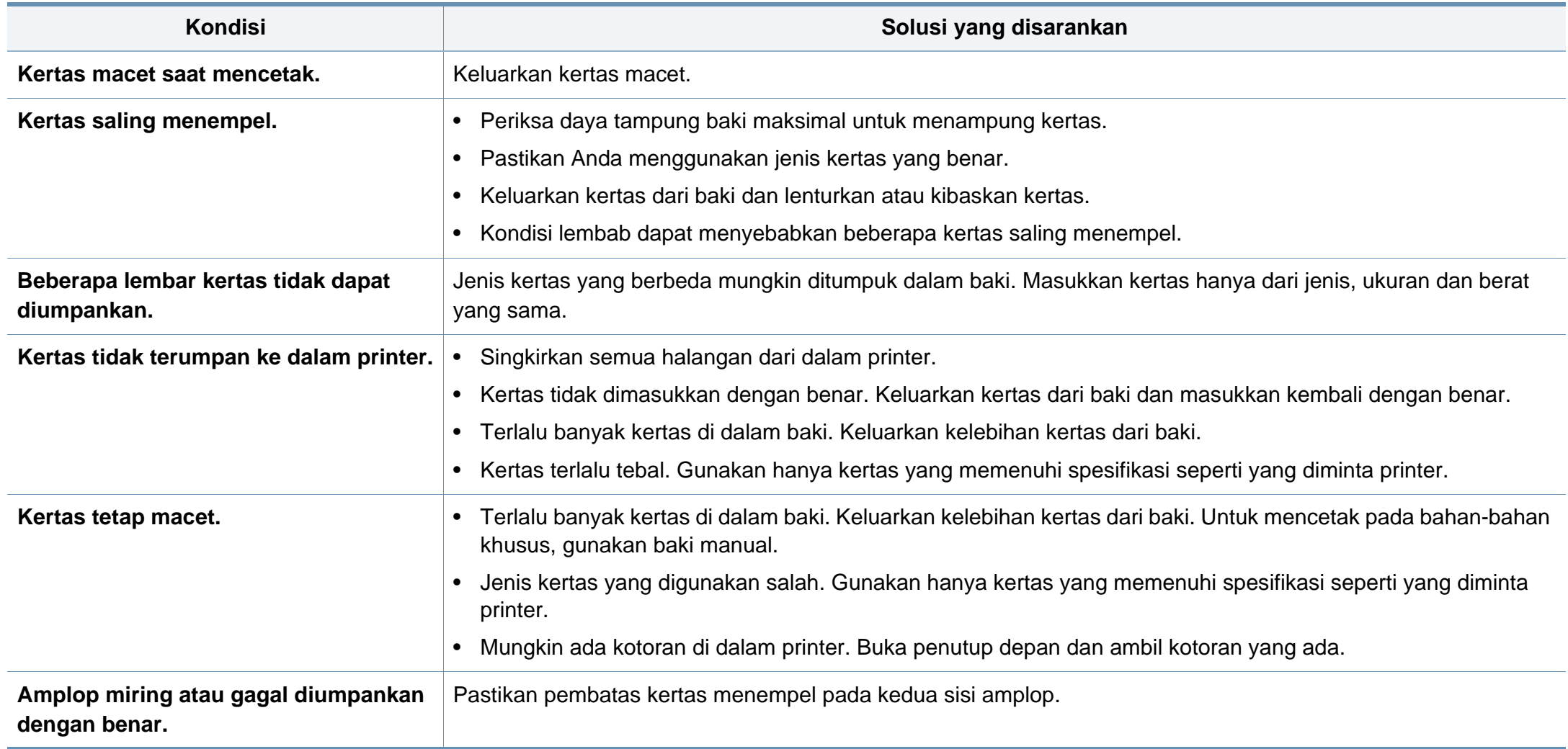

### <span id="page-262-0"></span>**Masalah daya dan sambungan kabel**

Matikan dan hidupkan kembali daya. Apabila masalah masih berlanjut, hubungi servis.

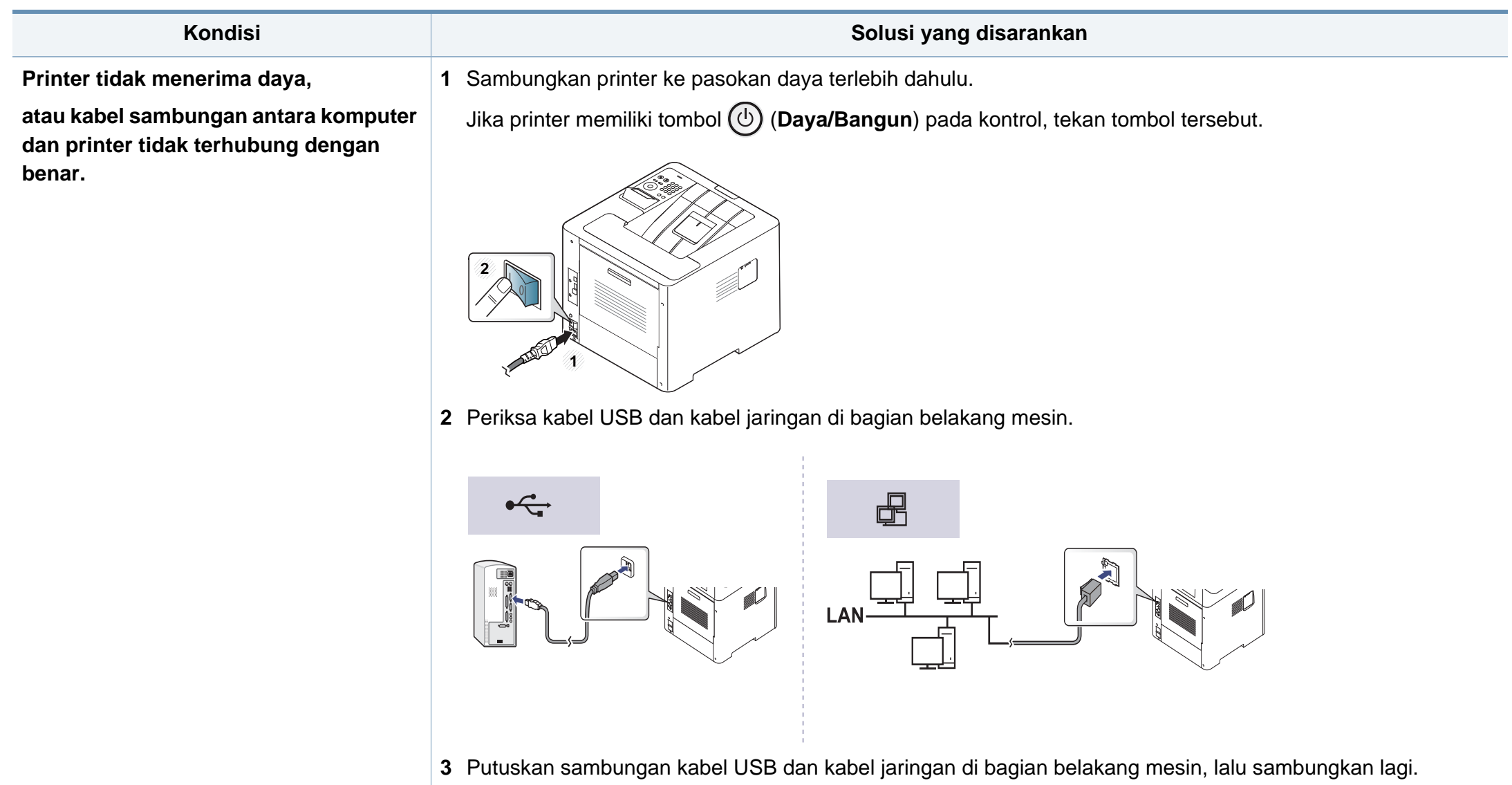

<span id="page-263-0"></span>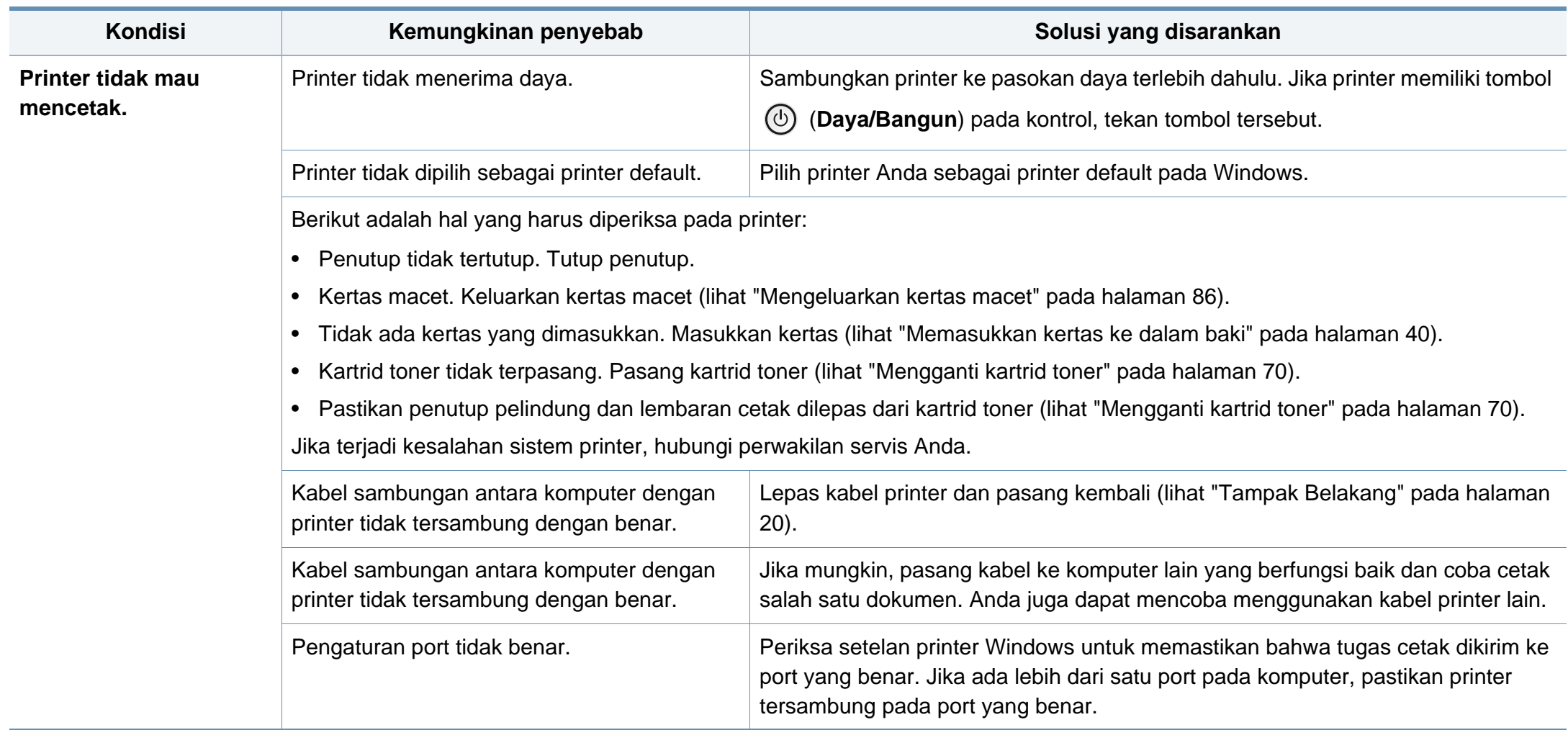

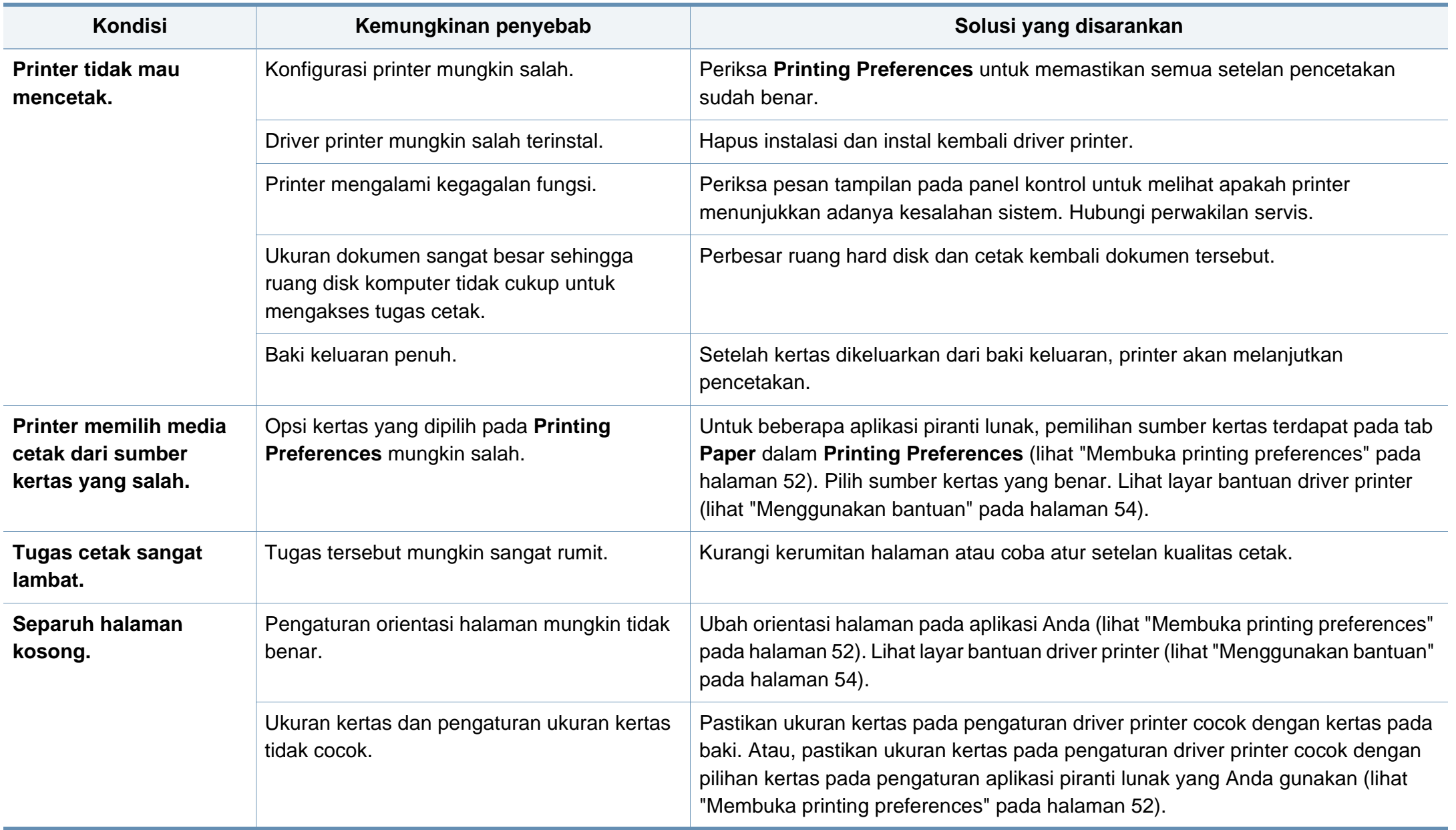

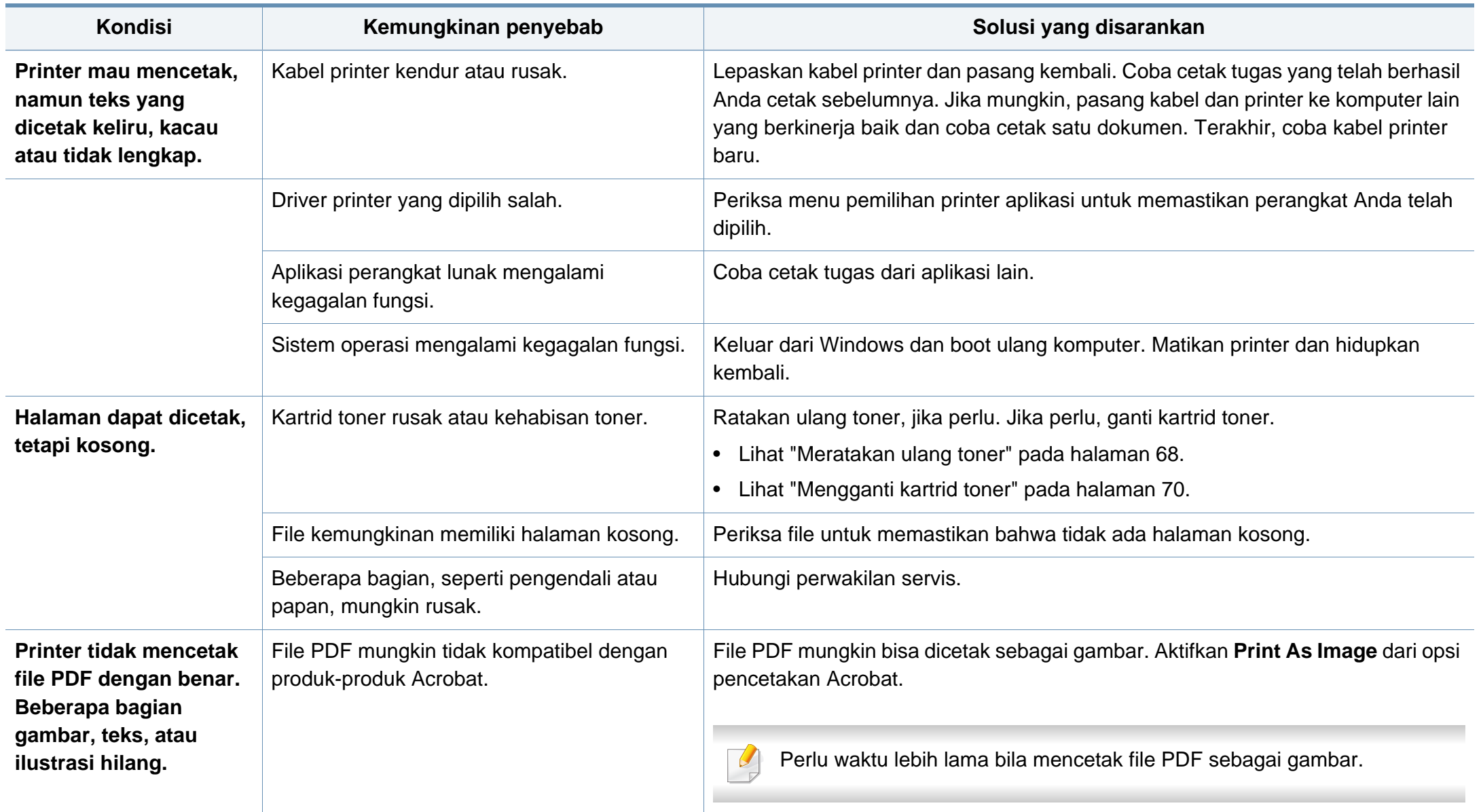

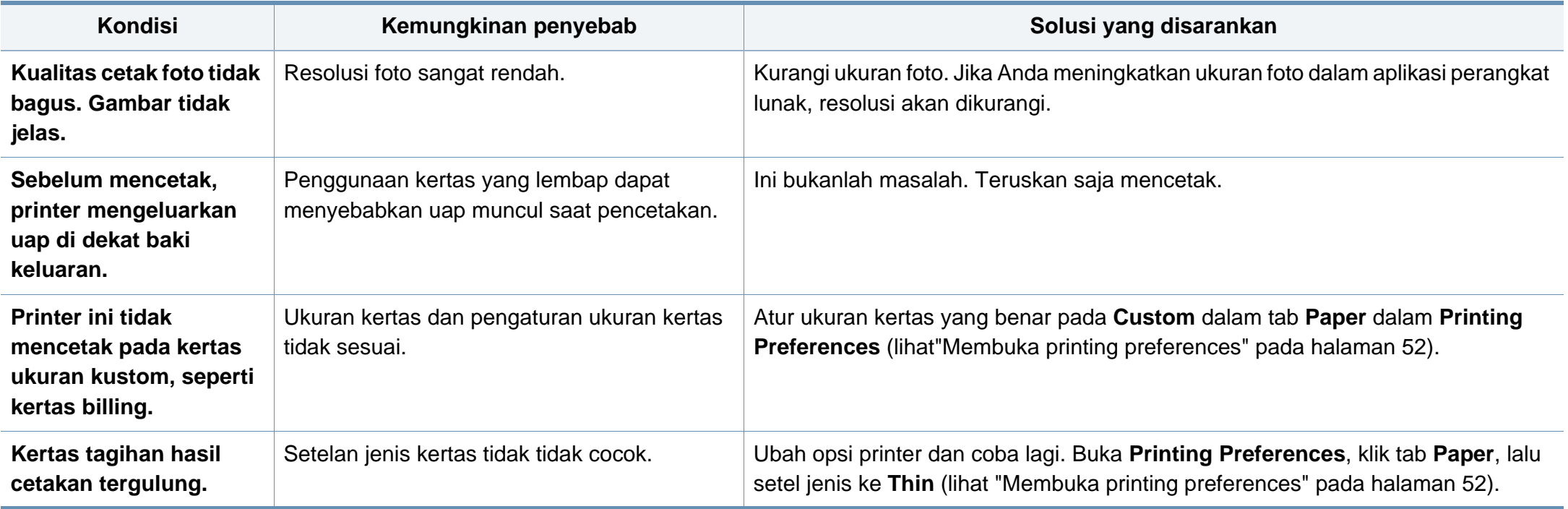

<span id="page-267-0"></span>Jika bagian dalam printer kotor atau kertas dimasukkan dengan tidak benar, mungkin ada penurunan kualitas cetak. Lihat tabel di bawah untuk menyelesaikan masalah.

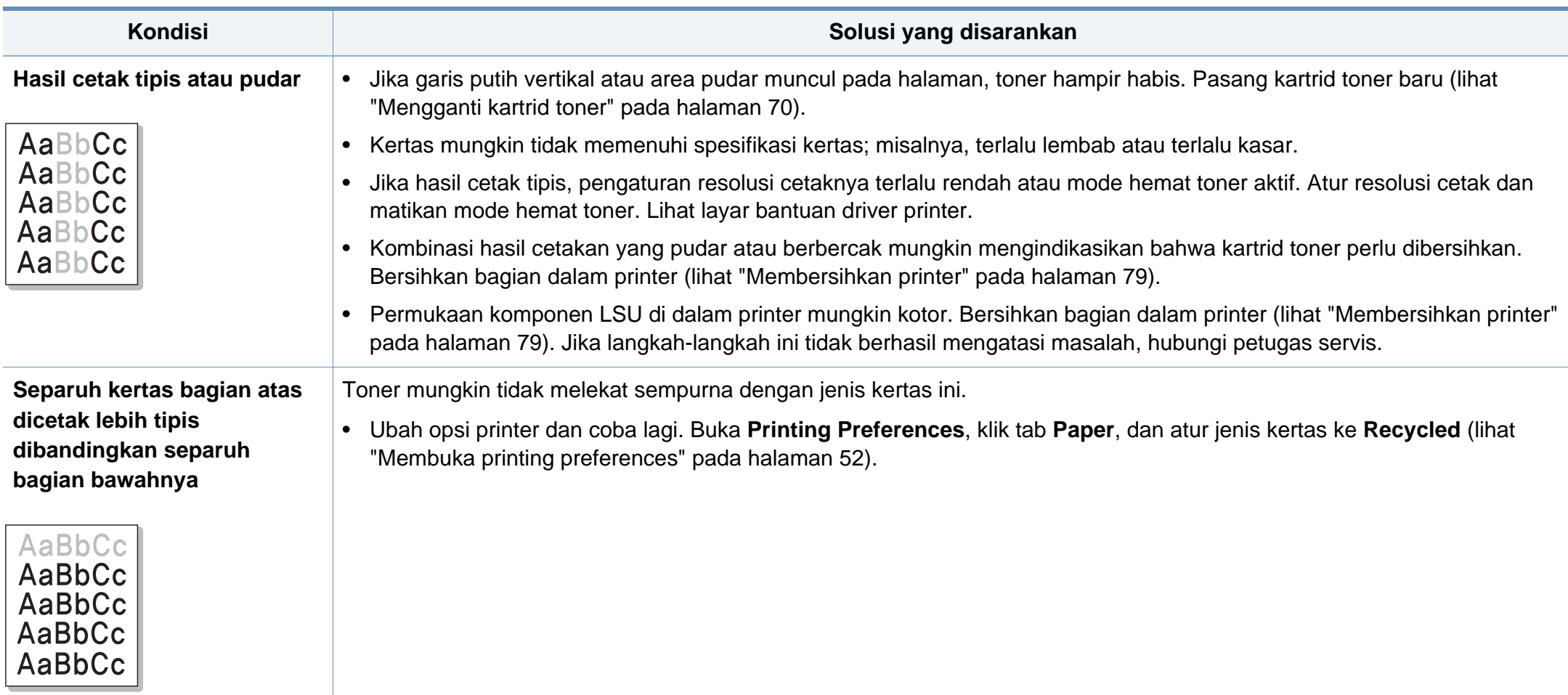

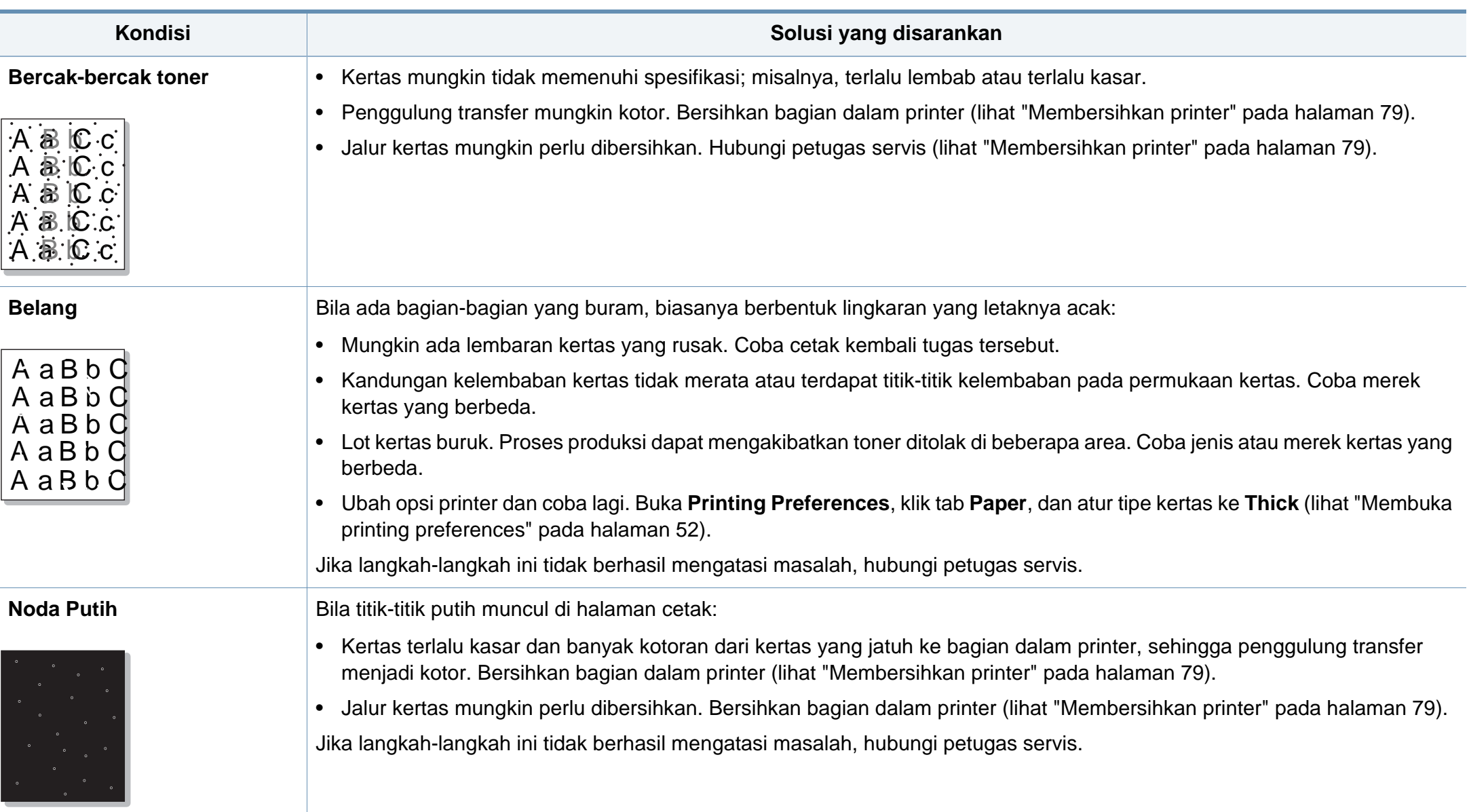

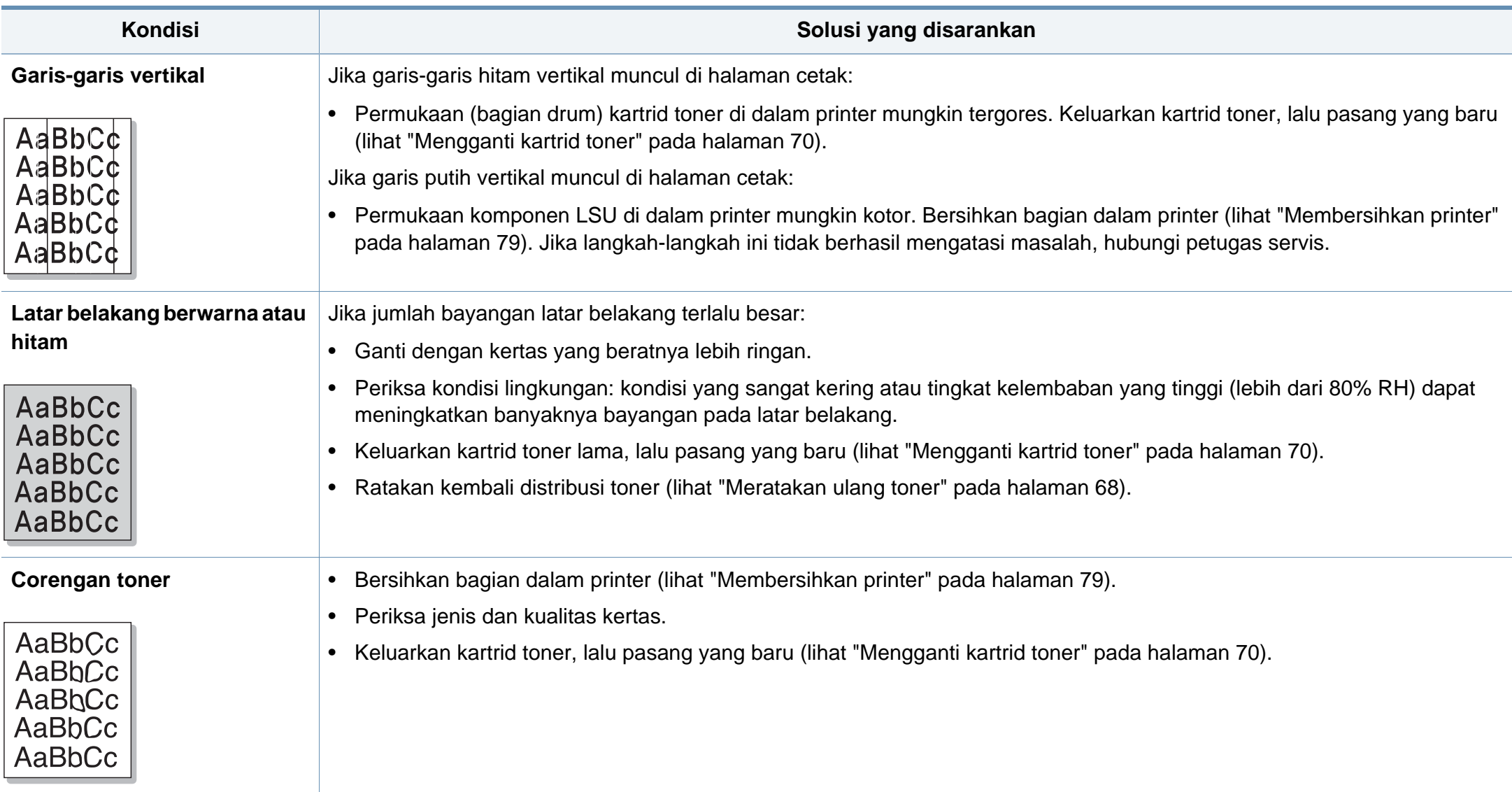

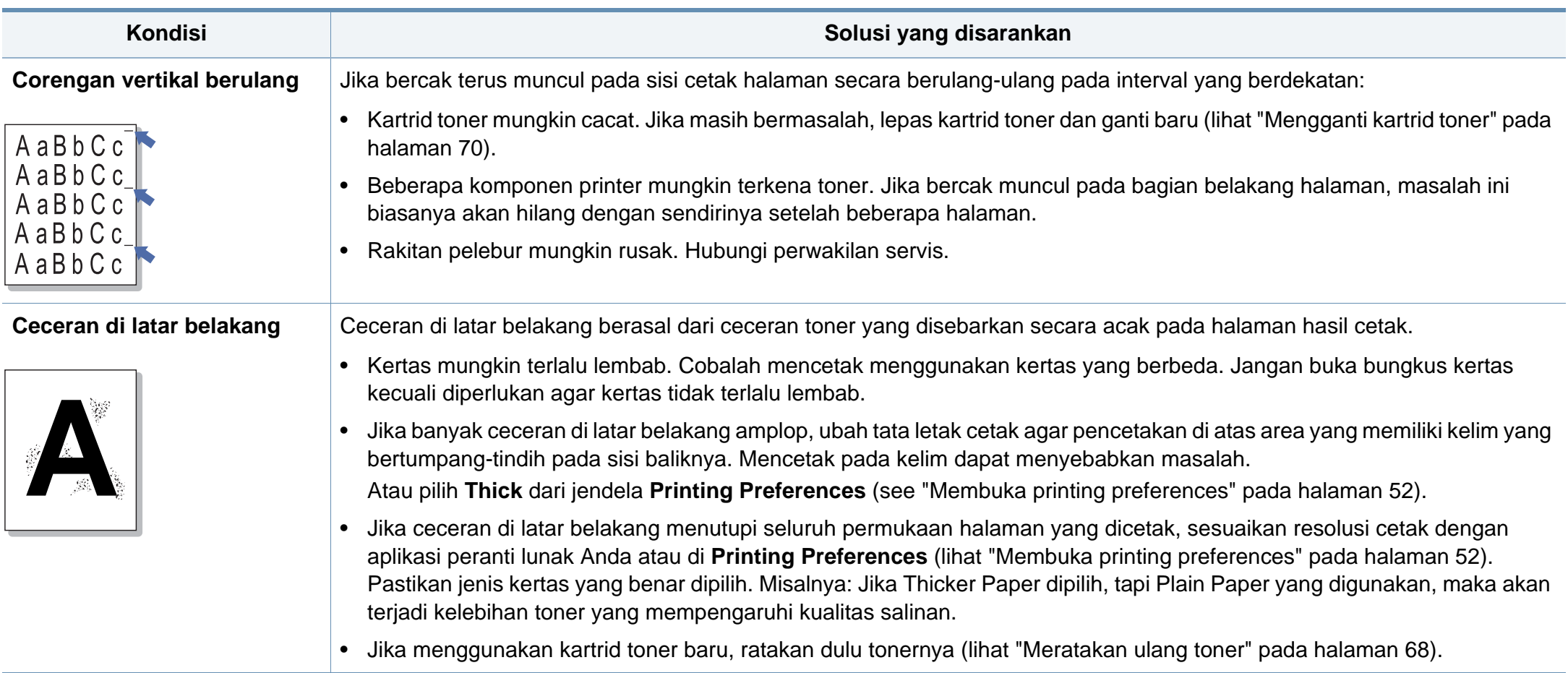

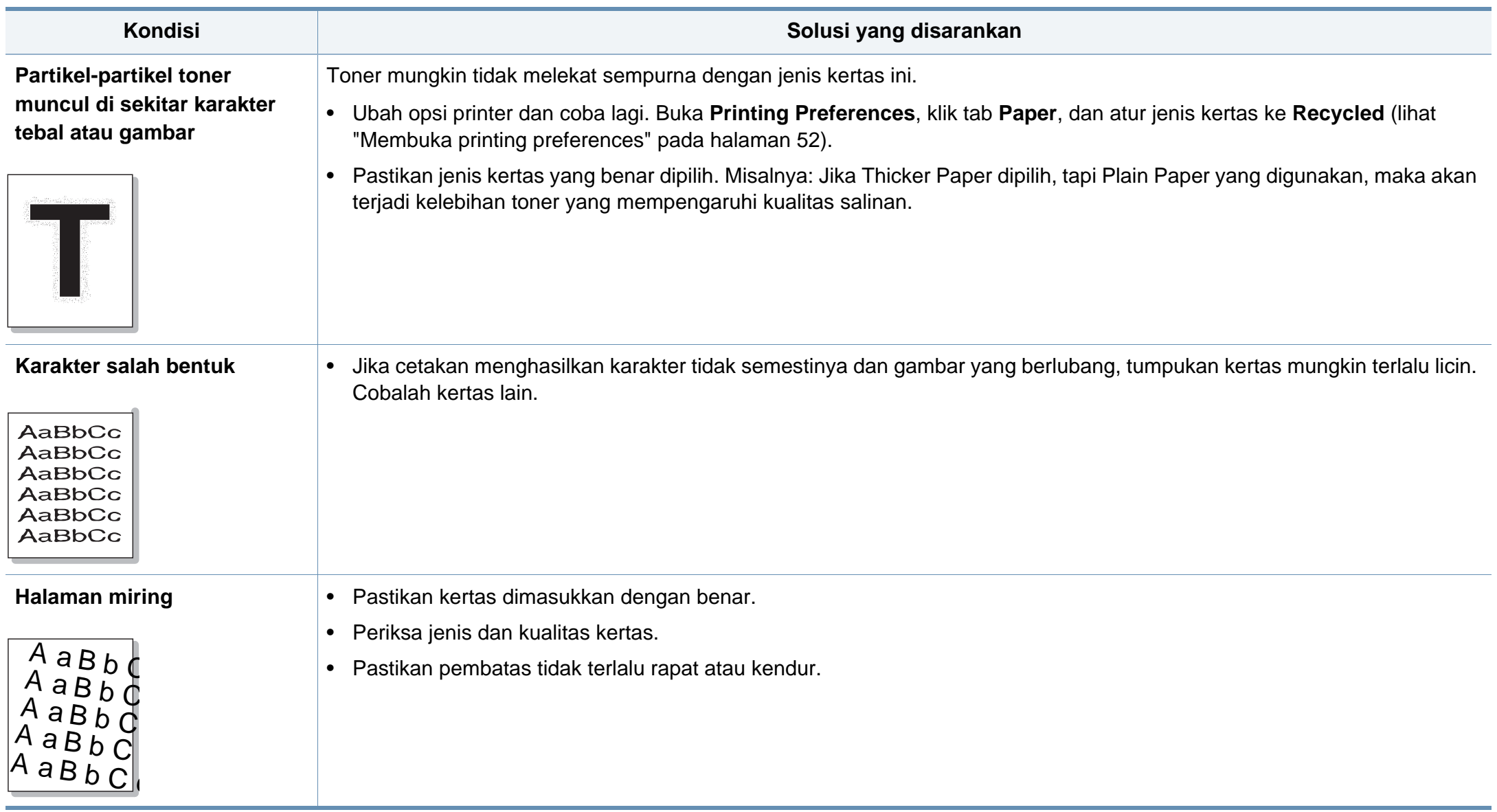

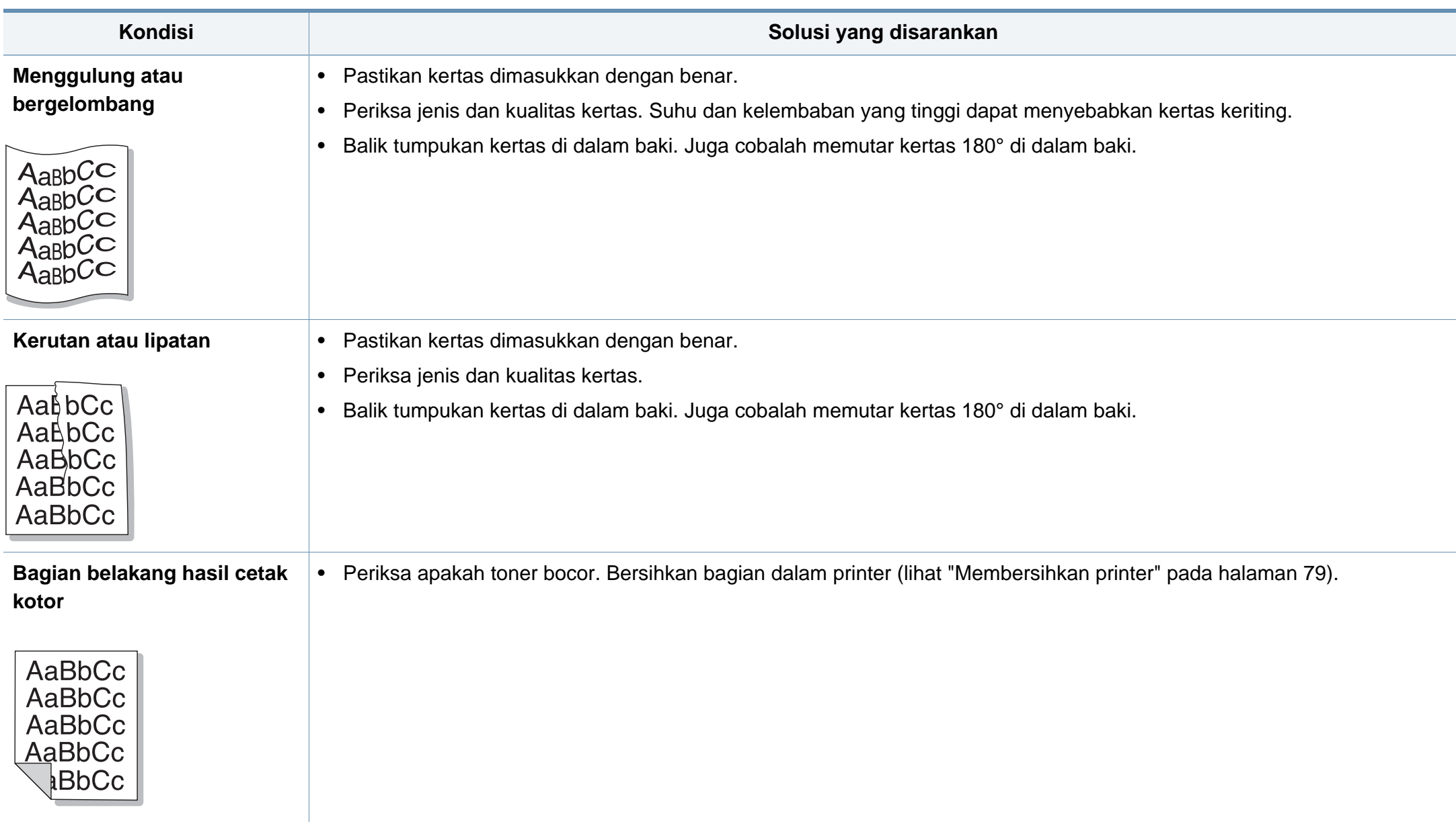

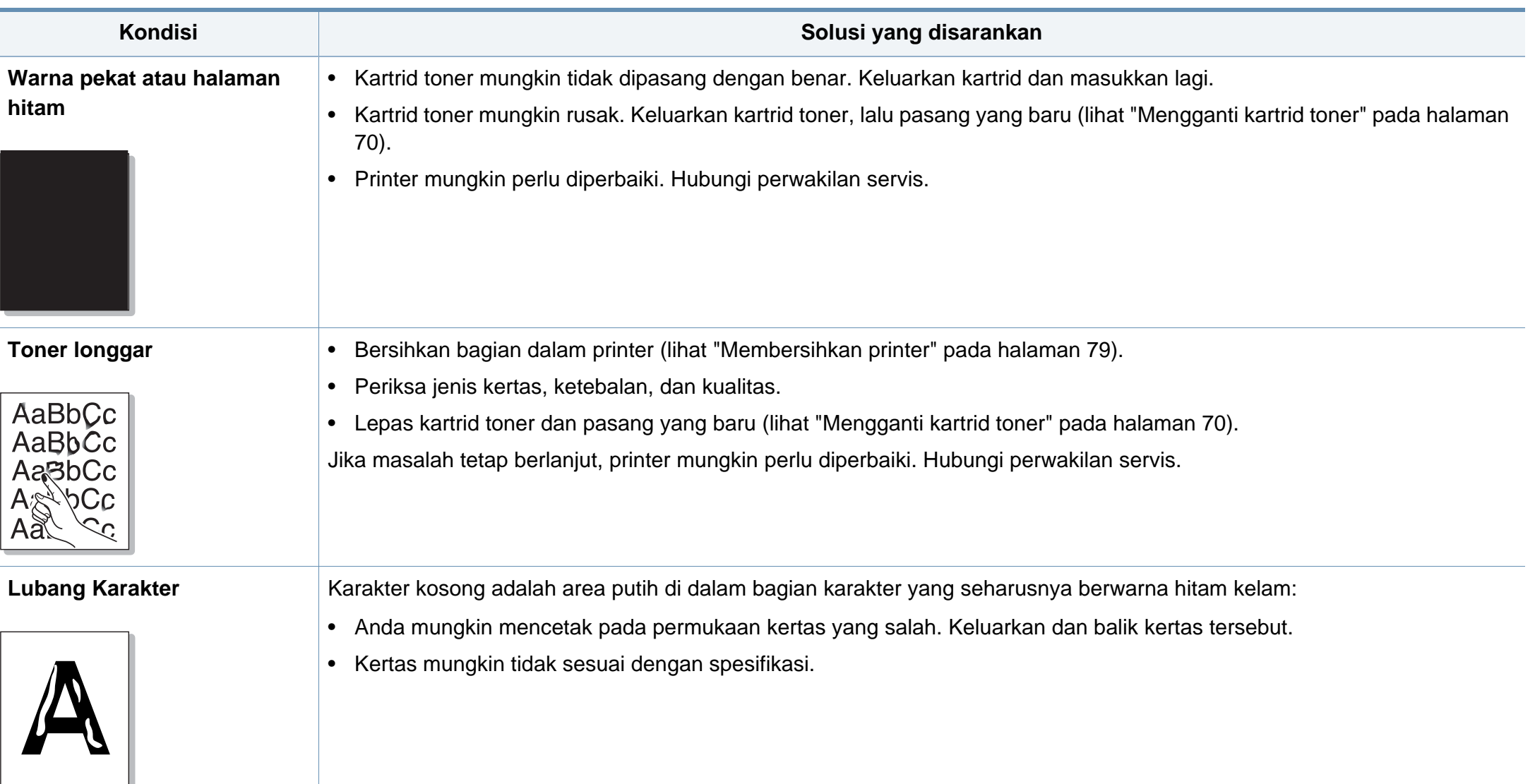

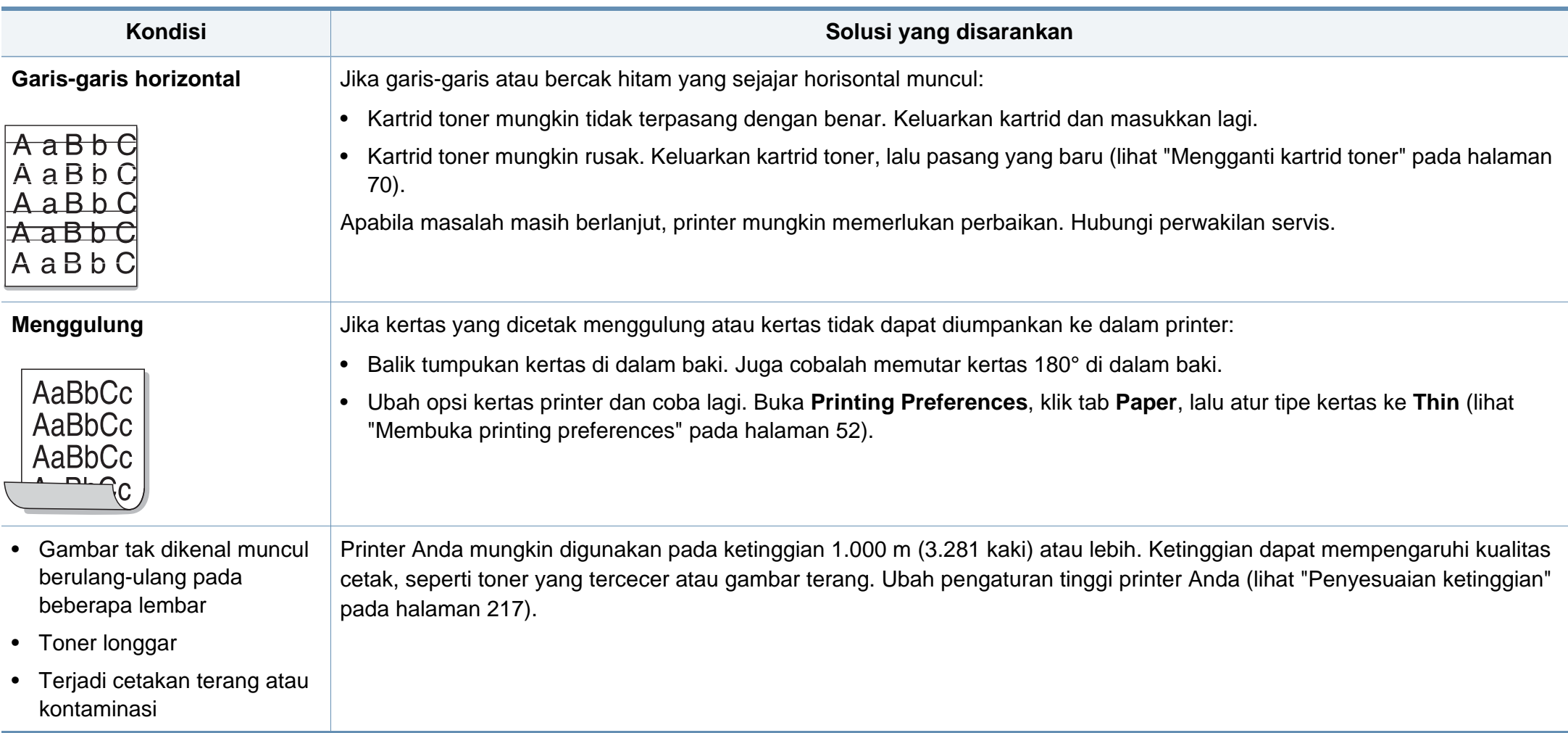

### <span id="page-275-0"></span>**Masalah sistem operasi**

#### **Masalah umum Windows**

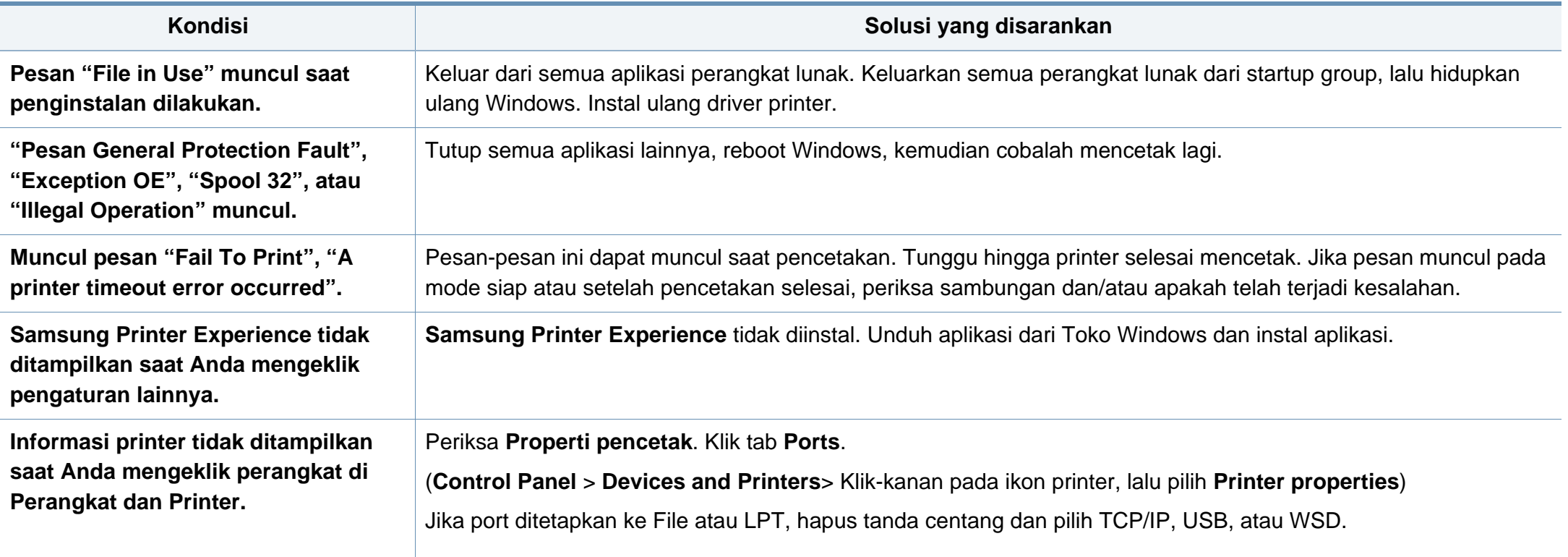

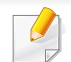

Lihat Panduan Pengguna Microsoft Windows yang disertakan dengan komputer Anda untuk informasi lebih lanjut mengenai pesan kesalahan Windows.

### **Masalah sistem operasi**

#### **Masalah-masalah Mac yang umum**

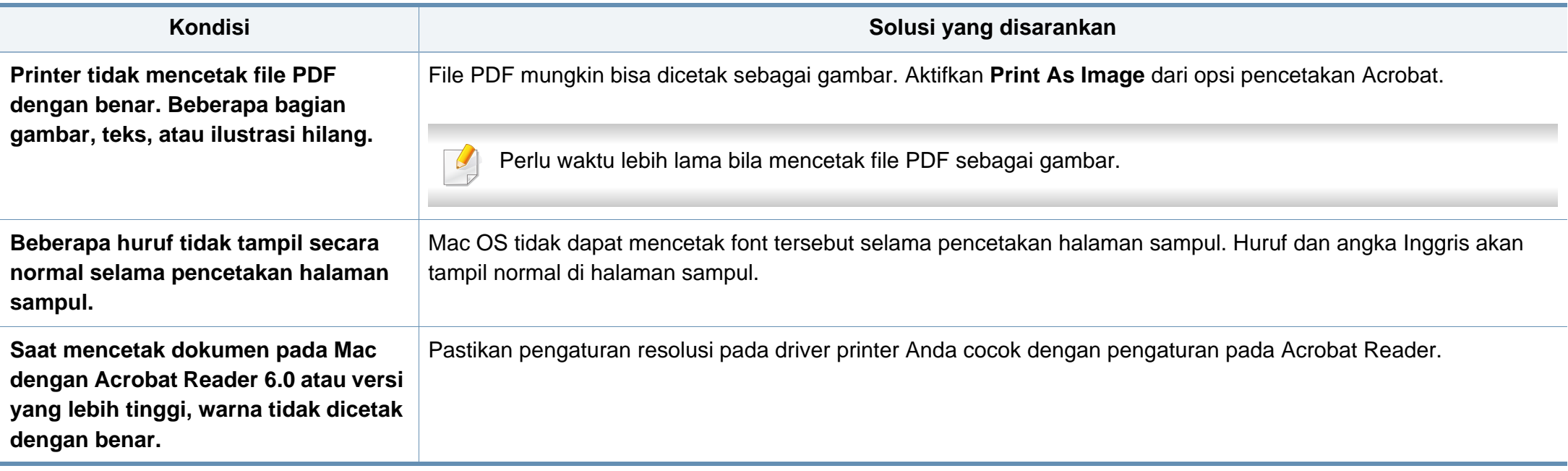

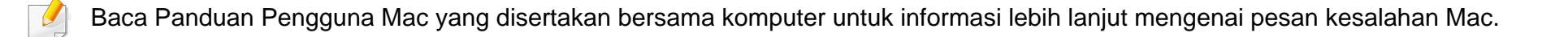

### **Masalah sistem operasi**

#### **Masalah umum Linux**

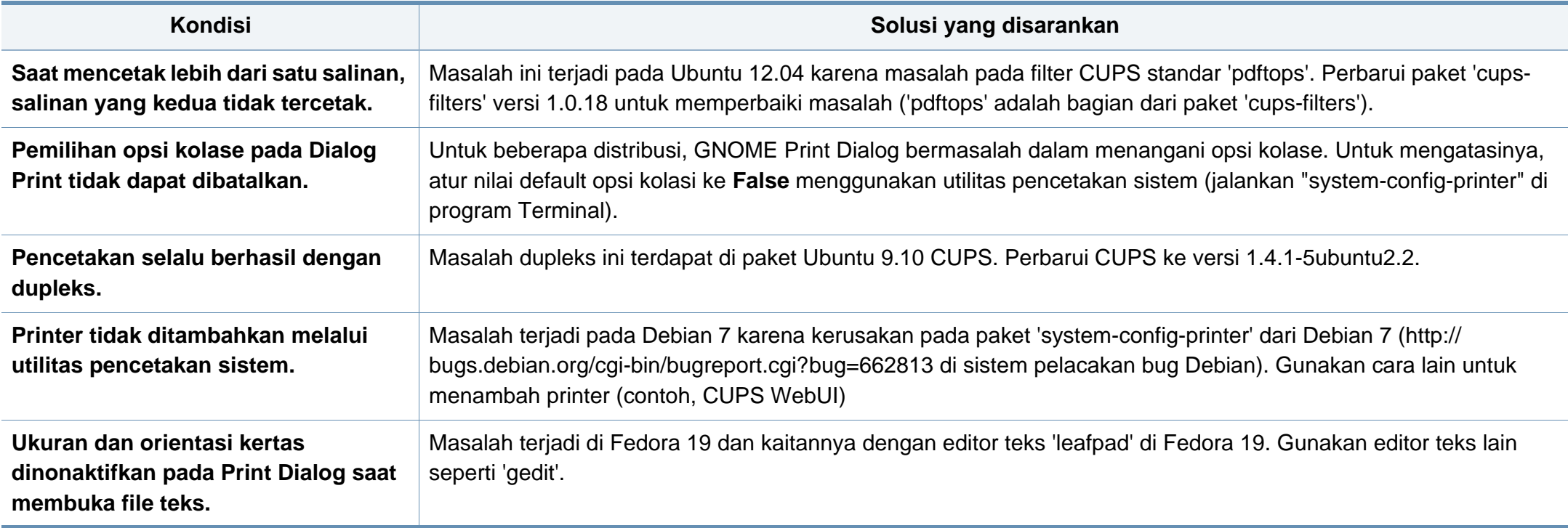

Lihat Panduan Pengguna Linux yang disertakan dengan komputer Anda untuk informasi lebih lanjut mengenai pesan kesalahan Linux.

#### **Masalah PostScript umum**

Situasi berikut adalah spesifik bahasa PS dan dapat terjadi saat beberapa bahasa printer digunakan.

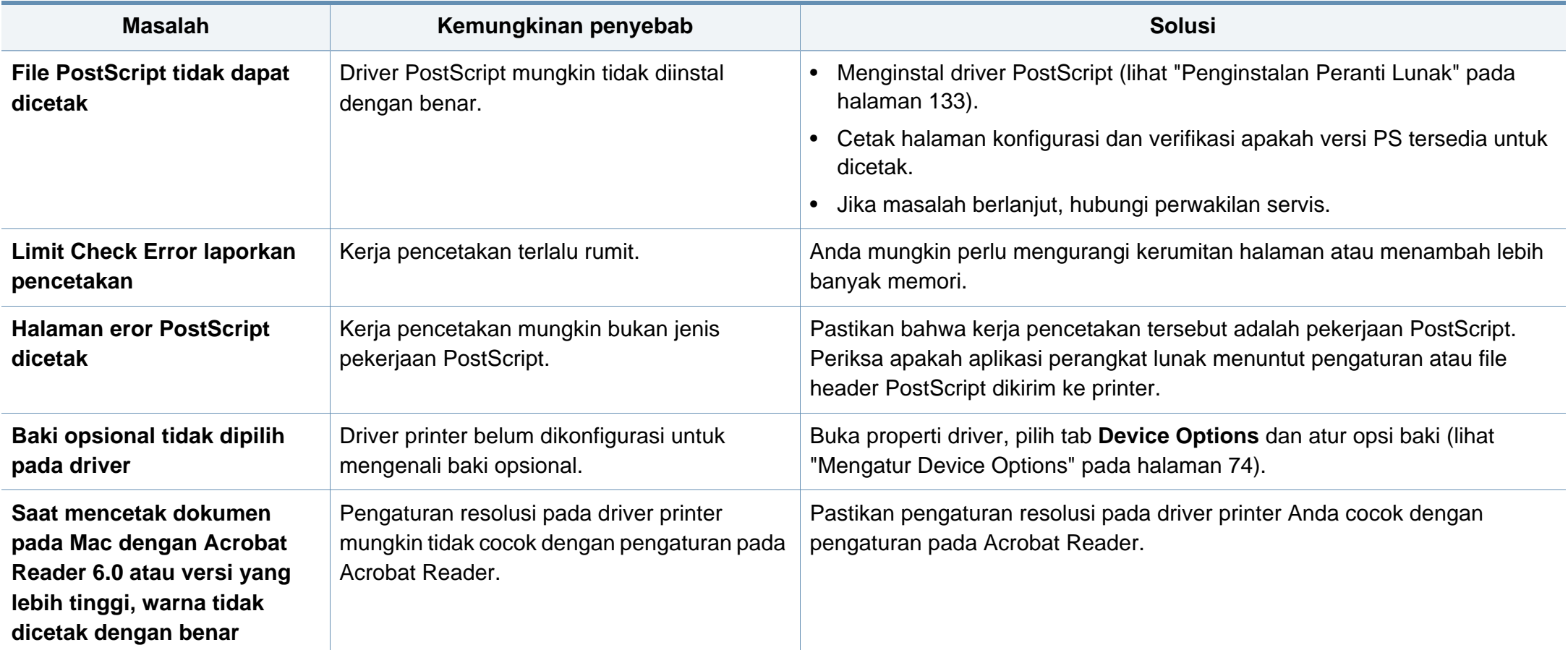

If you have any comments or questions regarding Samsung products, contact the Samsung customer care center.

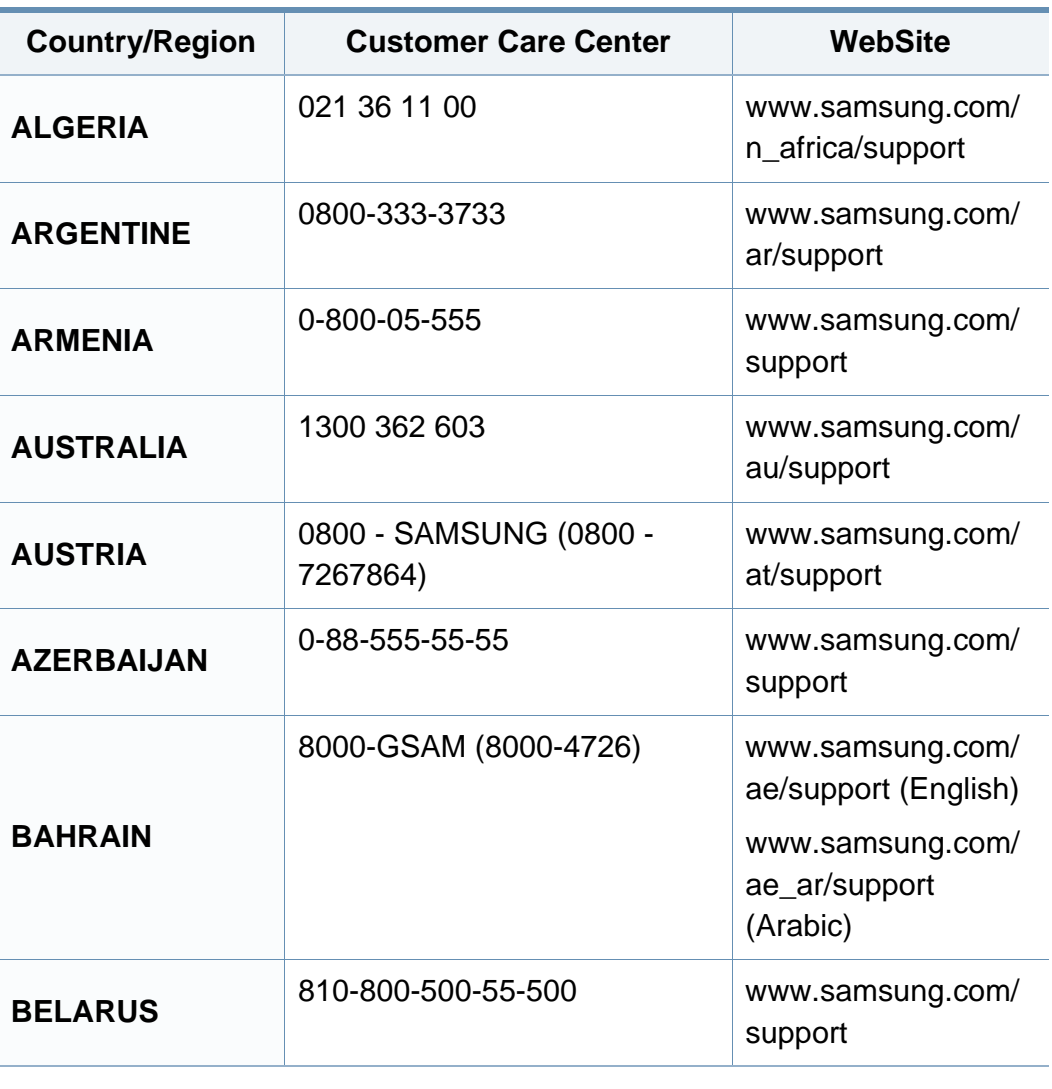

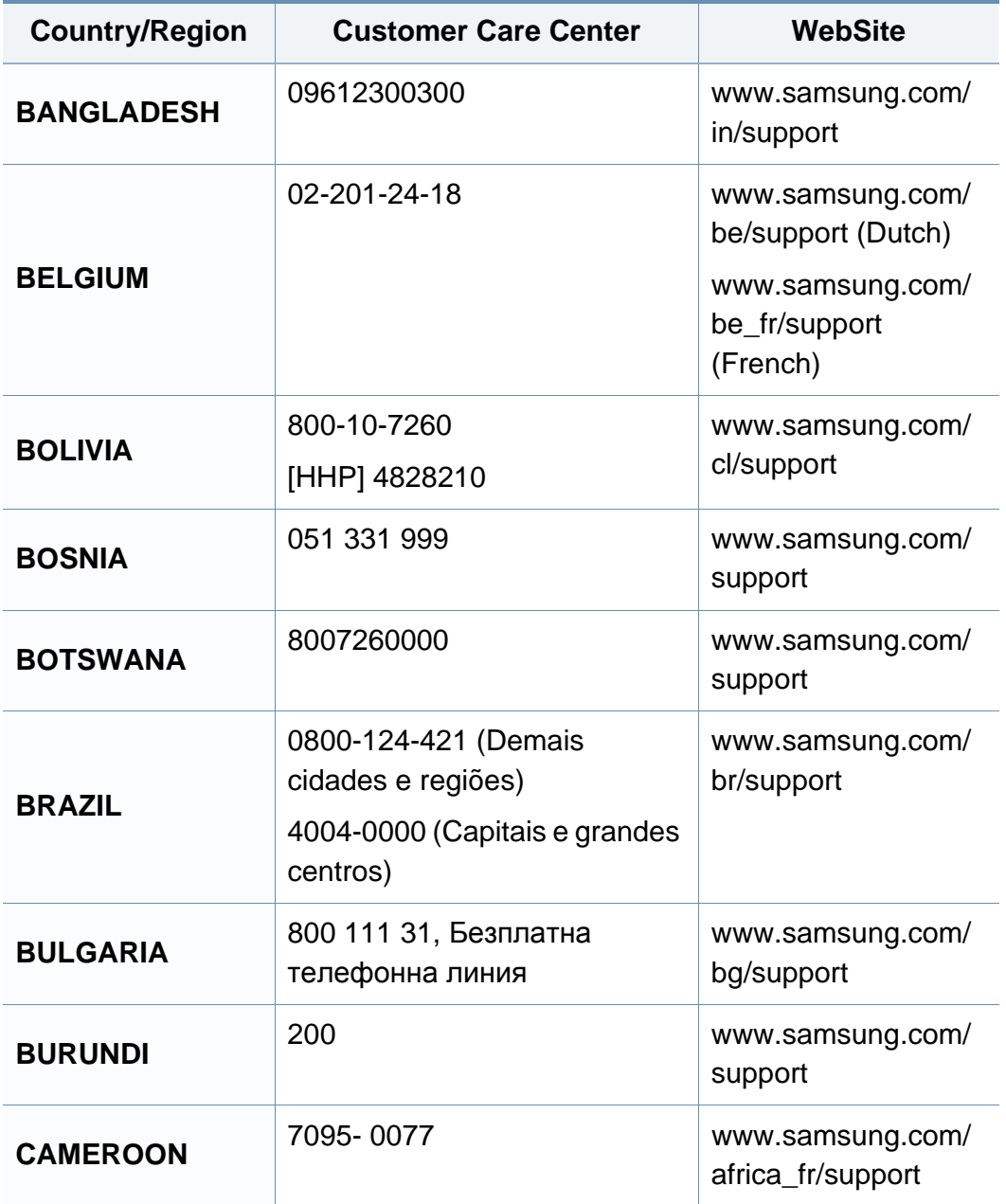

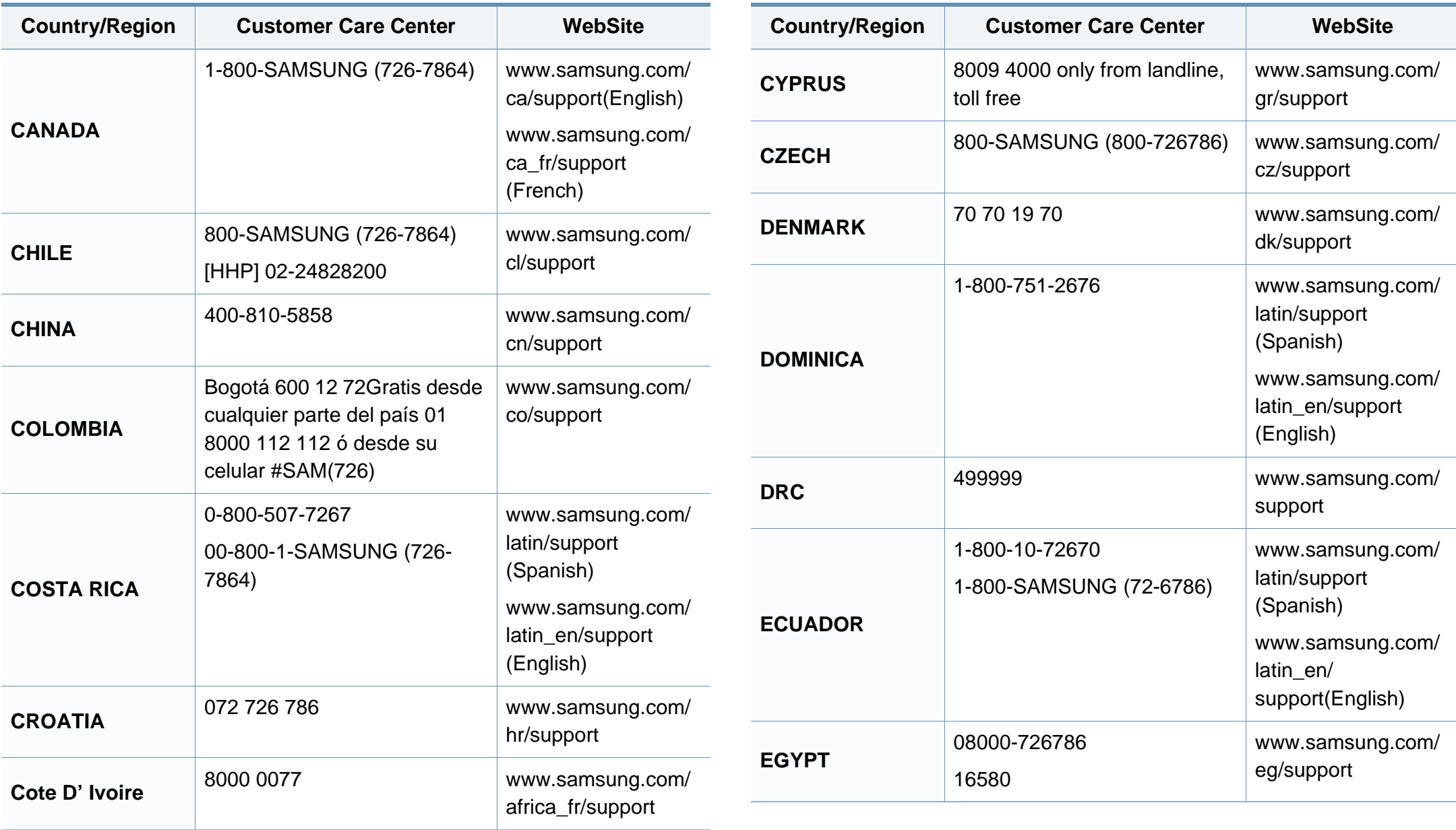

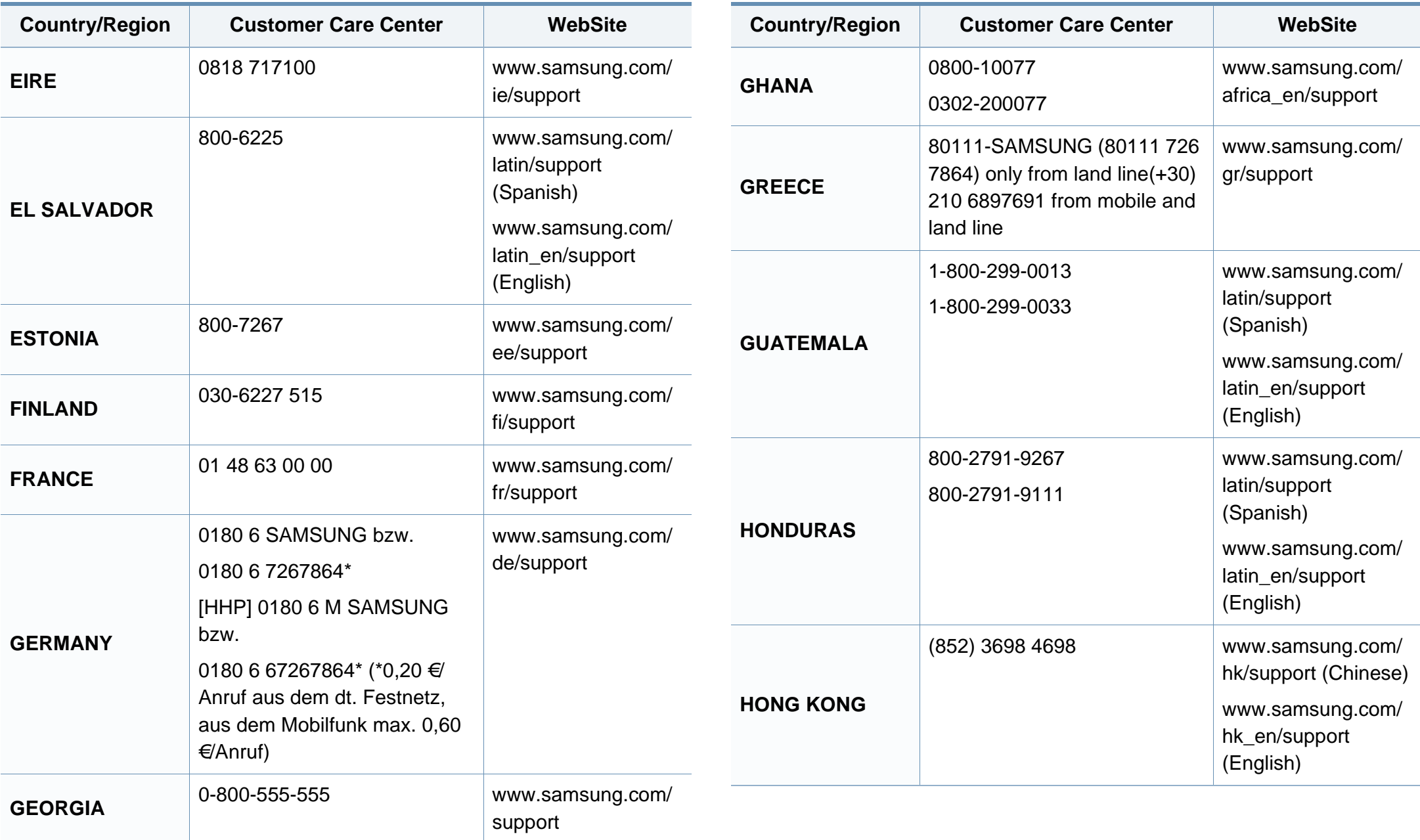

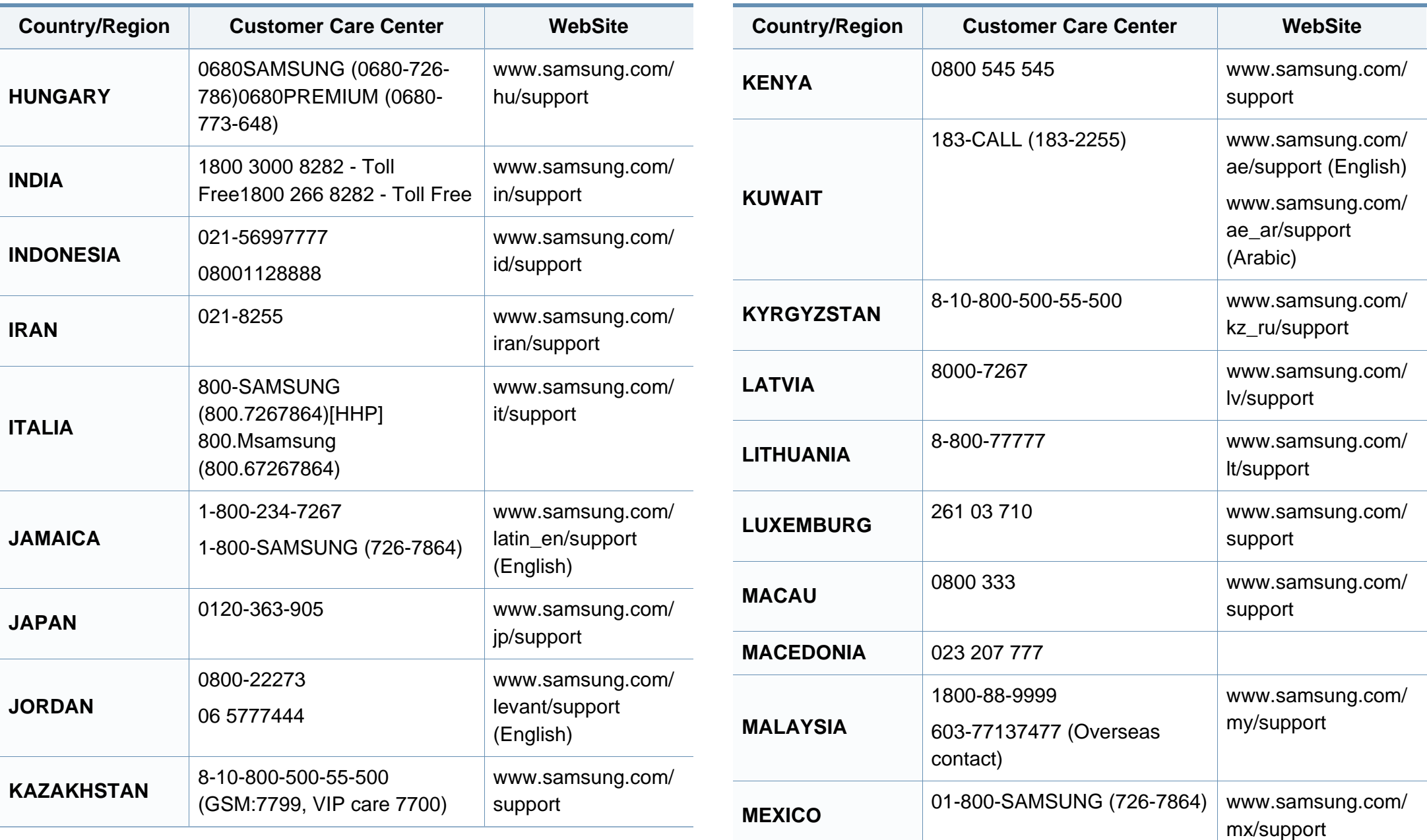

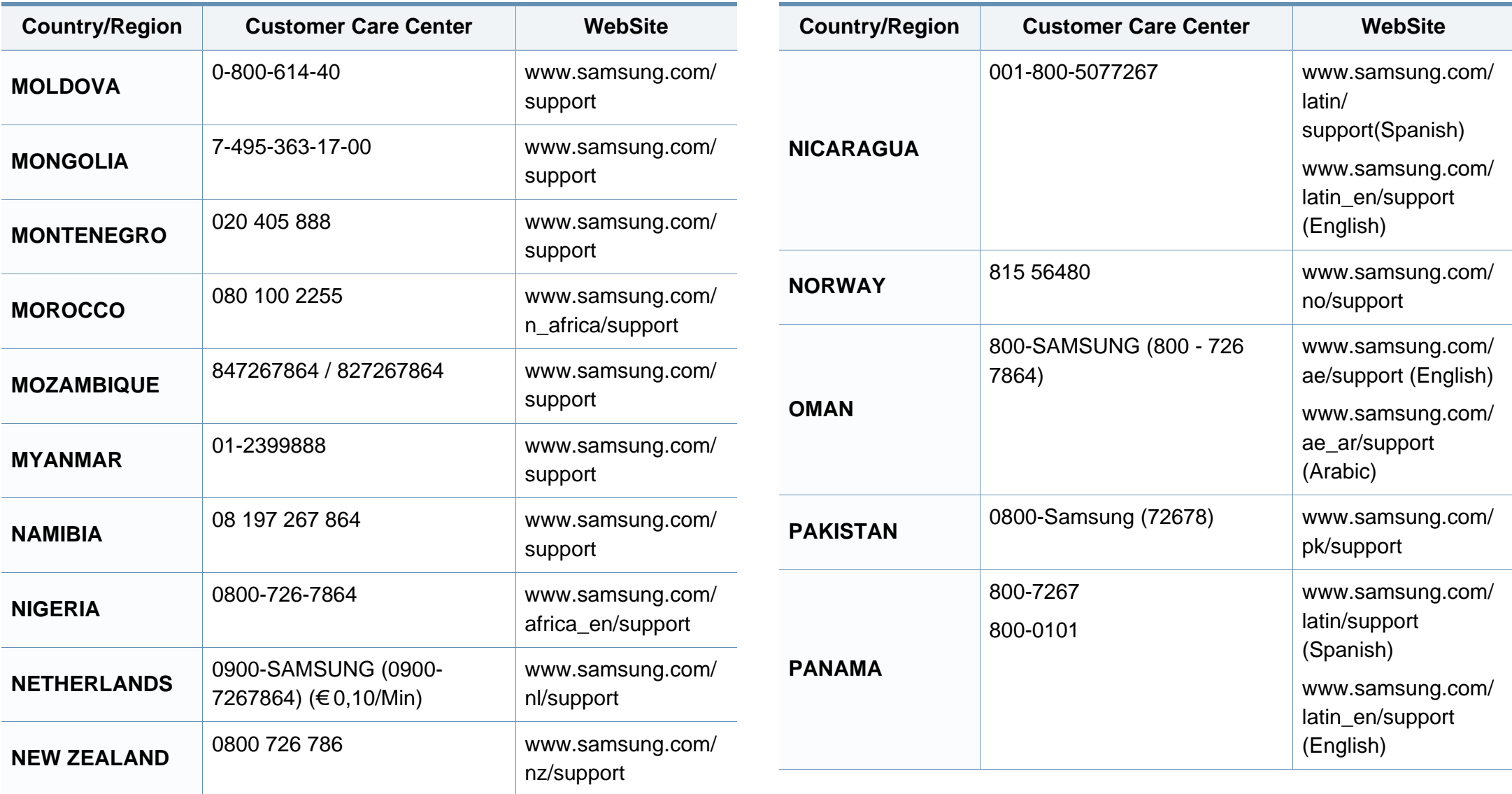

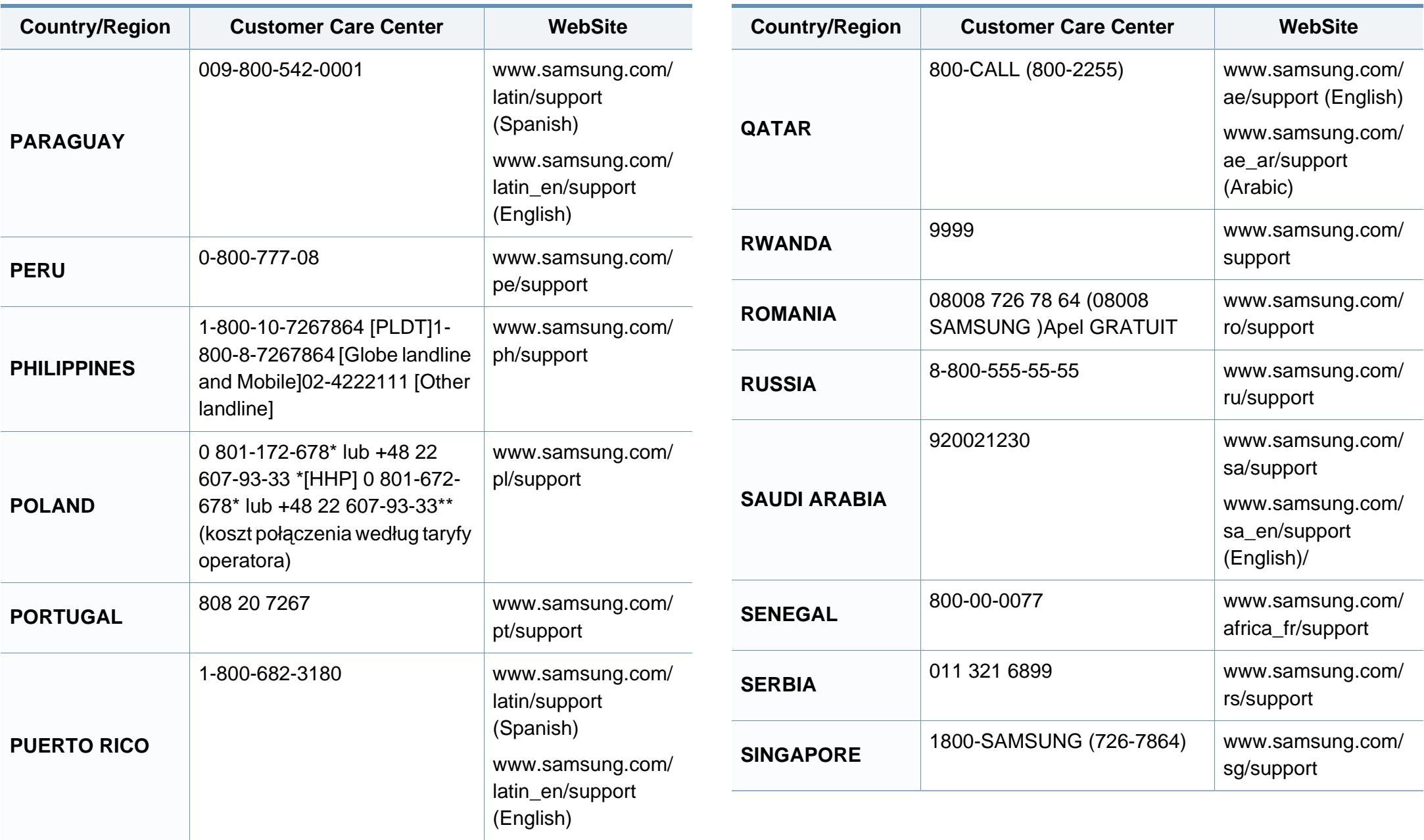

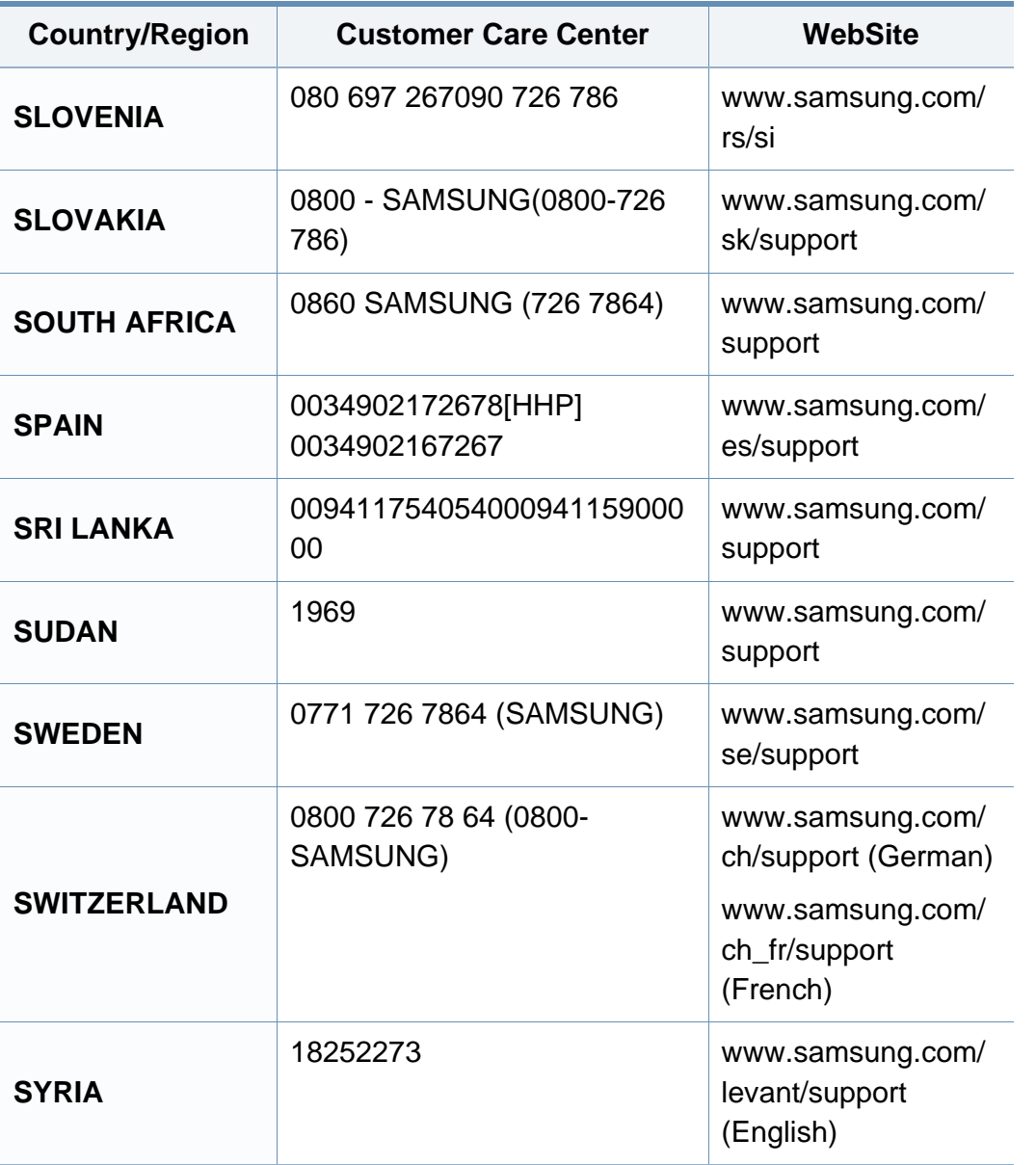

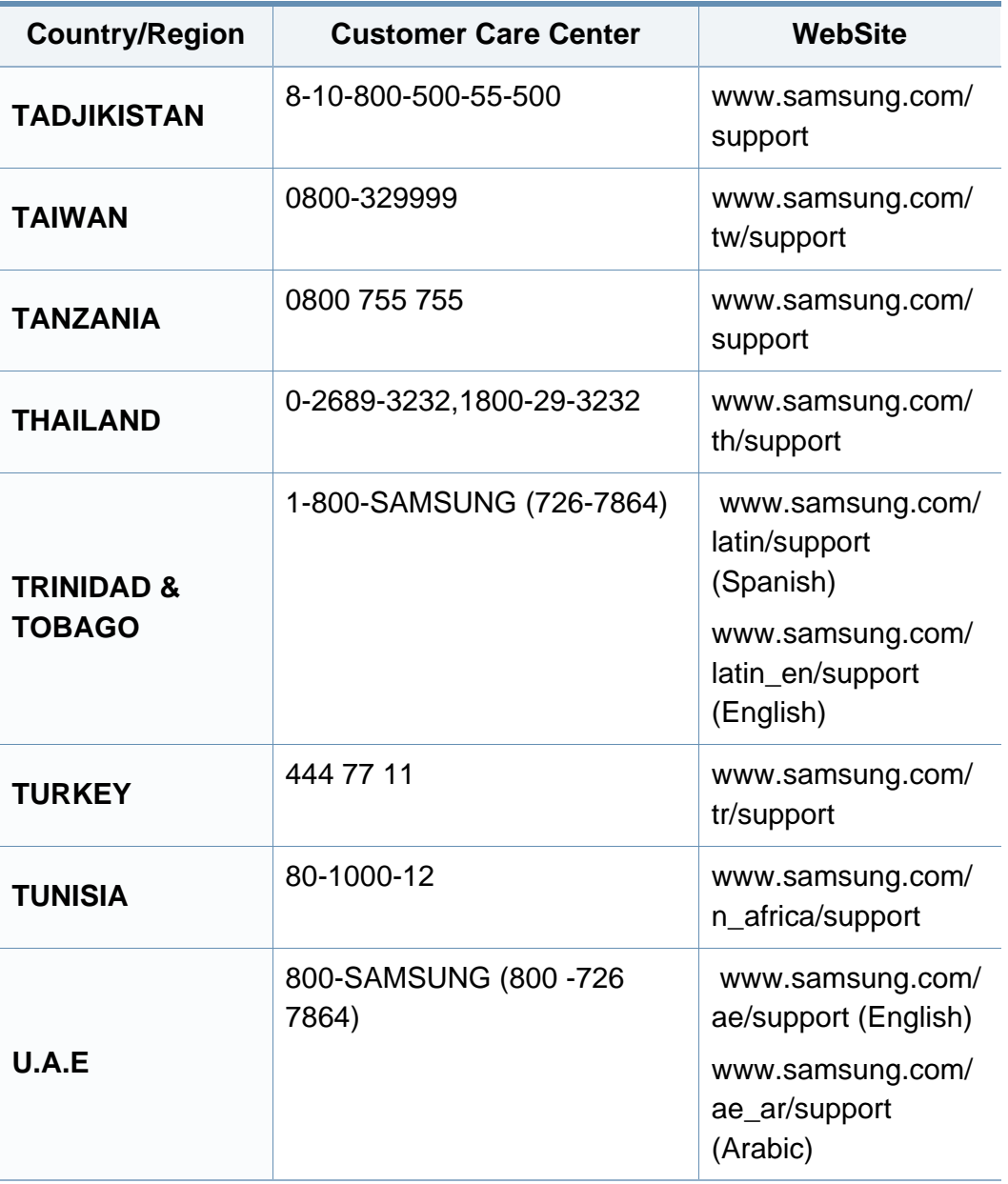

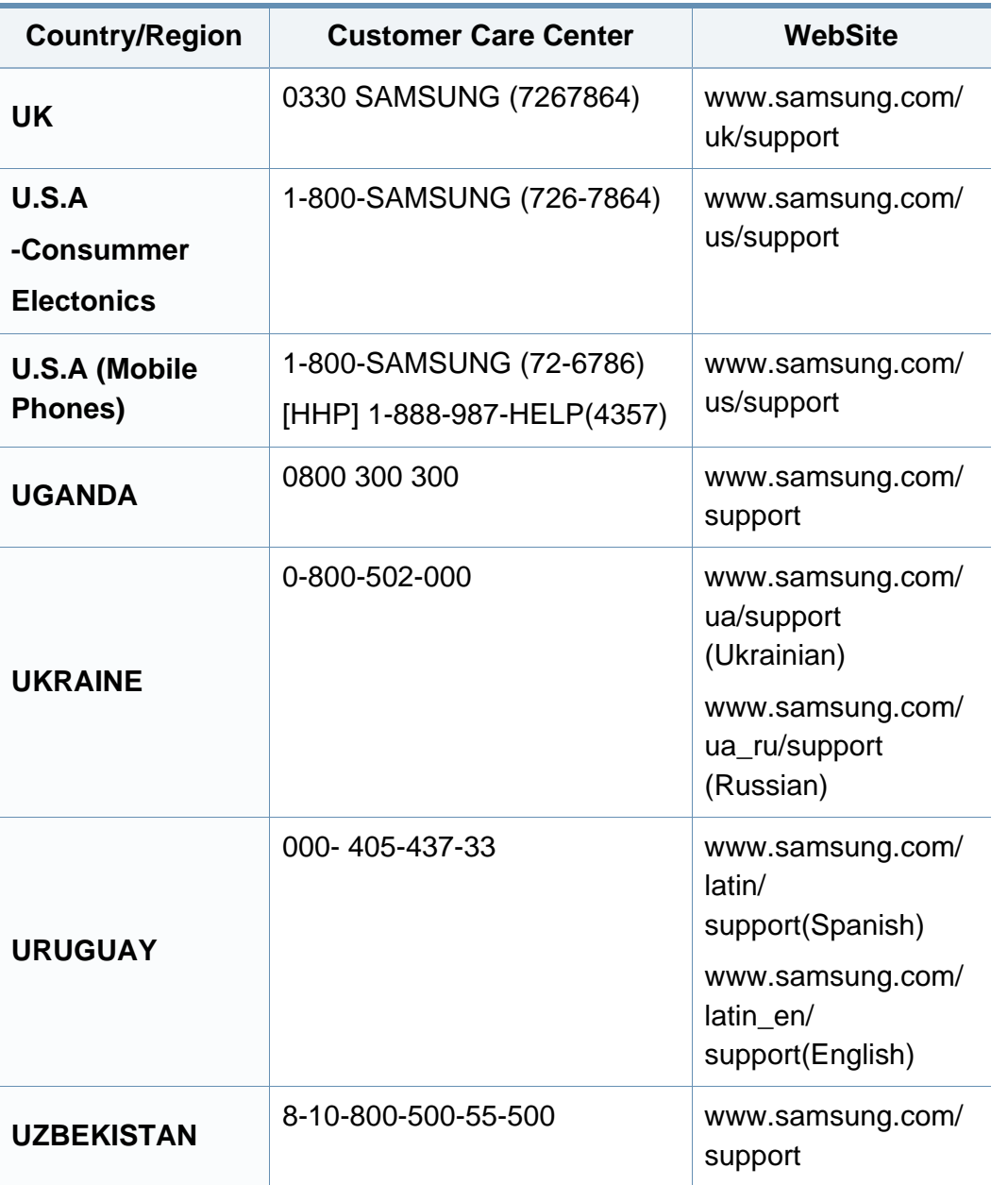

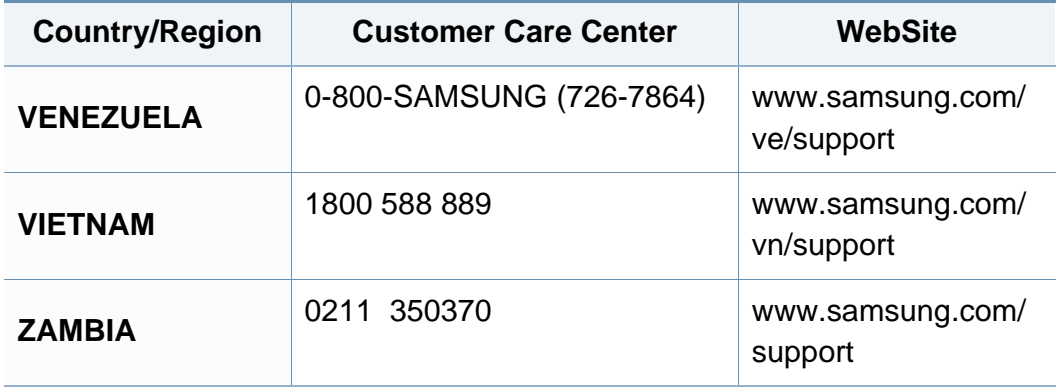

### **Glosarium**

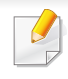

Glosarium berikut berfungsi membantu Anda mengenal produk dengan memahami terminologi yang biasa digunakan dalam pencetakan dan yang digunakan dalam panduan pengguna ini.

#### **802.11**

802.11 adalah seperangkat standar untuk komunikasi jaringan area lokal nirkabel (WLAN), yang dikembangkan oleh Komite Standar IEEE LAN/ MAN (IEEE 802).

#### **802.11b/g/n**

802.11b/g/n dapat berbagi perangkat keras yang sama dan menggunakan band 2,4 GHz. 802.11b mendukung bandwidth hingga 11 Mbps, 802.11n mendukung bandwidth hingga 150 Mbps. Printer 802.11b/g/n kadangkadang mengalami gangguan dari oven microwave, telepon nirkabel, dan printer Bluetooth.

#### **Titik akses**

Access Point atau Wireless Access Point (AP atau WAP) adalah printer yang menghubungkan beberapa printer komunikasi nirkabel bersamasama pada jaringan area lokal nirkabel (WLAN), dan bertindak sebagai transmiter pusat dan penerima sinyal radio WLAN.

#### **AppleTalk**

AppleTalk adalah serangkaian protokol proprietari yang dikembangkan oleh Apple, Inc untuk penggunaan komputer di jaringan. Protokol tersebut digunakan di Macintosh asli(1984) dan saat ini telah jarang digunakan oleh Apple dengan adanya sistem jaringan TCP/IP.

#### **Kedalaman BIT**

Istilah grafis komputer yang menguraikan jumlah bit yang digunakan untuk menunjukkan warna sebuah piksel dalam gambar bitmap. Makin tinggi kedalaman warna, makin luas jangkauan warna berbeda yang ada. Dengan meningkatnya jumlah bit, jumlah warna yang mungkin menjadi terlalu besar untuk sebuah peta warna. Warna 1-bit biasanya disebut monokrom atau hitam putih.

#### **BMP**

Format grafis bitmap yang digunakan secara internal oleh subsistem grafis Microsoft Windows (GDI), dan umum digunakan sebagai format file grafis sederhana pada platform tersebut.
# **BOOTP**

Bootstrap Protocol. Protokol jaringan yang digunakan oleh klien jaringan untuk mendapatkan alamat IP secara otomatis. Biasanya dilakukan pada proses bootstrap komputer atau sistem operasi yang menjalankan komputer tersebut. Server BOOTP menetapkan alamat IP itu dari sekumpulan alamat untuk setiap klien. BOOTP memungkinkan komputer "stasiun kerja tanpa disk" untuk mendapatkan alamat IP sebelum memuatkan sistem operasi tingkat lanjut.

## **Pengumpulan**

Pengumpulan adalah proses mencetak pekerjaan yang memiliki banyak salinan dalam bentuk tersusun/terkumpul per set. Apabila pengumpulan dipilih, printer akan mencetak satu set sampai lengkap sebelum mencetak salinan lain.

# **Panel Kontrol**

Panel kontrol adalah area datar yang biasanya vertikal, di mana terdapat instrumen kontrol atau pemantauan. Biasanya terdapat di bagian depan printer.

# **Cakupan**

Ini adalah istilah pencetakan yang digunakan untuk mengukur penggunaan toner dalam mencetak. Misalnya, cakupan 5% berarti dalam selembar kertas A4 terdapat 5% gambar atau teks. Jadi, jika kertas atau dokumen asli memiliki gambar yang rumit atau banyak teks, cakupannya akan lebih tinggi, dan penggunaan toner akan sebanyak cakupan tersebut.

# **CSV**

Comma Separated Values (CSV). Sebagai suatu jenis format file, CSV digunakan untuk mempertukarkan data di antara aplikasi yang berbeda. Format file ini, sebagaimana digunakan dalam Microsoft Excel, telah menjadi standar de facto dalam industri ini, walaupun di antara platform non-Microsoft.

## **DADF**

DADF (Duplex Automatic Document Feeder) adalah uni pemindaian yang akan secara otomatis mengumpankan dan membalikkan selembar kertas asli sehingga printer dapat memindai kedua sisi kertas.

### **Default**

Nilai atau pengaturan (setelan) yang berlaku apabila mengeluarkan printer dari keadaan semula, disetel ulang, atau diinisialisasi.

# **DHCP**

DHCP (Dynamic Host Configuration Protocol) adalah protokol jaringan klien-server. Server DHCP menyediakan parameter konfigurasi khusus untuk host klien DHCP yang meminta (umumnya) informasi yang diperlukan untuk berpartisipasi pada suatu jaringan IP. DHCP juga menyediakan mekanisme untuk alokasi alamat IP ke host klien.

# **DIMM**

DIMM (Dual Inline Memory Module), papan sirkuit kecil yang menyimpan memori. DIMM menyimpan semua data dalam printer seperti data pencetakan, data faks yang diterima.

# **DLNA**

DLNA (Digital Living Network Alliance) adalah standari yang membolehkan printer di jaringan rumah untuk berbagi informasi dengan printer lain di jaringan.

# **DNS**

DNS (Domain Name Server) adalah sistem yang menyimpan informasi yang terkait dengan nama domain dalam basis data terdistribusi pada jaringan, seperti Internet.

# **Printer Dot Matriks**

Printer dot matriks mengacu ke printer komputer dengan print head yang berjalan bolak balik pada halaman dan mencetak dengan memberi ketukan pada pita kain yang berlapis tinta pada kertas, serupa dengan printer ketik.

## **DPI**

DPI (Dots Per Inch) adalah ukuran resolusi yang digunakan untuk memindai dan mencetak. Umumnya, makin tinggi DPI makin tinggi resolusinya, makin tampak detail dalam gambar, dan makin besar ukuran file-nya.

## **Duplex**

Mekanisme yang akan secara otomatis membalikkan selembar kertas agar printer dapat mencetak (atau memindai) pada kedua sisi kertas. Sebuah printer dengan Unit Duplex dapat mencetak pada kedua sisi kertas pada satu siklus pencetakan.

# **Siklus Tugas**

Siklus tugas adalah banyaknya kertas yang dapat dicetak tanpa mempengaruhi kinerja printer dalam waktu satu bulan. Secara umum, printer memiliki batasan rentang usia yang dirumuskan sebagai banyaknya halaman per tahun. Rentang usia di sini berarti rata-rata kapasitas cetak, biasanya selama masa garansi. Misalnya, jika siklus tugas adalah 48.000 halaman per bulan dengan asumsi 20 hari kerja per bulan, maka batasan printer adalah 2.400 halaman per hari.

#### **ECM**

ECM (Error Correction Mode) adalah mode transmisi opsional yang dibuat di dalam printer faks atau modem faks Kelas 1. Mode ini secara otomatis mendeteksi dan mengoreksi eror dalam proses transmisi faks yang kadang-kadang disebabkan oleh gangguan saluran telepon.

### **Emulasi**

Emulasi adalah teknik yang digunakan satu printer untuk mendapatkan hasil yang sama dengan printer lain.

Emulator akan menduplikasi fungsi-fungsi suatu sistem dengan menggunakan sistem yang berbeda, agar sistem kedua ini berperilaku seperti sistem pertama. Emulasi berfokus pada reproduksi yang sama persis dari perilaku eksternal, dan ini bertolak belakang dengan simulasi, yang berkaitan dengan model abstrak dari sistem yang disimulasikan, sering kali berkaitan dengan keadaan internalnya.

## **Ethernet**

Ethernet adalah teknologi jaringan komputer berbasis frame untuk jaringan area lokal (LAN). Ethernet menentukan pengkabelan dan sinyal untuk lapisan fisik, dan format serta protokol frame untuk lapisan kontrol akses media (MAC)/link data pada model OSI. Ethernet pada umumnya distandarisasikan sebagai IEEE 802.3. Ethernet telah menjadi teknologi LAN yang paling banyak digunakan selama tahun 1990-an hingga kini.

### **EtherTalk**

Rangkaian protokol yang dikembangkan oleh Apple Computer untuk penggunaan komputer di jaringan. Protokol tersebut digunakan di Macintosh asli (1984) dan saat ini telah jarang digunakan oleh Apple dengan adanya sistem jaringan TCP/IP.

#### **FDI**

FDI (Foreign Device Interface) adalah kartu yang dipasang di dalam printer untuk memungkinkan penggunaan printer pihak ketiga seperti printer yang dioperasikan dengan koin atau alat pembaca kartu. Printer tersebut berguna untuk membuat layanan bayar-untuk-mencetak pada printer Anda.

# **FTP**

FTP (File Transfer Protocol) adalah protokol yang biasa digunakan untuk bertukar file di jaringan yang mendukung protokol TCP/IP (seperti Internet atau intranet).

#### **Unit Peleburan**

Bagian printer laser yang meleburkan toner ke media cetak. Terdiri dari roller panas dan roller tekanan. Setelah toner ditransfer ke atas kertas, unit pelebur memberikan panas dan tekanan untuk memastikan bahwa toner menempel permanen pada kertas, dan karena itulah kertas terasa hangat saat keluar dari printer laser.

#### **Gateway**

Hubungan antara jaringan komputer, atau antara jaringan komputer dan saluran telepon. Ini sangat populer, karena merupakan komputer atau jaringan yang menyediakan akses ke komputer atau jaringan lain.

## **Grayscale**

Nuansa abu-abu yang menunjukkan bagian terang dan gelap dari suatu gambar apabila gambar berwarna dikonversikan ke skala abu-abu; warna ditunjukkan dengan berbagai nuansa abu-abu.

## **Halftone**

Suatu jenis gambar yang mensimulasikan grayscale dengan memvariasikan jumlah dot. Area yang sangat berwarna terdiri dari titik-titik yang sangat banyak jumlahnya, sedangkan area yang lebih cerah terdiri dari titik-titik yang lebih sedikit jumlahnya.

## **Perangkat penyimpan berkapasitas besar (Hard Disk)**

Perangkat penyimpan berkapasitas besar (Hard Disk), yang biasa disebut hard drive atau hard disk, adalah sebuah perangkat penyimpanan permanen untuk menyimpan data yang dikode secara digital pada piringan yang berputar kencang dengan permukaan magnetik.

#### **IEEE**

IEEE (Institute of Electrical and Electronics Engineers) adalah organisasi internasional nirlaba dan profesional untuk kemajuan teknologi yang terkait dengan kelistrikan.

#### **IEEE 1284**

Standar port paralel 1284 dikembangkan oleh IEEE (Institute of Electrical and Electronics Engineers). Istilah "1284-B" mengacu ke jenis konektor tertentu di ujung kabel paralel yang dipasangkan ke printer lain (misalnya, ke printer).

## **Intranet**

Jaringan pribadi yang menggunakan Protokol Internet, konektivitas jaringan, dan mungkin sistem telekomunikasi publik untuk secara aman berbagi informasi organisasi atau operasi dengan para karyawannya. Kadang-kadang istilah ini hanya merujuk pada layanan yang paling tampak, yaitu website internal.

## **Alamat IP**

Alamat IP (Internet Protocol) adalah nomor unik yang digunakan printer untuk mengidentifikasi dan berkomunikasi satu sama lain pada jaringan yang menggunakan standar Protokol Internet.

## **IPM**

IPM (Images Per Minute) adalah cara untuk mengukur kecepatan printer. Laju IPM menunjukkan jumlah lembar satu sisi yang dapat diselesaikan printer dalam satu menit.

# **IPP**

IPP (Internet Printing Protocol) menentukan protokol standar untuk mencetak dan mengatur pekerjaan cetak, ukuran media, resolusi, dan seterusnya. IPP dapat digunakan secara lokal atau melalui Internet ke ratusan printer, dan juga mendukung kontrol akses, otentikasi, dan enkripsi, menjadikannya solusi cetak yang lebih mampu dan lebih aman daripada protokol yang lebih tua.

# **IPX/SPX**

IPX/SPX adalah singkatan dari Internet Packet Exchange/Sequenced Packet Exchange. Ini adalah protokol jaringan yang digunakan oleh sistem operasi Novell NetWare. IPX dan SPX keduanya sama-sama menyediakan sambungan yang mirip dengan TCP/IP, di mana protokol IPX memiliki kesamaan dengan IP, dan SPX memiliki kesamaan dengan TCP. IPX/SPX utamanya dirancang untuk jaringan area terbatas (LAN), dan merupakan protokol yang sangat efisien untuk tujuan ini (biasanya kinerjanya melampaui kinerja TCP/IP pada LAN).

### **ISO**

ISO (International Organization for Standardization) adalah lembaga internasional penentu standar yang terdiri dari para perwakilan dari lembaga standarisasi nasional. ISO menerbitkan standar industri dan komersial seluruh dunia.

## **ITU-T**

International Telecommunication Union adalah organisasi internasional yang didirikan untuk menstandardisasi dan mengatur radio dan telekomunikasi internasional. Tugas utamanya mencakup standardisasi, alokasi spektrum radio, dan mengorganisir pengaturan interkoneksi antara negara berbeda agar dapat menyelenggarakan panggilan telepon internasional. Huruf T pada ITU-T menunjukkan telekomunikasi.

# **Piagam ITU-T No. 1**

Piagam standar yang diterbitkan ITU-T untuk transmisi dokumen melalui faksimile.

## **JBIG**

Joint Bi-level Image Experts Group (JBIG) adalah standar kompresi gambar yang tidak disertai pengurangan akurasi atau kualitas, yang dirancang untuk mengkompresi gambar biner, terutama untuk faks, namun dapat juga digunakan untuk gambar lain.

## **JPEG**

JPEG (Joint Photographic Experts Group) adalah metode standar yang paling banyak digunakan untuk kompresi gambar fotografis yang disertai pengurangan akurasi/kualitas. Ini adalah format yang digunakan untuk menyimpan dan mengirimkan foto di World Wide Web.

# **LDAP**

LDAP (Lightweight Directory Access Protocol) adalah protokol jaringan untuk meminta informasi dan mengubah layanan direktori yang dijalankan pada TCP/IP.

# **LED**

LED (Light-Emitting Diode) adalah printer semikonduktor yang menunjukkan status printer.

## **MAC address**

MAC (Media Access Control) adalah pengenal unik yang berkaitan dengan adaptor jaringan. MAC address adalah pengenal unik 48-bit yang biasanya ditulis sebagai 12 karakter heksadesimal yang dikelompokkan secara berpasangan (misalnya 00-00-0c-34-11-4e). Address ini biasanya dikodekan secara keras (hard-coded) ke dalam Network Interface Card (NIC) oleh pembuatnya, dan digunakan sebagai alat bantu untuk router yang mencoba mencari printer pada jaringan yang besar.

#### **MFP**

MFP (Multi Function Peripheral) adalah printer kantor yang mencakup fungsionalitas berikut dalam satu bodi, yaitu printer, copier, faks, pemindai, dll.

## **MH**

MH (Modified Huffman) adalah metode kompresi untuk mengurangi jumlah data yang harus ditransmisikan di antara mesin-mesin faks untuk mentransfer gambar yang disarankan oleh ITU-T T.4. MH adalah skema run-length encoding yang berbasis buku kode (codebook) yang dioptimalkan untuk mengompresi area putih secara efisien. Karena kebanyakan faks terdiri dari area putih, ini akan meminimalkan waktu transmisi pada kebanyakan faks.

#### **MMR**

MMR (Modified Modified READ) adalah metode kompresi yang disarankan oleh ITU-T T.6.

#### **Modem**

Printer yang memodulasi sinyal carrier untuk mengkodekan informasi digital, dan juga mendemodulasi sinyal carrier tersebut untuk mengurai kode (decode) informasi yang dikirimkan tersebut.

## **MR**

MR (Modified Read) adalah metode kompresi yang disarankan oleh ITU-T T.4. MR mengkodekan baris yang dipindai pertama kali dengan menggunakan MH. Baris berikutnya dibandingkan dengan yang pertama, perbedaannya ditentukan, kemudian perbedaan ini dikodekan dan dikirimkan.

### **NetWare**

Sistem operasi jaringan yang dikembangkan oleh Novell, Inc. Awalnya menggunakan multitasking kooperatif untuk menjalankan berbagai layanan pada PC, selanjutnya protokol jaringan didasarkan pada archetypal Xerox XNS stack. Saat ini NetWare mendukung TCP/IP dan IPX/SPX.

#### **OPC**

OPC (Organic Photo Conductor) adalah mekanisme yang membuat gambar maya untuk dicetak menggunakan sinar laser yang dikeluarkan dari printer laser, dan biasanya berwarna hijau atau abu-abu dan berbentuk tabung.

Unit penggambaran berisi sebuah tabung yang perlahan mengauskan permukaan tabung saat digunakan di dalam printer, tabung ini harus diganti dengan baik karena aus karena kontak dengan sikat pengembang katrid, mekanisme pembersih, dan kertas.

#### **Dokumen asli**

Contoh pertama dari suatu obyek, misalnya dokumen, foto atau teks, dll, yang disalin, direproduksi atau diterjemahkan untuk memproduksi obyek lain, namun sumber asli ini tidak disalin atau diturunkan dari objek lain.

# **OSI**

OSI (Open Systems Interconnection) adalah model yang dikembangkan oleh ISO (International Organization for Standardization) untuk komunikasi. OSI menawarkan pendekatan standar modular untuk desain jaringan yang membagi berbagai fungsi kompleks yang diperlukan menjadi lapisanlapisan yang mudah diatur, mandiri, dan fungsional. Lapisan-lapisan ini adalah, dari atas ke bawah, Application, Presentation, Session, Transport, Network, Data Link dan Physical.

### **PABX**

PABX (Private automatic branch exchange) adalah sistem switching telepon otomatis dalam organisasi swasta.

## **PCL**

PCL (Printer Command Language) adalah PDL (Page Description Language) yang dikembangkan oleh HP sebagai protokol printer dan telah menjadi standar industri. Awalnya dikembangkan untuk printer inkjet awal, PCL telah diterbitkan dalam berbagai level untuk printer termal, matrik dan printer halaman.

### **PDF**

PDF (Portable Document Format) adalah format file proprietari yang dikembangkan oleh Adobe Systems untuk mewujudkan dokumen dua dimensi dalam format yang tidak tergantung pada printer atau pun resolusi.

## **PostScript**

PostScript (PS) adalah bahasa deskripsi halaman dan bahasa pemrograman yang terutama digunakan di bidang elektronik dan desktop publishing. - yang dijalankan pada sebuah interpreter (alat penafsir) untuk menghasilkan gambar.

#### **Printer Driver**

Program yang digunakan untuk mengirimkan perintah dan mentransfer data dari komputer ke printer.

### **Media Cetak**

Media seperti kertas, amplop, label dan transparansi yang dapat digunakan pada printer, pemindai, faks atau copier.

#### **PPM**

PPM (Pages Per Minute) adalah metode pengukuran untuk menentukan seberapa cepat printer bekerja, yaitu jumlah halaman yang dapat dihasilkan printer dalam satu menit.

## **File PRN**

Antarmuka untuk driver printer, yang membuat perangkat lunak dapat berinteraksi dengan driver printer dengan menggunakan panggilan sistem input/output standar, yang menyederhanakan banyak tugas.

# **Protokol**

Konvensi atau standar yang mengontrol atau memfungsikan sambungan, komunikasi, dan transfer data antara dua titik ujung yang berkomputasi.

## **PS**

Lihat PostScript.

## **PSTN**

PSTN (Public-Switched Telephone Network) adalah jaringan dari jaringan telepon circuit-switched publik dunia yang, di lokasi industri, biasanya disalurkan melalui switchboard.

## **RADIUS**

RADIUS (Remote Authentication Dial In User Service) adalah protokol untuk otentikasi pengguna jarak jauh dan akuntansi. RADIUS memungkinkan manajemen data otentikasi terpusat seperti nama pengguna dan sandi yang menggunakan konsep AAA (otentikasi, otorisasi, dan akuntansi — authentication, authorization, and accounting) untuk mengelola akses jaringan.

### **Resolusi**

Ketajaman gambar, diukur dalam DPI (Dots Per Inch). Semakin tinggi dpi, semakin besar resolusinya.

# **SMB**

SMB (Server Message Block) adalah protokol jaringan yang terutama diterapkan untuk berbagi file, printer, port serial, dan komunikasi lain-lain antara simpul-simpul pada jaringan. Juga menyediakan mekanisme komunikasi inter-proses yang diotentikasikan.

#### **SMTP**

SMTP (Simple Mail Transfer Protocol) adalah standar untuk pengiriman email melalui Internet. SMTP adalah protokol berbasis teks yang relatif sederhana, di mana penerima email ditentukan, kemudian teks pesan tersebut dikirimkan. Ini adalah protokol klien-server, di mana klien mengirimkan pesan email ke server.

#### **SSID**

SSID (Service Set Identifier) adalah nama salah satu jaringan area lokal nirkabel (WLAN). Semua printer nirkabel dalam WLAN menggunakan SSID yang sama untuk berkomunikasi satu sama lain. SSID bersifat peka terhadap besar kecilnya huruf dan memiliki panjang maksimal 32 karakter.

## **Subnet Mask**

Subnet masuk digunakan bersama alamat jaringan untuk menentukan bagian mana dari alamat tersebut yang merupakan alamat jaringan dan bagian mana yang merupakan alamat host.

# **TCP/IP**

TCP (Transmission Control Protocol) dan IP (Internet Protocol); kumpulan protokol komunikasi yang menyelenggarakan stack protokol tempat menjalankan Internet dan kebanyakan jaringan komersial.

# **TCR**

TCR (Transmission Confirmation Report) menyediakan data detil setiap transmisi seperti status pekerjaan, hasil transmisi dan jumlah halaman yang dikirimkan. Laporan ini dapat disetel agar dicetak setelah setiap pekerjaan atau hanya setelah ada transmisi yang gagal.

# **TIFF**

TIFF (Tagged Image File Format) adalah format gambar bitmap dengan resolusi variabel. TIFF menjabarkan data gambar yang biasanya berasal dari pemindai. Gambar TIFF dapat memanfaatkan tag, yaitu kata kunci yang mendefinisikan karakteristik gambar yang disertakan dalam file tersebut. Format yang fleksibel dan tidak tergantung platform ini dapat digunakan untuk gambar yang dibuat oleh berbagai aplikasi pemroses gambar.

# **Kartrid Toner**

Sejenis botol di dalam printer seperti printer yang berisi toner. Toner adalah bubuk yang digunakan dalam printer laser dan printer fotokopi, yang membentuk teks dan gambar pada kertas hasil cetak. Toner dapat dilelehkan dengan panas dari pelebur, sehingga menempel pada serat kertas.

### **TWAIN**

Standar industri untuk pemindai dan perangkat lunak. Dengan menggunakan pemindai yang sesuai TWAIN dengan program yang juga sesuai TWAIN, pemindaian dapat dimulai dari dalam program. Ini adalah API pengambilan gambar dari sistem operasi Microsoft Windows dan Apple Mac.

## **Jalur UNC**

UNC (Uniform Naming Convention) adalah cara standar untuk mengakses jaringan yang dibagi-pakai dalam Window NT dan produk Microsoft lainnya. Format jalur UNC adalah: \\<namaserver>\<namabagipakai>\<Direktori tambahan>.

# **URL**

URL (Uniform Resource Locator) adalah alamat global dokumen dan sumber daya di internet. Bagian pertama alamat ini menunjukkan protokol apa yang digunakan, bagian kedua menunjukkan alamat IP atau nama domain tempat sumber daya tersebut berada.

## **USB**

USB (Universal Serial Bus) adalah standar yang dikembangkan oleh USB Implementers Forum, Inc., untuk menghubungkan komputer dan printer periferal. Tidak seperti port paralel, UBS dirancang untuk dapat menghubungkan satu port USB komputer ke beberapa periferal secara bersamaan.

#### **Watermark**

Watermark adalah gambar atau pola yang dapat dikenali pada kertas namun tampak lebih tipis apabila dilihat dengan cahaya. Watermark pertama kali diperkenalkan di Bologna, Italia pada tahun 1282; dan sudah digunakan oleh produsen kertas untuk mengidentifikasi produk, dan juga pada perangko, mata uang, dan dokumen pemerintah lain untuk menghindari pemalsuan.

## **WEP**

WEP (Wired Equivalent Privacy) adalah protokol keamanan yang ditetapkan pada IEEE 802.11 untuk memberi tingkat keamanan yang sama sebagaimana keamanan LAN berkabel. WEP memberi keamanan dengan mengenkripsi data melalui gelombang radio sehingga data yang ditransmisikan dari satu titik akhir ke titik akhir lainnya terlindungi.

#### **WIA**

WIA (Windows Imaging Architecture) adalah arsitektur pencitraan (imaging) yang awalnya diperkenalkan dalam Windows Me dan Windows XP. Suatu pemindaian dapat dimulai dalam sistem operasi ini dengan menggunakan pemindai yang memenuhi standar WIA.

#### **WPA**

WPA (Wi-Fi Protected Access) adalah suatu kelas yang terdiri dari berbagai sistem untuk mengamankan jaringan komputer nirkabel (Wi-Fi), yang dibuat sebagai pengembangan fitur keamanan WEP.

# **WPA-PSK**

WPA-PSK (WPA Pre-Shared Key) adalah mode khusus WPA untuk bisnis kecil atau pengguna rumah tangga. Kunci atau sandi yang dipakai bersama dikonfigurasi pada titik akses nirkabel (WAP) dan setiap printer laptop atau desktop. WPA-PSK menciptakan kunci unik untuk setiap sesi antara klien nirkabel dengan WAP yang terkait untuk memberi keamanan yang lebih baik.

## **WPS**

WPS (Wi-Fi Protected Setup) adalah standar untuk membangun jaringan rumah nirkabel. Jika titik akses nirkabel Anda mendukung WPS, Anda dapat mengatur sambungan jaringan nirkabel dengan mudah tanpa komputer.

## **XPS**

XPS (XML Paper Specification) adalah spesifikasi untuk PDL (Page Description Language) dan format dokumen baru yang dikembangkan oleh Microsoft, yang berguna untuk dokumen portabel dan dokumen elektronik. Ini adalah spesifikasi berbasis XML, berdasarkan jalur cetak baru dan format dokumen yang tidak-tergantung-pada-perangkat berbasis vektor.

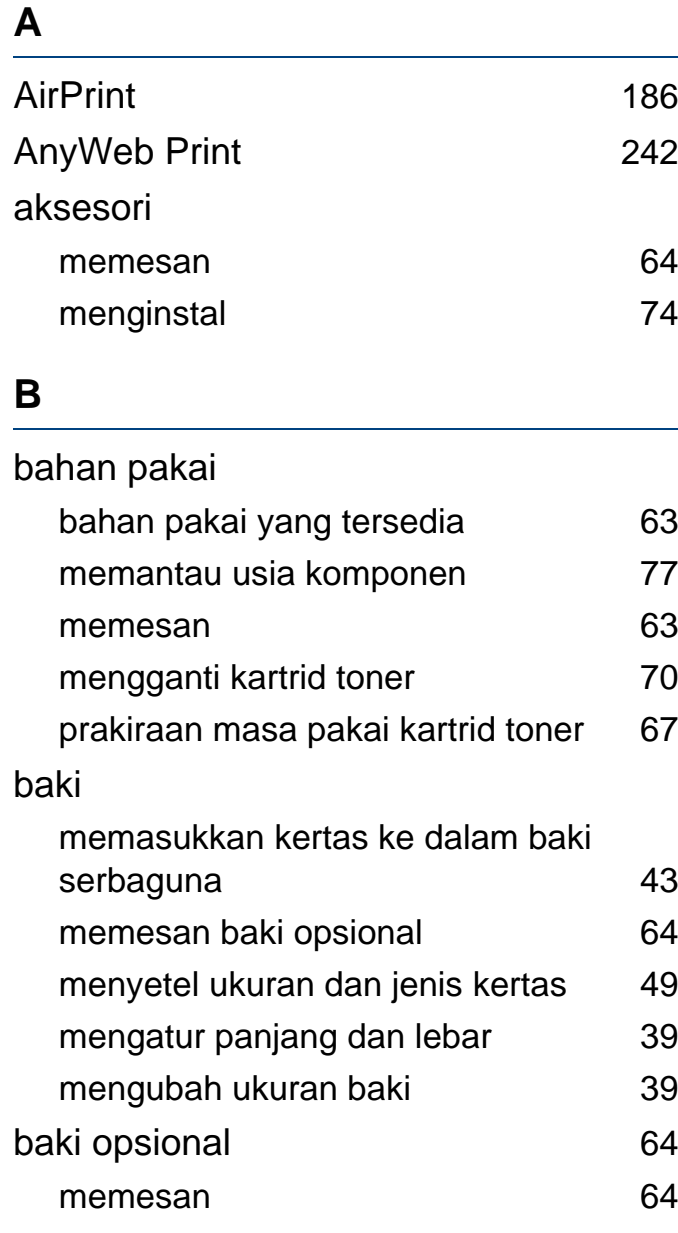

baki serba guna atau pengumpan manual

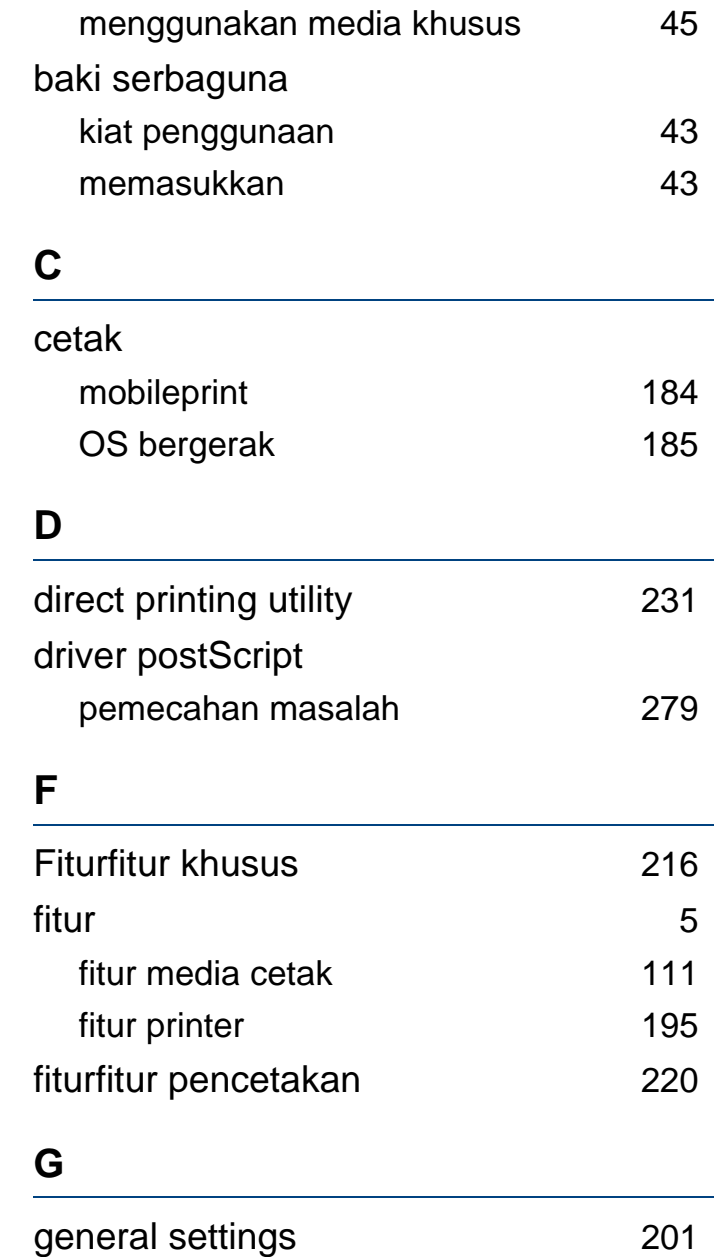

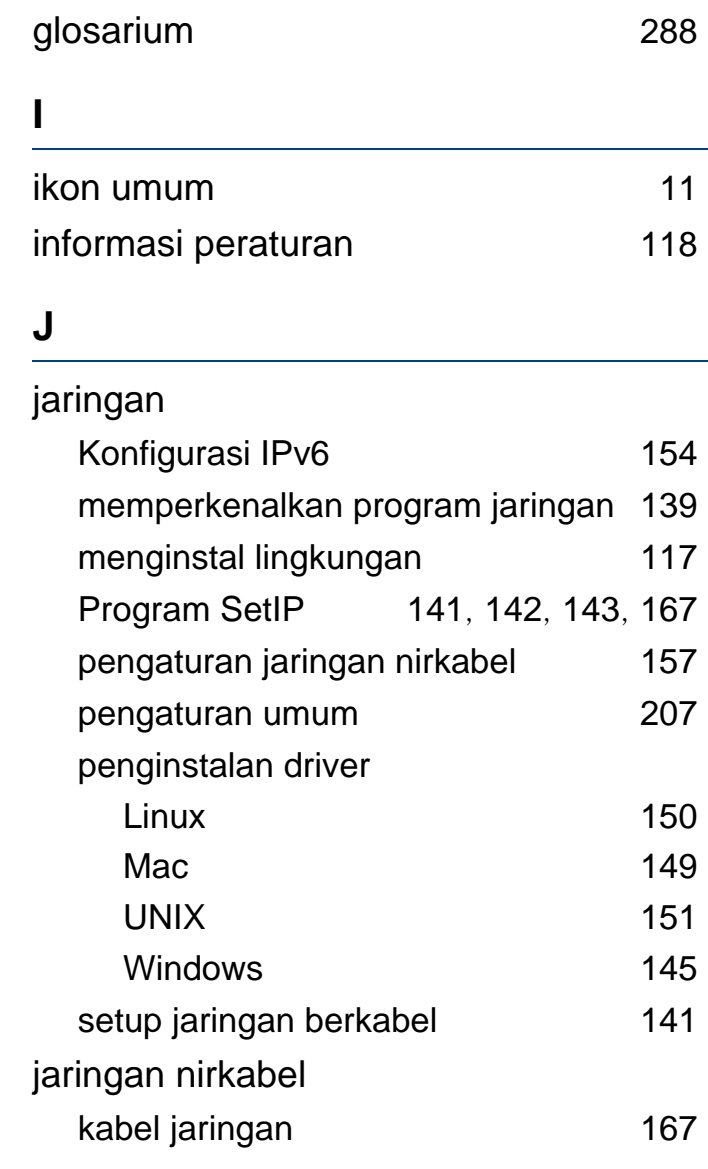

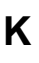

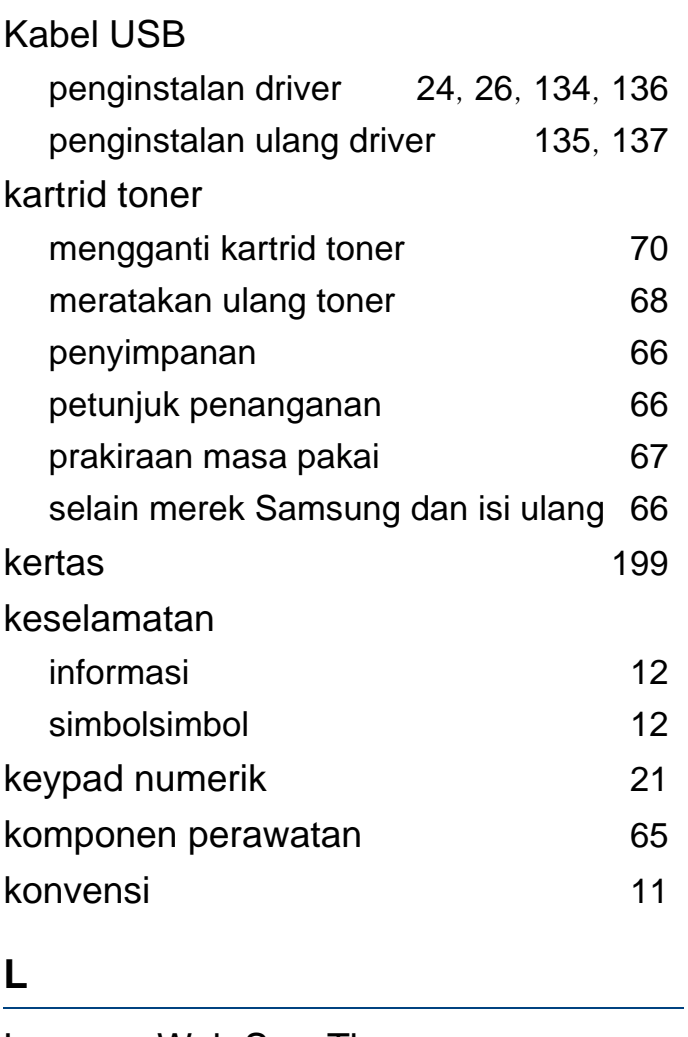

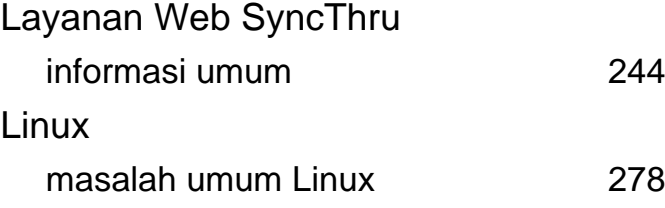

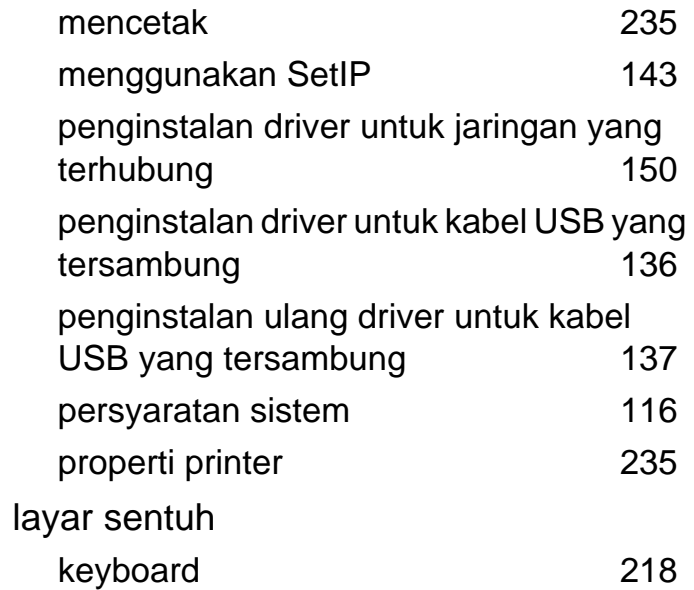

## **M**

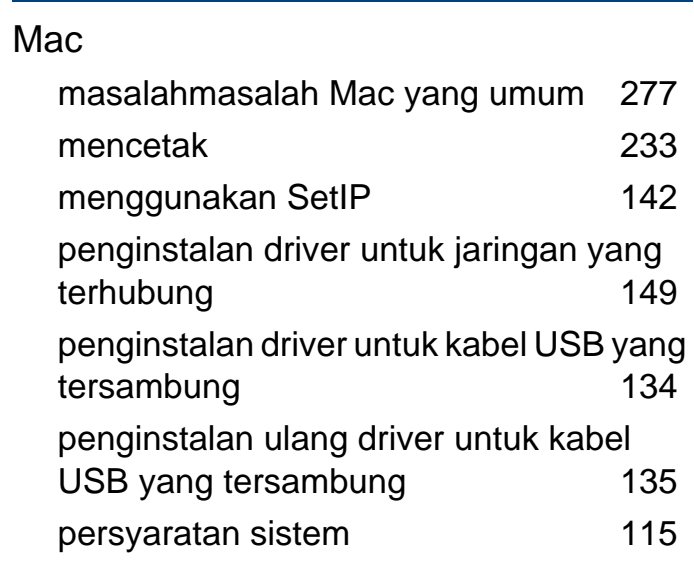

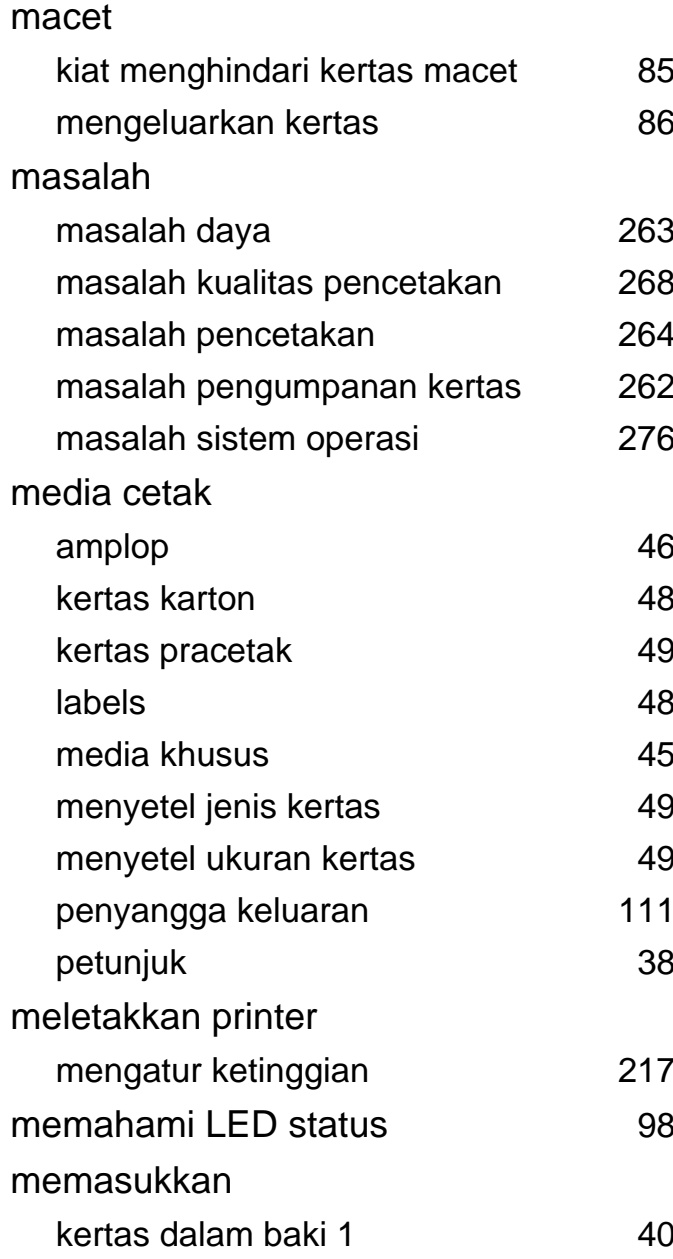

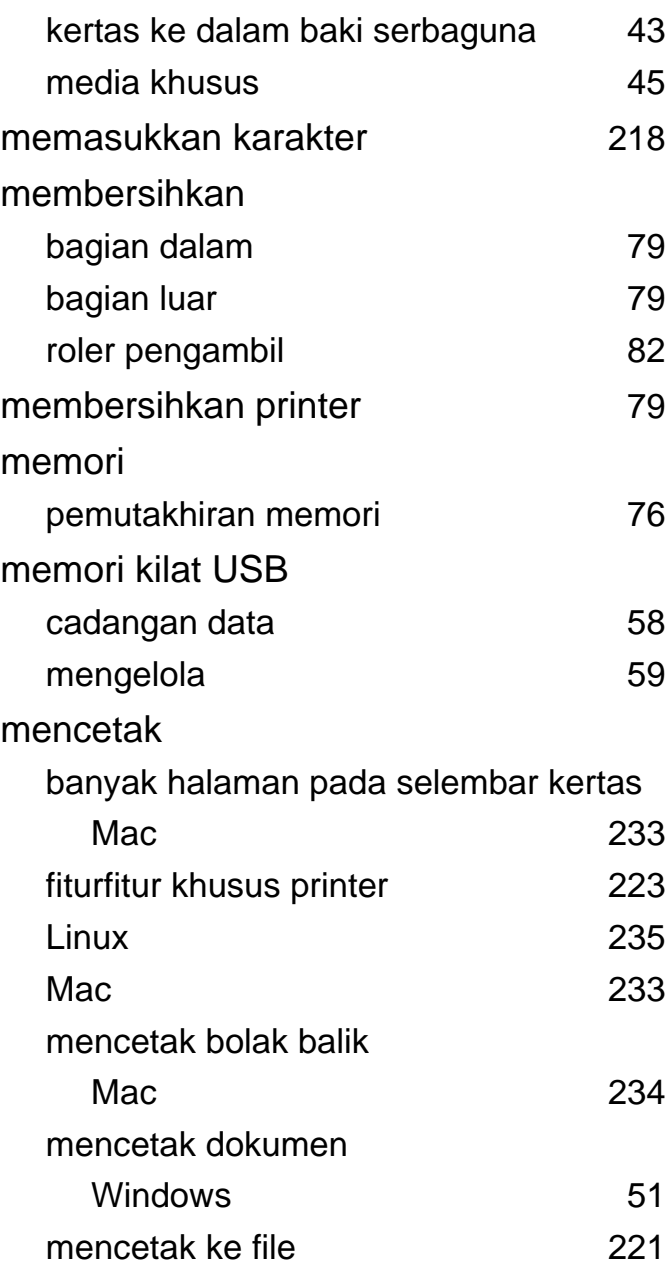

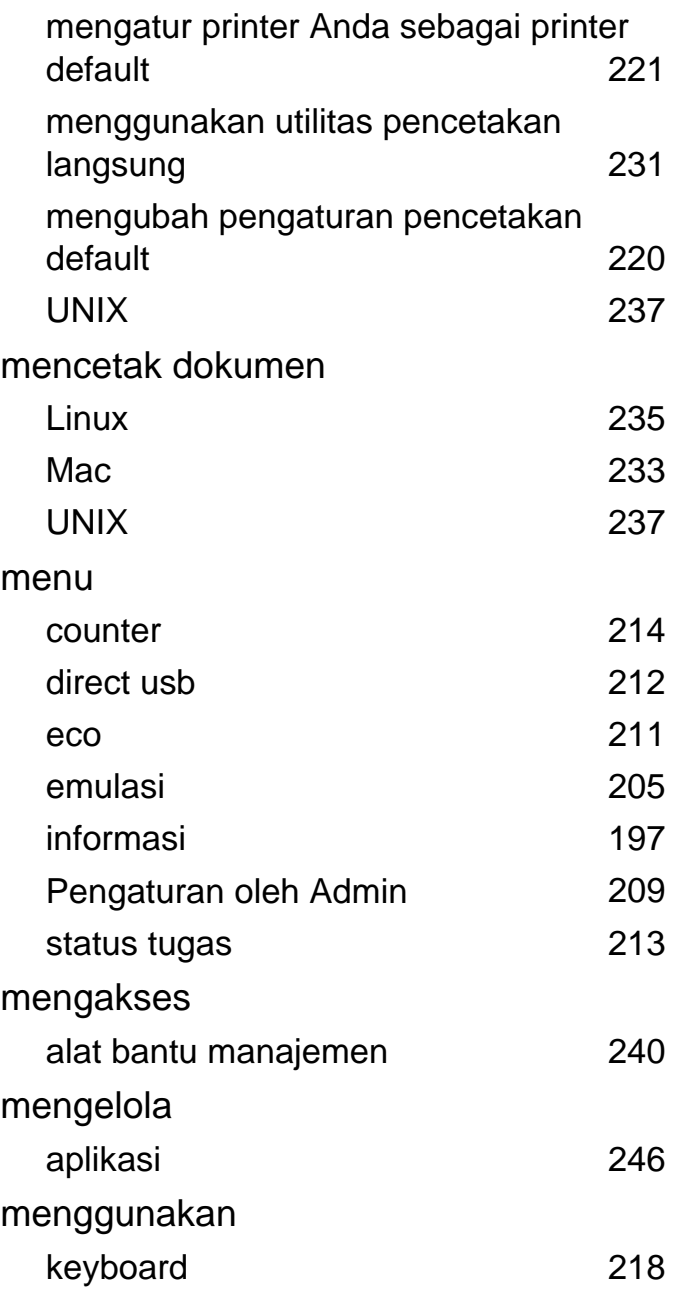

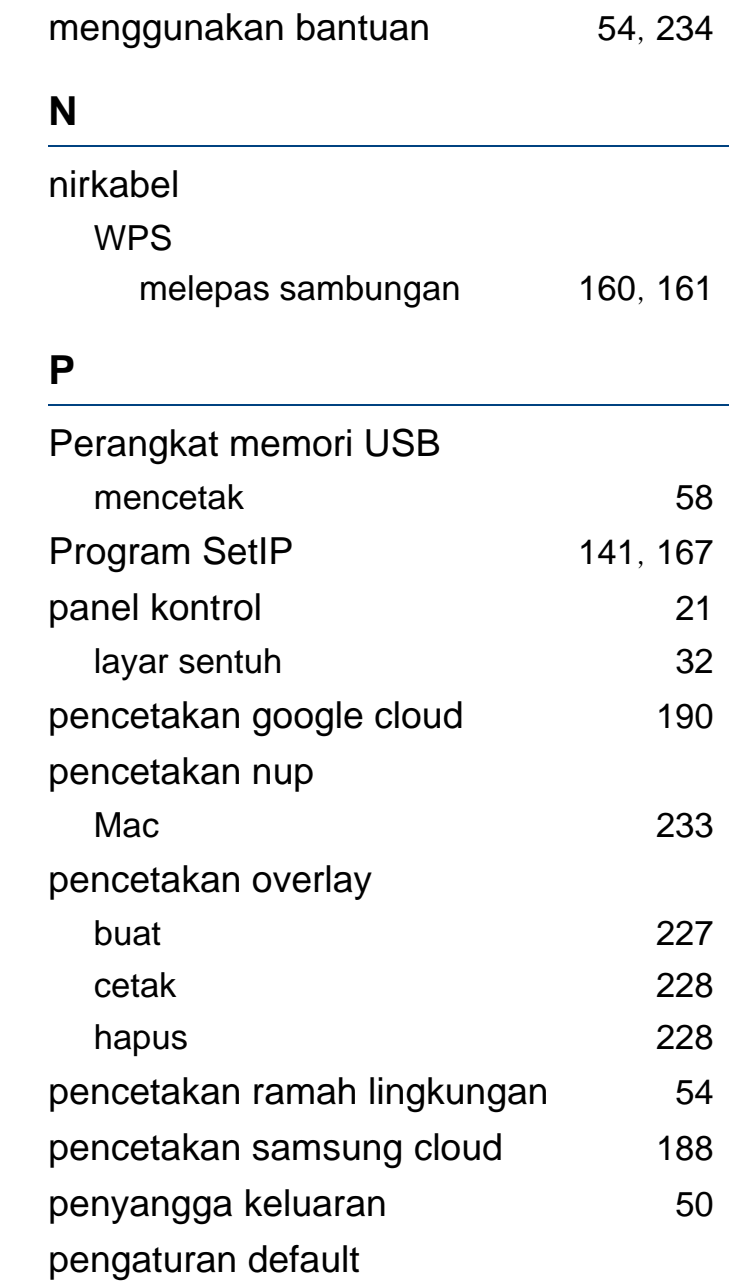

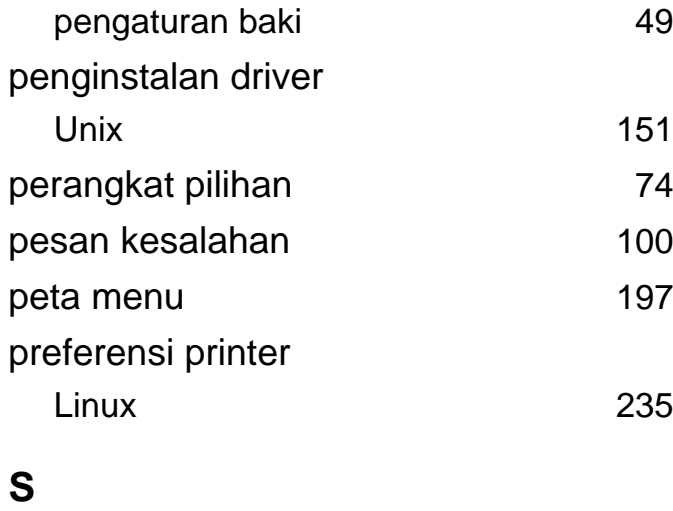

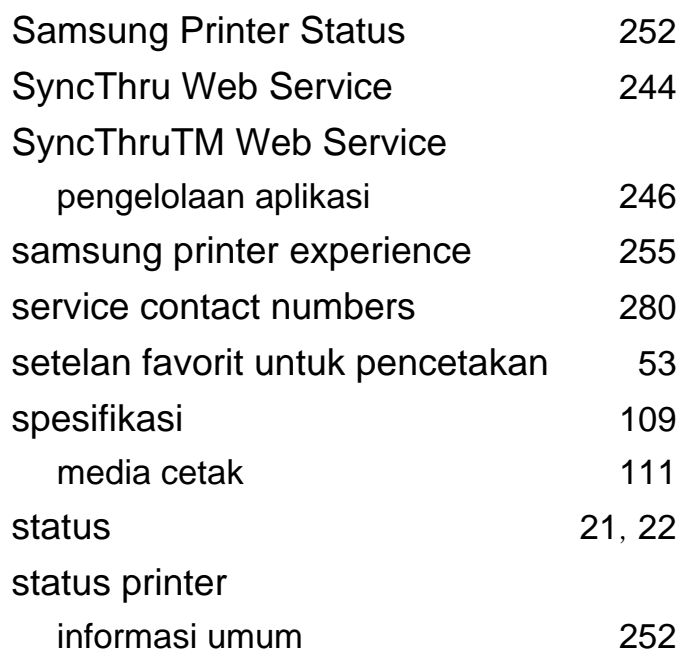

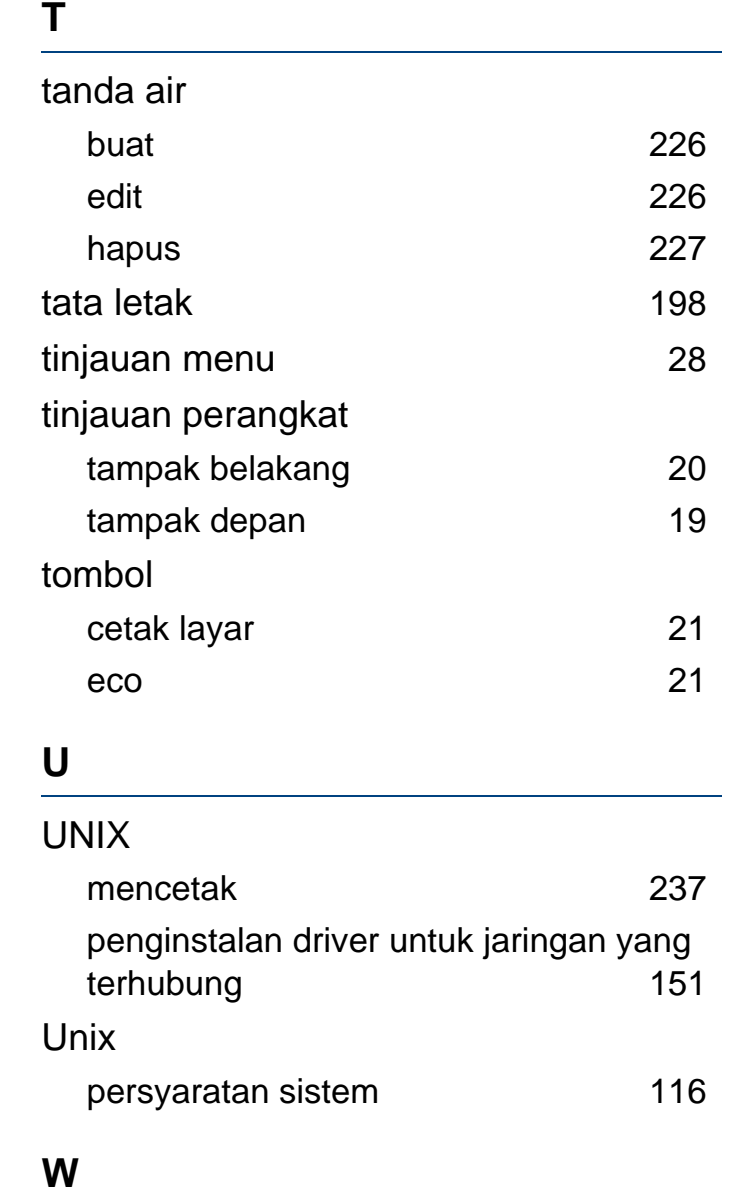

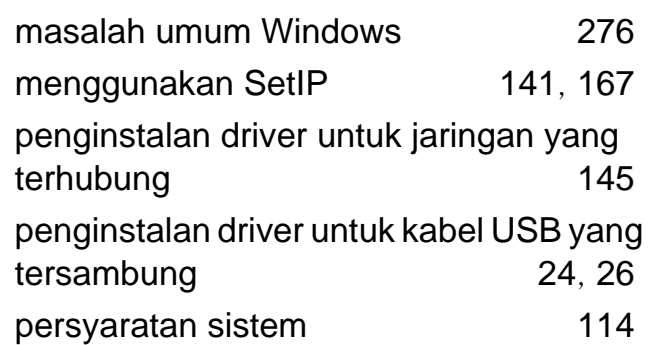

Windows